# HP Client Automation Core and Satellite Enterprise Edition

for the Windows® and Linux operating systems

Software Version: 8.10

# User Guide

Document Release Date: April 2012 Software Release Date: February 2012

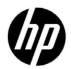

# Legal Notices

### Warranty

The only warranties for HP products and services are set forth in the express warranty statements accompanying such products and services. Nothing herein should be construed as constituting an additional warranty. HP shall not be liable for technical or editorial errors or omissions contained herein.

The information contained herein is subject to change without notice.

### **Restricted Rights Legend**

Confidential computer software. Valid license from HP required for possession, use or copying. Consistent with FAR 12.211 and 12.212, Commercial Computer Software, Computer Software Documentation, and Technical Data for Commercial Items are licensed to the U.S. Government under vendor's standard commercial license.

### **Copyright Notice**

© Copyright 2003-2012 Hewlett-Packard Development Company, L.P.

### Trademark Notices

Adobe® is a trademark of Adobe Systems Incorporated.

Intel® is a trademark of Intel Corporation in the U.S. and other countries.

Microsoft®, Windows®, Windows® XP, and Windows Vista® are U.S. registered trademarks of Microsoft Corporation.

Oracle and Java are registered trademarks of Oracle Corporation and/or its affiliates.

### Acknowledgements

This product includes software developed by the Apache Software Foundation (http://www.apache.org/).

This product includes cryptographic software written by Eric Young (eay@cryptsoft.com).

This product includes software developed by the OpenSSL Project for use in the OpenSSL Toolkit (http://www.openssl.org/).

This product includes software written by Tim Hudson (tjh@cryptsoft.com).

# **Documentation Updates**

The title page of this document contains the following identifying information:

- Software Version number, which indicates the software version.
- Document Release Date, which changes each time the document is updated.
- Software Release Date, which indicates the release date of this version of the software.

To check for recent updates or to verify that you are using the most recent edition of a document, go to:

### http://h20230.www2.hp.com/selfsolve/manuals

This site requires that you register for an HP Passport and sign in. To register for an HP Passport ID, go to:

### http://h20229.www2.hp.com/passport-registration.html

Or click the New users - please register link on the HP Passport login page.

You will also receive updated or new editions if you subscribe to the appropriate product support service. Contact your HP sales representative for details.

# Support

Visit the HP Software Support web site at:

### www.hp.com/go/hpsoftwaresupport

This web site provides contact information and details about the products, services, and support that HP Software offers.

HP Software online support provides customer self-solve capabilities. It provides a fast and efficient way to access interactive technical support tools needed to manage your business. As a valued support customer, you can benefit by using the support web site to:

- Search for knowledge documents of interest
- Submit and track support cases and enhancement requests
- Download software patches
- Manage support contracts
- Look up HP support contacts
- Review information about available services
- Enter into discussions with other software customers
- Research and register for software training

Most of the support areas require that you register as an HP Passport user and sign in. Many also require a support contract. To register for an HP Passport ID, go to:

### http://h20229.www2.hp.com/passport-registration.html

To find more information about access levels, go to:

### http://h20230.www2.hp.com/new\_access\_levels.jsp

# Contents

| 1 | Introduction                                                            | 19 |
|---|-------------------------------------------------------------------------|----|
|   | About This Guide                                                        | 19 |
|   | HPCA Documentation                                                      | 19 |
|   | Abbreviations and Variables                                             | 20 |
| 2 | Getting Started                                                         | 21 |
|   | Accessing the Web-based HPCA Console                                    | 22 |
|   | Implement HPCA                                                          | 23 |
|   | Mandatory Tasks                                                         | 24 |
|   | Optional Tasks                                                          | 24 |
|   | Import Devices                                                          | 25 |
|   | Deploy the HPCA Agent                                                   | 25 |
|   | Configure Policy                                                        | 25 |
|   | Configuring Internal Policy                                             | 26 |
|   | Configuring External Policy                                             | 26 |
|   | Verifying Policy Resolution                                             | 28 |
|   | Manage Vulnerabilities                                                  | 28 |
|   | Configure Client Operations Profiles                                    | 29 |
|   | Create Server Access Profile Instances                                  | 29 |
|   | Modify Service Access Profiles for Patch Distribution using the Gateway |    |
|   | Connect SAP Instances to a Location Class Instance                      | 32 |
|   | Enable Client Operations Profiles in HPCA Agents                        | 33 |
|   | Synchronize the Satellites                                              | 34 |
|   | Configure Patch Management                                              | 34 |
|   | Patch Management Administration Tasks                                   | 35 |
|   | Limitation on Modifying Configuration Files                             |    |
|   | Deploy Operating System Images                                          | 36 |
|   | Core and Satellite Server Functions.                                    | 36 |

|   | HPCA OS Manager Notes                                     | 37 |
|---|-----------------------------------------------------------|----|
|   | Enable Out of Band Management                             | 37 |
|   | Features                                                  | 37 |
|   | Configuration Tasks                                       | 38 |
|   | Operations Tasks                                          | 38 |
| 3 | Security and Compliance Management                        | 41 |
|   | Introduction                                              | 42 |
|   | Vulnerability Management.                                 | 42 |
|   | Compliance Management                                     | 45 |
|   | Security Tools Management                                 | 49 |
|   | HP Live Network                                           | 49 |
|   | How Security and Compliance Management Works in HPCA      | 50 |
|   | How HP Live Network Content is Updated                    |    |
|   | Scanning Services in Detail                               | 53 |
|   | Configuring Security and Compliance Management            | 57 |
|   | Common Security and Compliance Management Tasks           | 57 |
|   | Update HP Live Network Content.                           | 57 |
|   | Schedule or Trigger a Scan                                | 57 |
|   | Entitle A Device for Scanning                             | 58 |
|   | Create an HPCA Job to Schedule or Trigger a Scan          | 59 |
|   | Start a Scan from a Target Device                         | 60 |
|   | View the Results of a Scan or Update                      | 61 |
|   | Find Vulnerability Remediation Information                | 62 |
|   | Find Information about Compliance Failures                |    |
|   | Find Information About Security Tools                     | 65 |
|   | More Information about Security and Compliance Management | 66 |
| 4 | Using the Dashboards                                      | 67 |
|   | Dashboard Overview                                        | 68 |
|   | Dashboard Perspectives                                    | 72 |
|   | Dashboard Filters                                         | 73 |
|   | HPCA Operations Dashboard                                 | 73 |
|   | Client Connections                                        | 74 |
|   | Service Events                                            | 76 |
|   | 12 Month Service Events by Domain                         | 78 |

|   | Vulnerability Management Dashboard 80              |
|---|----------------------------------------------------|
|   | Vulnerability Impact by Severity (pie chart)       |
|   | Historical Vulnerability Assessment                |
|   | Vulnerability Impact                               |
|   | HP Live Network Announcements    89                |
|   | Vulnerability Impact by Severity (bar chart) 90    |
|   | Most Vulnerable Devices    92                      |
|   | Most Vulnerable Subnets    93                      |
|   | Top Vulnerabilities                                |
|   | Compliance Management Dashboard                    |
|   | Compliance Status                                  |
|   | Compliance Summary by SCAP Benchmark 101           |
|   | Historical Compliance Assessment 102               |
|   | Top Failed SCAP Rules 107                          |
|   | Top Devices by Failed SCAP Rules 108               |
|   | Security Tools Management Dashboard 110            |
|   | Security Product Status 111                        |
|   | Security Product Summary 113                       |
|   | Most Recent Definition Updates 114                 |
|   | Most Recent Security Product Scans    116          |
|   | Patch Management Dashboard 117                     |
|   | Device Compliance by Status (Executive View) 118   |
|   | Device Compliance by Bulletin 120                  |
|   | Top Ten Vulnerabilities 121                        |
|   | HP Live Network Patch Manager Announcements        |
|   | Device Compliance by Status (Operational View) 124 |
|   | Microsoft Security Bulletins                       |
|   | Most Vulnerable Products 126                       |
| 5 | HPCA and HP Live Network                           |
|   | Overview                                           |
|   | License Requirements                               |
|   | Updating HP Live Network Content                   |
|   | HP Live Network Connector 131                      |
|   | Download the HP Live Network Connector             |
|   | How to Update HP Live Network Content              |
|   |                                                    |

| 6 | Managing the Enterprise                                           |
|---|-------------------------------------------------------------------|
|   | Directory Objects                                                 |
|   | Viewing Properties for an Object                                  |
|   | Searching for an Object                                           |
|   | Managing Directory Policies                                       |
|   | What is a Policy?                                                 |
|   | Policy Types and How They Work 143                                |
|   | Policy Resolution Examples 144                                    |
|   | How to Manage Policies for Directory Objects                      |
|   | Assignments                                                       |
|   | Relationships                                                     |
|   | Resolutions                                                       |
|   | How to Manage Policies for the Virtual Desktop Infrastructure 152 |
|   | VDI Overview                                                      |
|   | Adding Cloned Desktops to Active Directory Group 153              |
|   | Denying Patch Services to Cloned Desktops 154                     |
|   | Service Information                                               |
|   | Importing Devices                                                 |
|   | Managing Groups                                                   |
|   | Deploying the HPCA Agent                                          |
|   | Managing Jobs         160                                         |
|   | Current and Past Jobs                                             |
|   | Jobs and Job Executions                                           |
|   | Targets         162                                               |
|   | Schedules                                                         |
|   | Job Details for DTM Jobs                                          |
|   | Job Details for Notify Jobs                                       |
|   | Job Details for RMP Jobs                                          |
|   | Job Execution Details                                             |
|   | Job Execution States                                              |
|   | Create a New DTM or Notify Job                                    |
|   | Delete a Job                                                      |
|   | Refresh DTM Schedules on Targets                                  |
|   | Device Resolution for Notify Jobs 171                             |
|   | Device Resolution for DTM Jobs                                    |

| Creating New Virtual Machines               | 179                                                                                                    |
|---------------------------------------------|----------------------------------------------------------------------------------------------------|
|                                             |                                                                                                    |
| -                                           |                                                                                                    |
| Requirements for Windows Remote Desktop     | 184                                                                                                    |
| -                                           |                                                                                                    |
| Requirements for Windows Remote Assistance  | 185                                                                                                    |
|                                             |                                                                                                    |
| Remote Control Auditing                     | 187                                                                                                    |
| Managing Operating Systems                  | 188                                                                                                    |
| Prerequisites for OS Management.            | 189                                                                                                    |
| How it Works                                | 189                                                                                                    |
| View the OS Deployment State                | 190                                                                                                    |
| Deployment Scenarios                        | 190                                                                                                    |
|                                             |                                                                                                    |
| -                                           |                                                                                                    |
|                                             |                                                                                                    |
|                                             |                                                                                                    |
|                                             |                                                                                                    |
|                                             |                                                                                                    |
| View the Status of OS Management Activities | 199                                                                                                    |
| Viewing Out Of Band Details                 | 199                                                                                                    |
| Deploying the Usage Collection Agent        | 200                                                                                                    |
| Using Reports                               | 201                                                                                                    |
| Reports Overview                            | 202                                                                                                    |
| Navigating the Reports                      | 204                                                                                                    |
| Types of Reports                            | 206                                                                                                    |
| Inventory Management Reports                | 206                                                                                                    |
| Application Management Profiles Reports     | 208                                                                                                    |
| Settings Management Reports                 | 208                                                                                                    |
| HPCA Management Reports                     | 209                                                                                                    |
| Patch Management Reports                    | 209                                                                                                    |
| Usage Management Reports                    | 211                                                                                                    |
|                                             | Removal of Old Job Execution Records         Creating Satellite Synchronization Jobs         Managing Virtual Machines         Creating New Virtual Machines         Controlling Devices Remotely         Requirements for Remote Connections         Requirements for Windows Remote Desktop         Requirements for Windows Remote Desktop         Requirements for Windows Remote Assistance         Firewall Considerations         Remote Control Auditing         Managing Operating Systems         Prerequisites for OS Management         How it Works         View the OS Deployment State         Deploy an OS Image         OS Management Wizard         Using LSB         Using Network Boot         Using an ImageDeploy CD or DVD         Perform a One-Time Hardware Maintenance Operation         View the Status of OS Management Activities         Viewing Out Of Band Details         Deploying the Usage Collection Agent         Using Reports         Reports Overview         Navigating the Reports         Types of Reports.         Inventory Management Reports         Application Management Reports         Application Management Reports         Application Management Reports         Patc |

|   | Vulnerability Management Reports           | 211 |
|---|--------------------------------------------|-----|
|   | Compliance Management Reports              | 212 |
|   | Security Tools Management Reports          | 213 |
|   | Virtualization Management                  | 215 |
|   | VMware ThinApp Reports                     | 215 |
|   | Microsoft App-V Reports                    | 215 |
|   | Drilling Down to Detailed Information.     | 216 |
|   | Filtering Reports                          | 216 |
|   | Creating Device Groups for Data Roll-Up    | 219 |
| 8 | Operations                                 | 221 |
|   | Infrastructure Management                  | 222 |
|   | Server Status                              | 222 |
|   | Support                                    | 223 |
|   | Downloading Log Files                      | 224 |
|   | Live Network                               | 224 |
|   | Schedule Automatic Live Network Updates    | 226 |
|   | Update the HP Live Network Content Now     | 227 |
|   | View the Results or Status of an Update    | 227 |
|   | Database Maintenance                       | 228 |
|   | Software Management                        | 229 |
|   | Import a Software Service                  | 230 |
|   | Export a Software Service                  | 230 |
|   | Software Details Window (Operations Tab)   | 231 |
|   | Out of Band Management                     | 232 |
|   | Provisioning and Configuration Information | 232 |
|   | DASH Configuration Documentation           | 233 |
|   | DASH Configuration Utilities               | 233 |
|   | Device Management                          | 233 |
|   | Groups Management                          | 234 |
|   | Alert Notifications                        | 235 |
|   | Patch Management                           | 235 |
|   | Patch Library Operations                   | 236 |
|   | Import a Patch Service                     | 236 |
|   | Export a Patch Service                     | 237 |
|   | Patch Details Window (Operations Tab)      | 238 |

|   | Start Acquisition                    | 239 |
|---|--------------------------------------|-----|
|   | Perform Synchronization              | 240 |
|   | Agent Updates                        | 241 |
|   | Acquisition History                  | 243 |
|   | Delete Devices                       | 243 |
|   | Gateway Settings                     | 244 |
|   | Cache Statistics                     |     |
|   | Cache Content Details                | 246 |
|   | Export URL Requests                  |     |
|   | Import URL Requests                  | 247 |
|   | OS Management.                       | 248 |
|   | Import an OS Service                 | 249 |
|   | Export an OS Service                 | 250 |
|   | Create Deployment Media              | 250 |
|   | OS Details Window (Operations Tab)   | 251 |
|   | Usage Management                     | 252 |
|   | Collection Filters                   | 252 |
|   | Configuring Usage Collection Filters | 253 |
|   | Defining Usage Criteria              | 254 |
|   | Settings Management                  | 256 |
|   | Settings Templates                   | 257 |
|   | Creating New Profiles                |     |
|   | Modifying Existing Profiles          | 258 |
|   | Deleting Profiles                    | 259 |
|   | Security Management                  | 260 |
|   | Security Templates                   |     |
|   | Creating New Profiles                |     |
|   | Modifying Existing Profiles          |     |
|   | Deleting Profiles                    | 263 |
| 9 | Configuration                        | 265 |
|   | Licensing                            | 266 |
|   | Upstream Server                      | 266 |
|   | Access Control                       | 267 |
|   | Core Console Access Control          | 267 |
|   | Users & Groups Panel                 | 267 |

| Directory Services Filters                                           | 268 |
|----------------------------------------------------------------------|-----|
| Managing a User                                                      | 269 |
| Managing a Group                                                     | 270 |
| Roles Panel                                                          | 272 |
| Managing a Role                                                      | 273 |
| Assigning Roles                                                      | 274 |
| Capabilities                                                         | 276 |
| Managing Capabilities                                                | 279 |
| Satellite Console Access Control                                     | 282 |
| Configuration                                                        | 284 |
| Directory Services                                                   | 285 |
| Data Cache                                                           | 285 |
| Infrastructure Management                                            |     |
| Proxy Settings.                                                      |     |
| SSL                                                                  |     |
| SSL Server                                                           | 289 |
| SSL Client                                                           | 290 |
| Smart Card Authentication                                            | 290 |
| Policy                                                               | 291 |
| Policy Server Service Enablement on the Core Server                  | 291 |
| Policy Server Service Enablement on the Satellite Server             | 292 |
| Making the Directory Service Schema Ready for Policy Management      | 292 |
| Database Settings                                                    | 293 |
| Satellite Management                                                 | 293 |
| Servers                                                              | 295 |
| Server Pools                                                         | 305 |
| Locations                                                            | 308 |
| Subnets                                                              | 312 |
| Directory Services                                                   | 315 |
| Navigate the Directory Services Page                                 | 316 |
| View Directory Service Details                                       | 317 |
| Modify Directory Service Property Settings                           | 318 |
| Configure a Connection to the Configuration Server Directory Service | 319 |
| Configure Connections to External Directory Services                 | 321 |
| Job Action Templates                                                 | 324 |
| Create a New Template                                                | 325 |

| Sample Templates                                                         | 327 |
|--------------------------------------------------------------------------|-----|
| Multicast                                                                | 328 |
| Live Network                                                             | 329 |
| Configure the Connection to the HP Live Network Server                   | 329 |
| Test Your Live Network Settings                                          | 330 |
| Device Management.                                                       | 333 |
| Alerting                                                                 | 333 |
| СМІ                                                                      | 333 |
| Thin Clients.                                                            | 336 |
| Configure Remote Control                                                 | 336 |
| Patch Management                                                         | 337 |
| Database Settings                                                        | 338 |
| Distribution Settings                                                    | 338 |
| Agent Options                                                            | 341 |
| Agent Updates                                                            | 345 |
| Preferences                                                              | 346 |
| Vendor Settings                                                          | 348 |
| SuSE Requirements for Patch Management                                   | 359 |
| SuSE 10 and SuSE 11 Registration Requirements                            | 360 |
| On Reboot Requirement for Linux Patches                                  | 361 |
| Acquisition Jobs                                                         | 361 |
| Satellite Console Patch Management                                       | 366 |
| Out of Band Management                                                   | 367 |
| Enablement                                                               | 368 |
| Device Type Selection                                                    | 368 |
| DASH Devices                                                             | 369 |
| vPro Devices                                                             | 369 |
| Both                                                                     | 369 |
| Configuration and Operations Options Determined by Device Type Selection | 370 |
| vPro System Defense Settings                                             | 370 |
| OS Management                                                            | 372 |
| Settings                                                                 | 372 |
| Usage Management                                                         | 373 |
| Database Settings                                                        | 373 |
| Settings                                                                 | 374 |

|    | Dashboards                                                                                                | 374 |
|----|----------------------------------------------------------------------------------------------------|-----|
|    | HPCA Operations                                                                                           | 375 |
|    | Vulnerability Management                                                                                  | 376 |
|    | Compliance Management                                                                                     | 377 |
|    | Security Tools Management                                                                                 | 378 |
|    | Patch Management                                                                                          | 379 |
| 10 | Wizards                                                                                                   | 383 |
|    | Group Creation Wizard                                                                                     | 383 |
|    | Service Import Wizard                                                                                     |     |
|    | Service Export Wizard                                                                                     |     |
|    | Usage Collection Filter Creation Wizard                                                                   |     |
|    | Satellite Server Deployment Wizard                                                                        |     |
|    | Satellite Server Removal Wizard                                                                           |     |
|    | Server Pool Creation Wizard                                                                               |     |
|    | Location Creation Wizard                                                                                  |     |
|    | Subnet Creation Wizard                                                                                    |     |
|    |                                                                                                    |     |
| 11 | Patch Management Using Metadata                                                                           |     |
|    | Overview                                                                                                  |     |
|    | $Configuring \ Patch \ Management \ for \ Metadata \ Distribution \ (Microsoft \ only) \ \ldots \ldots .$ |     |
|    | Configuring the Patch Gateway                                                                             |     |
|    | Enabling on the Core                                                                                      |     |
|    | Enabling on the Satellite                                                                                 |     |
|    | Enabling Acquisition Jobs                                                                                 |     |
|    | Service Access Profiles                                                                                   |     |
|    | Configuring the Patch Agents on Core                                                                      |     |
|    | Agent Configuration for Gateway Access                                                                    |     |
|    | Agent Configuration for Offline Scanning.                                                                 |     |
|    | Offline Scanning Requirements                                                                             |     |
|    | Agent Configuration for Download Manager                                                                  |     |
|    | Entitling Agents to Patches.                                                                              |     |
|    | Patch Acquisition and Core Patch Gateway Operations                                                       | 407 |
| 12 | Preparing and Capturing OS Images                                                                         | 409 |
|    | Introduction                                                                                              | 409 |

| Process Overview                                            | 410 |
|-------------------------------------------------------------|-----|
| Preparing and Capturing Desktop OS Images                   | 411 |
| Prerequisites                                               | 411 |
| Deployment Methods                                          | 412 |
| About the OS Image Capture Tool                             | 413 |
| Preparing the Reference Machine                             | 415 |
| Windows 7 or Windows Server 2008 R2 x64                     | 415 |
| Windows Vista or Windows Server 2008                        | 417 |
| Capture the OS Image                                        | 418 |
| Imaging Options                                             | 419 |
| Summary                                                     | 420 |
| Additional Resources                                        | 421 |
| Preparing and Capturing Thin Client OS Images               | 422 |
| Windows XPe and WES OS Images                               | 422 |
| Windows CE OS images                                        | 426 |
| ThinPro OS Images                                           | 429 |
| Publishing and Deploying OS Images                          | 434 |
| About the Windows PE Service OS Screen                      | 434 |
| 13 Publishing                                               | 437 |
| To start the Publisher                                      |     |
| Publishing Software                                         |     |
| Publishing Windows Installer Files.                         |     |
| Publishing Using Component Select                           |     |
| Publishing Operating System Images                          |     |
| Prerequisites for Publishing .WIM images                    |     |
| Pre-requisites for Publishing Directly from a DVD           |     |
| Specifying the Windows Setup Answer File                    |     |
| Publish OS Images                                           |     |
| Publishing OS Add-Ons and Extra Production OS (POS) Drivers | 450 |
| Prerequisites                                               |     |
| Publishing BIOS Settings                                    |     |
| Publish Hardware Configuration Elements                     |     |
| Publishing VMware ThinApps                                  |     |
| Viewing Published Services.                                 |     |
|                                                             | 100 |

| HP Client Automation Administrator Agent Explorer         | 455 |
|-----------------------------------------------------------|-----|
| 14 Using the Application Self-Service Manager             | 457 |
| Accessing the Application Self-Service Manager            |     |
| Application Self-Service Manager Overview                 | 458 |
| Global Toolbar                                            | 460 |
| Menu Bar                                                  | 460 |
| Catalog List                                              | 461 |
| Virtual Catalogs                                          | 461 |
| Service List                                              | 461 |
| Using the Application Self-Service Manager User Interface | 462 |
| Installing Software                                       | 463 |
| Refreshing the Catalog                                    | 463 |
| Viewing Information                                       | 464 |
| Removing Software 4                                       | 465 |
| Verifying Software 4                                      | 465 |
| Repairing Software                                        |     |
| Viewing History                                           |     |
| Adjusting Bandwidth                                       |     |
| Viewing Status                                            |     |
| Customizing the User Interface                            |     |
| General Options                                           | 468 |
| Service List Options                                      |     |
| Customizing the Display 4                                 |     |
| Connection Options                                        |     |
| HPCA System Tray Icon 4                                   |     |
| HPCA Status Window                                        | 475 |
| 15 Personality Backup and Restore                         | 477 |
| Requirements                                              | 477 |
| Operating System                                          | 478 |
| Disk Space 4                                              | 478 |
| Software                                                  | 479 |
| About USMT                                                | 479 |
| Supported Files, Applications, and Settings               | 480 |
| Obtaining and Installing Microsoft USMT 3.0.1 or 4.0      | 480 |

| Obtaining Microsoft USMT 3.0.1       481         Obtaining Microsoft USMT 4.0.       481         Installing Microsoft USMT on Managed Devices       482         Migration Files       482         Editing the Rules       483         Storing the Migration Rules on the Core Server       483         ScanState and LoadState Command Lines.       483         Using the HPCA Personality Backup and Restore       484         Using the HPCA Personality Backup and Restore Utility       485         Personality Backup and Restore Services       487         Using the Command Line Interface.       489         Using the Personality Backup and Restore Services       491         An Alternate Method for Capturing and Restoring Data during OS Deployment.       492         How romclimth.tkd Works       493         Troubleshooting       493         Troubleshooting       493         Troubleshooting       503         OS Capturing Issues       504         OS Deployment Issues       505         OS Publishing Issues       505         OS Publishing Issues       506         Power Management Issues       506         OS Capturing Issues       506         OS Captoting the HPCA Server       507                                   |    |                                                       |     |
|----------------------------------------------------------------------------------------------------|----|-------------------------------------------------------|-----|
| Installing Microsoft USMT on Managed Devices       482         Migration Files       482         Editing the Rules       483         Storing the Migration Rules on the Core Server       483         ScanState and LoadState Command Lines.       483         Using Personality Backup and Restore       484         Using the HPCA Personality Backup and Restore Utility       485         Personality Backup       486         Personality Restore       487         Using the Command Line Interface.       489         Using the Command Line Interface.       489         Using the Personality Backup and Restore Services       491         An Alternate Method for Capturing and Restoring Data during OS Deployment       492         Return Codes for HP Exit Points       493         Troubleshooting       493         Backup or Restore Did Not Complete Successfully       494         User Forgot Password and Cannot Restore Data       494         16 Monitoring HP Client Automation       497         HPCA Infrastructure Components       503         Log Files       503         OS Deployment Issues       505         Application Self-Service Manager Issues       506         Power Management Issues       506         Power M |    | Obtaining Microsoft USMT 3.0.1                        | 481 |
| Migration Files       482         Editing the Rules       483         Storing the Migration Rules on the Core Server       483         ScanState and LoadState Command Lines       483         Using Personality Backup and Restore       484         Using the HPCA Personality Backup and Restore Utility       485         Personality Backup       486         Personality Restore       487         Using the Command Line Interface.       489         Using the Command Line Interface.       489         Using the Personality Backup and Restore Services       491         An Alternate Method for Capturing and Restoring Data during OS Deployment       492         How romclimth.tkd Works       493         Backup or Restore Did Not Complete Successfully       493         Backup or Restore Did Not Complete Successfully       494         User Forgot Password and Cannot Restore Data       498         16 Monitoring HP Client Automation       497         HPCA Infrastructure Components       503         Log Files       503         OS Capturing Issues       504         OS Deployment Issues       505         OS Publishing Issues       506         Power Management Issues       507         Oroubleshooting the HPCA Cor |    | Obtaining Microsoft USMT 4.0                          | 481 |
| Editing the Rules483Storing the Migration Rules on the Core Server483Storing the Migration Rules on the Core Server483ScanState and LoadState Command Lines483Using Personality Backup and Restore484Using the HPCA Personality Backup and Restore Utility485Personality Backup486Personality Restore487Using the Command Line Interface489Using the Personality Backup and Restore Services491An Alternate Method for Capturing and Restoring Data during OS Deployment492How romclimth.tkd Works493Troubleshooting493Backup or Restore Did Not Complete Successfully494User Forgot Password and Cannot Restore Data49416 Monitoring HP Client Automation497HPCA Infrastructure Components503Log Files503OS Capturing Issues505Application Self-Service Manager Issues506Power Management Issues507Troubleshooting the HPCA Server507Troubleshooting the HPCA Server507Troubleshooting the HPCA Server507Troubleshooting the PCA core Components508HPCA Core Log Files508HPCA Core Log Files500HPCA Core Log Files501                                                                                                    |    | Installing Microsoft USMT on Managed Devices          | 482 |
| Storing the Migration Rules on the Core Server       483         ScanState and LoadState Command Lines.       483         Using Personality Backup and Restore       484         Using the HPCA Personality Backup and Restore Utility       485         Personality Backup       486         Personality Backup       486         Personality Backup       486         Personality Restore       487         Using the Command Line Interface.       489         Using the Personality Backup and Restore Services       491         An Alternate Method for Capturing and Restoring Data during OS Deployment       492         Return Codes for HP Exit Points       493         Troubleshooting       493         Backup or Restore Did Not Complete Successfully       494         User Forgot Password and Cannot Restore Data       494         16 Monitoring HP Client Automation       497         HPCA Infrastructure Components       503         Log Files       503         OS Deployment Issues       505         OS Publishing Issues       505         Application Self-Service Manager Issues       506         Power Management Issues       507         Troubleshooting HPCA Core Components       507         Patch Management Issues< |    | Migration Files                                       | 482 |
| ScanState and LoadState Command Lines.       483         Using Personality Backup and Restore       484         Using the HPCA Personality Backup and Restore Utility.       485         Personality Backup       486         Personality Restore       487         Using the Command Line Interface.       489         Using the Personality Backup and Restore Services       491         An Alternate Method for Capturing and Restoring Data during OS Deployment       492         How romclinth.tkd Works       493         Return Codes for HP Exit Points       493         Troubleshooting       493         Backup or Restore Did Not Complete Successfully       494         User Forgot Password and Cannot Restore Data       494         16 Monitoring HP Client Automation       497         HPCA Infrastructure Components       503         Log Files       503         OS Capturing Issues       505         OS Publishing Issues       505         Application Self-Service Manager Issues       506         Power Management Issues       507         Troubleshooting the HPCA Server       507         Troubleshooting the HPCA Server       507         Troubleshooting the HPCA Server       507         Management Issues          |    | Editing the Rules                                     | 483 |
| Using Personality Backup and Restore       484         Using the HPCA Personality Backup and Restore Utility       485         Personality Backup       486         Personality Restore       487         Using the Command Line Interface.       489         Using the Personality Backup and Restore Services       491         An Alternate Method for Capturing and Restoring Data during OS Deployment       492         How romclimth.tkd Works       493         Return Codes for HP Exit Points       493         Backup or Restore Did Not Complete Successfully       494         User Forgot Password and Cannot Restore Data       494         16 Monitoring HP Client Automation       497         HPCA Infrastructure Components       503         Log Files       503         OS Capturing Issues       505         OS Publishing Issues       505         Application Self-Service Manager Issues       506         Power Management Issues       507         Troubleshooting the HPCA Server       507         Troubleshooting the HPCA Server       507         Troubleshooting the HPCA Server       507         Troubleshooting the HPCA Server       507         Troubleshooting the HPCA Server       507         Troubleshooting th |    | Storing the Migration Rules on the Core Server        | 483 |
| Using the HPCA Personality Backup and Restore Utility       485         Personality Backup       486         Personality Restore       487         Using the Command Line Interface.       489         Using the Personality Backup and Restore Services       491         An Alternate Method for Capturing and Restoring Data during OS Deployment       492         How romclimth.tkd Works       493         Troubleshooting       493         Backup or Restore Did Not Complete Successfully       494         User Forgot Password and Cannot Restore Data       494         16 Monitoring HP Client Automation       497         HPCA Infrastructure Components       498         17 Troubleshooting       503         Log Files       503         OS Capturing Issues       504         OS Deployment Issues       505         Application Self-Service Manager Issues       506         Power Management Issues       506         Patch Management Issues       507         Troubleshooting the HPCA Server       507         Troubleshooting the HPCA Server       507         Troubleshooting the HPCA Server       507         Troubleshooting the HPCA Server       507         Troubleshooting the HPCA Server       507                    |    | ScanState and LoadState Command Lines                 | 483 |
| Personality Backup       486         Personality Restore       487         Using the Command Line Interface.       489         Using the Personality Backup and Restore Services       491         An Alternate Method for Capturing and Restoring Data during OS Deployment       492         How romclimth.tkd Works       492         Return Codes for HP Exit Points       493         Troubleshooting       493         Backup or Restore Did Not Complete Successfully       494         User Forgot Password and Cannot Restore Data       494         16 Monitoring HP Client Automation       497         HPCA Infrastructure Components       498         17 Troubleshooting       503         Log Files       503         OS Deployment Issues       505         OS Publishing Issues       506         Power Management Issues       506         Power Management Issues       507         Troubleshooting the HPCA Core Components       507         Troubleshooting the HPCA Server       507         Troubleshooting the HPCA Server       507         Troubleshooting the HPCA Server       507         Troubleshooting HPCA Core Components       508         Application Self-Service Manager Issues       506                           |    | Using Personality Backup and Restore                  | 484 |
| Personality Restore       487         Using the Command Line Interface.       489         Using the Personality Backup and Restore Services       491         An Alternate Method for Capturing and Restoring Data during OS Deployment       492         How romclimth.tkd Works       492         Return Codes for HP Exit Points       493         Troubleshooting       493         Backup or Restore Did Not Complete Successfully       494         User Forgot Password and Cannot Restore Data       494         16 Monitoring HP Client Automation       497         HPCA Infrastructure Components       498         17 Troubleshooting       503         Log Files       503         OS Capturing Issues       505         OS Publishing Issues       505         Application Self-Service Manager Issues       506         Power Management Issues       507         Troubleshooting the HPCA Core Components       507         Throubleshooting the HPCA Core Components       507         Throubleshooting the HPCA Server       507         Troubleshooting the HPCA Core Components       507         Troubleshooting the HPCA Core Components       507         HPCA Core Log Files       508         HPCA Core Log Files                 |    | Using the HPCA Personality Backup and Restore Utility | 485 |
| Using the Command Line Interface.       489         Using the Personality Backup and Restore Services       491         An Alternate Method for Capturing and Restoring Data during OS Deployment       492         How ronclimth.tkd Works       493         Troubleshooting       493         Backup or Restore Did Not Complete Successfully       494         User Forgot Password and Cannot Restore Data       494         16 Monitoring HP Client Automation       497         HPCA Infrastructure Components       498         17 Troubleshooting       503         Log Files       503         OS Capturing Issues       505         OS Publishing Issues       505         Application Self-Service Manager Issues       506         Power Management Issues       507         Troubleshooting the HPCA Server       507         Troubleshooting the HPCA Core Components       508         HPCA Core Log Files       508                                                                                                    |    | Personality Backup                                    | 486 |
| Using the Personality Backup and Restore Services       491         An Alternate Method for Capturing and Restoring Data during OS Deployment       492         How romclimth.tkd Works       492         Return Codes for HP Exit Points       493         Troubleshooting       493         Backup or Restore Did Not Complete Successfully       494         User Forgot Password and Cannot Restore Data       494         16 Monitoring HP Client Automation       497         HPCA Infrastructure Components       498         17 Troubleshooting       503         Log Files       503         OS Capturing Issues       505         OS Publishing Issues       505         Application Self-Service Manager Issues       506         Power Management Issues       507         Troubleshooting the HPCA Core Components       507         HPCA Core Configuration Files       507         Troubleshooting the HPCA Server       507         Troubleshooting HPCA Core Components       508         HPCA Core Log Files       508                                                                                                    |    | Personality Restore                                   | 487 |
| An Alternate Method for Capturing and Restoring Data during OS Deployment                                                                                                    |    | -                                                     |     |
| How romclimth.tkd Works       492         Return Codes for HP Exit Points       493         Troubleshooting       493         Backup or Restore Did Not Complete Successfully       494         User Forgot Password and Cannot Restore Data       494         16 Monitoring HP Client Automation       497         HPCA Infrastructure Components       498         17 Troubleshooting       503         Log Files       503         OS Capturing Issues       504         OS Deployment Issues       505         Application Self-Service Manager Issues       506         Power Management Issues       507         Troubleshooting the HPCA Server       507         Troubleshooting the HPCA Server       507         Troubleshooting the HPCA Server       507         Troubleshooting the HPCA Server       507         Troubleshooting HPCA Core Components       508         HPCA Core Log Files       508                                                                                                    |    | Using the Personality Backup and Restore Services     | 491 |
| Return Codes for HP Exit Points493Troubleshooting493Backup or Restore Did Not Complete Successfully494User Forgot Password and Cannot Restore Data49416 Monitoring HP Client Automation497HPCA Infrastructure Components49817 Troubleshooting503Log Files503OS Capturing Issues504OS Deployment Issues505OS Publishing Issues505Application Self-Service Manager Issues506Power Management Issues507Troubleshooting the HPCA Core Components507Troubleshooting the HPCA Server507Troubleshooting HPCA Core Components508HPCA Core Log Files508HPCA Core Log Files508HPCA Core Log Files508                                                                                                    |    |                                                       |     |
| Troubleshooting493Backup or Restore Did Not Complete Successfully494User Forgot Password and Cannot Restore Data49416 Monitoring HP Client Automation497HPCA Infrastructure Components49817 Troubleshooting503Log Files503OS Capturing Issues504OS Deployment Issues505OS Publishing Issues505Application Self-Service Manager Issues506Power Management Issues506Patch Management Issues507Troubleshooting the HPCA Server507Troubleshooting HPCA Core Components508HPCA Core Log Files508HPCA Core Log Files510                                                                                                    |    |                                                       |     |
| Backup or Restore Did Not Complete Successfully       494         User Forgot Password and Cannot Restore Data       494         16 Monitoring HP Client Automation       497         HPCA Infrastructure Components       498         17 Troubleshooting       503         Log Files       503         OS Capturing Issues       504         OS Deployment Issues       505         OS Publishing Issues       505         Application Self-Service Manager Issues       506         Power Management Issues       506         Patch Management Issues       507         Troubleshooting the HPCA Server       507         Troubleshooting HPCA Core Components       508         HPCA Core Log Files       508                                                                                                    |    |                                                       |     |
| User Forgot Password and Cannot Restore Data49416 Monitoring HP Client Automation497HPCA Infrastructure Components49817 Troubleshooting503Log Files503OS Capturing Issues504OS Deployment Issues505OS Publishing Issues505Application Self-Service Manager Issues506Power Management Issues507Troubleshooting the HPCA Server507Troubleshooting HPCA Core Components507HPCA Core Configuration Files508HPCA Core Log Files508HPCA Core Log Files510                                                                                                    |    |                                                       |     |
| 16 Monitoring HP Client Automation       497         HPCA Infrastructure Components       498         17 Troubleshooting       503         Log Files       503         OS Capturing Issues       504         OS Deployment Issues       505         OS Publishing Issues       505         Application Self-Service Manager Issues       506         Power Management Issues       506         Patch Management Issues       507         Troubleshooting the HPCA Server       507         Troubleshooting HPCA Core Components       507         HPCA Core Configuration Files       508         HPCA Core Log Files       510                                                                                                    |    |                                                       |     |
| HPCA Infrastructure Components49817 Troubleshooting503Log Files503OS Capturing Issues504OS Deployment Issues505OS Publishing Issues505Application Self-Service Manager Issues506Power Management Issues506Patch Management Issues507Troubleshooting the HPCA Server507Troubleshooting HPCA Core Components507HPCA Core Configuration Files508HPCA Core Log Files510                                                                                                    |    | User Forgot Password and Cannot Restore Data          | 494 |
| HPCA Infrastructure Components49817 Troubleshooting503Log Files503OS Capturing Issues504OS Deployment Issues505OS Publishing Issues505Application Self-Service Manager Issues506Power Management Issues506Patch Management Issues507Troubleshooting the HPCA Server507Troubleshooting HPCA Core Components507HPCA Core Configuration Files508HPCA Core Log Files510                                                                                                    | 16 | Monitoring HP Client Automation                       | 497 |
| 17 Troubleshooting       503         Log Files       503         OS Capturing Issues       504         OS Deployment Issues       505         OS Publishing Issues       505         Application Self-Service Manager Issues       506         Power Management Issues       506         Patch Management Issues       507         Troubleshooting the HPCA Server       507         Troubleshooting HPCA Core Components       507         HPCA Core Configuration Files       508         HPCA Core Log Files       510                                                                                                    |    | -                                                     |     |
| Log Files503OS Capturing Issues504OS Deployment Issues505OS Publishing Issues505Application Self-Service Manager Issues506Power Management Issues506Patch Management Issues507Troubleshooting the HPCA Server507Troubleshooting HPCA Core Components507HPCA Core Configuration Files508HPCA Core Log Files510                                                                                                    |    |                                                       |     |
| OS Capturing Issues504OS Deployment Issues505OS Publishing Issues505Application Self-Service Manager Issues506Power Management Issues506Patch Management Issues507Troubleshooting the HPCA Server507Troubleshooting HPCA Core Components507HPCA Core Configuration Files508HPCA Core Log Files510                                                                                                    | 17 | Troubleshooting                                       | 503 |
| OS Deployment Issues505OS Publishing Issues505Application Self-Service Manager Issues506Power Management Issues506Patch Management Issues507Troubleshooting the HPCA Server507Troubleshooting HPCA Core Components507HPCA Core Configuration Files508HPCA Core Log Files510                                                                                                    |    | Log Files                                             | 503 |
| OS Publishing Issues505Application Self-Service Manager Issues506Power Management Issues506Patch Management Issues507Troubleshooting the HPCA Server507Troubleshooting HPCA Core Components507HPCA Core Configuration Files508HPCA Core Log Files510                                                                                                    |    | OS Capturing Issues                                   | 504 |
| Application Self-Service Manager Issues       506         Power Management Issues       506         Patch Management Issues       507         Troubleshooting the HPCA Server       507         Troubleshooting HPCA Core Components       507         HPCA Core Configuration Files       508         HPCA Core Log Files       510                                                                                                    |    | OS Deployment Issues                                  | 505 |
| Power Management Issues       506         Patch Management Issues       507         Troubleshooting the HPCA Server       507         Troubleshooting HPCA Core Components       507         HPCA Core Configuration Files       508         HPCA Core Log Files       510                                                                                                    |    | OS Publishing Issues                                  | 505 |
| Patch Management Issues.       507         Troubleshooting the HPCA Server       507         Troubleshooting HPCA Core Components       507         HPCA Core Configuration Files       508         HPCA Core Log Files.       510                                                                                                    |    | Application Self-Service Manager Issues               | 506 |
| Troubleshooting the HPCA Server       507         Troubleshooting HPCA Core Components       507         HPCA Core Configuration Files       508         HPCA Core Log Files       510                                                                                                    |    | Power Management Issues                               | 506 |
| Troubleshooting HPCA Core Components       507         HPCA Core Configuration Files       508         HPCA Core Log Files       510                                                                                                    |    | Patch Management Issues                               | 507 |
| Troubleshooting HPCA Core Components       507         HPCA Core Configuration Files       508         HPCA Core Log Files       510                                                                                                    |    | Troubleshooting the HPCA Server                       | 507 |
| HPCA Core Configuration Files508HPCA Core Log Files510                                                                                                    |    | -                                                     |     |
| HPCA Core Log Files 510                                                                                                    |    |                                                       |     |
|                                                                                                    |    |                                                       |     |
|                                                                                                    |    | Troubleshooting HPCA Satellite Components             |     |

|   | HPCA Satellite Log Files                                     | 511 |
|---|--------------------------------------------------------------|-----|
|   | Browser Issues                                               | 511 |
|   | Cannot Refresh Page Using F5                                 | 512 |
|   | Cannot Enable HTTP 1.1 with Internet Explorer 6 and SSL      | 512 |
|   | Browser Error Occurs when Using Remote Control               | 512 |
|   | Dashboard Issues                                             | 513 |
|   | Delete Dashboard Layout Settings                             | 513 |
|   | Most Vulnerable Products Dashboard Pane Loads Slowly         | 513 |
|   | Dashboard Panes in Perpetual Loading State                   | 513 |
|   | RSS Query Failed                                             | 514 |
|   | Security and Compliance Issues                               | 515 |
|   | HP Live Network Connector Unable to Connect                  | 516 |
|   | Managed and Scanned Device Counts are Zero                   | 516 |
|   | Report Presentation is Slow                                  | 516 |
|   | Other Issues                                                 | 517 |
|   | Problems Configuring the SQL Server Database                 | 518 |
|   | Reporting Charts Display Problem in Non-English Environments | 518 |
|   | Cannot Open a Report                                         |     |
|   | Additional Parameters Disregarded by the HPCA Job Wizard     | 520 |
|   | Virtual Machines Will Not Start                              | 520 |
|   | Query Limit Reached                                          | 521 |
|   | Smart Card Access Issues                                     | 522 |
| Α | SSL Settings on the HPCA Core and Satellite Servers          | 523 |
|   | SSL Parts                                                    | 523 |
|   | SSL in an HPCA Environment                                   | 524 |
|   | Supporting SSL Communications to Remote Services             | 524 |
|   | Providing Secure Communications Services to Consumers        | 524 |
|   | The SSL Certificate Fields on the Consoles                   | 525 |
|   | SSL Server                                                   | 525 |
|   | SSL Client                                                   | 526 |
|   | Troubleshooting Smart Card Access Issues                     | 526 |
| В | Advanced Topics for Live Network                             | 529 |
|   | Use the Command Line Utility                                 |     |
|   | Required Settings                                            |     |
|   |                                                              |     |

| Optional Settings.         Stored Settings.         Examples         Run the HP Live Network Connector Manually.         Next Steps         Move HP Live Network Content from a Test Environment to a Production         Environment                                                                                                    | 534<br>534<br>535<br>538                                                                                                    |
|----------------------------------------------------------------------------------------------------|----------------------------------------------------------------------------------------------------|
| About Double-Byte Character Support         Supported Languages         Changing the Locale         Double-byte Support for Sysprep Files                                                                                                    | $541 \\ 542$                                                                                                    |
| Enhancing Reporting Performance                                                                                                    | 543<br>544                                                                                                    |
| IPv6 Networking Support.         IP Networking Terms and Basics         Terms.         IP Address Shortcuts: IPv4 versus IPv6         Bracketing IPv6 Addresses         Overview of IPv6 Support in HPCA         IPv6 Support Limitations.         Support for IPv6 in a Core-Satellite Environment                                                                                                    | 547<br>548<br>549<br>549<br>550<br>550                                                                                                    |
| IP Communications Support Table         How to Enable IPv6 Server Communications         Prerequisites for IPv6 Support         Configuring HPCA Windows Servers for IPv6 Support.         Component: HPCA Apache-based Core and Satellite Servers         Component: HPCA Configuration Server         How IPv6 is Enabled for the Configuration Server Component.         Log Messages         Using IPv6 Literal Addresses with Core and Satellite Consoles | 551<br>552<br>553<br>553<br>553<br>553<br>554<br>555<br>557                                                                                                    |
|                                                                                                    | Stored Settings.         Examples         Run the HP Live Network Connector Manually.         Next Steps         Move HP Live Network Content from a Test Environment to a Production<br>Environment.         About Double-Byte Character Support         Supported Languages         Changing the Locale         Double-byte Support for Sysprep Files         Enhancing Reporting Performance.         Using Views         Utility Scripts         Miscellaneous Scripts for Oracle         IPv6 Networking Support.         IP Networking Terms and Basics         Terms.         IP Address Shortcuts: IPv4 versus IPv6         Bracketing IPv6 Addresses         Overview of IPv6 Support in HPCA         IPv6 Support for IPv6 in a Core-Satellite Environment.         IP Communications.         Support for IPv6 is a Core-Satellite Environment.         IP Communications Support Table         How to Enable IPv6 Support.         Configuring HPCA Windows Servers for IPv6 Support.         Component: HPCA Apache-based Core and Satellite Servers.         Component: HPCA Configuration Server         How IPv6 is Enabled for the Configuration Server Component.         Log Messages |

|   | IPv6 How To's and Troubleshooting                                                     |
|---|---------------------------------------------------------------------------------------|
|   | Frequently Asked "How To" Questions 558                                               |
|   | Troubleshooting an IPv6 Environment                                                   |
|   | From a remote browser I can access the Core or Satellite, but my login fails with     |
|   | Unknown login failure, or no response. Is there a solution?                           |
|   | Is it a local tool problem, such as a problem with the Web Browser? 561               |
|   | Is it a local OS problem? Does the OS have IPv6 support?                              |
|   | Is it a problem with the local OS? How do I test for DNS name resolution of the       |
|   | hostname?                                                                             |
|   | Is there a problem with the IP addresses I am using? How can I double check them? 562 |
|   | Is it a problem with the network between my client and the server? Again, how can     |
|   | I validate that?                                                                      |
| F | Customizing the Windows Answer File                                                   |
|   | Customizing the unattend.xml File 566                                                 |
|   | ProductKey                                                                            |
|   | Retail Editions                                                                       |
|   | Business Editions                                                                     |
|   | 64-Bit Platforms                                                                      |
|   | TimeZone                                                                              |
|   | RegisteredOwner and RegisteredOrganization                                            |
|   | JoinDomain                                                                            |
|   | MetaData                                                                              |
|   | XML File Processing in HPCA                                                           |
|   | About the .subs and .xml Files 575                                                    |
|   | Example of Substitution                                                               |
| G | Capturing Windows XP and Windows Server 2003 OS Images 579                            |
|   | About the HPCA Image Preparation Wizard 579                                           |
|   | Image Preparation Wizard Exit Points                                                  |
|   | Prerequisites for Capturing Images                                                    |
|   | Prepare the Reference Machine                                                         |
|   | Install the Windows AIK                                                               |
|   | Install and Configure Sysprep 584                                                     |
|   | Capturing OS Images                                                                   |

| Capture Images Using the Image Capture Wizard       54         Capture Images Using the Image Preparation Wizard in Unattended Mode                                                                                                    | 595<br>597<br>597<br>599<br>599                                                  |
|----------------------------------------------------------------------------------------------------|----------------------------------------------------------------------------------|
| Publishing and Deploying OS Images                                                                                                    | 603                                                                              |
| H       Building a Custom Windows PE Service OS       64         About the Custom Build Script       64         Prerequisites       64         Process Knowledge       64         Administrator Machine       64         Media       66         Files and Directories       66         Support for Other Languages       66         Adding Drivers to the Windows PE Service OS       66         Building a Custom Windows PE Service OS       66         Building a Custom Windows PE Service OS       66         Run the Script       66         Additional Information       66         Using Customized build.config Files (Advanced Option)       67 | 506<br>507<br>507<br>508<br>508<br>509<br>510<br>511<br>511<br>511<br>512<br>516 |
| I       Configuring a Full-Service Satellite for SQL Data Injection                                                                                                    | 519                                                                              |
| Index                                                                                                    | 529                                                                              |

# 1 Introduction

HP Client Automation Enterprise is a PC software configuration management solution that provides software and HP hardware management features, including OS image deployment, patch management, remote control, HP hardware driver and BIOS updates, and software distribution and usage metering all from an integrated web-based console.

# About This Guide

This guide provides detailed information and instructions for using the HP Client Automation Console, Publisher, Application Self-service Manager, and the Image Preparation Wizard.

For requirements and directions on installing and initially configuring HPCA Core and Satellites Servers, refer to the Installing HPCA chapter in the *HP Client Automation Enterprise Edition Getting Started and Concepts Guide*.

## **HPCA** Documentation

The HP Client Automation documentation that is available on the media is also installed during the Core installation. These documents are available as PDFs and can be accessed on the Core server using the Windows Start menu, the shortcut link on the desktop, or by using a browser from any device with access to the Core server machine at: http://HPCA\_Host:3466/docs, where HPCA\_Host is the name of the server where HPCA is installed.

# Abbreviations and Variables

| Abbreviation          | Definition                                                                                                    |
|-----------------------|----------------------------------------------------------------------------------------------------|
| HPCA                  | HP Client Automation                                                                                                    |
| Core and<br>Satellite | HPCA environment consisting of one Core server and zero or more<br>Satellite servers. All features are installed as part of the Core or Satellite<br>server installation. |
| CSDB                  | Configuration Server Database                                                                                                    |
| Portal                | HPCA Portal                                                                                                    |

### Table 1 Abbreviations Used in this Guide

### Table 2Variables Used in this Guide

| Variable    | Description                                                           | Default Value                                                                                                    |
|-------------|-----------------------------------------------------------------------|----------------------------------------------------------------------------------------------------|
| InstallDir  | Location where the<br>HPCA server is<br>installed                     | Core and Satellite installation:<br>For a 32-bit OS: C:\Program<br>Files\Hewlett-Packard\HPCA<br>For a 64-bit OS: C:\Program<br>Files(x86)\Hewlett-Packard\HPCA |
| SystemDrive | Drive label for the<br>drive where the<br>HPCA server is<br>installed | C:\                                                                                                    |

# 2 Getting Started

After you have installed HPCA, you are ready to start using the web-based HPCA Console (the Console) to begin managing your environment.

The sections in this chapter introduce:

- The HPCA Console that you will use to perform various administrative and configuration tasks. See Accessing the Web-based HPCA Console on page 22.
- The tasks that you must complete in order to begin managing your HPCA environment. This includes configuration steps and where to get more information. See Implement HPCA on page 23.

# Accessing the Web-based HPCA Console

The HPCA server uses a Console through which various administrative and configuration tasks can be performed. For more information on these tasks, see Operations on page 221 and Configuration on page 265.

There are four methods by which you can launch the HPCA Console. You can:

- Double-click the HP Client Automation Console desktop icon.
- Navigate the Windows **Start** menu path of the machine on which the HPCA server was installed.
- Open a Microsoft<sup>®</sup> Internet Explorer<sup>®</sup> (minimum version 7.0) or Mozilla Firefox (minimum version 2.0) web browser on any device in your environment and go to:

http://HPCA\_host:3466/

Where HPCA host is the name of the server on which HPCA is installed.

Each method will launch the HPCA Console, which will prompt you for login credentials. When prompted, specify your user name and password, and click **Sign In**.

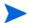

The default user name is **admin** and the default password is **secret**.

See Configuration on page 265 for information on changing the default user name and password, and adding users to the Console-access authority list.

• Insert a smart card.

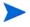

Smart Card authentication is available on Enterprise Core Servers only.

Follow these steps to launch the HPCA Console using smart card:

a Open a Microsoft® Internet Explorer® (minimum version 7.0) or Mozilla Firefox (minimum version 2.0) web browser on any device in your environment and go to:

https://HPCA\_host/

Where *HPCA\_host* is the name of the server on which HPCA is installed.

**b** Click Sign on using Smart Card.

To see **Sign on using Smart Card**, SSL must be enabled and you must access the login page through SSL. To log in, refer to **Smart Card** Authentication on page 290.

- c When prompted, select the certificate that matches a trusted certificate in the Core Server truststore. This is configured through the SSL section in the HPCA Console.
- d When prompted, specify your Smart Card pin number.

#### Important Notes

- The HPCA console may open additional browser instances when you are running wizards or displaying alerts. To access these wizards and alerts, be sure to include HPCA as an Allowed Site in your browser's pop-up blocker settings.
- For security, HPCA automatically logs out the current user after 20 minutes of inactivity; you will need to log in again to continue using the Console.
- In order to view the graphical reports in the **Reporting** section of the Console, either Java Runtime or Java Virtual Machine is required. Java can be installed from **http://java.com/en/index.jsp**.
- Windows 2003 Server: To allow local access to HPCA on a device with the Windows 2003 Server operating system, you must enable Bypass proxy server for local address in the Local Area Network (LAN) settings.

# Implement HPCA

The following sections describe the initial tasks that you will complete in order to begin using HPCA to manage your environment. All of these tasks are completed using the HPCA Core Console. Some of the tasks are required (*mandatory*) in order to establish a viable HPCA environment; others, although *optional*, are also included because they enable additional basic administrative functionality.

The following tabs of the HPCA Core Console enables you to access the various administrative tasks:

- Dashboard
- Management
- Reporting
- Operations
- Configuration

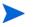

It will not be necessary to access all of these tabs in order to complete the configuration tasks.

### Mandatory Tasks

The tasks that are listed in this section must be completed in order to establish a viable and functioning HPCA-managed environment.

- 1 **Import Devices**: Import your client devices into the HPCA environment so that they are "known" to the HPCA server. For more information, see Import Devices on page 25.
- 2 **Deploy HPCA Agent**: Deploy the HPCA agent to the client devices that you have imported. This will bring them under the control of HPCA.

There are several methods by which to deploy an HPCA agent; these are described in Deploy the HPCA Agent on page 25.

3 **Configure Policy**: Use HPCA to establish the "state" of the HPCA agents on your client devices. For more information, see Configure Policy on page 25.

## **Optional Tasks**

The tasks that are listed in this section can be completed in order to establish additional administrative control over, and functionality within, your HPCA environment. More information about each of these tasks is presented in the respective sections.

- Manage Vulnerabilities on page 28
- Configure Client Operations Profiles on page 29
- Configure Patch Management on page 34
- Deploy Operating System Images on page 36
- Enable Out of Band Management on page 37

### **Import Devices**

You must import (into HPCA) the devices in your environment that you want to have managed by HPCA. Doing so will make HPCA aware of them, and will enable you to collect inventory information and deploy software and patches.

- On the Device Management General tab, click **Import** to launch the Import Device Wizard (see Importing Devices on page 156).
- Follow the steps in the wizard to import devices.

When devices have been imported, you can deploy the HPCA agent to manage software, patches, and inventory.

## Deploy the HPCA Agent

The HPCA agent gets deployed to and installed on a device to facilitate an HPCA administrator managing the device. The agent can be deployed to a device, or deployed to several devices that belong to a group.

The HPCA agent is deployed to devices by using the Agent Deployment Wizard (see Deploying the HPCA Agent on page 158). When the wizard completes, an Agent Deployment job is created.

For additional information about the HPCA agent, refer to the HP Client Automation Application Manager and Application Self-Service Manager Installation and Configuration Guide.

## **Configure Policy**

HPCA resolves a managed agent's desired state according to the policy entitlements that an HPCA administrator has defined for a machine or user. The policy entitlements can be defined:

- **Internally**: In the PRIMARY.POLICY Domain of the Configuration Server Database (CSDB).
- Externally: In an LDAP directory, such as Active Directory.

The Core CSDB is pre configured with default instances that make it easy to implement existing external policy. The Core and Satellite servers can be set to enable and configure an external policy connection.

### **Configuring Internal Policy**

Policy for HPCA agents can be configured in the PRIMARY.POLICY.USER Class of the Core CSDB. When an HPCA agent connects to the CSDB, if its user identity has been defined as an instance in the USER Class, resolution will occur according to the policy that is defined in that instance. If you are using this method for your policy store, you should:

- Disable the policy services on the Core and Satellite servers.
- Add USER Instances to the USER Class and connect them to the services to which the users are entitled.

For more information on establishing this method of internal policy, see the chapter, *Creating Users and Groups in Configuration Server Database* in *HP Client Automation Administrator Installation and User Guide*.

## **Configuring External Policy**

Policy settings can be applied to an existing LDAP (or other external) directory and then enabled for use with an HPCA environment. The steps to enable this support are documented in Implementing an External Policy Store on page 26.

When using an external policy store, the default behavior in the Core CSDB is:

- For HPCA agent connects, if the user is not defined by a USER Instance, resolution defaults to using the machine domain name and looks for policy defined in an external LDAP directory that has been configured for access using the policy settings on the Core and Satellite Consoles.
- The resolution by machine name from an external directory is defined in the \_NULL\_INSTANCE\_ of PRIMARY.POLICY.USER. This instance includes an \_ALWAYS\_ (Utility Method) connection with its attribute set to SYSTEM.ZMETHOD.LDAP\_RESOLVE.

### Implementing an External Policy Store

The policy configuration default values for an external policy store are set to connect to an LDAP directory, and manage policies using the fully qualified domain name of the HPCA agent-managed machines. To manage policies using different parameters, adjust the ZMTHPRMS attribute in the LDAP\_RESOLVE method, as discussed in To implement an external LDAP policy store on page 27.

By default, configuring the Core for an external directory service results in the Portal also being configured to use (for policy) the same external directory service. The external directory service connection is derived from the Base DN.

### To implement an external LDAP policy store

- 1 Configure the Core so that the Policy service can connect to the external directory service that is used for policy. See To use Directory Service Accounts on page 283 for instructions on how to do this.
- 2 Enable and configure full-service Satellites to connect to the external directory service.
- <sup>3</sup> Use the LDIF file that was generated at the Policy page of the Core Console (and which contains the schema changes) to modify your directory schema so that the HPCA policy settings are used.

The command to backup an existing LDAP is:

LDIFDE -f OutputFileName

The command to update the external directory service is:

```
LDIFDE -i -f HPCAExtensions.ldif -v
```

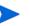

The LDIFDE command is applicable to Windows server platforms only. For additional information, refer to the Microsoft Knowledge Base article, Using LDIFDE to import and export directory objects to Active Directory.

For more information, refer to the *HP Client Automation Enterprise Policy* Server Reference Guide.

4 If necessary, modify the LDAP\_RESOLVE method in the PRIMARY.SYSTEM.ZMETHOD Class of the Core Configuration Server Database.

By default, the CSDB is pre configured to use the LDAP\_RESOLVE method and manage policies by the fully qualified domain name of the machine. The ZMTHPRMS attribute defines this:

ZMTHPRMS = ldap:\\\<ADINFO.COMPDN>>

This requires that the machine be a member of the domain that corresponds to the directory in which policy has been defined. If the machine is not a member of the domain, ADINFO.COMPDN will be blank.

- a Adjust the ZMTHPRMS value to manage policy using a different value. To do this, refer to *Configuring the LDAP Method* in the *HP Client Automation Enterprise Policy Server Reference Guide*.
- **b** IMPORTANT: If you adjust the ZMTHPRMS value in the Core CSDB, always perform a synchronization with the Satellite in order to bring down the new value to each Satellite that is enabled for Configuration and Policy.

Following Policy Server configuration, use the Management tab to add, administer, and query the policy entitlements in your LDAP policy store.

### Verifying Policy Resolution

To verify that policy is being resolved through a Satellite, do the following.

- <sup>1</sup> Use the Management tab to browse the policy directory and entitle an HPCA agent to a service through its directory service object. For more information, see the Directory Objects on page 136.
- 2 Have the HPCA agent installed on the device, with a SAP entry directing it to the Satellite as **PRI 10**, Core as **PRI 20**.
- 3 Perform an HPCA agent connect and verify that the entitled service is available for installation (using Application Self-Service Manager) or is installed (for Application Manager).

# Manage Vulnerabilities

To support HPCA Vulnerability Management, you must:

- Create Notify settings
- Review the Console settings
- Configure the **HP Live Network** settings on the Configuration tab of the Console

For additional information, refer to the *Security and Compliance Management* chapter.

# **Configure Client Operations Profiles**

In an HPCA server environment, use **Client Operations Profiles** (**COPs**) to direct your HPCA agents to the Satellite access points in your enterprise for their configuration and data resources.

### Create Server Access Profile Instances

The SAP Class of the Core Configuration Server Database contains samples for each type of **Server Access Profile** (**SAP**).

You need to create new instances for each Satellite in your environment. Full-service Satellites generally have two instances each, and streamlined Satellites a single instance, as discussed in this section.

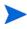

The Configuration Server Database changes that are detailed in this must be done on a Core CSDB.

A Satellite server CSDB is a replication of its upstream server CSDB (either a Core or another Satellite) and should never be modified.

• *hostname\_*RCS Instance: Use the CORE\_RCS instance to create a *hostname\_*RCS instance for full-service Satellites.

The URI value of the *hostname\_RCS* instance must be modified to point to the hostname of the machine that is hosting the Satellite.

hostname\_RPS Instance: Use the CORE\_RPS instance to create a
SAT\_RPS instance for each full-service and each streamlined Satellite. For
a friendly name, you could use hostname - Data to represent its role of
providing data resources to HPCA agents.

The URI value of the *hostname\_RPS* instance must be modified to point to the hostname of the machine that is hosting the Satellite.

#### Example

Assume an environment that includes two Satellites (PARISSAT3 and EUROSAT1) and requires the three SAP instances that are listed in the following table:

| Hostname  | Satellite Mode | SAP Instance Name<br>(Friendly Name) | SAP Type | SAP Priority |
|-----------|----------------|--------------------------------------|----------|--------------|
| PARISSAT3 | Streamlined    | PARISSAT3_RPS<br>(PARISSAT3 - DATA)  | Data     | 10           |
| EUROSAT1  | Full-service   | EUROSAT1_RPS<br>(EUROSAT1 - DATA)    | Data     | 20           |
| EUROSAT1  | Full-service   | EUROSAT1_RCS<br>(EUROSAT1 - RCS)     | RCS      | 30           |

 Table 3
 Sample SAP Instances for Two Satellites

To create a Server Access Profile instance for a Satellite

1 On the Core server, use the HP Client Automation Administrator CSDB Editor to navigate to the **Primary** File, **Client** Domain, **Service** Access Profile **(SAP)** Class of the CSDB.

For information on how to access the HPCA Administrator, refer to the HP Client Automation Administrator Installation and User Guide.

- 2 From the PRIMARY.CLIENT.SAP Class, copy the CORE\_RCS Instance (friendly name: Core - RCS) to an instance named *hostname\_RCS* with a friendly name of *hostname* - RCS. (In the example, the EUROSAT1\_RCS instance has a friendly name of EUROSAT1 - RCS.)
- 3 Select and modify the *hostname\_*RCS Instance; change the URI attribute to point to the hostname of the machine that is hosting the Satellite, as in:

```
URI = tcp://satellite_hostname:3464
TYPE = RCS
ROLE = OSMR
```

4 Copy the CORE\_RPS Instance (friendly name: Core - RPS) to a CLIENT.SAP.hostname\_RPS instance with a friendly name of hostname - Data.

Data indicates that this SAP entry addresses the server's role of providing data resources to the HPCA agents. (In the example, the EUROSAT1\_RPS instance has a friendly name of EUROSAT1 - Data.)

5 Select and modify the new *hostname\_RPS* Instance; change the URI attribute to point to the full-service Satellite's hostname, as in:

```
URI = http://satellite_hostname:3466
becomes http://EUROSAT1:3466
TYPE = DATA
ROLE = DZ
```

- 6 Copy the newly created *hostname\_RPS* Instance to create another instance for the streamlined Satellite. (In the example, the PARISSAT3\_RPS instance has a friendly name of PARISSAT3 - Data.)
- 7 Modify the newly created SAP instance and set the URI attribute to point to the streamlined Satellite's hostname.
- 8 Save the changes.

### Modify Service Access Profiles for Patch Distribution using the Gateway

If you are patching Microsoft devices, you can use a lightweight patching model by configuring the following patch distribution settings.

- Enable Download of Patch Metadata only
- Enable Gateway

When using these patch distribution settings, make sure that the SAP instances for the Core and Satellites that are defined with a TYPE of **DATA**, also include a ROLE of **P**. These instances are typically named Core\_RPS and *satellite\_hostname\_RPS*.

If these SAP entries do not include the Role of **P**, modify them using the following procedure:

#### To modify your SAP instances to deliver patch binaries from the gateway

For basic information on creating or editing SAP instances, see Create Server Access Profile Instances on page 29.

1 From the Core server, use the CSDB Editor to open the SAP instance for the CORE\_RPS (the one with TYPE = DATA) and make the following changes: a Add a ROLE value of **P**.

The values should include the addition in bold:

```
TYPE = DATA
URI = http://hostname:3466
ROLE = DZP
```

- 2 Save your changes to the CORE\_RPS instance.
- 3 Apply the same ROLE change from Step 1 to your Satellite SAP instances defined with TYPE = DATA. These instances are generally named *satellite\_hostname\_*RCS.
- 4 Save all changes to the \* \_RPS instances for the Satellites.

### Connect SAP Instances to a Location Class Instance

On the Core server, use PRIMARY.CLIENT.LOCATION Class instances to define the SAP priorities based on location criteria. The priority for a SAP is defined directly above the connection to that SAP instance in the SAPPRI attribute.

By default, the Core\_RPS and Core\_RCS instances are connected to the CLIENT.LOCATION.\_BASE\_INSTANCE\_ with priorities of 60 and 70, respectively.

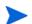

The priority values run low to high; the lower the number, the higher the priority. So, by assigning a lower number priority to Satellites, HPCA agents will attempt to connect to them as their preferred access points. They will use the Core (with a higher priority number) as the failover access point.

To connect the Core and Satellite SAP instances to a LOCATION Class Instance

1 On the Core server, use the HP Client Automation Administrator CSDB Editor to set a priority for each SAP instance for each LOCATION Class Instance.

For example, the following image shows SAP Instances connected to the CLIENT.LOCATION.\_BASE\_INSTANCE\_ so that all HPCA agents will use the Satellites as the preferred access points.

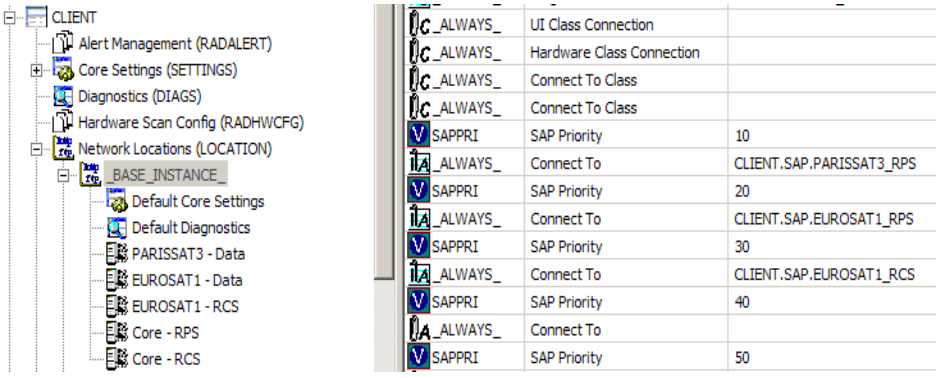

- 2 Connect the CLIENT.SAP.PARISSAT3\_RPS Instance to the first available connection in the CLIENT.LOCATION.\_BASE\_INSTANCE\_ and give it a priority of 10.
- 3 Connect the CLIENT. SAP. EUROSAT1\_RPS Instance to the second available "Connect To" connection and give it a priority of 20.
- 4 Connect the CLIENT. SAP. EUROSAT1\_RCS Instance to the third available "Connect To" connection and give it a priority of 30.

By giving the Satellite SAP instances higher priorities than the Core SAP instances, HPCA agents will first attempt to connect to the Satellites. If the Satellites are unavailable, they will attempt to connect to the Core.

#### Enable Client Operations Profiles in HPCA Agents

There are several ways to enable COPs in your HPCA agents, depending on whether the HPCA agents are already installed.

If an HPCA agent is already installed on a device, you can modify the args.xml file to include the **<COP>Y</COP>** entry. Place the entry above the </ARGUMENTS> entry and save the changes.

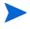

The args.xml file is located in \lib of the directory in which the HPCA agent was installed. The default location is C:\Program Files\Hewlett-Packard\HPCA\Agent.

Alternatively, use **COP=Y** in the actions when running radskman (or any command to run an HPCA agent connect) from a command line. For more information, refer to the *HP Client Automation Application Manager and Application Self-service Manager Installation and Configuration Guide*.

#### Synchronize the Satellites

To ensure that these changes to the Core CSDB take effect on the Satellites, run a synchronization from each Satellite Console.

### Configure Patch Management

Before setting up an HPCA environment to include patch management, your HPCA databases should be appropriately configured. Refer to the *HP Client Automation Enterprise Edition Getting Started and Concepts Guide* for details.

Patch management implementation involves setting up the Core and Satellite servers, and then using the Core Console to configure the vendor and acquisition-related settings, and begin patch acquisitions.

Use HPCA to deploy and manage Microsoft, RedHat, and SuSE patches, and HP Softpaqs. Configure the server architecture using the following procedure:

- 1 Create a SQL database for patch and inventory report data.
- 2 Define an ODBC DSN.
- 3 Install a Core server and configure the following:
  - Infrastructure Management
  - Patch Management
  - Policy (if using an external policy directory)

When the Patch ODBC settings are saved in the Core Console, the Core server automatically runs an initial synchronization between the Patch Management database and the Core Configuration Server Database.

4 Install a Satellite server (recommended).

Completing the above tasks creates the HPCA server environment for Patch Management.

#### Patch Management Administration Tasks

- 1 Enable Patch during the Core installation.
- 2 Complete all Patch Management configuration settings from the Configuration tab of the Console.
  - Create acquisition jobs for obtaining Microsoft, RedHat and SuSE patches, as applicable.
    - Patch Management using Metadata is enabled by default for Microsoft patches. This feature reduces the time it takes to acquire patches and the overall load on the Core Configuration Server. For details, see Patch Management Using Metadata on page 395.
  - HP Softpaqs use a single, pre configured acquisition job. To take advantage of this, run an inventory against HP managed devices so that their HP Softpaq SysIDs can be automatically added to the acquisition settings for HP Softpaqs.
- 3 Perform patch acquisitions from the Core Console **Operations** tab.
- 4 After acquiring patches and publishing them to the Core CSDB, synchronize the content of the Core and Satellite servers using either a scheduled job or a Satellite Console Operations task.
  - Use the Core Console Management tab to create and run jobs to synchronize the content of the Core and Satellite servers.
  - Use the Satellite Console Operations tab to synchronize the Core and Satellite servers. The Satellite Console can be accessed at http:// satellite hostname:3466.
- 5 The next time the agents connect, a patch scan is run to discover which bulletins are applicable to which devices. Use the Dashboards and Reports tabs to view the results of the patch scans.
- 6 Apply policy to entitle bulletins to your managed devices. The applicable patches will be deployed without user intervention. Use the Dashboards and Reports to see the Patch compliance status of the managed devices.

#### Limitation on Modifying Configuration Files

HP discourages the customizing of configuration files for any of the components that are installed with the Core and Satellite servers.

# Deploy Operating System Images

HPCA can be used to deploy and manage operating system images. To deploy and manage operating system images, HP recommends that you:

- 1 Enable the OS Manager service on the Core server.
  - On the Core Console, Configuration tab, OS Management option, Settings area, select Enable.

The Operations, Configuration, and Managing the Enterprise chapters of this guide further discuss OS Manager settings in the Core Console.

- 2 Leave the default Core server name (zone) of HP.
- 3 Enable the OS Manager service on at least one Satellite server.
  - On the Satellite Console, Configuration tab, Operating Systems area, select Enable.

The Configuration chapter of this guide further discusses OS Manager settings in the Satellite Console.

Your HPCA server environment is now ready to use the OS Manager with its default configuration.

#### Core and Satellite Server Functions

The HPCA servers perform the following OS Manager-related functions.

- The Core server hosts the tools and services that are used for:
  - Publishing the operating system images to the authoritative CSDB.
  - Performing OS Manager administrative tasks on the Console.
  - Creating policy entitlements.
- The Satellite server assumes the role of the OS Manager Server and Proxy Server; it handles requests for operating system images from the Configuration Server and provides the resources for these images to the managed devices.

After you have published operating system images to the Core CSDB, use the Satellite Console **Operations** tab to synchronize and preload the operating system image resources onto the Satellite Server.

#### HPCA OS Manager Notes

• By default, when the OS Manager is installed with a Core or Satellite server, it is configured to use the Linux Service OS—it is not set up to run WinPE as the Service OS.

To convert the environment to use WinPE as the default Service OS, refer to the *Converting the Service OS to WinPE* Appendix in the *HP Client Automation OS Management Reference Guide*.

• The HPCA Thin Client server can be installed via the HPCA Console; it can also be enabled and disabled there.

### Enable Out of Band Management

**Out of Band Management** (**OOBM**) refers to operations that are performed on a computer when it is in one of the following states.

- Plugged in but not actively running (off, in standby, hibernating)
- An operating system has not been loaded (software or boot failure)
- The software-based management agent is not available

The HPCA Console supports OOBM of **Intel vPro** and **DASH**-enabled devices.

This section provides an overview of HPCA OOBM. For more information on the features and functionality of HPCA OOBM, refer to the *HP Client Automation Out of Band Management User Guide*.

#### Features

HPCA provides the following OOBM features:

- Takes advantage of hardware-based management capabilities in PCs with vPro technology, as well as those with an implementation of the DASH standard.
- Improves hardware and software inventories, and reduces the need for desk-side visits.
- Provides *System Defense* capabilities for vPro devices that allow for selective network isolation.

- Provides *Agent Presence* capabilities that allow for the monitoring of local agents running on vPro systems.
- Provides an operating system-independent and tamper-resistant worm-containment system for vPro devices.
- Provides a secure communications channel through **Hypertext Transfer Protocol** (**HTTP**) authentication and **Transport Layer Security** (**TLS**).

### **Configuration Tasks**

This section briefly describes some of the Administrator-based tasks that are performed on the **Configuration** tab of the HPCA Console. An HPCA administrator should perform these configuration tasks as preparation for managing OOB devices. For more information on these tasks, refer to the *HP Client Automation Out of Band Management User Guide*.

• **Enable Out of Band Management**: The first thing an HPCA administrator must do in order to perform OOBM tasks.

Under Out of Band Management, click Enablement.

• Select the Device Type: The HPCA Console offers three choices for device type: DASH Devices, vPro Devices, and Both.

Under Out of Band Management, click Device Type Selection.

• **Manage vPro System Defense**: This option appears only if vPro Devices was selected as the device type to be managed.

Under Out of Band Management, click vPro System Defense Settings.

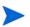

System Defense settings do not apply to DASH devices.

#### **Operations Tasks**

This section briefly describes some of the tasks that can be performed in the Administrator and Operator roles of HPCA. These OOB device-management tasks are performed on the **Operations** tab of the HPCA Console by an HPCA *administrator* or *operator*. For more information on these tasks, refer to the HP Client Automation Out of Band Management User Guide.

• **Provision Devices**: vPro devices must be provisioned before HPCA can discover and manage them.

Under Out of Band Management, click vPro Provisioning.

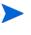

This option does not appear on the **Operations** tab if you have opted to manage only DASH devices because it is not relevant for these devices.

• **Manage Devices**: HPCA administrators and operators can manage multiple and individual OOB devices.

Under Out of Band Management, click Device Management.

• **Manage Groups**: HPCA administrators and operators can manage groups of vPro devices.

Under Out of Band Management, click Group Management.

• **View Alerts**: HPCA administrators and operators can view the alerts generated by provisioned vPro devices if you have an alert subscription to the device.

Under Out of Band Management, click Alert Notifications.

# 3 Security and Compliance Management

The Security and Compliance Management features in HPCA enable you to monitor and manage security vulnerabilities, configuration compliance, and security tool performance across your environment. This chapter includes the following topics:

- Introduction on page 42
- HP Live Network on page 49
- How Security and Compliance Management Works in HPCA on page 50
- Configuring Security and Compliance Management on page 57
- Common Security and Compliance Management Tasks on page 57
- More Information about Security and Compliance Management on page 66

# Introduction

The HPCA security and compliance management solution includes the following areas:

- Vulnerability Management on page 42
- Compliance Management on page 45
- Security Tools Management on page 49

An overview of each area is provided in this chapter.

# Vulnerability Management

Vulnerability management is the process of identifying, locating, and rectifying software security and vulnerability issues in the enterprise. There are three main steps in this process:

- 1 Obtain updated vulnerability definitions and scanner.
- 2 Scan the managed devices in the enterprise for the presence of vulnerabilities.
- 3 Report the vulnerability assessment of the devices scanned, including summary information for the enterprise as a whole.

The following terms are used throughout the HPCA vulnerability management solution:

| Term          | Definition                                                                                                    |
|---------------|----------------------------------------------------------------------------------------------------|
| vulnerability | A weakness in a system, its configuration, or its software<br>that allows an individual to compromise the system's<br>integrity to gain unauthorized access to its resources.                                                                          |
| exposure      | Exposure can refer to a measurement of the various<br>vulnerabilities in an environment. It also can be used to refer<br>to a piece of software that provides information or<br>capabilities that a hacker might use to attack or exploit a<br>system. |

 Table 4
 Vulnerability Management Terms

| Term | Definition                                                                                                    |
|------|----------------------------------------------------------------------------------------------------|
| CVE  | Common Vulnerabilities and Exposures                                                                                                    |
|      | The CVE is a dictionary of common names (CVE Identifiers) for publicly known information security vulnerabilities and exposures.                                                                     |
|      | The CVE was started in 1999. It is currently sponsored by<br>the United States Department of Homeland Security and<br>managed by the MITRE Corporation.                                              |
|      | For more information, refer to http://cve.mitre.org                                                                                                    |
| NVD  | National Vulnerability Database                                                                                                    |
|      | The NVD is the U.S. government repository of standards<br>based vulnerability management data. This data enables<br>automation of vulnerability management, security<br>measurement, and compliance. |
|      | For more information, refer to http://nvd.nist.gov                                                                                                    |
| CVSS | Common Vulnerability Scoring System                                                                                                    |
|      | The CVSS is a standard severity scoring system for<br>information security vulnerabilities. CVSS includes three<br>groups of metrics: Base, Temporal, and Environmental.                             |
|      | For more information, refer to                                                                                                    |
|      | http://www.first.org/cvss/index.html                                                                                                    |

Table 4Vulnerability Management Terms

| Term                                                                                                 | Definition                                                                                                    |  |
|----------------------------------------------------------------------------------------------------|----------------------------------------------------------------------------------------------------|--|
| OVAL                                                                                                 | Open Vulnerability and Assessment Language                                                                                                    |  |
|                                                                                                    | OVAL is the standard used to encode and transmit security<br>information and system details. It is based on three XML<br>schemas that represent the three security vulnerability<br>assessment process steps: representing system configuration,<br>expressing a specific machine state, and reporting the results<br>of the assessment. |  |
| vulnerabilities. The purpose of<br>identify specific vulnerabilities<br>based on a CVE, but some are | The purpose of the CVE is to catalog all known<br>vulnerabilities. The purpose of OVAL is to describe how to<br>identify specific vulnerabilities. Most OVAL definitions are<br>based on a CVE, but some are not. HP Live Network<br>transmits information in OVAL and CVE format to HPCA.                                               |  |
|                                                                                                    | For more information, refer to                                                                                                    |  |
|                                                                                                    | http://oval.mitre.org/                                                                                                    |  |

 Table 4
 Vulnerability Management Terms

# **Compliance Management**

Compliance management is the process of identifying, locating, and rectifying software configuration problems on managed client devices in the enterprise. There are three main steps in this process:

- 1 Obtain updated compliance benchmarks and scanner.
- 2 Scan the managed client devices in the enterprise to determine whether their configuration is in or out of compliance with the pertinent policy or regulatory standard defined by the compliance benchmarks.
- 3 Report the results of the compliance scans, including summary information for the enterprise as a whole.

At this point, the administrator can take steps to resolve any configuration issues identified.

The following terms are used throughout the HPCA compliance management solution:

| Term | Definition                                                                                                    |
|------|----------------------------------------------------------------------------------------------------|
| CCE  | Common Configuration Enumeration<br>The CCE is a dictionary of names for software security<br>configuration issues (for example, access control settings and<br>password policy settings). By providing unique identifiers for<br>system configuration issues, the CCE facilitates fast and accurate<br>correlation of configuration data across multiple information<br>sources and tools.<br>The CCE is currently managed by the MITRE Corporation.<br>For more information, refer to <b>http://cce.mitre.org</b> |

 Table 5
 Compliance Management Terms

| Term                                                                                                    | Definition                                                                                                    |  |
|----------------------------------------------------------------------------------------------------|----------------------------------------------------------------------------------------------------|--|
| FDCC                                                                                                    | Federal Desktop Core Configuration<br>The FDCC is a security configuration mandated by the Office of<br>Management and Budget (OMB) for all U.S. government<br>agencies. The FDCC currently exists for Microsoft Windows Vista<br>and XP operating system software.                                                                                                    |  |
| <ul> <li>Guide for Vista, which was developed through a collabor effort of the Defense Information Security Agency (DIS National Security Agency (NSA), and NIST. The guide the consensus recommended settings from DISA, NSA, for the Windows Vista platform.</li> <li>The Windows XP FDCC is based on a U.S. Air Force customization of the Specialized Security-Limited Fund (SSLF) recommendations in NIST SP 800-68 and Depa Defense (DoD) customization of the recommendations i Microsoft's Security Guide for Internet Explorer 7.0.</li> <li>There are also FDCC benchmarks for Windows XP Fire Windows Vista Firewall, and Internet Explorer 7.</li> </ul> | The Windows Vista FDCC is based on the <i>Microsoft Security</i><br><i>Guide for Vista</i> , which was developed through a collaborative<br>effort of the Defense Information Security Agency (DISA), the<br>National Security Agency (NSA), and NIST. The guide reflects<br>the consensus recommended settings from DISA, NSA, and NIST<br>for the Windows Vista platform. |  |
|                                                                                                    | customization of the Specialized Security-Limited Functionality<br>(SSLF) recommendations in NIST SP 800-68 and Department of<br>Defense (DoD) customization of the recommendations in                                                                                                    |  |
|                                                                                                    | There are also FDCC benchmarks for Windows XP Firewall,<br>Windows Vista Firewall, and Internet Explorer 7.                                                                                                    |  |
|                                                                                                    | For more information, refer to http://nvd.nist.gov/fdcc/<br>index.cfm                                                                                                    |  |

Table 5Compliance Management Terms

| Term | Definition                                                                                                    |  |
|------|----------------------------------------------------------------------------------------------------|--|
| SCAP | <ul> <li>Security Content Automation Protocol (pronounced ess-kap)</li> <li>SCAP is a framework of interoperable and automatable security standards established by the National Institute of Standards and Technology (NIST). SCAP enables organizations to automate security monitoring, vulnerability management, and security policy compliance evaluation.</li> <li>SCAP incorporates the following specifications:</li> </ul> |  |
|      | • CVE (see Vulnerability Management on page 42)                                                                                                    |  |
|      | • CCE (see CCE on page 45)                                                                                                    |  |
|      | • Common Platform Enumeration (CPE), a naming convention for hardware, operating system (OS), and application products                                                                                                    |  |
|      | • Extensible Configuration Checklist Description Format (XCCDF), an XML specification for structured collections of security configuration rules used by OS and application platforms                                                                                                    |  |
|      | • OVAL (see Vulnerability Management on page 42)                                                                                                    |  |
|      | • CVSS (see Vulnerability Management on page 42)                                                                                                    |  |
|      | Because SCAP uses XML-based standards, SCAP content is both human and machine readable.                                                                                                    |  |
|      | NIST provides SCAP content, such as vulnerability and product<br>enumeration identifiers, through a repository supplied by the<br>National Vulnerability Database (NVD).                                                                                                    |  |
|      | For more information, refer to http://nvd.nist.gov/scap.cfm                                                                                                    |  |
| CIS  | Center for Internet Security<br>The CIS developed a set of compliance standards prior to the time<br>that NIST created SCAP. As of the publication of this<br>documentation, the CIS had not released any additional<br>benchmarks for newer operating systems.<br>The HP Live Network team provides CIS benchmarks in SCAP<br>format to Live Network content subscribers.                                                         |  |
|      | For more information, refer to: http://cisecurity.org                                                                                                    |  |

Table 5Compliance Management Terms

A group of related compliance requirements is known as a **benchmark** (for example, FDCC-Windows-Vista). Benchmarks can be revised. A benchmark is given a new version name whenever it is revised (for example, FDCC-Windows-Vista v1.1.0.0).

Benchmarks contain **rules**. Each rule includes one or more automated tests that are used to determine whether or not a client device meets the requirements specified by that rule.

A benchmark consists of one or more **profiles**, which are used to define different levels of compliance within that benchmark. A profile specifies the following:

- A set of rules in the benchmark (possibly all of them)
- For each rule, the value that determines compliance against that rule

Compliance with a rule is determined by the profile. When HPCA runs a compliance scan on a managed client device, it evaluates the requirements for the applicable benchmark profile.

The FDCC benchmarks each contain a single profile. The CIS benchmarks contain separate profiles for different types of systems. The Windows XP (v2.01) CIS benchmark, for example, contains profiles for Legacy, Enterprise Standalone, Enterprise Mobile, and Specialized Security systems.

Each rule is assigned a **weight** based on the potential impact and exposure to the enterprise if client devices do not comply with that rule. When a compliance scan is performed on a managed client device, a **score** is determined that reflects how many compliance rules passed and failed. This score represents a device's compliance with respect to a particular benchmark profile (SCAP checklist).

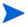

In certain compliance reports and dashboards, compliance results for a particular benchmark are aggregated across all profiles that pertain to each managed client device. See Compliance Management Reports on page 212 and the Compliance Management Dashboard on page 97 for more information.

The benchmark, profiles, and rules are all delivered as a bundle of files called an SCAP **datastream**. These files are read by SCAP-capable tools, such as the HPCA compliance scanner.

### Security Tools Management

HPCA has the ability to scan the managed client devices in your enterprise to determine what types of security tools are present and to collect pertinent information regarding the products detected. The following types of security products are supported:

- Anti-spyware tools
- Anti-virus tools
- Software firewalls

HPCA determines which specific security products are installed, which are enabled, when the most recent anti-virus and anti-spyware scan was performed on each client device, and when virus and spyware definitions were most recently updated on the client devices. The collected information is then aggregated and displayed in the Security Tools Management dashboard and related reports.

The HPCA security tools management scanner contains embedded knowledge about various security products. It is updated whenever new products are added to the list of products that it can detect.

# **HP** Live Network

HPCA is integrated with HP Live Network, which provides security and compliance management content (data) and executable scanners. Your HPCA installation comes with a small subset of the HP Live Network content for demonstration purposes. To obtain updated definitions and scanners—and use the security and compliance management features in the HPCA Console—refer to Chapter 5, HPCA and HP Live Network.

# How Security and Compliance Management Works in HPCA

HP Client Automation offers a security and compliance management solution that enables you to detect security vulnerabilities and configuration policy compliance issues on managed client devices in your enterprise. This solution enables you to quickly assess the severity and scope of the related risk. You can then take steps to remediate problems identified.

HPCA is integrated with the HP Live Network, a subscription service that tracks, triages, and analyzes the latest security vulnerability and regulatory compliance information available. See Figure 1 on page 52.

You can use the HPCA Console to configure HPCA to automatically download new security and compliance content from the HP Live Network on a periodic basis, rather than depending on a manual process. This content includes the following:

- Security and compliance scanners for client devices
- Detailed information about individual vulnerabilities, including descriptions, disclosure dates, severity levels, and available vendor patches or bulletins
- The current FDCC SCAP data stream available from NIST

The HP Live Network content is then pushed to the Configuration Server Database (CSDB) as deployable services, and managed client devices can be subsequently scanned for security and compliance issues according to the schedule and policy that you specify. This content is also pushed to the Reporting database.

The HPCA Console provides dashboards that show the security and compliance status of your enterprise at a glance. It also provides a Patch Management Dashboard to help you quickly assess patch policy compliance across the enterprise. For more information, see Using the Dashboards on page 67.

Security and compliance scanning is supported for managed client devices with the following operating systems:

| Scan Type      | Supported Operating Systems                                                               |
|----------------|-------------------------------------------------------------------------------------------|
| Vulnerability  | Windows 2000, Windows 2003, Windows 2008,<br>Windows XP, Windows Vista, and Windows 7     |
| Compliance     | Windows XP and Windows Vista (because the FDCC standard pertains only to desktop devices) |
| Security Tools | Windows XP, Windows Vista, Windows 2003, and<br>Windows 2008                              |

Table 6Platforms Supported

# How HP Live Network Content is Updated

HP Live Network provides two types of security and compliance management content:

- Data vulnerability definitions and SCAP data
- Scanners a vulnerability scanner, a compliance scanner, and a security tools management scanner

In order to access the HP Live Network content, refer to Chapter 5, HPCA and HP Live Network.

When you update your HPCA security and compliance management content – either from HP Live Network or from the file system – the following three things happen:

- 1 Both the updated scanners and data are copied into a temporary directory.
- 2 The data is pushed from the temporary directory to the Core database. This drives the detailed definition reports and primes the database for processing the collected scan results.
- 3 Both the data and scanners are loaded into the CSDB.

When a client device with a configured security policy subsequently makes a connection to the SECURITY Domain in the CSDB, the data and scanners are deployed to that client device. At this point, the client device will be scanned. The results of the scans are then sent to the Core database.

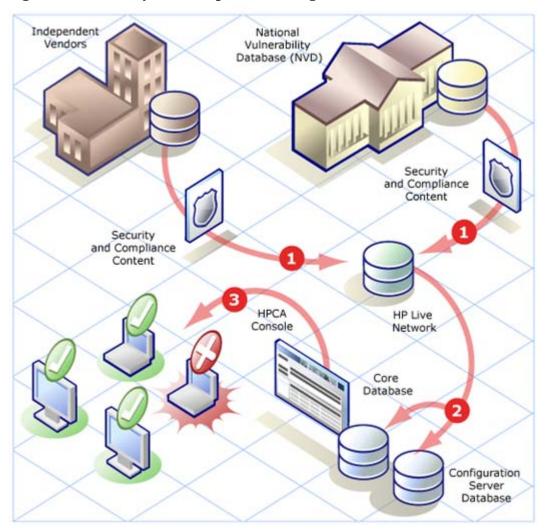

Figure 1 Security and Compliance Management in HPCA

- 1 Updated security and compliance content is downloaded and analyzed by the HP Live Network team. The HP Live Network scanners are updated, if necessary (this is rare).
- **2** Updated security and compliance content, including the HP Live Network scanners, is downloaded by HPCA from HP Live Network and published to the CSDB and the Core database.
- 3 Client devices are scanned for security and compliance problems by HPCA.

The security and compliance content that is loaded into the CSDB includes both "service" definitions and "master" definitions. The service definitions are related to the scanning services and are deployed to the platform-specific agents for performing the scans. The master definitions are used when you move content from a test environment to a production environment (see Move HP Live Network Content from a Test Environment to a Production Environment on page 538).

For vulnerability scanning, the master definitions include the National Vulnerability Database (NVD) CVE definitions and the platform-specific Open Vulnerability Assessment Language (OVAL) definitions required by HPCA. It is the combination of these two sets of definitions for each platform that enable HPCA to create the Vulnerability Management reports.

For compliance scanning, the master definitions include the compliance benchmarks in SCAP format.

For security tools management scanning, there are no definitions. The scanner simply looks for the presence of all supported security tools and determines whether each tool is enabled. For anti-virus and anti-spyware tools, the scanner also determines when each tool last updated its definitions and when it last performed a full system scan.

# Scanning Services in Detail

The Configuration Server Database (CSDB) contains a SECURITY Domain, which includes the services responsible for security and compliance scanning. When you install HPCA, the following services are available in the SECURITY domain:

- <Discover Vulnerabilities (Limited Edition)>
- <Discover FDCC 1.0 OS Compliance>

As you perform HP Live Network content updates, additional services become available. You can use these services to run security and compliance scans on an agent system and send the results back to the Reporting database.

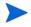

The security tools management scanning service is not available until you perform your first HP Live Network content update.

<Discover Security Tools>

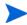

When you perform your first HP Live Network content update, the vulnerability scanner service is renamed:

#### <Discover Vulnerabilities>

The version of the scanner shipped with HPCA is labeled "Limited Edition," because it contains only a subset of the vulnerability definitions. This version works only on 32-bit platforms. When you perform your first update, the complete set of definitions known to HPCA becomes available for scanning.

Although the name of the service changes, any entitlements that you have established do not change.

#### To view the scanning services

- 1 Sign in to the HPCA Console.
- 2 Click the Management tab.
- 3 In the left pane, click Services. The list of available CSDB domains opens.
- 4 In the left pane, click **Security**.
- 5 In the Catalog pane, click one of the Security services. For example:
  - SECURITY.ZSERVICE.DISCOVER\_VULNERABILITY
  - SECURITY.ZSERVICE.DISCOVER\_FDCC\_1-0\_OS
  - SECURITY.ZSERVICE.DISCOVER\_SECTOOLS\_AV\_AS\_FW

The Service Details window opens. For more information about services, see Service Information on page 155.

| <discover 1.0="" complianc<="" fdcc="" os="" th=""><th>e&gt;</th><th>1</th></discover> | e>                                                       | 1 |
|----------------------------------------------------------------------------------------|----------------------------------------------------------|---|
| Properties Reporting                                                                   |                                                          |   |
|                                                                                        |                                                          |   |
| Information                                                                            |                                                          | 4 |
| All properties for this object are listed                                              | 1 below.                                                 |   |
| Properties                                                                             |                                                          |   |
| 3 P                                                                                    |                                                          |   |
| lame :                                                                                 | L 🛦 Value                                                |   |
| Cache Location on Client                                                               |                                                          |   |
| Catalog Group Name                                                                     |                                                          |   |
| Common Name                                                                            | discover_fdcc_1-0_os                                     |   |
| Component Context                                                                      | м                                                        |   |
| Connections                                                                            | cn=fdcc_1-0_os_cfg, cn=package, cn=security,             |   |
| Content CRC                                                                            |                                                          |   |
| Create Time Stamp                                                                      | Fri Aug 12 07:07:05 GMT+0530 2011                        |   |
| Delete Date                                                                            |                                                          |   |
| Description                                                                            | <discover 1.0="" compliance="" fdcc="" os=""></discover> |   |
| Dialog Processing                                                                      | N                                                        |   |
| Disconnect on Install                                                                  | Y                                                        |   |
| Display Name                                                                           | <discover 1.0="" compliance="" fdcc="" os=""></discover> |   |
| Download Restart Threshold (Bytes)                                                     | 0                                                        |   |

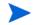

This image shows the DISCOVER\_FDCC\_1-0\_OS service. The DISCOVER\_SECTOOLS\_AV\_AS\_FW service for security tools management and the compliance management services, such as DISCOVER\_VULNERABILITY, are similar.

The CSDB initially contains an instance of PRIMARY.SECURITY.ZSERVICE called <Discover Vulnerabilities (Limited Edition)> for vulnerability scanning and another instance called <Discover FDCC 1.0 Compliance> for compliance scanning. As other benchmarks are added to the HP Live Network content, new instances will become available. After you perform your first HP Live Network update, the <Discover Security Tools> service is added.

The CSDB also contains an instance of PRIMARY.SECURITY.TIMER called Daily Vulnerability Scan, which determines when the vulnerability scanner is executed on target systems. Although they are separate instances, the <Discover Vulnerabilities> service has a connection to the Daily Vulnerability Scan timer.

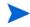

There is no built-in timer for compliance or security tools scanning. You must set up a DTM job to schedule regular compliance and security tools scans on your target devices. For more information, see Create an HPCA Job to Schedule or Trigger a Scan on page 59. Alternatively, you can set up your own compliance scanning timer in the CSDB.

The following example is a snapshot of the Admin CSDB Editor showing a subset of the parameters for the Daily Vulnerability Scan service:

| V ZSCHDEF  | Timer Parameter                  | DAILY(&ZSYSDATE,08:30:00,16:30:00) |
|------------|----------------------------------|------------------------------------|
| V ZSCHTYPE | Type [IMMEDIATE/DEFERRED]        | DEFERRED                           |
|            | Frequency [PERIODIC/ONCE/RANDOM] | RANDOM                             |

The timer does not directly invoke the scanner. When the timer expires, radskman performs a connect operation to the SECURITY Domain. This causes one of the following methods to be executed: ZCREATE, ZVERIFY, ZUPDATE, or ZREPAIR. When any of these methods is executed, the scanner is launched on the target system.

By default, the timer is configured to run daily at a randomly selected time between 08:30 and 16:30 local (system) time.

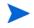

You must explicitly entitle your target devices to the scanning services before you can use them. See Schedule or Trigger a Scan on page 57 for more information.

# Configuring Security and Compliance Management

See Live Network on page 329.

# Common Security and Compliance Management Tasks

This section contains information about the following tasks:

- Update HP Live Network Content on page 57
- Schedule or Trigger a Scan on page 57
- View the Results of a Scan or Update on page 61
- Find Vulnerability Remediation Information on page 62
- Find Information about Compliance Failures on page 63
- Find Information About Security Tools on page 65

### Update HP Live Network Content

To update the HP Live Network content, refer to Chapter 5, HPCA and HP Live Network.

# Schedule or Trigger a Scan

You can use the HPCA Console to schedule a periodic vulnerability scan, compliance scan, or security tools scan – or any combination of the three – on a target device (or group of devices). You can also trigger an immediate scan. There are two steps required:

1 Entitle a device (or group of devices) to one or more of the Security services. When you install HPCA, the following two services are available in the SECURITY domain:

<Discover Vulnerabilities (Limited Edition)>

<Discover FDCC 1.0 OS Compliance>

As you perform HP Live Network content updates, additional services become available as new benchmarks are added. After you perform your first update, the vulnerability service is renamed, and the (Limited Edition) qualifier is deleted. The <Discover Security Tools> service also becomes available after your first content update.

For more information, see Entitle A Device for Scanning on page 58.

2 Schedule or trigger a scan from the HPCA Console by creating a job using the Security Connect job action template. For more information, see Create an HPCA Job to Schedule or Trigger a Scan on page 59.

You can also trigger an immediate scan on a single device by performing an agent connect operation from that target device to the SECURITY Domain in the CSDB. Scans are triggered whenever an agent connect operation from a properly entitled target device to the SECURITY Domain in the CSDB occurs. For more information, see Start a Scan from a Target Device on page 60.

For information about how HPCA performs a scan, see Scanning Services in Detail on page 53.

#### Entitle A Device for Scanning

Before you can initiate a vulnerability, compliance, or security tools scan on a managed client device (or group of devices), you must properly entitle the pertinent devices to the desired scanning services.

#### To entitle a device (or group of devices) for scanning

- 1 On the Management tab, expand the zone containing the devices that you want to entitle.
- 2 In the left navigation tree, click **Devices** if you want to entitle a single device. If you want to entitle a group of devices, click **Group**.
- 3 From the shortcut menu for the device or group that you want to entitle, select View/Edit Properties. A new window Directory Object opens.
- 4 In the left navigation tree, click **Policies**.
- 5 Click the Launch Policy Management ( Job button to open the Policy Management Wizard.
- 6 From the Service Domain list, select Security.

- 7 Select the box to the left of one or more of the Security services. The following services are available "out of the box" when you install HPCA:
  - SECURITY.ZSERVICE.DISCOVER\_VULNERABILITY
  - SECURITY.ZSERVICE.DISCOVER\_FDCC\_1-0\_OS
  - Additional Security services become available after you perform a HP Live Network update.

The SECURITY.ZSERVICE.DISCOVER\_SECTOOLS\_AV\_AS\_FW service, for example, is available after your first update.

- 8 Click Add to Selection.
- 9 Click Next.
- 10 Under Policy Configuration, select Allow.
- 11 Under Priority, select the priority that you want the scans to have on the managed client device (or devices) when it runs.
- 12 Click Next.
- Review the settings for the service(s). If you want to change a setting, clickPrevious. When you are ready to proceed, click Commit.
- 14 Click **Close** to close the Execution Status dialog box.

#### Create an HPCA Job to Schedule or Trigger a Scan

To schedule or trigger a security or compliance scan on one or more target devices from the HPCA Console, you must create a job for those devices. When a job created with the Security Connect job action template runs, all services in the SECURITY domain to which these devices are entitled are executed.

#### To create a job to schedule or trigger a scan

- 1 On the Management tab, expand the zone containing the devices that you want to scan.
- 2 In the left navigation tree, click **Devices** if you want to scan a single device. If you want to scan a group of devices, click **Group**.
- 3 From the drop-down menu for the device or group that you want to scan, select **Create a Job** to open the job creation wizard.

In the wizard, required fields are marked with an asterisk (\*).

4 From the Job Type list, select either DTM or Notify.

In a DTM job, the agents on the target devices connect to the HPCA Core server to get a list of jobs and then execute those jobs when the job timers expire. A DTM job is most appropriate when you want to set up a regular scanning schedule for these devices.

In a Notify job, the HPCA Core server asks agent to perform the scan. A Notify job is most appropriate when you want certain target devices to perform a single scan at a specific time – or immediately.

- 5 Specify a **Name** for the job.
- 6 Specify a Job Description.
- 7 From the Job Action Template list, select Security Connect.
- 8 Click Next.
- 9 Specify the schedule for the job. See Schedules on page 163 for more information.

DTM jobs can be executed either once or on a regular schedule. Notify jobs can only be executed once, so many of the schedule settings are disabled on this page of the wizard.

- 10 Click Next.
- Review the settings for your job. To view the devices that will be scanned, click *n* Target Device(s), where *n* is the number of devices to be scanned. If you want to change any settings, click Previous. When you are ready to proceed, click Submit.
- 12 Click **Close** to close the Execution Status dialog box.

For more information about HPCA jobs, see Managing Jobs on page 160.

#### Start a Scan from a Target Device

To install the latest security and compliance management content and trigger an immediate scan on a client device, you can simply perform a client connect from that device to the SECURITY Domain in the CSDB.

To perform an agent connect to the SECURITY Domain

On a managed client device, open a command line window, and execute the following command:

#### radskman dname=security,context=m,uid=\$machine,cop=y

This command triggers an update to all the services in the SECURITY domain, including the security and compliance management services, to which the client device is entitled.

To trigger *only* a vulnerability scan, add the following parameter to the radskman command:

sname=DISCOVER\_VULNERABILITY

To trigger *only* a compliance scan, add an sname parameter for the compliance service that you want to trigger to the radskman command. For example:

sname=DISCOVER\_FDCC\_1-0\_OS

To trigger *only* a security tools scan, add the following parameter to the radskman command:

sname=DISCOVER\_SECTOOLS\_AV\_AS\_FW

Remember to separate the radskman options with commas but not spaces.

Uninstalling the management agent on a client device does not remove the scanners. To remove the security service, first remove the policy, and then perform a client connect to remove the service. Do this before you uninstall the agent.

### View the Results of a Scan or Update

You can use the reports available in the HPCA Console to view the results of a vulnerability, compliance, or security tools scan. You can also view the status of HP Live Network content updates. You can filter the reports to see only the information that interests you. See Using Reports on page 201 for more information.

You can also use the dashboards to find summary information in either chart or grid format. See Using the Dashboards on page 67 for more information.

# Find Vulnerability Remediation Information

By using the Vulnerability Management reports or dashboard, in many cases you can find a link to a vendor bulletin containing remediation information for a particular vulnerability. Sometimes this information is strictly advisory, and sometimes it includes a software patch for the affected application or operating system.

There are many ways to find the vendor bulletin for a specific vulnerability. The following procedures describe two simple ways to do this.

To find guided remediation information for a particular vulnerability

- 1 On the Reporting tab, expand the list of Vulnerability Management reports.
- 2 Open a report that lists vulnerabilities, such as the Top Vulnerabilities report under Executive Summaries or Application Vulnerabilities report under Vulnerability Reports.
- 3 Click the **CVE ID** or **OVAL Definition** for a particular vulnerability. A new report, which includes patch and advisory information, opens for this vulnerability.
  - If the status of a particular vulnerability is Unknown, and the CVSS score is null, be sure to investigate this vulnerability thoroughly by using the NVD, the CVE repository, and any other resources at your disposal. In this situation, HPCA may be unable to provide the information that you need to make an informed decision regarding the issue.
- 4 Click the link in the Bulletin column if you want to go to the vendor's site.

To find guided remediation information for a particular device

- 1 On the Reporting tab, expand the list of Vulnerability Management reports.
- 2 Under Device Reports, click Scanned Devices.
- 3 Click the Details ( ) icon for a particular device. The following reports open for this device:
  - Device Details

Device Vulnerability Details

You can filter the Device Vulnerability Details report by Severity or OVAL Definition ID. See Filtering Reports on page 216 for more information.

- 4 Click the Details ( $\mathcal{P}$ ) icon for a particular vulnerability. The following reports open:
  - Vulnerability Details
  - Vulnerability Remediation Details

You can filter the Vulnerability Remediation Details report by Severity, Vendor, or CVE ID.

5 Click the link in the **Bulletin** column if you want to go to the vendor's site.

If the bulletin includes a patch, you can use the Patch Management features in the HPCA Console to entitle the pertinent devices to that patch.

In addition to the methods described here, you can also drill down to a specific vulnerability report through certain Vulnerability Management Dashboard panes.

### Find Information about Compliance Failures

You can use the Compliance Management reports to drill down to detailed information about specific rules that failed on a particular device during the most recent compliance scan.

To view details for one of the most noncompliant devices:

- 1 On the Reporting tab, expand the list of Compliance Management reports.
- 2 Under Executive Summaries, click Top SCAP Noncompliant Devices.
- 3 Click the Switch to Detailed View ( ) icon to display the data in table format. Each row in the table corresponds to the most recent scan results for a particular compliance benchmark, version, and profile on a particular device.
- 4 Click a value in the **Rules Failed** column. A list of any compliance rules associated with this benchmark, version, and profile that failed for this device is displayed.

To view details about the compliance test results for any device

- 1 On the Reporting tab, expand the list of Compliance Management reports.
- 2 Under Device Reports, click Scanned Devices.

Each row in the table corresponds to the most recent scan results for a particular compliance benchmark, version, and profile on a particular device.

- 3 Click the Details ( ) icon in any row. The following reports open for the pertinent device:
  - Device Details information about the device itself, including hardware, IP address, and operating system
  - Benchmarks by Device most recent scan results for each benchmark, version, and profile tested on this device
- 4 In the Benchmarks by Device report, click a value in one of the following three columns:
  - Rules Passed

A list of any compliance rules associated with this benchmark, version, and profile that passed for this device is displayed.

Rules Failed

A list of any compliance rules associated with this benchmark, version, and profile that failed for this device is displayed.

All Other Rule States

A list of compliance rules that neither failed nor passed for this device. This counter is incremented when a test returns one of the following codes:

- ERROR
- UNKNOWN
- NOT\_APPLICABLE
- NOT\_CHECKED
- NOT\_SELECTED
- INFORMATIONAL
- FIXED

In addition to the methods described here, you can also drill down to detailed information by using certain Compliance Management Dashboard panes.

# Find Information About Security Tools

HPCA provides options to manage the security tools. The tools can be enabled or disabled, definitions can be updated, and scans initiated. The tools can be enabled selectively based on the Product Name, Product Version, or the Vendor.

HPCA also gives you the ability to discover anti-virus, anti-spyware, and firewall tools running on your devices. The Security Tools Management dashboards and reports provide the following information:

| Security Tool | Information Available                                                                                |
|---------------|----------------------------------------------------------------------------------------------------|
| Anti-virus    | Name and version of the product installed                                                            |
|               | Whether the tool is currently enabled                                                                |
|               | Last time the tool performed a full system scan                                                      |
|               | Last time the virus definitions were updated                                                         |
|               | Specific version of the current definitions                                                          |
| Anti-spyware  | Name and version of the product installed                                                            |
|               | Whether the tool is currently enabled                                                                |
|               | Last time the tool performed a full system scan                                                      |
|               | Last time the spyware definitions were updated                                                       |
|               | Specific version of the current definitions                                                          |
| Firewall      | Name and version of the software firewall installed                                                  |
|               | Whether the firewall is enabled                                                                      |
|               | Rules used by that firewall (applies to Windows XP SP2<br>or later and Windows Vista firewalls only) |

Table 7Security Tools Management Dashboards and ReportsInformation

See the following topics for more detailed information:

- Security Tools Management Dashboard on page 110
- Security Tools Management Reports on page 213

Unlike compliance or vulnerability management, security tools management does not require you to download extra "definition" files. All of the knowledge about gathering information regarding security tools installed on a device is embedded in the scanner. As necessary, HP Live Network updates the scanner to support newly released security tools (anti-virus, anti-spyware, and firewalls).

# More Information about Security and Compliance Management

The following sections contain information about configuring and viewing security and compliance management information in the HPCA Console:

- Using the Dashboards on page 67
- Using Reports on page 201
- Live Network on page 329

Visit the following web sites to learn more about security and compliance management:

http://cve.mitre.org

http://nvd.nist.gov

http://nvd.nist.gov/scap.cfm

http://oval.mitre.org

http://www.us-cert.gov

# 4 Using the Dashboards

The Dashboards enable you to quickly assess the status of your environment in various ways. The Dashboards offer a visual representation of certain types of information provided in the Reporting area. The specific dashboards available to you depend on the type of HPCA license that you have. This chapter includes the following topics:

- Dashboard Overview on page 68
- HPCA Operations Dashboard on page 73
- Vulnerability Management Dashboard on page 80
- Compliance Management Dashboard on page 97
- Security Tools Management Dashboard on page 110
- Patch Management Dashboard on page 117

# Dashboard Overview

The HPCA Console includes dashboards that enable you to view and assess the status of your enterprise at a glance:

- The HPCA Operations Dashboard on page 73 shows you how much work is being done by the HPCA infrastructure.
- The Vulnerability Management Dashboard on page 80 shows you information about any publicly known security vulnerabilities that are detected on the scanned devices in your enterprise.
- The Compliance Management Dashboard on page 97 shows you how well managed client devices in your environment comply with predefined policies based on established regulations and standards, such as the Federal Desktop Core Configuration (FDCC).
- The Security Tools Management Dashboard on page 110 shows you information about the anti-spyware, anti-virus, and software firewall products installed on the managed client devices in your enterprise.
- The Patch Management Dashboard on page 117 shows you information about any patch vulnerabilities that are detected on the devices in your network

Each dashboard includes two views:

| Туре             | Description                                                                                                    |
|------------------|----------------------------------------------------------------------------------------------------|
| Executive View   | High-level summaries designed for managers.<br>This include historical information about the<br>enterprise.                                                                                                    |
| Operational View | Detailed information designed for people who use<br>HPCA in their day to day activities. This includes<br>information about specific devices, subnets,<br>vulnerabilities, and specific compliance or<br>security tool issues. |

Table 8Types of Dashboard Views

Each view includes a number of information panes. You can configure HPCA to show you all or a subset of these panes. See Dashboards on page 374 for more information.

Each dashboard also includes a home page with summary statistics and links to related reports. When you click one of these links, a separate browser window opens, and HPCA displays the report.

In most dashboard panes, you can display the information in either a chart or grid format. In the grid view, the current sort parameter is indicated by the **m** icon in the column heading. To change the sort parameter, click a different column heading. To reverse the sort order, click the column heading again. To move a column, click the background in the column heading cell, and drag the column to a new location.

In most dashboard panes, you can rest the cursor on a colored area on a bar or pie chart—or a data point on a line chart—to see additional information. Most panes also enable you to drill down into reports that provide more detailed information.

The time stamp in the lower left corner of each pane indicates when the data in the pane was most recently refreshed from its source.

### Figure 2 Time Stamp

4/23/08 12:00 PM

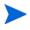

The dashboard panes use your local time zone to display the date and time. The reports available on the Reporting tab use Greenwich Mean Time (GMT) by default. Individual report packs, however, can be configured to use either GMT or local time.

If there is no security and compliance management data in the Reporting database—for example, before the first scan has been performed—the dashboard panes do not display any data.

You can perform the following actions in the dashboard panes:

| Icon | Description                              |
|------|------------------------------------------|
|      | Display the information in chart format. |
| #    | Display the information in grid format.  |
| 9    | Display the legend for this chart.       |

Table 9Dashboard Pane Actions

Table 9Dashboard Pane Actions

| Icon | Description                                                                                                    |
|------|----------------------------------------------------------------------------------------------------|
|      | Refreshes the data from its source. Click the refresh icon in an<br>individual pane to refresh the data for that pane. Click the refresh<br>icon in the upper right corner of the dashboard to refresh all panes.<br>The dashboard panes are not automatically refreshed if your<br>HPCA Console session times out. You must manually refresh the<br>panes after you sign in again if you want to get the latest<br>information from the database. |
| 5    | Resets the appearance of all panes within the dashboard to their factory default settings.                                                                                                    |
| 7    | For panes containing HPCA data, show the corresponding report.<br>For panes containing information from external web sites or RSS feeds, go to the source web site.                                                                                                    |
| ?    | Opens a "quick help" box or tool tip. Click this button once to see a brief description of the dashboard pane. Click it again to hide the quick help text.                                                                                                    |
| ?    | Opens a context sensitive online help topic for this pane. This control is only available when the quick help text is visible.                                                                                                    |
|      | Minimize a dashboard pane.                                                                                                    |
|      | Maximize a dashboard pane.                                                                                                    |
| ß    | After maximizing, restore the pane to its original size.                                                                                                    |

If you minimize a dashboard pane, the other panes will expand in size to fill the dashboard window. Likewise, if you maximize a dashboard pane, the other panes will be covered. To restore a pane that has been minimized, click the gray button containing its name at the bottom of the dashboard. In this example, the 24 Hour Service Events pane has been minimized:

### Figure 3 Button that Restores a Dashboard Pane

24 Hour Service Events

You can drag and drop the panes to rearrange them within the dashboard window. You cannot, however, drag a pane outside of the dashboard.

When you customize the appearance of a dashboard by resizing or rearranging its panes—or switching between the chart and grid view in one or more panes—this customization is applied the next time you sign in to the HPCA Console. The dashboard layout settings are stored as a local Flash shared object (like a browser cookie) on your computer. The settings are saved unless you explicitly delete them. See Delete Dashboard Layout Settings on page 513 for instructions.

If you press the **F5** function key while viewing one of the dashboards, you will return to that dashboard page after your browser reloads the HPCA Console.

In some grid views, trend indicators show you how a particular parameter is trending since the previous scan:

| Icon | Color | Direction | Description                                 |
|------|-------|-----------|---------------------------------------------|
| +    | Red   | Up        | Parameter has increased; the trend is bad.  |
| 1    | Green | Up        | Parameter has increased; the trend is good. |
| +    | Red   | Down      | Parameter has decreased; the trend is bad.  |
| +    | Green | Down      | Parameter has decreased; the trend is good. |

Table 10Trend Indicators

For example, in the Vulnerability Impact by Severity (pie chart) on page 81, if the number of High severity vulnerabilities has increased, a red arrow pointing up is displayed. If the number High severity vulnerability has decreased, a green arrow pointing down is displayed.

To assess the trend, HPCA summarizes each day's data at midnight local time. For this reason, the data for the current day is incomplete. The trending indicator is based on the previous two days.

# **Dashboard Perspectives**

Perspectives enable you to limit the information displayed in the dashboard panes to certain types of devices. The following three perspectives are available by default:

- Global All devices (no filter is applied).
- Mobile Laptops and other mobile computing devices. This includes all devices with the following chassis types:
  - Portable
  - Laptop
  - Notebook
  - Hand Held
  - Sub Notebook
- Virtual Virtual devices. This includes all devices whose Vendor and Model properties indicate VMware or Xen (including Citrix).

To apply a perspective, select it in the Perspectives box in the upper left corner of the console:

| Perspectives               |  |  |
|----------------------------|--|--|
| <ul> <li>Global</li> </ul> |  |  |
| O Mobile                   |  |  |
| Virtual                    |  |  |

Due to the nature of the data that they display, certain dashboard panes are not affected by the perspectives. When you select either the Mobile or Virtual perspective, a highlighted message appears at the top of any pane that is *not* affected:

Filter or Perspective Not Applicable

Panes that are not affected are also outlined in orange.

The following dashboard panes are not affected by perspectives:

• Historical Vulnerability Assessment on page 83

- Historical Compliance Assessment on page 102
- Microsoft Security Bulletins on page 125
- HP Live Network Announcements on page 89
- HP Live Network Patch Manager Announcements on page 123

When you select a perspective, it is applied to all the dashboard panes in the HPCA Console except those that indicate, **Filter or Perspective Not Applicable**, as shown above. You cannot apply a perspective to an individual dashboard pane.

## **Dashboard Filters**

Another way to limit the amount of data displayed in the dashboards is to use a custom Reporting filter that you have created. You can select a filter from the drop-down menu in the upper right corner of the dashboard:

| Filter by:  | OS (Windows)                   | - | 3 | 5 |
|-------------|--------------------------------|---|---|---|
| erabilities | None<br>OS (Windows Vista)     |   |   |   |
|             | OS (Windows 7)<br>OS (Windows) |   |   |   |

# **HPCA** Operations Dashboard

This dashboard shows you the work that the HPCA infrastructure is doing in your enterprise. It shows you three things:

- The number of HPCA client connections
- The number of service events (installs, uninstalls, updates, repairs, and verifies) that have occurred
- The types of operations (OS, security, patch or application) that HPCA has performed

The client connection and service event metrics are reported in two time frames. The Executive View shows the last 12 months. The Operational View shows the last 24 hours. Both views contain the following information panes:

**Client Connections on page 74** 

Service Events on page 76

The Executive View also includes the following pane:

12 Month Service Events by Domain on page 78

All of these panes are visible by default. You can configure the dashboard to show or hide any of these panes. For more information, see Dashboards on page 374.

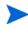

When you click HPCA Operations in the left navigation pane, the HPCA Operations home page is displayed. This page contains statistics and links to pertinent reports.

### **Client Connections**

The chart view of this pane shows you the number of HPCA agent client connections that have occurred over the last twelve months (Executive View) or 24 hours (Operational View). When you rest the cursor on a data point, you can see the total number of connections for that month (Executive View) or hour (Operational View).

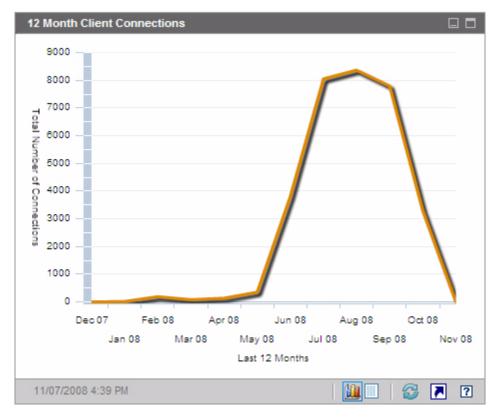

Figure 4 12 Month Client Connections

The grid view for this pane lists the total number of client connections completed during each of the last twelve months.

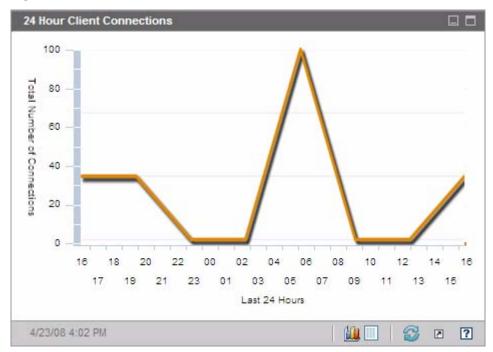

Figure 5 24 Hour Client Connections

The dashboard panes use your local time zone to display the date and time. The reports available on the Reporting tab use Greenwich Mean Time (GMT) by default. Individual report packs, however, can be configured to use either GMT or local time.

The grid view for this pane lists the number of client connections completed during each of the last 24 hours.

### Service Events

The chart view of this pane shows the number of service events that HPCA has completed over the last twelve months (Executive View) or 24 hours (Operational View) on the client devices in your enterprise. These include the number of applications that HPCA has:

- Installed
- Uninstalled

- Updated
- Repaired
- Verified

When you rest the cursor on a data point, you can see the number of service events that were completed during a particular month or hour.

Figure 6 12 Month Service Events

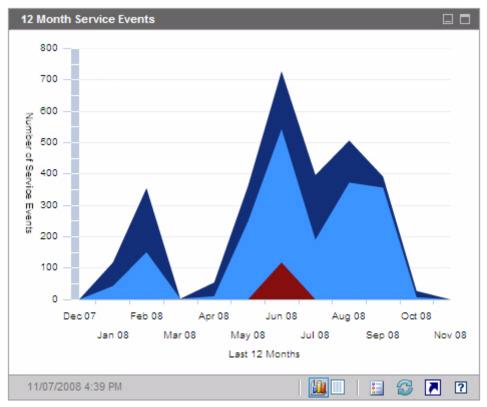

The grid view for this pane lists the number of each type of service event that was completed by HPCA during each of the last twelve months.

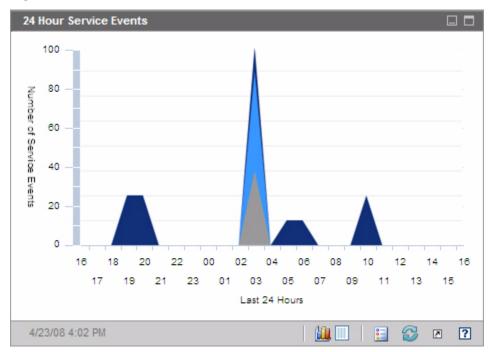

Figure 7 24 Hour Service Events

The dashboard panes use your local time zone to display the date and time. The reports available on the Reporting tab use Greenwich Mean Time (GMT) by default. Individual report packs, however, can be configured to use either GMT or local time.

The grid view for this pane lists the number of each type of service event that was initiated by HPCA during each of the last 24 hours.

# 12 Month Service Events by Domain

The chart view of this pane shows you how many of each of the following services that HPCA performed during each of the last 12 months:

- Operating system (OS) operations
- Security operations
- Patch operations

• Application operations

If fewer than 12 months of data are available, the chart will contain fewer bars.

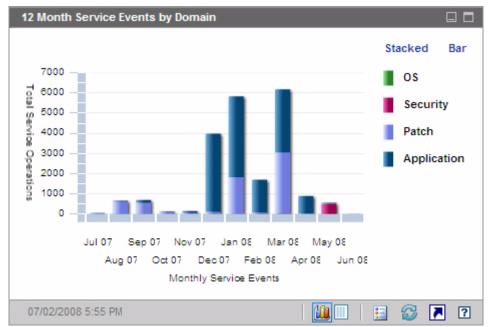

Figure 8 12 Month Service Events by Domain

You can view the data presented in this chart in two ways.

- Stacked the different types of service events are stacked vertically in a single bar for each month, as shown here.
- Bar a separate bar for each type of service event is shown for each month.

The grid view lists the number of each type of service that HPCA performed during each of the last twelve months.

# Vulnerability Management Dashboard

HPCA has the ability to collect security vulnerability information for each managed client system in your enterprise. This information is then aggregated and displayed in the Vulnerability Management dashboard.

HPCA is integrated with HP Live Network, which provides updated vulnerability definitions and an executable client scanner.

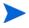

For a list of common vulnerability management terms used throughout the Vulnerability Management dashboard and reports, see Security and Compliance Management on page 41.

HPCA uses the Common Vulnerability Scoring System (CVSS) Base score to place each client device in the enterprise into one of the following severity categories:

| Icon | Category           | Highest CVSS Base Score for this<br>Device |  |
|------|--------------------|--------------------------------------------|--|
| 8    | High               | Between 7.0 and 10                         |  |
| V    | Medium             | Between 4.0 and 6.9                        |  |
| Δ    | Low                | Less than 3.9                              |  |
| 0    | No Vulnerabilities | No vulnerabilities detected                |  |
| 0    | Unknown            | No data available for this device          |  |

Table 11Severity Categories

The highest severity vulnerability present on a device determines its category. If a device has at least one High severity vulnerability, its category is High. If a device has no High severity vulnerabilities but has at least one Medium severity vulnerability, its category is Medium, and so on.

If the severity of a particular vulnerability is Unknown, and the CVSS score is null, be sure to investigate this vulnerability thoroughly by using the NVD, the CVE repository, and any other resources at your disposal. In this situation, HPCA may be unable to provide the information that you need to make an informed decision regarding the issue.

The Vulnerability Management dashboard Executive View includes the following four information panes:

- Vulnerability Impact by Severity (pie chart) on page 81
- Vulnerability Impact by Severity (bar chart) on page 90
- Vulnerability Impact on page 85
- Historical Vulnerability Assessment on page 83

The Operational View includes the following four information panes:

- HP Live Network Announcements on page 89
- Most Vulnerable Devices on page 92
- Most Vulnerable Subnets on page 93
- Top Vulnerabilities on page 95

You can configure the dashboard to show or hide any of these panes. See Dashboards on page 374.

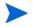

Λ

When you click Vulnerability Management in the left navigation pane on the Home tab, the Vulnerability Management home page is displayed. This page contains statistics and links to pertinent reports.

# Vulnerability Impact by Severity (pie chart)

The chart view for this pane shows you the percentage of scanned devices in the enterprise that fall into each of the following five categories based on the highest severity vulnerability detected on each device:

• High (red)

- Medium (orange)
- Low (yellow)
- No Vulnerabilities (green)
- Unknown (blue)

To see the number of devices in each severity category, rest the cursor on the corresponding sector of the pie chart.

Figure 9 Vulnerability Impact by Severity

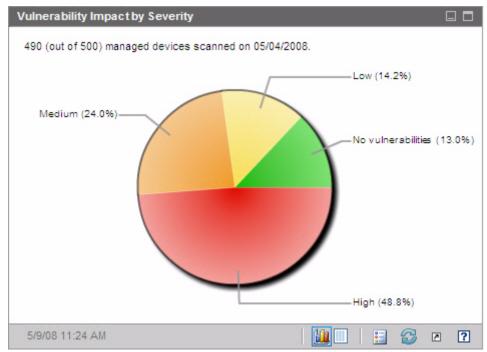

If you click one of the wedges in the pie chart, a new browser window opens, and a detailed report is displayed. The report is filtered based on the severity category corresponding to the wedge that you clicked. After you click a wedge and open a report, that wedge separates from the rest of the pie, as shown here:

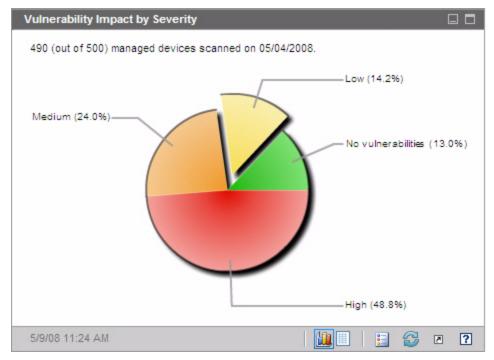

Figure 10 Vulnerability Impact by Severity

The grid view shows you how many devices fall into each severity category and whether the device count for that category has increased, decreased, or stayed the same since the previous vulnerability scan.

### Historical Vulnerability Assessment

This pane shows how the information displayed in the Vulnerability Impact by Severity panes changes over time.

The chart view of this pane shows you the average aggregate risk in your enterprise over a period of time. The vertical axis represents the number of devices. The horizontal axis represents time. You can view data for the last seven days, 30 days, or 365 days. Each colored region represents the number of devices in each of the severity categories: High (red), Medium (orange), Low (yellow), No Vulnerabilities (green), and Unknown (blue).

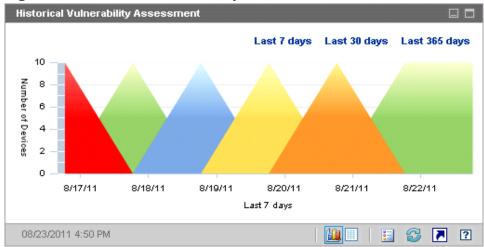

### **Figure 11 Historical Vulnerability Assessment**

When you rest the cursor on a data point that lies on a line between colored regions, a circle highlighting that data point appears, and a tool tip shows you the number and percentage of devices in that vulnerability category on that day.

### Figure 12 Tool Tip

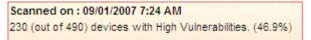

In this example, 46.9% of the 490 devices scanned had at least one high severity vulnerability. The tool tip always displays information from the last vulnerability scan performed. Typically a scan is performed daily. If a scan was not performed for several days, the graph will be flat for those days, and the information in the tool tip will not change.

The tool tips always show you when the most recent vulnerability scan was performed. As you analyze your vulnerability data, be sure to check the date of the most recent scan.

Note that the appearance of the circle that appears around the data point when a tool tip is displayed will vary depending on the color of the region underneath the circle. The grid view for this pane lists of the number of devices in each risk category on each day during the specified time period. The grid also indicates the date on which the environment was last scanned.

Although the chart does not contain a band for devices in the Unknown severity category, the grid view includes a column for these devices.

# **Vulnerability Impact**

The chart view of this pane shows you the relative numbers of devices that are affected by a particular vulnerability. There is one circle per vulnerability, and the size of the circles indicates the number of devices affected. The color of each circle represents the severity of the vulnerability: High (red), Medium (orange), Low (yellow), and Unknown (blue).

The vertical axis represents severity as measured by the CVSS Base score; the horizontal axis represents time since the vulnerability was first published in the National Vulnerability Database (NVD). For example:

- Large red circles in the upper right portion of the chart represent severe vulnerabilities that affect a large number of devices and have been published for a relatively long time.
- Small yellow circles in the lower left portion represent issues that are of low severity, affect a smaller number of devices, and were published in the NVD relatively recently.
- An ideal chart would have no red bubbles in the upper right corner. This would imply that severe vulnerabilities are dealt with quickly.

When you rest your cursor on a particular circle, a tool tip shows you the following information about the vulnerability that the circle represents:

- Severity category (high, medium or low)
- CVE identifier and title
- Publication date
- Number of devices affected
- Total number of scanned devices

If you click one of the circles in the chart, a new browser window opens, and a detailed report is displayed. The report shows the number of devices affected by this vulnerability and information about the vulnerability itself. To obtain a list of affected devices, click the number of Devices Impacted in the report.

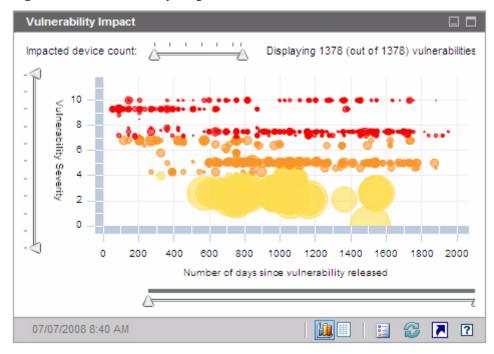

### **Figure 13 Vulnerability Impact**

You can use the three sliders to zoom in on a particular data region. The sliders determine how many circles appear in the chart and the scale represented by each axis.

- The horizontal slider at the top of the pane enables you to specify an impact range as measured by the number of managed devices affected by a particular vulnerability.
- The vertical slider on the left enables you to zoom in on a severity range as measured by the CVSS base score.
- The horizontal slider at the bottom of the pane enables you to specify the age of the vulnerabilities displayed. The age is based on the date when a vulnerability was originally published; it does not reflect subsequent modifications to the vulnerability definition.

By default, the age span displayed is 45 days. You can specify this default value when you configure the Vulnerability Management dashboard. See Dashboards on page 374.

When the triangles  $(\triangle)$  are at opposite ends of a slider, the entire data range is visible. When the triangles are closer together, only a subset is visible. You can adjust both triangles on each slider.

If no data appear in the chart, move the triangles to the opposite ends of all three sliders to expose the entire data range.

In the following example, vulnerabilities with a CVSS base score of 6 or greater are shown:

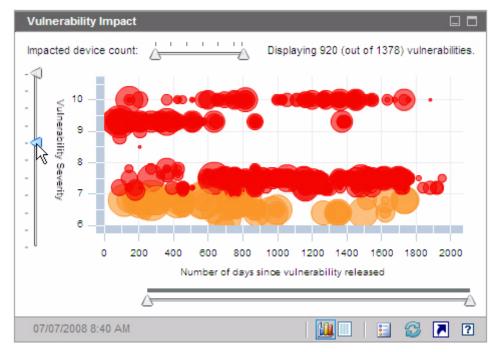

Figure 14 CVSS of 6 or Greater

In the following example, only vulnerabilities with CVSS base scores of 6 or greater that were released during the most recent 500 days are shown:

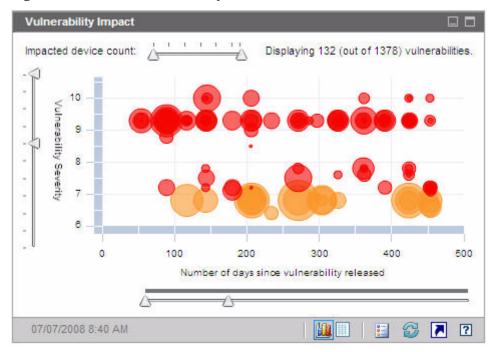

Figure 15 Most Recent 500 Days

The grid view for this pane provides the following information for each vulnerability detected:

- OVAL ID OVAL identifier for this vulnerability
- CVE ID CVE identifier for this vulnerability
- Description from the OVAL definition
- Severity High, Medium, or Low severity icon and CVSS base score for this vulnerability
- Age Number of days since this vulnerability was published in the NVD
- Device Count number of client devices affected

The grid view displays data corresponding to the data displayed in the chart at the time the grid view is selected. If the sliders on the chart are adjusted to show a subset of the data, only this subset will appear in the grid view.

The grid is initially sorted by Device Count. To change the sort parameter, click the pertinent column heading.

To find more information about a particular vulnerability, click its OVAL or CVE identifier.

### HP Live Network Announcements

This pane contains the most recently published HP Live Network vulnerability release announcements. This information is provided by an RSS feed from the HP Live Network subscription site. By default, this pane is not enabled, because it requires HP Live Network credentials to be specified before it can display information. See Dashboards on page 374 for information about configuring your HP Live Network credentials. Also, refer to the HPCA and HP Live Network chapter.

### Figure 16 HP Live Network Announcements

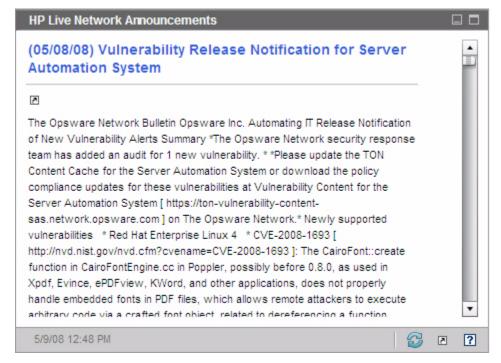

To find more information about a particular announcement, click the 🗈 icon just below its title. A new browser window will open to the HP Live Network subscription support site. You must have an active HP Live Network subscription to access this site.

This pane does not have a chart view.

When you enable this pane on the Configuration tab, you can change the URL for the RSS feed, as well as the location of the HP Live Network authentication server (see Dashboards on page 374). You may also need to enable a proxy server (see Configure the Connection to the HP Live Network Server on page 329 and Proxy Settings on page 288).

# Vulnerability Impact by Severity (bar chart)

The chart view for this pane shows you the percentage of scanned devices in the enterprise that fall into each of the following five categories based on the highest severity vulnerability detected on each device:

- High (red)
- Medium (orange)
- Low (yellow)
- No Vulnerabilities (green)
- Unknown (blue)

The horizontal axis represents the percentage of devices affected in your environment. The vertical axis represents the four severity categories.

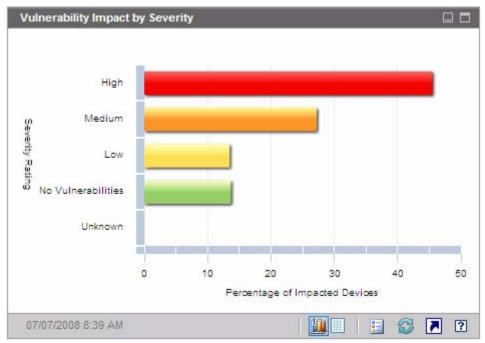

### Figure 17 Vulnerability Impact by Severity

If you click one of the colored bars in the chart, a new browser window opens, and a detailed report is displayed. The report is filtered based on the severity category corresponding to the bar that you clicked.

The grid view for this pane shows the same information in text format. It has two columns:

- Status severity by category
- Percentage of Impacted Devices same as chart view

The grid also indicates whether the percentage of devices in each category has increased, decreased, or remained the same since the previous scan.

### Most Vulnerable Devices

The chart view for this pane shows you the ten devices in your network that have the largest number of vulnerabilities. The colored segments in the chart represent the percentage (or number) of vulnerabilities present on a given device that fall into each of the following four categories:

- High (red)
- Medium (orange)
- Low (yellow)
- Unknown (blue)

The vertical axis lists devices by Device Identifier, and the horizontal axis shows the percentage or number of failed tests (vulnerabilities) in each risk category for this device.

#### Most Vulnerable Devices Percentage Count RANDDEV276 RANDDEV264 Most Vulnerable RANDDEV120 RANDDEV458 RANDDEV204 RANDDEV208 Devices RANDDEV239 RANDDEV156 RANDDEV115 RANDDEV104 0 20 40 60 80 100 120 Percentage of Vulnerabilities 10 -5/9/08 11:27 AM 2 2 ?

#### Figure 18 Most Vulnerable Devices

To display the total number of vulnerabilities for each device listed, click **Count**. In this case, the horizontal axis uses a logarithmic scale.

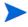

If a particular device has only one vulnerability, no data is shown for that device in the Count view. This is a known limitation of logarithmic scales. The data is visible in the grid view, however.

If you click one of the colored bars in the chart, a new browser window opens, and a detailed report for this device is displayed. This report is not filtered by severity – all vulnerabilities for this device are listed regardless of which colored area you clicked.

If you rest the cursor on one of the colored bars in the chart, you can see the number (and percentage) of vulnerabilities in each severity category for a particular device.

The grid view provides the following information for each device:

- Max Severity CVSS Base score for the highest severity vulnerability detected for this device
- Device Device identifier
- Failed Tests number of vulnerabilities detected
- Last Scan Date date and time of the most recent HP Live Network scan

The table is initially sorted by Failed Tests. To change the sort parameter, click the pertinent column heading.

### Most Vulnerable Subnets

The chart view of this pane shows you the ten most vulnerable subnets in the enterprise. It indicates the percentage of devices in each severity category: High (red), Medium (orange), Low (yellow), Unknown (blue), and No Vulnerabilities (green).

By default, this pane is disabled. To enable it, see Dashboards on page 374.

To view information about the devices in each subnet, rest the cursor over the horizontal bar for that subnet. A pop-up box shows you the number and percentage of devices in each severity category in this particular subnet.

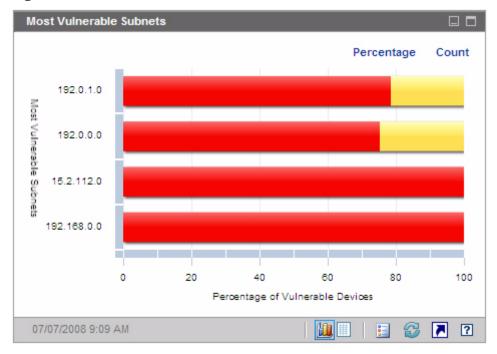

#### **Figure 19 Most Vulnerable Subnets**

To display the number of vulnerable devices instead of the percentage, click **Count**. In this case, the horizontal axis uses a logarithmic scale.

If a particular subnet has only one vulnerability, no data is shown for that subnet in the Count view. This is a known limitation of logarithmic scales. The data is visible in the grid view, however.

The grid view provides the following information for each subnet:

- Subnet address
- Total number of devices in the subnet
- Number of devices in each severity category

The table is initially sorted by High Risk devices. To change the sort parameter, click the pertinent column heading.

# **Top Vulnerabilities**

The chart view of this pane shows you the ten security vulnerabilities that affect the greatest number of devices in your network. The vertical axis lists the CVE Identifiers for these ten vulnerabilities. The horizontal axis represents the number of devices affected and uses a logarithmic scale. The colors of the bars reflect the severity of each vulnerability:

- High (red)
- Medium (orange)
- Low (yellow)
- Unknown (blue)

Because this chart uses a logarithmic scale, if a particular vulnerability affects only one device, no data is shown for that vulnerability in the chart view. This is a known limitation of logarithmic scales. The data is visible in the grid view, however.

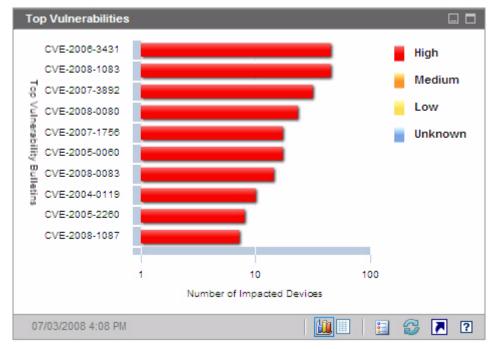

#### **Figure 20 Top Vulnerabilities**

If you rest the cursor on the colored bar for a particular vulnerability, the CVE Identifier and description, severity, and number of devices affected is shown:

### Figure 21 Tool Tip

```
High Severity CVE-2005-1154 (Mozilla Global Pollution
Vulnerability) Published on: Aug 16, 2005 12:00:00 PM
10 (out of 500) vulnerable devices.
Click on the chart to view details in HPCA Reporting
Server.
```

If you click one of the colored bars in the chart, a new browser window opens, and a filtered report is displayed. The report lists all devices that have this vulnerability.

The grid view provides the following information for the top ten vulnerabilities detected:

- OVAL ID OVAL ID for this vulnerability
- CVE ID CVE ID for this vulnerability
- Description from the CVE
- Severity CVSS Base score for this vulnerability
- Platform Family general type of operating system (for example, Windows)
- Device Count number of devices affected by this vulnerability

The table is initially sorted by Device Count. To change the sort parameter, click the pertinent column heading.

To find more information about a particular vulnerability, click its CVE ID or OVAL ID.

# **Compliance Management Dashboard**

HPCA has the ability to collect regulatory compliance information for each managed client device in your enterprise. This information is then aggregated and displayed in the Compliance Management dashboard.

HPCA is integrated with HP Live Network, which provides updated Compliance definitions and an executable client scanner.

Client devices are scanned using compliance rules that are based on established regulatory compliance standards, such as the Federal Desktop Core Configuration (FDCC) standard and the Center for Internet Security (CIS) standard. Compliance rules are specified using the Security Content Automation Protocol (SCAP).

For more information about FDCC, CIS, and SCAP – including a list of common compliance management terms used throughout the Compliance Management dashboard and Compliance Management reports – see Security and Compliance Management on page 41.

The Compliance Management dashboard has a summary page and two views:

The Executive View includes the following information panes:

- Compliance Summary by SCAP Benchmark on page 101
- Compliance Status on page 98
- Historical Compliance Assessment on page 102

The Operational View includes the following information panes:

- Top Failed SCAP Rules on page 107
- Top Devices by Failed SCAP Rules on page 108

You can configure the dashboard to show or hide any of these panes. See Dashboards on page 374 for additional information.

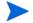

When you click Compliance Management in the left navigation pane on the Home tab, the Compliance Management home page is displayed. This page shows you the number of managed client devices that have been scanned and provides links to pertinent reports.

# **Compliance Status**

This pane shows you the state of regulatory compliance across your enterprise based on the results of the most recent compliance scan completed on each managed client device. The chart view for this pane shows you the percentage of scanned devices that are in or out of compliance:

- Compliant devices (green) •
- Noncompliant devices (red) •

To see the number (or percentage) of devices in each state of compliance, rest the cursor on the corresponding sector of the pie chart.

# **Compliance Status** 6 (out of 257) managed devices scanned on 10/20/2008 9:20 PM. Noncompliant 5 devices (83.3%) Compliant 1 device: (16.7%) 111 10/21/2008 10:37 AM 8 2 ?

#### **Figure 22 Compliance Status**

The number in the upper left hand corner of the pane is the total number of managed devices that were scanned. This number may not match the sum of the compliant and noncompliant devices, because some benchmarks do not apply to certain devices. For example, the fdcc-ie-7 benchmark does not apply to devices that do not have Internet Explorer 7 installed. If none of the benchmarks are applicable to a particular device, that device is considered to be neither compliant nor noncompliant.

Data for each device is aggregated across all profiles in the benchmark. If a device is compliant with all applicable profiles in a benchmark, the device is considered to be compliant with that benchmark. If a device is not compliant with even one profile in the benchmark, the device is considered noncompliant.

If you click one of the wedges in the pie chart, a new browser window opens, and the Compliance Summary by SCAP Benchmark report is displayed. This report is not filtered.

After you click a wedge and open a report, that wedge separates from the rest of the pie, as shown here:

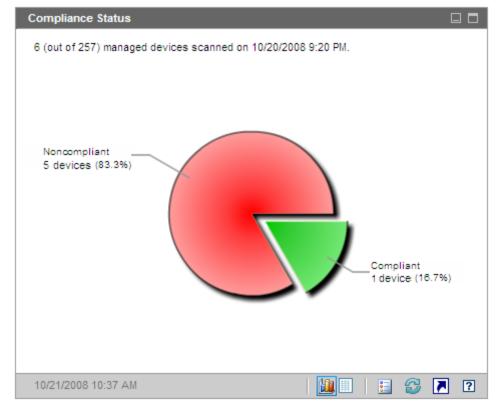

Figure 23 Compliance Status After Report Opens

The grid view shows you how many devices are compliant or noncompliant. If you click either **Compliant** or **Noncompliant** in the grid view, the Compliance Summary by SCAP Benchmark report opens in a new browser window. The report is not filtered.

If you click the **Launch Report N** button in this pane, the Benchmark Summary report opens. This report lists all profiles for which there are scan results, and it is not filtered.

# Compliance Summary by SCAP Benchmark

The chart view for this pane shows you the number (or percentage) of scanned devices in the enterprise that are in or out of compliance with the associated SCAP benchmark:

- Compliant devices (green)
- Noncompliant devices (red)

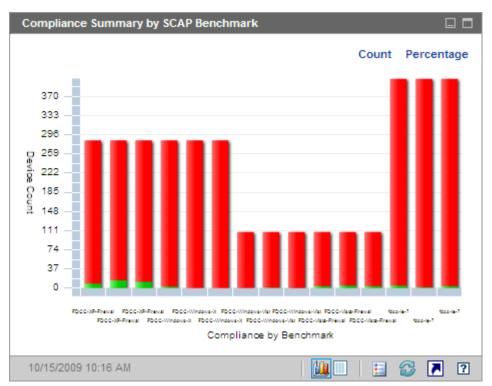

#### Figure 24 Compliance Summary by SCAP Benchmark

Only those benchmarks for which there are scan results are shown. Data for each device is aggregated across all profiles in the benchmark. If a device is compliant with all applicable profiles in a benchmark, the device is considered to be compliant with that benchmark. If a device is not compliant with even one profile in the benchmark, the device is considered noncompliant. When you rest the cursor on one of the colored bars in the chart, a tool tip shows you information about the benchmark, including the number (or percentage) of devices in the pertinent state of compliance.

### Figure 25 Tooltip

FDCC-XP-Firewall v1.0 276 (out of 285) devices are Noncompliant. (96.8%) Click on the chart to view details in HPCA Reporting Server.

The tool tip always displays information from the last compliance scan performed. Typically a scan is performed daily.

If you click one of the colored segments in the bar chart, a new browser window opens, and the SCAP Scanned Devices report is displayed. The report is filtered based on the benchmark, version, and compliance status corresponding to the segment that you clicked.

The grid view for this pane shows you the number (and percentage) of devices that are compliant or noncompliant with each benchmark version. If you click a Benchmark ID in the grid view, the SCAP Compliance Rules by CCE report opens. The report is filtered based on the Benchmark ID you clicked.

If you click the **Launch Report N** button in this pane, the Benchmark Summary report opens. This report lists all profiles for which there are scan results, and it is not filtered.

If the same Benchmark ID appears more than once in the chart view for this pane, that is because different versions of the benchmark were tested. You can view the benchmark version in the chart view tooltip or in the grid view. All versions of a benchmark for which there are scan results are listed in the chart and grid view.

### Historical Compliance Assessment

Once per day, HPCA takes a snapshot of the compliance scanning results across your enterprise. Based on this snapshot, an average default score is calculated for each benchmark, version, and profile among the devices to which that profile applies. This information pane shows you the average default score for each benchmark version over time.

### Figure 26 Historical Compliance Assessment

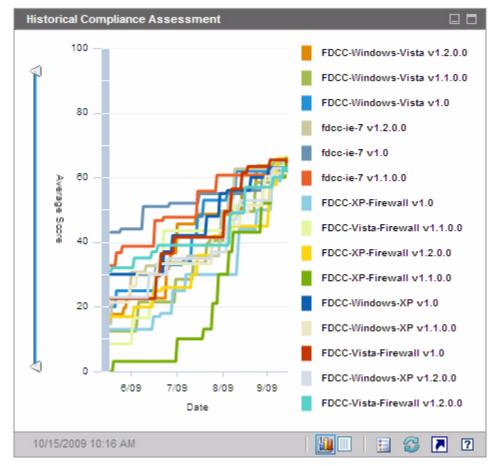

If a particular benchmark version contains multiple profiles, an "average of averages" calculation is performed. The average score for all profiles in that benchmark version is calculated.

The vertical axis represents the average default score. The horizontal axis represents time. Each colored line represents a different benchmark and version. The following benchmark versions are displayed in this chart:

FDCC-Windows-Vista v1.2.0.0
FDCC-Windows-Vista v1.1.0.0
FDCC-Windows-Vista v1.0
fdcc-ie-7 v1.2.0.0
fdcc-ie-7 v1.2.0.0
fdcc-ie-7 v1.10.0
FDCC-XP-Firewall v1.0
FDCC-Vista-Firewall v1.1.0.0
FDCC-XP-Firewall v1.2.0.0
FDCC-XP-Firewall v1.2.0.0
FDCC-Windows-XP v1.0
FDCC-Windows-XP v1.0.0
FDCC-Vista-Firewall v1.0
FDCC-Vista-Firewall v1.0.0
FDCC-Vista-Firewall v1.0.0
FDCC-Vista-Firewall v1.0.0
FDCC-Vista-Firewall v1.0.0

The colors are assigned dynamically and are not always the same for a specific benchmark and version. Refer to the legend to see the current color assignments.

When you rest the cursor on one of the colored lines, a tool tip shows you the following information:

- Benchmark name and version
- Snapshot date
- Average default score for all devices that were scanned for this benchmark version. If the benchmark contains multiple profiles, this score represents the average across all profiles.

To hide a particular line in the chart view, click the corresponding item in the legend. Hidden items are shown in non-bold, italic text in the legend. To show this line again in the chart, click the legend item again.

In the following image, only benchmarks pertinent to Internet Explorer 7 are displayed in the chart:

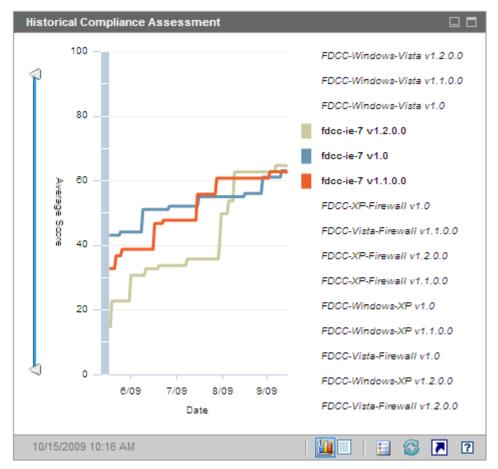

You can use the sliders to zoom in on a particular region in the data. The sliders determine how much data appears in the chart. The range (scale) of the axis changes to represent only that range selected by the sliders. When you move or click one of the sliders, a tooltip shows you the date or score.

• The horizontal slider at the bottom of the pane enables you to specify a date range.

• The vertical slider on the left enables you to specify an average default score range.

By default, the date range displayed runs from the date of the earliest compliance scanning snapshot to the date of the most recent snapshot. The average score range runs from zero to 100 by default.

When the triangles  $(\triangle)$  are at opposite ends of a slider, the entire data range is visible. When the triangles are closer together, only a subset is visible. You can adjust both triangles on each slider.

If no data appear in the chart, move the triangles to the opposite ends of all three sliders to expose the entire data range.

This pane will not contain data if a fewer than three daily compliance scanning snapshots have been taken—or if no devices have yet been scanned.

If you have just started collecting historical data, you can switch to the grid view to see that data. The grid view for this pane lists the daily average default score for each benchmark version. The table is initially sorted by date, with the most recent snapshot date listed first.

If you narrow down the data range displayed in the chart by using the sliders or by hiding some benchmark versions, the grid view will honor your customizations, and it will only contain the restricted data set.

If you refresh the chart by clicking on the circular arrow icon, the chart is restored to its initial state. The sliders return to the full-range position, all available data is displayed, and all benchmark versions are displayed.

If you click the **Launch Report** button in this pane, the Historical Compliance Assessment report opens. This report lists all profiles for which there are scan results. The average score for each profile is shown.

# **Top Failed SCAP Rules**

The chart view for this pane shows you the ten compliance checks (SCAP rules) that failed most frequently in your enterprise. The vertical axis lists the names of the pertinent compliance rules. The horizontal axis represents the number of managed client devices that are out of compliance with each rule.

To see the number of devices that failed a particular rule, rest the cursor on one of the colored bars in the chart.

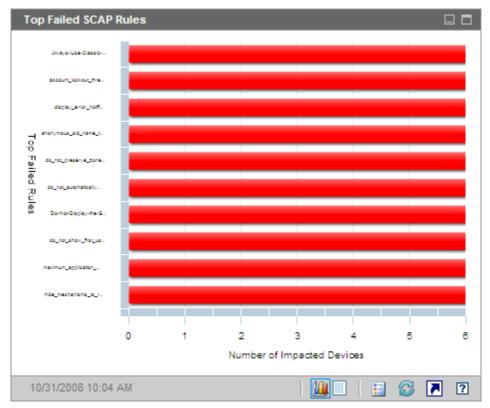

Figure 27 Top Failed SCAP Rules

If you click one of the colored bars in the chart, a new browser window opens, and the SCAP Compliance Rules by CCE report is displayed. The report is filtered by the benchmark, version, profile, and Rule ID that corresponds to the bar that you clicked.

The grid view for this pane shows you the number of devices that failed each rule as well as the benchmark, version, and profile associated with the rule. If you click a Rule ID or Number of Devices in the grid view, the SCAP Compliance Rules by CCE report opens. The report is also filtered by the benchmark, version, profile, and Rule ID that corresponds to the row in the grid view where you clicked.

If you click the Launch Report 🔊 button in this pane, the Top Failed SCAP Rules report opens. This report lists the ten rules that failed on the greatest number of devices. It is not filtered.

# Top Devices by Failed SCAP Rules

The chart view for this pane shows you the managed client devices in your enterprise that failed the highest number of regulatory compliance checks (SCAP rules). The vertical axis lists the names of the pertinent devices. The horizontal axis represents the number of compliance rules that failed in the most recent compliance scan for each device listed.

Each bar represents the scan results for a specific benchmark, version, and profile on a specific device. To view additional details, rest the cursor on one of the colored bars in the chart.

Because each bar corresponds to a different benchmark, version, and profile, it is possible to have one device appear multiple times in this pane.

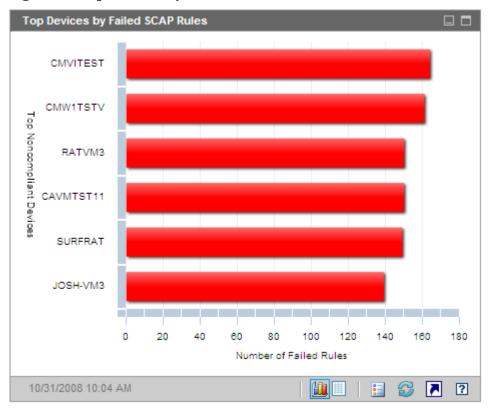

#### Figure 28 Top Devices by Failed SCAP Rules

If you click one of the colored bars in the chart, a new browser window opens, a detailed report is displayed. The report is filtered based on the device, benchmark, version, and profile corresponding to the bar that you clicked. The report has two parts:

- The Devices Scanned for Compliance portion of the report shows summary information about the most recent scan results for this benchmark, version, and profile on this device.
- The SCAP Compliance Rules by CCE portion of the report shows all of the rules associated with this benchmark, version, and profile.

The grid view for this pane shows you the number of rules that failed, the default score, and the date of the most recent scan for each device in the chart view. If you click a Device in the grid view, the Devices Scanned for Compliance report opens for that Device. The report is filtered to show the most recent scan results for this benchmark, version, and profile.

If you click the Launch Report 🚺 button in this pane, the Top SCAP Noncompliant Devices report opens. This report is not filtered.

# Security Tools Management Dashboard

HPCA has the ability to scan the managed client devices in your enterprise to determine what types of security tools are present and collect pertinent information regarding the products detected. The following types of security products are supported:

- Anti-spyware tools
- Anti-virus tools
- Software firewalls

The collected information is then aggregated and displayed in the Security Tools Management dashboard.

HPCA is integrated with HP Live Network, which provides an executable security tool scanner.

The Security Tools Management dashboard has two views: the Executive View and the Operational View.

The Executive View includes the following information panes:

- Security Product Status on page 111
- Security Product Summary on page 113

The Operational View includes the following information panes:

- Most Recent Definition Updates on page 114
- Most Recent Security Product Scans on page 116

You can configure the dashboard to show or hide any of these panes. See Dashboards on page 374 for additional information.

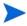

When you click Security Tools Management in the left navigation pane on the Home tab, the Security Tools Management home page is displayed. This page provides links to pertinent reports and shows you various statistics about Security Tool Management in your environment:

**Devices Managed** – Number of devices that are entitled to the HPCA Security Tools service that collects information on various security products

**Devices Scanned** – Number of devices that have been scanned by the HPCA Security Tools service

**Last Scan Date** – The last time that any of the devices in your environment were scanned by the HPCA Security Tools service

**Scanner Last Downloaded On** – The time when the Security Tools scanner was most recently downloaded from the HP Live Network site to HPCA. See Update HP Live Network Content on page 57 for more information.

### Security Product Status

The chart view for this pane shows you how many managed client devices have security tools – such as anti-spyware, anti-virus, or firewall software products – installed and enabled. You can display this information in either bar chart or stacked bar chart format. In both cases, the vertical axis shows the number of devices, and the horizontal axis shows the types of security tools detected.

The colors in the chart represent the following four conditions:

| Table 12 | Security | Tool | Detection | States |
|----------|----------|------|-----------|--------|
|----------|----------|------|-----------|--------|

| Color Interval |        | Interval                                      |
|----------------|--------|-----------------------------------------------|
|                | Green  | Product was detected, and it was enabled.     |
|                | Yellow | Product was detected, but it was not enabled. |
|                | Red    | Product was not detected.                     |
|                | Blue   | Unknown                                       |

The state of a scanned device is considered Unknown under any of the following conditions:

- The HP Live Network security tools scanner looked for this tool but was unable to determine its state.
- The scanner looked for this tool, but no scan records were found.
- The scanner did not look for this tool.

You can display this chart in either normal bar chart format (as shown here) or stacked bar format.

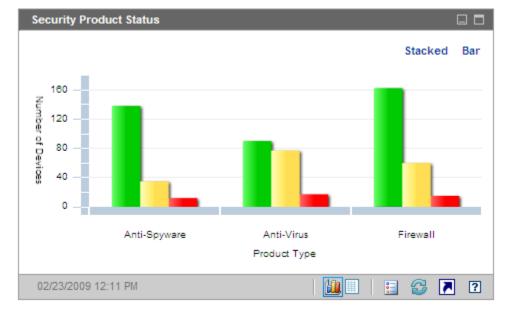

#### Figure 29 Security Product Status Pane

When you hover the mouse over a colored bar in the chart, a tool tip appears that shows you the number of devices in the corresponding state:

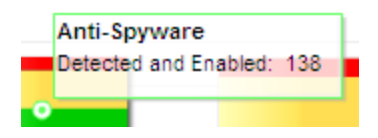

If you click one of the colored bars in the chart, a new browser window opens, and a filtered report is displayed. The report shows you the number of managed client devices where that type of security product (anti-virus, anti-spyware, or firewall) is in each of the following states: detected and enabled, detected and disabled, not detected, or unknown.

The grid view for this pane shows you total number of managed client devices whose security tools are in each state.

## Security Product Summary

The chart view for this pane shows you which specific security products were detected on your managed client devices. The vertical axis shows the number of devices where each product was detected, and the horizontal axis shows the types of security tools detected.

The colors in the chart represent different products. Each version of a particular product is a different color.

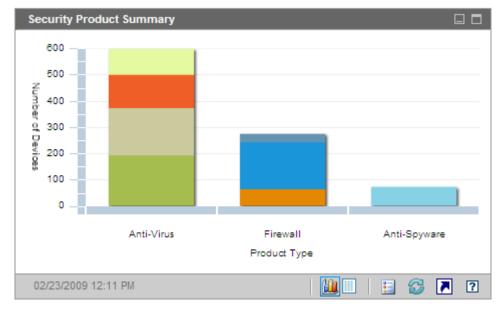

Figure 30 Security Product Summary Pane

When you hover the mouse over a colored bar in the chart, a tool tip appears that shows you the number of devices where a specific security product was detected:

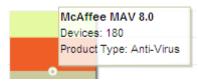

If you click one of the colored segments in the chart, a new browser window opens, and a filtered report is displayed. The report shows you the number of the managed client devices that have each specific security product of this type (anti-virus, anti-spyware, or firewall) installed.

The grid view for this pane shows you number of managed client devices that have each specific security product installed.

# Most Recent Definition Updates

The chart view for this pane shows you how recently the virus and spyware definitions have been updated on your managed client devices. This information pertains to all anti-virus and anti-spyware products detected on your client devices.

You can display this information in terms of either the number (count) or percentage of devices. The colored bars represent the following update intervals:

| Color |        | Interval          |
|-------|--------|-------------------|
|       | Red    | More than 4 weeks |
|       | Yellow | 2-4 weeks         |

Table 13Update Intervals

Table 13Update Intervals

| Color |       | Interval          |
|-------|-------|-------------------|
|       | Green | Less than 2 weeks |
|       | Gray  | Never             |
|       | Blue  | Update unknown    |

When you hover the mouse over a colored bar in the chart, a tool tip appears that shows you the number and percentage of devices that have been updated during the corresponding time interval.

Because this chart uses a logarithmic scale for the Count view, if a particular time interval contains only one device, no data is shown for that time interval in this view. This is a known limitation of logarithmic scales. However, the data is visible in the Percentage view as well as in the grid view.

**Figure 31 Most Recent Definition Updates** 

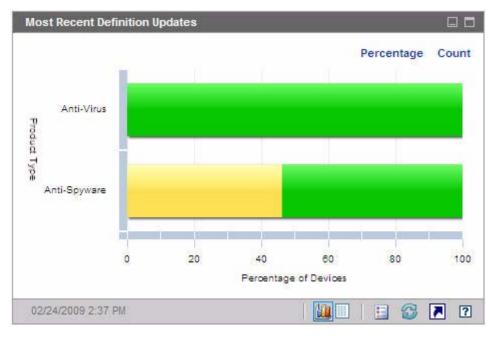

The grid view for this pane shows you the same information in table format. Note that the grid view always uses device counts, not percentages.

If you click one of the colored bars in the chart view, a new browser window opens, and a filtered report is displayed. The report shows you the number of managed client devices where the anti-virus and anti-spyware definitions were updated during each time interval.

## Most Recent Security Product Scans

The chart view for this pane shows you how recently your managed client devices have been scanned for viruses and spyware. This information pertains to all anti-virus and anti-spyware products detected on your client devices.

You can display this information in terms of either the number (count) or percentage of devices. The colored bars represent the following update intervals:

| Color |        | Interval          |
|-------|--------|-------------------|
|       | Red    | More than 4 weeks |
|       | Yellow | 2-4 weeks         |
|       | Green  | Less than 2 weeks |
|       | Gray   | Never             |
|       | Blue   | Scan unknown      |

When you hover the mouse over a colored bar in the chart, a tool tip appears that shows you the number and percentage of devices that have been scanned during the corresponding time interval.

Because this chart uses a logarithmic scale for the Count view, if a particular time interval contains only one device, no data is shown for that time interval in this view. This is a known limitation of logarithmic scales. The data is visible in the Percentage view, however, as well as the grid view.

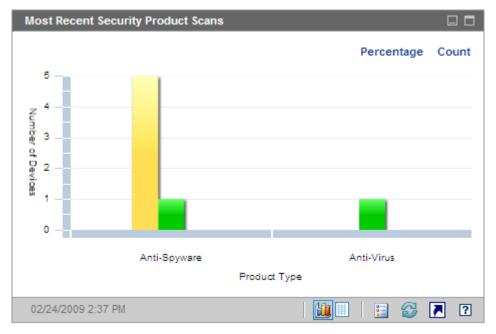

Figure 32 Most Recent Security Product Scans

The grid view for this pane shows you the same information in table format. Note that the grid view always uses device counts, not percentages.

If you click one of the colored bars in the chart view, a new browser window opens, and a filtered report is displayed. The report shows you the number of managed client devices that were most recently scanned by the pertinent security tool (anti-virus or anti-spyware) during each time interval.

# Patch Management Dashboard

The Patch Management dashboard provides information about any patch vulnerabilities that are detected on managed devices in your network.

The Executive View of the Patch Management dashboard includes three information panes:

- Device Compliance by Status (Executive View) on page 118
- Device Compliance by Bulletin on page 120

• Top Ten Vulnerabilities on page 121

The Operational View includes the following information panes:

- HP Live Network Patch Manager Announcements on page 123
- Device Compliance by Status (Operational View) on page 124
- Microsoft Security Bulletins on page 125
- Most Vulnerable Products on page 126

You can configure the dashboard to show or hide any of these panes. See Dashboards on page 374.

When you click Patch Management in the left navigation pane on the Home tab, the Patch Management home page is displayed. This page contains statistics and links to pertinent reports.

# Device Compliance by Status (Executive View)

The chart view of this pane shows you the percentage of devices in your network that are currently in compliance with your patch policy. The colored wedges in the pie chart represent the following possible states:

- Patched (green)
- Not patched (red)

The Device Compliance by Status (Operational View) on page 124 is similar but has finer-grained detail:

| Executive View | Operational View                       |
|----------------|----------------------------------------|
| Patched        | Patched<br>Warning                     |
| Not patched    | Not patched<br>Reboot Pending<br>Other |

 Table 15
 Device Compliance By Status Views

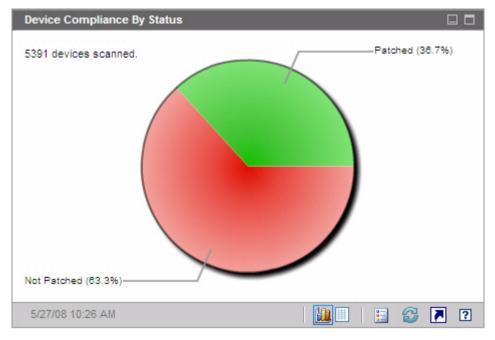

Figure 33 Device Compliance by Status (Executive View)

To see the number of devices in a particular category, rest the cursor over a colored sector in the pie chart.

If you click one of the colored wedges in the pie chart, a new browser window opens, and a filtered report is displayed. The report lists all devices in the patch compliance status corresponding to the wedge that you clicked.

The grid view for this pane shows the number of network devices in each of the compliance states shown in the pie chart.

# Device Compliance by Bulletin

The chart view of this pane shows you the ten patch vulnerabilities that affect the greatest number of devices in your network. The vertical axis lists the patch bulletin numbers for these vulnerabilities. The horizontal axis represents the number of devices not patched and uses a logarithmic scale.

If a particular bulletin affects only one device, no data is shown for that bulletin in the chart view. This is a known limitation of logarithmic scales. The data is visible in the grid view, however.

To see the name of the bulletin and the number of devices affected, rest the cursor on one of the colored bars.

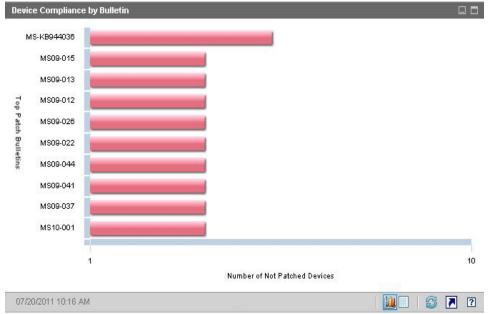

#### Figure 34 Device Compliance by Bulletin

If you click one of the colored bars in the chart, a new browser window opens, and a filtered report is displayed. This report shows which managed devices have this patch vulnerability.

The grid view provides the following information for the top ten patch vulnerabilities detected:

• Bulletin – The Microsoft Security Bulletin identifier for this vulnerability

- Description Title of the bulletin
- Not Patched Number of devices with this patch vulnerability

The table is initially sorted by Not Patched. To change the sort parameter, click the pertinent column heading.

To find more information about a particular bulletin, click the bulletin number.

# Top Ten Vulnerabilities

The chart view of this pane shows the compliance state of the top ten vulnerabilities that affect the maximum number of devices in the network. The chart displays the number of devices that have been patched or not for each of the vulnerability. These devices are represented as follows:

- Patched devices (green)
- Non-patched devices (red)

You can view the statistics of these devices for last 7 days, 14 days, 21 days, 30 days, and greater than 30 days. You can also filter the vulnerabilities by **Recently Released** to view statistics for top ten bulletins released by Microsoft and acquired by Patch Manager that affect the maximum number of devices in the network.

The vertical axis of the chart lists the top ten patch bulletins. The horizontal axis represents the number of devices affected by these bulletins.

To see the number of devices affected and the compliance state of a particular bulletin, position the cursor on one of the colored bars.

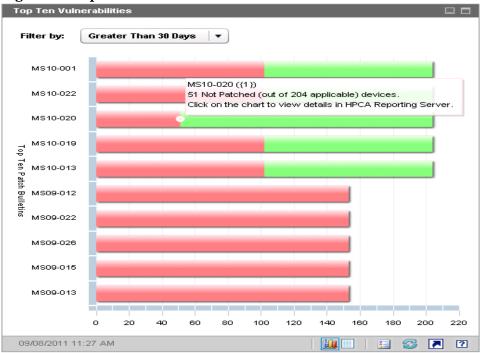

#### Figure 35 Top Ten Vulnerabilities

The grid view provides the following information for the top ten vulnerabilities:

- Bulletin The Microsoft Security Bulletin identifier
- Not Patched Number of devices not compliant with a particular bulletin
- Patched Number of devices compliant with a particular bulletin
- Devices Total number of devices affected due to a particular bulletin

The table is initially sorted by **Devices**. To change the sort parameter, click the pertinent column heading.

To find more information about a particular bulletin, click the bulletin name.

### HP Live Network Patch Manager Announcements

This pane contains the most recently published HP Live Network Patch Manager announcements. This information is provided by an RSS feed from the HP Live Network subscription site. Refer to Chapter 5, HPCA and HP Live Network. By default, this pane is not enabled, because it requires HP Live Network credentials to be specified before it can display information. See Dashboards on page 374 for information about configuring your HP Live Network credentials.

#### Figure 36 HP Live Network Patch Manager Announcements

| HP Live Network Patch Manager Announcements                                                                                                    |         |
|----------------------------------------------------------------------------------------------------|---------|
| HPCA Patch Manager - New updates - November 20, 2009                                                                                                    | <b></b> |
| Fri Nov 20 23:21:10 PST 2009                                                                                                    | =       |
| Dear Recipient, On Friday, November 20, 2009, HP uploaded bulletin meta data for 6 Microsoft<br>bulletins including the security bulletins that were corrected for supersedence, to the website<br>hosting HP Patch Manager meta data correction. HPCA Patch Manager meta data correction is as<br>follows: |         |
| MS07-017- http://www.microsoft.com/technet/security/Bulletin/MS07-017.mspx - Vulnerabilities i<br>GDI Could Allow Remote Code Execution (925902) * Updated the feed to have the proper patch<br>binary for Windows 2003 server.                                                                             | n       |
| MS09-018- http://www.microsoft.com/technet/security/Bulletin/MS09-018.mspx - Vulnerabilities i<br>Active Directory Could Allow Remote Code Execution (971055) * Modified to reflect patches<br>superceded by MS09-066.                                                                                      | n       |
| MS09-021- http://www.microsoft.com/technet/security/Bulletin/MS0                                                                                                    | -       |
| HPCA Patch Manager - New updates - November 11, 2009                                                                                                    |         |
| Wed Nov 11 06:28:19 PST 2009                                                                                                    | •       |
| 11/24/2009 6:32 PM                                                                                                    |         |

To find more information about a particular announcement, click the 🗷 icon just below its title. The HP Live Network subscription support site opens in a new browser window. You must have an active HP Live Network subscription to access this site.

This pane does not have a chart view.

When you enable this pane on the Configuration tab, you can change the URL for the RSS feed, as well as the location of the HP Live Network authentication server (see Dashboards on page 374). You may also need to enable a proxy server (see Configure the Connection to the HP Live Network Server on page 329 and Proxy Settings on page 288).

# Device Compliance by Status (Operational View)

The chart view of this pane shows you the percentage of devices in your network that are currently in compliance with your patch policy. To see the number of devices in a particular category, rest the cursor over a colored sector in the pie chart.

This pane is similar to the Device Compliance by Status (Executive View) pane but shows a finer level of detail and uses the same colors used by the Patch Manager:

- Patched (light green)
- Not Patched (red)
- Reboot Pending (light gray)
- Warning (dark green)
- Other (yellow)
- Not Applicable (dark gray)

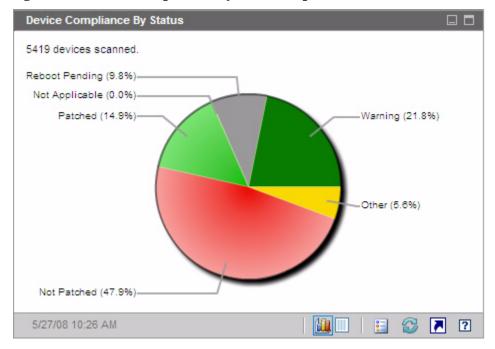

Figure 37 Device Compliance by Status (Operational View)

If you click one of the colored wedges in the pie chart, a new browser window opens, and a filtered report is displayed. The report lists all devices in the patch compliance status corresponding to the wedge that you clicked.

The grid view shows the number of network devices in each of the compliance states shown in the pie chart.

### **Microsoft Security Bulletins**

This pane shows you the most recent Microsoft Security Bulletins. By default, this information is provided by an RSS feed from Microsoft Corporation. You can change the URL for the feed by using the Configuration tab (see Dashboards on page 374).

#### Figure 38 Microsoft Security Bulletins

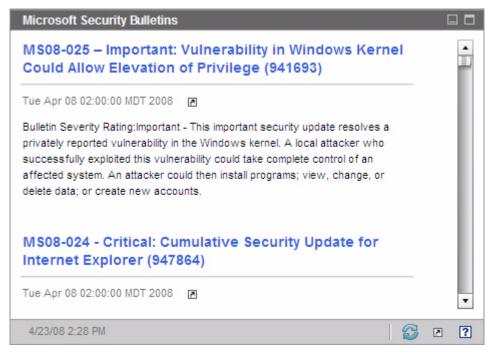

To view detailed information about a particular bulletin, click the  $\blacksquare$  icon just below the bulletin name.

This pane does not have a chart view.

### Most Vulnerable Products

This pane is disabled by default. To enable it, see Dashboards on page 374.

The chart view of this pane shows you the software products in your network for which there are the greatest number of not patched devices. The vertical axis lists the software products. The horizontal axis reflects the total number of not patched devices for the software product.

Because this chart uses a logarithmic scale, if the number of not patched devices for a particular product equals one, no data is shown for that product in the chart view. This is a known limitation of logarithmic scales. However, the data is visible in the grid view. To see the number of devices on which a particular software product is not patched, rest the cursor over one of the colored bars.

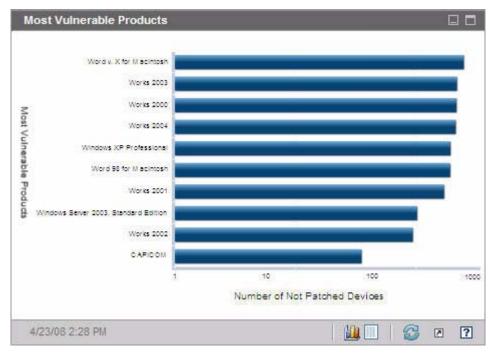

#### **Figure 39 Most Vulnerable Products**

The grid view provides the following information for each product:

- Product Name of the software product
- Not Patched Number of not patched devices for a particular product
- Applicable Devices Number of devices on which this product is installed

The table is initially sorted by Not Patched. To change the sort parameter, click the pertinent column heading.

# 5 HPCA and HP Live Network

# Overview

HP Live Network is a subscription service that enables you to obtain the most current content for HPCA. The type of content available from HP Live Network varies depending on your HPCA license.

For HPCA Enterprise, it provides the latest content for setting profiles and the latest definitions and scanners for security and compliance management. Report enhancements can also be delivered over Live Network. When available, you can obtain these enhancements by performing an HP Live Network update. Any customizations that you have made to your reports will not be overwritten when you download the latest reports from the Live Network site.

To obtain updated content, you must have an active HP Software Support contract with valid Live Network Subscription credentials for this content. You will then receive a user ID, password, and content server URL that you can use to configure the Live Network settings on the Configuration tab.

The HP Live Network content server URL that you receive with your subscription may be different than the default URL shown on the Live Network settings page on the Configuration tab in the HPCA Console. Be sure to use the URL that comes with your subscription. For more information, see Live Network on page 329 for details.

You *must* use current HP Passport credentials for HP Live Network Announcements to see the HP Live Network Announcements dashboard pane. To update the HP Passport credentials for HP Live Network Announcements, do the following:

 Visit HP BSA Essentials Network web site at https:// www.www2.hp.com/ and complete the one time confirmation step before using the HP Live Network announcements widget.

- 2 If you continue to see a connection failure for the HP Live Network Announcements widget:
  - Visit the HP Live Network RSS Feed at: https:// h20033.www2.hp.com/servlets/
     WebFeed?artifact=news&version=rss\_2.0&cookieCheck=off.
  - b Complete the one-time confirmation step if you are asked for it.

For more information about purchasing an HP Live Network subscription, visit the HP BSA Essentials Network Security & Compliance Service for Client Automation web site:

#### https://h20109.www2.hp.com/

You will need to provide your HP Passport credentials to view this site.

# License Requirements

To obtain the latest content from HP Live Network, you will need the following:

- License for HPCA Enterprise Edition
- License for the HPCA Security and Compliance Manager
- Active HP Software Support contract with valid Live Network Subscription credentials
- License for the HPCA Patch Manager

If you do not have these items, the pertinent dashboards will be empty, and the applicable content will be unavailable for download and use.

The first two items are required for the vulnerability management, compliance management, and security tools management dashboards. The Patch Manager license is required for the patch management dashboard.

The sample scanning services included with your HPCA software do not require HP Live Network credentials. This sample does not include a scanner for security tools management, however. You must have an active HP Live Network subscription to perform security tools management in HPCA.

# Updating HP Live Network Content

When HPCA updates your content from the HP Live Network site (or from the file system), it uses a tool called the HP Live Network Connector (LNC).

To obtain Live Network content, you must use the HP Live Network Connector and know How to Update HP Live Network Content.

### HP Live Network Connector

The HP Live Network Connector is a tool used by HPCA to create a secure connection to the HP Live Network content distribution server and download the updated content. When accessing the HP Live Network content, the HP Live Network Connector first determines what content is available and then downloads the appropriate content from the HP Live Network subscription site.

A default version of the HP Live Network Connector is installed and configured when HPCA is installed. It is self-updating. Any changes to the connector are automatically downloaded when you update your HP Live Network content. In certain circumstances, you may want to install a new copy of the LNC. If you want to re-install the HP Live Network Connector for any reason, you can download a new copy at any time. For more information, see Download the HP Live Network Connector on page 132.

The HP Live Network Connector performs authentication to HP Live Network and downloads content. By itself, the Connector does not install anything into the HPCA infrastructure. HPCA manages the loading of the updated HP Live Network content.

When you update your HPCA content – either from HP Live Network or from the file system – the following actions typically happen:

- 1 The content is copied into a temporary directory.
- 2 The content is loaded into the HPCA database. This primes the database for processing collected data, enables HPCA to deploy the pertinent services, and drives the detailed reports.
- 3 The HPCA console is updated with relevant UI content.

When a client device with a configured security policy subsequently makes a connection to the SECURITY Domain in the CSDB, the data and scanners are deployed to that client device. At this point, the client device will be scanned. The results of the scans are then sent to the Core database.

#### Download the HP Live Network Connector

The HP Live Network Connector (LNC) is provided with HPCA and is installed automatically when you configure the Live Network settings for the first time. The LNC is self-updating. Whenever you update your HP Live Network content, the LNC checks for and installs any available LNC updates. This way, you are always guaranteed to have the most recent version of the LNC after each Live Network update.

If you need to re-install the LNC for any reason—for example, if someone inadvertently uninstalls it—follow these steps.

#### To download a new copy of the HP Live Network Connector:

- 1 On the Configuration tab, expand the Infrastructure Management area, and click Live Network.
- 2 Click the **Download** link to the right of the HP Live Network Connector box. The HP Live Network subscription support site opens in a new browser window. You can download the LNC executable from this site. You will need your HP Live Network subscription user name and password to log in.
- 3 Follow the instructions on the HP Live Network site to download and install the LNC.
- If you install the LNC in a location other than the original installation location, be sure to update the **HP Live Network Connector** path on the Live Network configuration page accordingly. The default installation location is:

<InstallDir>\LiveNetwork\lnc\bin\live-network-connector.bat

## How to Update HP Live Network Content

To update your HP Live Network content from the HP Live Network subscription web site, do the following:

• Use the Schedule Updates tab on the HP Live Network operations page to configure the HPCA Console to periodically download updated content, or use the Update Now tab to initiate an immediate update from the HP Live Network subscription site.

See Live Network on page 224 for detailed instructions.

• Use the content-update.bat command line utility to manually trigger an update.

See Use the Command Line Utility on page 529 or for instructions.

You should always update your HP Live Network content after you install or upgrade your HPCA software to ensure that you have the most recent content available.

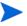

When you download new HP Live Network content, you may simply get updates to existing services, or you may be able to access brand new services. To use any new services, be sure to explicitly entitle your client devices to these services.

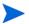

The display names of the services downloaded from HP Live Network have angle brackets (< >) surrounding them, uniquely identifying these as HP-supported services from the Live Network site. Be aware that if you modify the services in your environment, your changes may be lost the next time that you update your HP Live Network content.

# 6 Managing the Enterprise

The Management area contains the tools you use to manage the client devices in your environment. This chapter includes the following topics:

- Directory Objects on page 136
- Managing Directory Policies on page 143
- Service Information on page 155
- Managing Groups on page 157
- Deploying the HPCA Agent on page 158
- Importing Devices on page 156
- Managing Jobs on page 160
- Creating Satellite Synchronization Jobs on page 174
- Removal of Old Job Execution Records on page 172
- Managing Virtual Machines on page 175
- Controlling Devices Remotely on page 182
- Managing Operating Systems on page 188
- Viewing Out Of Band Details on page 199
- Deploying the Usage Collection Agent on page 200

# **Directory Objects**

From the Directories tree on the **Management** tab, you can view the objects in your configured directory services. For more information, see Directory Services on page 315. You can view and edit the properties of an object, search its directories, import devices, and create new groups.

When you click a directory object in the left navigation tree, you see a list of its children or members in the content pane. The content pane switches between children or members depending on the type of the selected directory object. If the directory object is a container type, you will see its children. If the directory object is a group type, you will see its members.

When you rest the cursor over the name of a child/member object in the list, a drop-down menu becomes available – click the down arrow to display the menu. The options available in the menu vary depending on the hierarchical context in which the object exists and the HPCA features that are currently enabled.

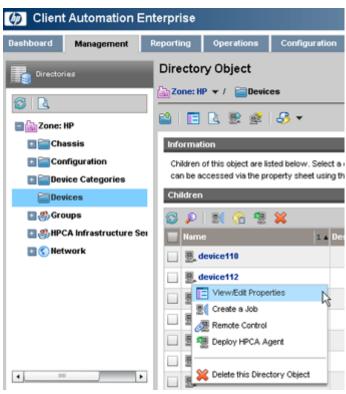

#### Figure 40 Directory Object View

The following table summarizes the actions that you can take from the drop-down menu for a child object.

| Icon     | Action                          | Description                                                                                                    |
|----------|---------------------------------|----------------------------------------------------------------------------------------------------|
|          | View/Edit Properties            | View or edit the properties of this child<br>object in a new browser window. For<br>more information, see Directory Object<br>View on page 137.                 |
| 80       | Create a Job                    | Create a Notify or DTM job for this<br>object. For more information, see<br><u>Managing Jobs</u> on page 160.                                                   |
| 2        | Remote Control                  | Access a managed device remotely. For<br>more information, see Controlling<br>Devices Remotely on page 182.                                                     |
| 49       | Deploy HPCA Agent               | Deploy the HPCA Agent to this device so<br>that it can be managed by HPCA. For<br>more information, see Deploying the<br>HPCA Agent on page 158.                |
| <u>@</u> | OS Management                   | Deploy an operating system, or perform a<br>one-time hardware maintenance<br>operation. For more information, see<br>Managing Operating Systems on<br>page 188. |
| ۲        | View Out of Band<br>Details     | View the Out of Band details for a device<br>with Intel vPro or DASH-enabled devices.<br>For more information, see Viewing Out<br>Of Band Details on page 199.  |
| ×        | Delete this Directory<br>Object | Delete this object from the HPCA<br>database. For more information, see<br>Importing Devices on page 156.                                                       |

 Table 16
 Actions Available from the Drop-Down Menu

In the Directory Object view, there are two toolbars:

- The upper toolbar pertains to the object selected in the Directories tree.
- The lower toolbar pertains to the selected child objects in the grid.

In the example shown in Figure 41 on page 139, the All Devices group is selected.

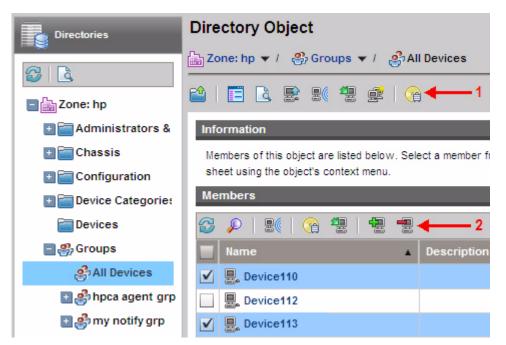

Figure 41 Directory Object View Toolbars

In this example, the upper toolbar (1) pertains to the All Devices group, and the lower toolbar (2) pertains to the selected Children (or Members) in the grid – in this case, Device110 and Device113.

# Viewing Properties for an Object

When you select View/Edit Properties for a directory object, the properties of this object are displayed in a new browser window (see Figure 42 on page 140).

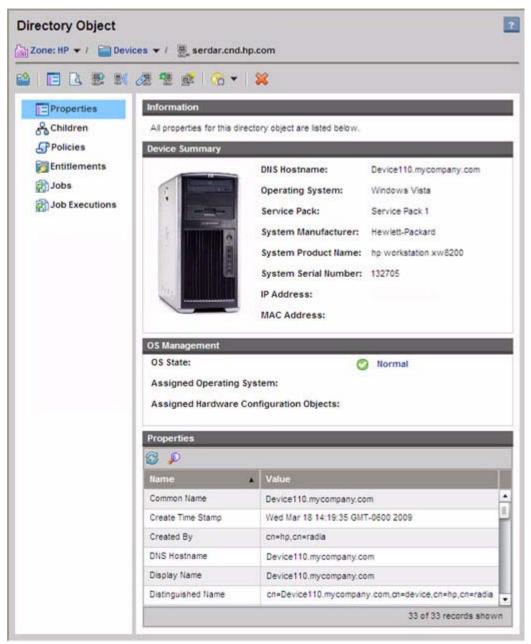

#### Figure 42 Directory Object Properties Window

From here, you can perform the following actions:

- Click **Children** to view the object's children. Click a child object to browse to that object in the content pane.
- Click **Members** to view the object's members. If the object has no members, this link is not present.
- Click **Policies** to view the object's local policy configuration, and to create policies for this object.
- Click Entitlements to view all resolved policies for this object.
- Click **Jobs** to view a list of current and past jobs for this object. If there are no jobs for this object, this link is not present.
- Click Job Executions to view a list of DTM job executions for this object. See Jobs and Job Executions on page 162 for more information.
- Click Virtual Machines to view a list of the virtual machines that exist on the server. This link is available only if the selected object is a VMware ESX Server. For additional information, see Managing Virtual Machines on page 175.

# Searching for an Object

The HPCA Console provides the ability to search for directory objects. This search is contextual. This means that when you initiate a search, the root of that search is the current directory object. You can initiate a search from either the main window or the Directory Object window—both contain a search button.

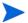

Directory Objects that contain a large number of children may time out when retrieving a large number of records. Although the console may time out, the background process will continue to retrieve data until it reaches 10,000 records. If this happens, click the **Refresh** button to try the request again.

For directory objects with greater than 5000 child nodes, use the Search interface to navigate to a node within that list. This method will allow you to bypass possible time outs when browsing nodes with a large number of children.

### To search for a directory object

- From the Management tab, Directories area, click the Search Directories 🗟 button.
- 2 From the Directory Search box, you can define the following parameters:
  - Specify the distinguished name (DN) for the search by selecting an item in the left navigation menu.
  - Select the **Scope** of the search: either the current level or the current level and all levels below it in the directory hierarchy.
  - Create a **Filter** expression by selecting an attribute, an operator, and typing in the criteria to match.
    - When using the OBJECTCLASS filter, the only valid conditions are Equals or Does Not Equal. Also, certain directories, such as Active Directory, do not support wildcard characters included in the search strings for some attributes.
- 3 Click **Search**. The objects that match the criteria you specified are listed in the Search Results table.
- 4 Click **Reset** to begin a new search.

# **Managing Directory Policies**

As indicated, you can create a directory object's policy and view its entitlements from the Management tab of the HPCA Console.

## What is a Policy?

A policy defines the services to which users and managed devices are entitled. It represents a designation of application service entitlements. Policies show which managed devices are assigned to which packages. A package is a unit of distributable software or data. Typically, to map services to users, you create users, assign users to groups, and then assign services to these groups. The policy information associated with these services determines which data are to be managed for the user, group, or computer; it determines what services should be distributed and managed for the agent. In the HPCA model of policy-based management, it is possible to connect to an external Active Directory to define your policy entitlements.

## Policy Types and How They Work

Before you start to manage policies for your directory objects, you should have an understanding of policy types and how they work together to determine the actual resolved policy values for a directory object.

There are three policy types.

The **Policy** type is the actual granting policy that defines the object's entitlement to services.

The **Default Policy** type is a policy that neither grants nor denies access. However, if access has been granted to a directory object, then the values in the Default Policy are used as a default template for the policy assigned to the object.

The **Override Policy** type is a policy that neither grants nor denies access. However, if access has been granted to a directory object, then the values in the Override Policy will override any equivalent attributes in the actual granting policy. For a given application, more than one default may be encountered when resolving policy. In this case the defaults are ranked lowest to highest priority based upon the pri attribute with the lower numeric value having a higher priority. The same applies to Override Policy.

The actual resulting policy that is returned to the Configuration Server will be the logical set union performed as an ordered overlay. In other words, same named attributes are replaced. This will be performed as follows:

- 1 Lowest to Highest Priority DEFAULTS (0...n occurrences)
- 2 Actual Granting Policy (always singular)
- 3 Lowest to Highest Priority OVERRIDES (0...n occurrences)

## **Policy Resolution Examples**

This section provides examples demonstrating how the actual policy is returned to the Configuration Server when default and override policies are assigned to a directory object that has policy entitlement to a service.

## Example 1: simple override

- policy: Firefly <version=7 mode=typical>
- override: Firefly <version=8>
- OUTCOME: Firefly <version=8 mode=typical>

## Example 2: simple default

- policy: Firefly <mode=typical>
- default: Firefly <version=7>
- OUTCOME: Firefly <version=7 mode=typical>

### Example 3: default and override

- default: Firefly <mode=typical>
- policy: Firefly <version=7 issue=4>
- override: Firefly <version=8 mode=complete>
- OUTCOME: Firefly <version=8 issue=4 mode=complete>

Example 4: multiple defaults and multiple overrides

- default: Firefly <version=7> Note: pri defaults to 10
- default Firefly <version=6 pri=5>
- policy: Firefly <mode=typical>
- override: Firefly <mode=complete> Note: pri defaults to 10
- override: Firefly <mode=typical pri=5>
- OUTCOME: Firefly <version=6 mode=typical>

Neither defaults nor overrides have any affect to policy resolutions that do not grant access to the subject (Firefly in the above example). Defaults and overrides only affect policy objects that are already granted access to an application. The effect that defaults and overrides have is only to refine the definition of that access by possibly altering a set of attributes. The set of attributes that are altered are those that contribute to the POLICY object that is present when the subject object is resolved on the Configuration Server.

# How to Manage Policies for Directory Objects

From the Directory Object Properties window, you can manage the local policy configuration for a directory object by selecting the **Policies** link in the left navigation tree.

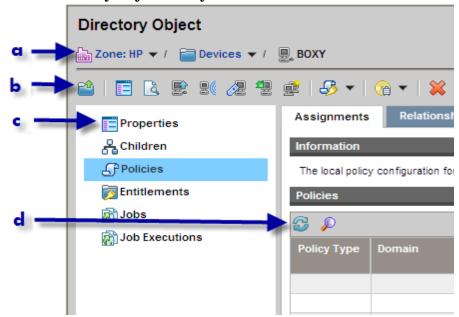

Figure 43 Directory Object Policy Detail

## Legend

- **a** Path to selected directory object
- **b** Directory object toolbar:
  - Browse to the parent object
  - View/Edit properties of this object
  - Search directories
  - Import devices into the HPCA device repository
  - Create an HPCA job
  - Start a new remote control session
  - 1 Deploy the HPCA Agent

💼 🛛 Create a new group

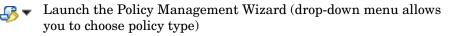

Perform an OS Management task

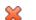

- Delete this Directory Object
- c Object links (see Viewing Properties for an Object on page 139)
- d Policy Management toolbar:
  - 🔁 Refresh

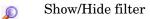

There are three tabs in the Directory Object Properties window when you select the **Policies** link in the left navigation tree. They allow you to view and assign policies, set defaults and overrides to policies, create relationships to other objects to influence policy inheritance, and to set resolution options that determine how the Policy Server will behave when resolving policies.

When you click the **Policies** link, the HPCA Console checks your permissions. If you do not have write permissions, the **Launch the Policy Management Wizard** icon will not appear on the toolbar.

The actions you can perform on these tabs are discussed in the following sections. In the examples used, we will create a policy for one device. Figure 43 on page 146 shows the different sections of the Directory Object Properties window. Use this figure to orient where you are in the management console when performing these tasks.

By way of recap, to navigate to the Directory Object Properties window to view and create policies, you do the following:

- 1 On the **Management** tab, expand the directory structure under Directories. The list of available directory services is displayed.
- 2 Click the directory service that you want to expand, and then the directory object of interest. In our example, it is **Zone:HP** > **Devices**. A list of the Devices directory object's children appears in the content pane.

- 3 To work with a device, navigate to that object, and select **View/Edit Properties** from the drop-down menu. A new browser window opens for that directory object.
- 4 Click the **Policies** link in the left navigation tree in the new browser window.

As indicated in our example, the directory object we are selecting is a single device. We will create a policy for this single device.

## Assignments

On the **Assignments** tab of the Directory Object Policies window, you can view the types of policies that have been assigned to a directory object.

As indicated in Policy Types and How They Work on page 143, there are three types of policies that can be assigned to an object, namely Policy, Default Policy, and Override Policy. You can entitle additional services to directory objects by performing the following policy type assignment procedures.

### To assign policy to directory objects

1 From the drop-down menu on the Policy Management Wizard  $\Im_{\mathbf{v}}$  icon

located on the Directory Object toolbar, select Launch Policy Management Wizard (Policy). The list of available directory services for a given Service Domain is displayed on the right of the screen.

This wizard allows you to entitle directory objects such as Groups or Users to services provided by the HPCA Configuration Server. The tree located to the right represents the list of currently assigned services to this directory object. You can choose new services from the table or remove existing services from the tree to modify the policy configuration.

- 2 From the drop-down menu on the Service Domain field, select the Service Domain from which you want to select the Service.
- 3 Select the box to the left of each service that you want to add.
- 4 Click **Add to Selection** to move the service to the tree view on the right side of the wizard's screen.
- 5 Click **Next** when you have added all the services you need. A window opens displaying the selected services.

6 In this window, you will want to set the policy configuration, priority, and attributes for the selected services. The example screen shot below displays two Services from the Audit Domain.

| olicy | licy Management Wizard        |                    |                   |                  |                    |                         |          |                   |
|-------|-------------------------------|--------------------|-------------------|------------------|--------------------|-------------------------|----------|-------------------|
| Zo    | Zone: HP / 🔚 Devices / 💂 BOXY |                    |                   |                  |                    |                         |          |                   |
| Info  | Information                   |                    |                   |                  |                    |                         |          |                   |
| Co    | nfigure the policy            | y settings for the | e selected servic | es below.        |                    |                         |          |                   |
| Sel   | ected Services                | s (Policy)         |                   |                  |                    |                         |          |                   |
| 3     | 🔎   💥                         |                    |                   |                  |                    |                         |          |                   |
|       | Policy Type                   | Domain             | Class             | Instance         | Description        | Policy<br>Configuration | Priority | Attributes<br>and |
|       | Policy                        | 🔎 Audit            | Service           | AUDIT_SYSTEM_D   | Windows System DLL | Allow 🔻                 | Low 🗸 🔻  | Add               |
|       | Policy                        | 😹 Audit            | Service           | AUDIT_MULTI_FILE | Audit Multi Files  | Allow 🔻                 | Low      | Add               |
|       |                               |                    |                   |                  |                    |                         |          |                   |
|       |                               |                    |                   |                  |                    |                         |          |                   |
|       |                               |                    |                   |                  |                    |                         |          |                   |

- Set **Policy Configuration** to either Allow or Deny.
- Set **Priority** to Low, Medium, or High.
- Click Add in the Attributes and column to add additional Client Automation attributes and expressions to the criteria for an object. For more information, see the HP Client Automation Enterprise Policy Server Reference Guide.

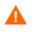

- The **Attributes and** feature should only be used by experienced HPCA Administrators who are extremely familiar with the Configuration Server Database and the HPCA Infrastructure.
- 7 Click **Next** when you have configured the policies. A window opens displaying the summary information for the selected services.
- 8 Review the summary information for your configuration. Click **Commit** to save your changes.
- 9 Click Close to exit the wizard. Your newly created policies will be displayed in the Policies table on the Assignments tab. The policies will also be visible in the Entitlements table if you click the Entitlements tab.

### To assign policy defaults to directory objects

To assign policy defaults to directory objects, you follow the same procedure that you did for To assign policy to directory objects on page 148 except that

you select the Launch Policy Management Wizard (PolicyDefault)  $\clubsuit$  option from the drop-down menu of the Policy Management Wizard  $\clubsuit \checkmark$  icon located on the Directory Object toolbar.

### To assign policy overrides to directory objects

To assign policy overrides to directory objects, you follow the same procedure that you did for To assign policy to directory objects on page 148 except that

you select the Launch Policy Management Wizard (PolicyOverride)  $\checkmark$  option from the drop-down menu of the Policy Management Wizard  $\checkmark$  icon located on the Directory Object toolbar.

## Relationships

On the **Relationships** tab, you can link one object to another one for the purpose of acquiring policy inheritance from the linked object. For example, you may want a subscriber to inherit the policy assigned to an organizational unit (OU) in Active Directory although the subscriber is not a child of that OU. To do this, add a policy relationship to the device linking it to the OU and thereby inheriting the policies entitled to the OU. If a device is linked to a group by a policy relationship, the device will inherit the policies entitled to the group even if it is not a member. One typical use of policy relationships is to link entire OUs to one or more groups where policies are assigned. This type of linkage is only possible using a policy relationship since an OU cannot be a member of a group in LDAP.

This feature should be used sparingly in the directory model. Its primary goal is to represent policy relationships between two objects, that are not otherwise present in the form of parent-child or "memberOf" relationships; or when such a relationship is conditional on some dynamic criteria.

In the following example, we will add a policy relationship to a single device by linking it to another directory object.

### To create relationships between objects

- 1 Select the **Relationships** tab. The Policy Relationships for the selected device are listed in the displayed table. Initially, this table will be empty until you add policy relationships.
- 2 To add a policy relationship, click the **Add Policy Relationship** icon located on the Policy Management toolbar. The Add Policy Relationship window opens.
- 3 Use the search parameters or select a directory object to link to the currently selected device.
- 4 Select the box next to each linkable object to which you want to link the single device.
- 5 Click **Add** or **Add** and **Close** to add the relationship of the directory object(s) to the currently selected device. If you click **Add** and **Close**, you will exit the wizard after adding the relationship.
- 6 Click **Close** in the Execution Status pop-up window to close the window. All the policy entitlements of the related objects will be inherited by the originally selected device.

The newly selected directory objects will appear in the Policy Relationships table for the originally selected device. Also, the entitlements page for the selected device will now display the policies of the directory objects to which it has been linked.

## **Resolutions**

On the **Resolutions** tab, you can affect how a policy is resolved. For example, you may want to limit the scope of policy resolution for specific objects. To do this, use the policy resolution options displayed on this tab. These options are implemented as single-value integers that can be logically OR'd together to produce the desired behavior when the Policy Server resolves policies.

Use these flags very sparingly, as they can have a profound impact on the clarity and function of the policy model.

### To set resolution options

1 On the **Resolutions** tab, select the resolution option(s) you want to use to determine policy resolution. You can select from the following options:

- Secede: Instructs the Policy Manager not to include any parent objects in the outcome. The primary use is to support semi-autonomous units within an organization.
- Continue: Instructs the Policy Server to ignore all other attributes in this object. The parent object is still processed, unless Secede option is set.
- Break: Instructs the Policy Server to abort the policy resolution and return the condition to the client. In this situation, the client device should not apply policy. It can be used to implement "change control freezes" to prevent policy changes being applied to certain parts of an organization.
- **Strict**: Instructs the Policy Server to ignore "memberOf" attributes, and only process Policy Flags, and Policy Connections.
- 2 Click **Save** to update the policy.
- 3 Click **Close** to exit the wizard.

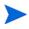

The effect of the resolution options on the policy model for the selected device will not be reflected in the entitlements page for the selected device.

# How to Manage Policies for the Virtual Desktop Infrastructure

When managing virtual machines (VMs) in the Virtual Desktop Infrastructure (VDI), special attention is required for policy management of some types of VMs. In some cases, you will want a policy to deny services on a VM because it is not needed and will produce unnecessary network traffic.

A specific case is the Patch Service Domain. For certain types of VMs, you will want to set the policy configuration for the service to deny in order to prevent patch deployment on these virtual desktops since it is an unnecessary and expensive exercise.

The following sections provide some VDI background and describe how to configure your policy entitlement efficiently in this type of virtual environment. The sections covered include the following:

- VDI Overview on page 153
- Adding Cloned Desktops to Active Directory Group on page 153
- Denying Patch Services to Cloned Desktops on page 154

## VDI Overview

VDI is a technology for the hosting and virtualization of individual client operating systems like Windows XP Professional, Windows Vista or Linux on physical host machines. The intent is to be able to deploy, secure, and manage enterprise desktops in the data center.

The VMware View is formally known as Virtual Desktop Infrastructure (VDI). The View uses the linked clone technology that allows multiple desktops to be deployed from a single base image. Automated desktop pools can use the linked clone feature to rapidly deploy desktops from a single parent VM. View Manager uses VMware View Composer to create and deploy linked cloned desktops from VMware vCenter Server.

The XenDesktop is the VDI solution from Citrix. XenDesktop is used to manage virtual desktop connections and assign users to dedicated or pooled virtual desktops. Provisioning Services creates and provisions virtual desktops from a single desktop image on demand, thus optimizing storage utilization and providing a pristine virtual desktop for each user each time the user logs on. The Provisioning Services VM Template is used for creating a VM-based pooled desktop group using the XenDesktop Setup Wizard.

The cloned desktops created using VMware View or the Virtual Desktops created using XenDesktop can then be managed in the HPCA Enterprise Console. The cloned desktops can be grouped into a single Organizational Unit (OU) and a policy can be enforced to this OU to deny services. Only the parent VM should be excluded from this deny policy so that it will be entitled to all those services installed on it. The cloned desktops can be updated automatically from the parent VM using the VMware View to reflect the services that were installed on the parent base image.

## Adding Cloned Desktops to Active Directory Group

You must create a group in AD that contains all the cloned desktops that you want to exclude from entitlement. The group is an OU. The OU is a directory object in HPCA Enterprise, which you can associate with a policy that denies patch services to this OU. For more information, see Denying Patch Services to Cloned Desktops on page 154.

#### To create a new group for cloned desktops in the Active Directory

1 Create a new group in AD.

- 2 Add the cloned desktops to the group. When searching for the cloned desktops to add to this group, use the pattern used to name the devices. The pattern search string will list only the cloned desktops simplifying the task of adding them to the group.
- 3 Click OK.

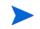

If you add more cloned desktops to your network, ensure that they are added to this group. It is not done automatically.

## Denying Patch Services to Cloned Desktops

Now that you have created an OU in AD, you can associate a policy that effectively denies patch acquisition to the devices contained in this OU.

### To deny patch services to cloned desktops

Follow the generalized procedure outlined in To assign policy to directory objects on page 148. However, in this procedure, which is specific to entitling a policy to devices that *denies* a service, note the actual values you must enter to achieve this goal.

- 1 Select View/Edit Properties for the OU directory object that contains the cloned desktops.
- 2 From the drop-down menu on the Policy Management Wizard ♣ v icon, select Launch Policy Management Wizard (Policy) to add a normal policy.
- 3 In the Policy Management Wizard, select **Patches** as the Service Domain.
- 4 Select the **DISCOVER\_PATCH** and **FINALIZE\_PATCH** services in the list and click **Add to Selection**.
- 5 Click Next.
- 6 In the Selected Services list, select all the services and specify the following changes for all of the services listed:
  - Set Policy Configuration to **Deny**.
  - Set Priority to **High**.
- 7 Click **Next** and **Commit** to save the changes.

This procedure has assigned a policy that denies patch services to the OU that contains the cloned desktops. Since the priority of this policy is specified as high, it will get resolved above all the other policies within its hierarchy. You can verify this by viewing the Entitlement list of policies for any one of the devices in the list.

Now when the patch connect is run on any of the cloned desktops contained in the specified OU, the patch service entitlement is not resolved, and the patch will not be installed. This does not affect other services which are entitled for the cloned desktops, and they are thus resolved.

You must ensure that only cloned desktops are contained in this OU. If any other device is added to this OU, it will also be denied patch services.

You can deny patch services through policy entitlement at any level; that is, it can be done at the container, OU, or device level.

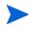

It is important to apply the policy at the correct level in the hierarchy so that its affects only the required devices and not all devices.

# Service Information

After signing in to the HPCA Console, you can view the services that are available from your Configuration Server. A service is a set of data managed as a unit – for example, an application. Services are created using the CSDB Editor. Refer to the *HP Client Automation Administrator Installation and User Guide* for more information about services.

To view available services

- 1 On the **Management** tab, click **Services**. The list of available Configuration Server Database Domains opens.
- 2 Click the Domain that contains the Services that you want to see.
- 3 To narrow the list of available services displayed, click the Show/Hide Filter Input button (1) to display the filter options.
- 4 Click a Service to view its details.
  - The **Properties** tab shows the attributes of the Service from the Configuration Server Database (CSDB).

— The **Reporting** tab shows summary reports for the selected Service.

You can view the summary reports for all the services in the **Reporting** tab on the Services area.

# **Importing Devices**

Before you can deploy the HPCA Agent to a device, you must import that device into HPCA. You must also import any VMware ESX Server that you want to manage using HPCA.

When you import a device, a directory object is created for that device. No attempt is made, however, to verify that you have specified a valid device.

#### To import devices

- 1 On the Management tab, go to the Directories area, and click Devices.
- 2 Click the 📰 (Import Device Wizard) button.
- 3 In the **Device IP/Host Name** text box, type or paste a comma-separated list of device host names or IP addresses.
- 4 In the Device Classification drop-down, select the appropriate classification for the group of devices.
  - No Preset Classification Devices are imported with no classification.
  - VMware ESX Server Enables the Virtual Machines link in the Directory Object window for each device imported with this classification. For more information, see Managing Virtual Machines on page 175.
- 5 Click Add. Devices are added to the import Devices list.

To remove a device from the list, select the check box to the left of the device and click the  $\approx$  (Remove) button.

- 6 Review the list, and click **Commit**. Devices are imported into the Devices container. They are also added to the All Devices group.
- 7 Click **Close** to acknowledge the dialog.

#### To remove a device

To remove a device that was previously imported, browse to the device object page and click the 💥 (Delete this Directory Object) button.

# Managing Groups

Groups are used to perform tasks on many devices at once, such as deploying the HPCA Agent or creating a job to notify devices when updated software is available. Devices are added to groups based on search criteria that you define during group creation. The following sections describe the different group management tasks available.

#### To create an external directory group

Groups for mounted external directory sources (LDAP or Active Directory, for example) must be created using the tools provided by the directory service. Contact your system administrator for details.

#### To create an internal directory group

The following procedure creates groups for internal directories. Groups that you create in the HPCA Console are created in the internal zone under the Groups container.

1 On the Management tab tool bar, click **Create a New Group** 🚅.

The HPCA Group Creation Wizard opens.

2 Follow the steps in the wizard to create the group.

### To modify a group description or devices

- 1 Use the navigation tree, and select the group that you want to modify.
- 2 Use the tool bar or the group context drop-down menu, and select View/Edit Properties

The group's directory object window opens.

3 Click the **Properties** link to view the properties page and to modify the group name or description. Click **Save** to commit any changes.

- 4 Click the **Members** link to view the list of devices that belong to the group.
- 5 Use the Add Devices 🔄 or Remove Devices 📲 tool bar buttons to update group membership.
- 6 When you are finished, close the directory object window.

#### To remove a group

- 1 Use the navigation tree, and select the group that you want to remove.
- 2 Click Delete this Directory Object 💥.

This removes only the group object. It does not remove the devices in the group.

# Deploying the HPCA Agent

The HPCA Agent is used to manage devices in your environment. Deploy the Agent to devices using the Agent Deployment Wizard. For additional information about the HPCA Agent, refer to the *HP Client Automation Application Manager and Application Self-service Manager Installation and Configuration Guide.* 

You can deploy the Agent to single devices or to devices belonging to a group. Use the directory object tree to locate the devices, then use the Agent Deployment Wizard to create a deployment job.

In order for the Agent to be deployed successfully, the following may be required on the client devices:

- Windows Firewall should be disabled.
- The Agent must be reachable by the server over the network.
- If deploying to Windows XP, Simple File Sharing must be disabled.
- If deploying to Windows Vista, access to the Administrative share (C\$) on Windows Vista devices is disabled for locally defined administrators. Therefore, Windows Vista devices should be part of a domain, and the domain administrator's credentials should be specified during Agent

deployment. If the devices are not part of a domain, additional steps are required to allow access for local administrators. See the following link on Microsoft's support web site for detailed steps:

### http://support.microsoft.com/kb/947232/en-us

After making these changes, reboot the device.

### To deploy the HPCA Agent

- 1 From the directory object tree, select the directory object that contains the devices to which you want to deploy the Agent.
- 2 Select the devices from the list and click Launch the HPCA Agent Deployment Wizard 4. The Agent Deployment Wizard opens.
- 3 At Step 1:
  - a Specify the credentials to use when deploying the Agent. These credentials should have adequate administrator permissions to perform the installation.
  - b To install the Agent in silent mode, select the **Silent Install** check box. This will prevent an installation user interface from opening on the target device.
- 4 Click Next.
- 5 At **Step 2**, enter the schedule information for when the Agent Deployment job should run.
- 6 Click Next.
- 7 At **Step 3**, review the summary information for the job.
- 8 Click Submit.

When you finish the steps in the wizard, an Agent Deployment job is created. A deployment job is complete when the Agent has been deployed to all devices included in the job. Use the **Jobs** area (see Managing Jobs on page 160) to view the status of any jobs.

# Managing Jobs

Use the Jobs area on the Management tab to view and manage current and past jobs. The Jobs area includes two categories:

- The **All Jobs** category lists jobs submitted by all HPCA Console users.
- The **My Jobs** category lists jobs submitted by the HPCA Console user who is currently signed on.

Each category contains a list of **Current Jobs** that are either running or waiting to run and **Past Jobs** that have finished running.

You can manage three different types of jobs in the HPCA Console:

| Job Type               | Description                                                                                                    |  |
|------------------------|----------------------------------------------------------------------------------------------------|--|
| Notify                 | The HPCA Console tells the target devices to<br>connect to the Configuration Server in order to<br>perform a certain action. This is a centralized<br>(server-push) method of job management.<br>The HPCA Console uses an internal process<br>engine to manage these types of job. |  |
| Distributed Task (DTM) | The target devices periodically synchronize<br>themselves with the HPCA Core and receive<br>instructions to perform a particular action<br>according to a specified schedule. You can<br>configure and manage this schedule in the HPCA<br>Console.                                |  |
|                        | This is a distributed (client-pull) method of job<br>management, because jobs can run independent<br>of the HPCA Core.                                                                                                    |  |
| Deployment (RMP)       | These jobs involve Agent or OS deployment. You<br>can view information about RMP jobs in the<br>HPCA Console, but you cannot modify it.<br>Deployment jobs, like Notify jobs, are managed<br>centrally (server-push).                                                              |  |

Table 17Types of Jobs

# Current and Past Jobs

The Current Jobs page lists jobs that are running or waiting to run. The Past Jobs page lists jobs that have finished running. For each job, the following information is shown:

**Job ID** – The unique identifier for this job. This ID is assigned by HPCA when the job is created. To see the job details for a particular job, click its Job ID.

Type – Notify, DTM, or RMP.

Display Name - The name specified when the job was created.

**State** – Enable, Disabled, Running, Completed, or Scheduled. Jobs that are enabled can be scheduled to run on target devices.

**Status** – The current status of the job: Success, Failure, or Unknown (while the job is either Running or Scheduled).

**Description** – A text description specified when the job was created.

Schedule – The schedule associated with the job.

Target – The target device or group where the job will run.

Action - The action that is taken when the job runs on the target devices.

Create Time – The date and time when this job was created.

Created By – The HPCA Console user who created the job.

**Last Execution Time** – The date and time that the job was last run. If the job has never been run before, the date of 12/31/1969 is displayed.

Use the buttons at the top of the Jobs table to perform the following actions:

Table 18Jobs Table Controls

| Icon | Description            |
|------|------------------------|
| 6    | Refresh data           |
| P    | Show/Hide filter input |

| Icon       | Description                                                           |
|------------|-----------------------------------------------------------------------|
| ×          | Delete the selected job (or jobs)                                     |
| $\bigcirc$ | Enable the selected job (or jobs) – applies to current DTM jobs only  |
| $\oslash$  | Disable the selected job (or jobs) – applies to current DTM jobs only |

Table 18Jobs Table Controls

## Jobs and Job Executions

A **job** is the framework that defines the parameters for a particular action and target device or group. A job consists of three primary components:

- Target a device or group of devices on which the job will run
- Action the command that will be performed
- Schedule when the action should be executed on the target

When a job is running, waiting to run, or has finished running, a **job execution** represents an instance of that job on a particular device.

## Targets

A target is a single device or a group of devices on which a job will run. This is typically an Active Directory group whose members can change over time. The target is specified when the job is created.

The Target Details window provides information about the target devices associated with one or more jobs. The window contains three tabs:

- The **Target Devices** tab contains a list of all the devices associated with this job. To view information about a particular device, select **View/Edit Properties** from the shortcut menu for that device.
- The Job Executions on Target tab shows you any job executions that are scheduled to run, are running, or have run for this job on this target (or target group).
- The All Jobs for Selected Target tab shows you all the jobs that use this target (or target group).

#### To access the Target Details window

- 1 In the Current Jobs or Past Jobs table, click a **Job ID**.
- 2 In the Job Details window, click the **Properties** tab.
- 3 In the Target section, click the target group or device name.

You can also access the Target Details window by selecting a value in the **Target** column in either the Current Jobs or Past Jobs table.

## **Schedules**

You can schedule a DTM task to run once at a particular time or periodically according to the parameters that you specify.

The Schedule Details window enables you to view information about the schedule associated with an existing DTM job. If this job is a current job, you can also modify the schedule.

### To access the Schedule Details window

- 1 In the Current Jobs or Past Jobs table, click a **Job ID** for a DTM job.
- 2 In the Job Details window, click the **Properties** tab.
- 3 In the Schedule section, click Modify.

### To specify a schedule for a DTM job

1 From the Begin the task list, select On a schedule or At startup.

If you select At Startup, you can skip the rest of these steps.

- 2 Select the frequency with which this job should run: once, hourly, daily, weekly, or monthly.
- 3 If you selected a frequency other than "once," specify the **Every** information to define the recurrence interval for this job.
- 4 Specify the **Start Date** for the job.
- 5 If you want to stop initiating new job executions for this job on a certain date, select the check box to the left of the **End Date** field, and specify the end date.
- 6 Specify the **Start Time** for the job.

- 7 If you want to stop initiating new job executions for this job at a certain time, select the check box to the left of the **End Time** field, and specify the end time.
- 8 If you want the job to start at a randomized time between your Start Time and End Time, select the **Randomize Start Time** box.

See Create a New DTM or Notify Job on page 168 for more information.

## Job Details for DTM Jobs

When you click a Job ID for a DTM job in either the Current Jobs or Past Jobs tables, the Job Details window opens, and the following information is displayed:

• The **Summary** tab displays the ID, name, description, and creation time for the job as well as the job's current state (Enabled, Disabled, or Completed). This tab also includes a pie chart that shows you the status of the job on the target devices (Success, Failure, Warning, or Unknown).

When a job execution for this job is running, the status is Unknown.

A DTM job is moved to the Completed state when an End Date is used in its schedule, and this End Date has passed.

• The **Properties** tab contains information about the job, including the description, action, target, and schedule used to create the job.

For information about the target devices associated with this job, click the target name. For more information, see Targets on page 162.

To view or change the schedule for this job, click the **Modify** schedule link. You can only modify the schedule for current jobs. For more information, see Schedules on page 163.

• The **Job Executions** tab shows the job executions that have been scheduled for this job. This includes job execution that have already completed.

To view more information about a particular job execution, click the **Id** for that job execution in the table. The Job Execution Details window opens. For more information, see Job Execution Details on page 166.

The Job Details window contains slightly different information for Notify jobs. For more information, see Job Details for Notify Jobs on page 165.

# Job Details for Notify Jobs

When you click a Job ID for a Notify job in either the Current Jobs or Past Jobs tables, the Job Details window opens, and the following information is displayed:

• The **Summary** tab displays the ID, name, description, and creation time for the job as well as the job's current state.

| State     | Description                                                                                                    | Example                                                                                                 |
|-----------|----------------------------------------------------------------------------------------------------|----------------------------------------------------------------------------------------------------|
| Scheduled | The job has not yet started running.                                                                                              | A Notify job has been<br>scheduled to run at<br>some point in the<br>future but has not yet<br>started. |
| Running   | The job has not yet reached the<br>end state. Running jobs are<br>included in the Current Jobs list.                              | A running Notify job is<br>in the process of<br>notifying each device.                                  |
| Completed | The job has reached its end state,<br>and all steps have been<br>processed. Completed jobs are<br>included in the Past Jobs list. | A Notify job is complete<br>when all devices<br>included in the job<br>have been notified.              |

Table 19Notify Job State Descriptions

This tab also includes a pie chart that shows you the status of the job on the target devices (Running, Success, Failure, Warning, or Unknown).

• The **Properties** tab contains information about the job, including the action, target, and schedule used to create the job.

For information about the target devices associated with this job, click the target name. For more information, see Targets on page 162

• The **Job Executions** tab shows the status of the *most recent* job execution on each target. This includes job executions that have already completed.

To view more information about a particular job execution, click the **Id** for that job execution in the table. The Job Execution Details window opens. For more information, see Job Execution Details on page 166.

The Job Details window contains slightly different information for DTM jobs. For more information, see Job Details for DTM Jobs on page 164.

# Job Details for RMP Jobs

When you click a Job ID for an RMP job in either the Current Jobs or Past Jobs tables, the Job Details window opens. The information displayed is the same as that displayed for a Notify job (see Job Details for Notify Jobs on page 165).

## Job Execution Details

For DTM jobs, the Job Execution Details tab lists the most recent job execution for each job that is currently running or has finished running on all target devices. For Notify and RMP jobs, this tab lists the most recent job execution for each job that is currently running, is waiting to run, or has finished running on all target devices.

The following information is displayed:

**ID** – The unique identifier for this job execution. Note that this ID pertains only to this execution (instance) - it is not the same as the Job ID specified in the Jobs table. To see the job details for a particular job execution, click its ID.

**Type** – Notify, RMP, or DTM (distributed task)

**State** – Running, Completed, or Waiting to Start (for Notify and RMP jobs). For more information, see Job Execution States on page 167.

**Description** – A text description specified when the job execution was created.

Summary – A status message pertaining to the job execution.

**Start Time** – For current jobs, this is the time this job execution is scheduled to start on the target devices. For past jobs, this is the time that the job execution started.

**End Time** – For current jobs, this is blank. For past jobs, this is the time that this job execution stopped.

Job – The Job ID of the job on which this execution is based.

You can use the buttons at the top of the table to manage existing job executions:

Table 20Job Executions Actions

| Icon | Description                        |
|------|------------------------------------|
| 2    | Refresh data                       |
| P    | Show/Hide filter input             |
| ×    | Delete the Selected Job Executions |

Note that some buttons are only available during certain job states. A job execution that has completed, for example, would not have a Resume, Pause, or Cancel button.

Click the Job ID of any job to open the Job Details window. See Job Details for Notify Jobs on page 165 or Job Details for DTM Jobs on page 164 for additional information. See Job Execution States on page 167 for additional information about the status of each job.

# Job Execution States

HPCA Console job executions can include any number of steps, depending on the job type. For example, Notify jobs include a step for each device to be notified. The execution status of those steps determines the current job execution state.

| State            | Description                                                                                                    |
|------------------|----------------------------------------------------------------------------------------------------|
| Running          | The job execution has not yet reached the end state.<br>Running job executions are included in the Current<br>Job Executions list.                         |
| Completed        | The job execution has reached its end state and all<br>steps have been processed. Completed job executions<br>are included in the Past Job Executions list |
| Waiting to Start | The job execution is based on a job that is in the Scheduled state.                                                                                        |

Table 21Job Execution State Descriptions

# Create a New DTM or Notify Job

You can use the HPCA Job Creation Wizard to create a new DTM or Notify job. To create a new Agent deployment job, see Deploying the HPCA Agent on page 158. To create a new OS deployment job, see Managing Operating Systems on page 188.

#### To create a new DTM or Notify job

- 1 On the **Management** tab, go to the **Directories** area, expand the zone that you want to use.
- 2 Expand the list of Groups, OU, or Devices that you want to work with.
- 3 From the drop-down menu for the group, OU, or device, select **Create a Job**. The HPCA Job Creation Wizard opens.

Alternatively, you can select a group, an OU, or one or more devices from the grid and then click the Launch HPCA Job Creation Wizard and the toolbar.

Jobs created for a group are applied only to child devices in the group. These jobs are not applied to devices in the member groups or OUs within the group.

Notify jobs created for an OU are applied to child devices in the OU and the member OUs. These jobs are not applied to devices in the member groups within the OU.

4 In the Job Type list, select DTM or Notify.

You can select only Notify job type for an OU.

In a DTM job, the agents on the target devices connect to the HPCA Core server to get a list of jobs and then execute those jobs when the job timers expire. A DTM job is most appropriate when you want to execute this job on a regular schedule on these devices.

In a Notify job, the HPCA Core server asks the HPCA Agent to perform the scan. A Notify job is most appropriate when you want certain target devices to execute the job once at a specific time – or immediately.

5 Specify a Name and Description for your job.

- 6 In the **Job Action Template** list, select the Job Action Template that you want to use for this. See Job Action Templates on page 324 for more information.
- 7 If you want to specify parameters for the job action that are not specified in the Job Action Template, enter those in the **Additional Parameters** box.
- 8 Click Next.
- 9 Specify the schedule for this job. See Schedules on page 163 for details.
- 10 Click Next.
- 11 Review the settings you have specified, and click **Submit** when ready.

To view the job, click the Jobs area on the Management tab.

If you modify the schedule for a DTM job, you must refresh that schedule on each of the target devices. For more information, see Removal of Old Job Execution Records on page 172.

## Delete a Job

To delete a current or past job, select the job in the Current Jobs or Past Jobs table, and click the **Delete Selected Job**  $\cong$  icon. Please note the following:

- Notify jobs that are currently running cannot be deleted.
- For DTM jobs, the job disappears from the Current Jobs list when you click the icon, but job executions from that job remain visible in the Directory Object view for each target device (select View/Edit Properties to display).

After you delete a DTM job, that job is no longer available to be downloaded to target device in subsequent agent synchronizations with the HPCA Core server. Target devices that already have the deleted job can still execute the job until they synchronize with the HPCA Core server.

# **Refresh DTM Schedules on Targets**

If you modify the schedule for a DTM job on the HPCA Core server, you must also refresh that schedule on each target device. You can do this by creating a job using the Refresh DTM Job Schedules sample job action template. By default, there is a DTM\_DAILY\_TIMER in the Configuration Server Database (CSDB) that can be entitled to a managed device to instruct its agent to perform a synchronization with its Core server once a day for job information.

A Refresh DTM Schedules job provides another way to schedule the synchronization with the Core server. For example, a Refresh DTM Schedules job can be created to ask agents to synchronize with the Core server every 12 hours for job information. To the agent of a target device, this Refresh DTM Schedules job will be run just as any other agent job – such as a Software Connect – when the job timer expires.

Before you can successfully run a Refresh DTM Schedules job on a client device, the HPCA Agent on that client must have performed a prior connect operation to the HPCA Core server.

### To create a Refresh DTM Schedules job

- 1 In the Management tab, **Directories** area, navigate to the object that contains the target devices for the pertinent DTM job (or jobs).
- 2 Select the target devices that you want to refresh.
- 3 Click the 📲 tool bar icon to launch the HPCA Job Creation Wizard.
- 4 To refresh immediately, select **Notify** from the **Job Type** drop-down box. To refresh on a schedule, select **DTM**.

If you select **DTM**, when the target devices synchronize with the Core server, they will acquire this job. It will instruct them to connect back to the Core server for job information based on the schedule settings that you specify.

If you want agents to use the new synchronization schedule sooner, it might be helpful to *also* schedule a **Notify** Refresh DTM Schedule job to instruct the agents on target devices to synchronize with the Core server at a specified time and *then* download the **DTM** Refresh DTM Schedules job.

- 5 Enter a name and description for the refresh job.
- 6~~ In the Job Action Template list, select Refresh DTM Job Schedules
- 7 Click Next.
- 8 Enter the schedule settings (see Schedules on page 163), and click Submit.

The job is added, and the target devices will refresh their DTM job schedules based on the settings that you defined.

To view the status of the job, click the **Jobs** area on the Management tab.

# Device Resolution for Notify Jobs

Devices included in a Notify Job are resolved according to the order defined in the following file:

<tomcatDir>\webapps\em\WEB-INF\Console.properties

By default, <tomcatDir> is as follows.

<InstallDir>\tomcat

The default order is:

group.target.host.attributes=ipaddress,dnshostname,displayname,cn

If necessary, this list can be modified. If you make changes to this file, you must restart the HPCA Tomcat service.

For devices that could not be resolved, a message is displayed in the Job Details window, Details tab. You can open the Job Details window by clicking the Job ID.

## Device Resolution for DTM Jobs

Devices included in a DTM job are resolved in the following order:

- 1 ipaddress
- 2 dnshostname
- 3 displayname
- **4** cn

A service periodically runs to resolve target devices for DTM jobs. This service is configurable in the following file:

| Parameter              | Default Value | Comment                                                                             |
|------------------------|---------------|-------------------------------------------------------------------------------------|
| enableTargetRefresh    | true          | Enables or disables this service                                                    |
| rmpProtocol            | http\://      | Can be https:// for SSL                                                             |
| rmpServer              | localhost     | HPCA Portal server                                                                  |
| rmpPort                | 3471          | Portal server port to which to connect                                              |
| rmpUser                | admin         |                                                                                     |
| rmpPassword            |               | Not shown here for security                                                         |
| userDS                 | ""            | User directory to which to connect                                                  |
| targetRefreshInterval  | 360           | Default is 6 minutes (360 seconds)                                                  |
| targetRefreshInitDelay | 60            | Seconds to wait after startup<br>before DTM starts the target<br>resolution service |

 Table 22
 Parameters for Device Resolution Service for DTM Jobs

# Removal of Old Job Execution Records

You can specify how long records of past DTM and Notify job executions are stored in the HPCA database. You can also specify the maximum number of records that should be stored. This is configured in the following file:

<tomcatDir>\webapps\ope\config\dtm.properties

By default, <tomcatDir> is as follows.

<InstallDir>\tomcat

Use the following parameters to specify these settings:

```
dtmJobRunKeepDays=30
opeJobRunKeepDays=30
dtmJobRunKeepRecords=-1
opeJobRunKeepRecords=-1
```

The default settings are shown here. for the period of time specified by these parameters. The value of -1 indicates that there is no limit on the number of records that can be stored.

# Creating Satellite Synchronization Jobs

Satellite Servers are used to allow for data caching and the distribution of configuration settings to managed devices. Satellites must be synchronized with the Core server in order to make the latest data available to those devices. You can perform a synchronization from the Satellite Console, or this synchronization task can be scheduled by creating a job in the HPCA Console.

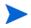

Before you can synchronize data on a Satellite Server, you must have initially configured your Satellites. Refer to the *HP Client Automation Enterprise Edition Getting Started and Concepts Guide* for details.

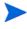

Before you can successfully run a Satellite Synchronization job on a client device, the HPCA Agent on that client must have performed a prior connect operation to the HPCA Core server.

### To create a Satellite Synchronization job

- 1 In the Management tab, **Directories** area, navigate to the object that contains the Satellite device.
- 2 Select the Satellite device and launch the **HPCA Job Creation Wizard** by clicking the **B**( tool bar icon.

If you select a device that is not a Satellite server, the job will fail.

3 To synchronize a satellite immediately, select **Notify** from the **Job Type** drop-down box. To synchronize on a schedule, select **DTM**.

If you select **DTM**, this Satellite Synchronization job will be downloaded to the Satellite only *after* the agent on the Satellite device has performed a Refresh DTM Schedule.

- 4 Enter a name and description for the synchronization job.
- 5 Select the **Job Action Template** for the synchronization type you would like to schedule:
  - Satellite Synchronization (All)

Select this template to synchronize both configuration settings and data.

- Satellite Synchronization (Configuration)

Use this template to synchronize only configuration settings.

## — Satellite Synchronization (Data)

This template will synchronize data, only.

When the ZBASE time stamps are the same in the source and destination data, the metakit files are not created and downloaded by the Distributed Configuration Server.

- 6 Click Next.
- 7 Enter the schedule settings (see Schedules on page 163), and click Submit.

The job is added and the Satellite server will synchronize data or configuration settings based on the settings you defined.

To view the status of the job, click the **Jobs** area of the Management tab.

# Managing Virtual Machines

The HPCA Console enables you to manage the virtual machines running on your virtual hosting servers. For example, you can create and manage virtual machines on an existing VMware ESX Server in your environment.

### To manage your virtual machines:

- 1 On the **Management** tab, expand the zone containing the devices that you want to manage.
- 2 In the left navigation tree, click **Devices**.
- 3 In the list of devices, locate your ESX Server in the list of devices.
- 4 In the drop-down menu for this device, click **View/Edit Properties**. A separate browser window opens, as shown on Figure 42 on page 140.
- 5 In the Directory Object window for your ESX Server, click the Virtual Machines link in the left navigation menu.

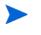

The Virtual Machines link is only visible if this device was imported using the VMware ESX Server device classification. See Import Devices in the Configuration chapter for more information. If this is the first time you have clicked this link for this ESX Server during this HPCA Console session, you will need to provide login credentials:

| Virtual Host Server Authentication |                          |                                                                   |       |  |  |  |  |
|------------------------------------|--------------------------|-------------------------------------------------------------------|-------|--|--|--|--|
|                                    | Initialize connection to | nitialize connection to VirtualHost Server myESXserver succeeded. |       |  |  |  |  |
|                                    | Required Fields *        |                                                                   |       |  |  |  |  |
|                                    | Server URL: *            | https://myESXserver:443/sdk                                       |       |  |  |  |  |
|                                    | User ID: *               |                                                                   |       |  |  |  |  |
|                                    | Password: *              |                                                                   |       |  |  |  |  |
|                                    |                          |                                                                   |       |  |  |  |  |
|                                    |                          | Sign In                                                           | Reset |  |  |  |  |

Enter the User ID and Password for the ESX Server, and click Sign In.

A list of the virtual machines hosted by this ESX Server is displayed, as shown in Figure 45 on page 178.

To view the properties for a particular virtual machine, click its name.

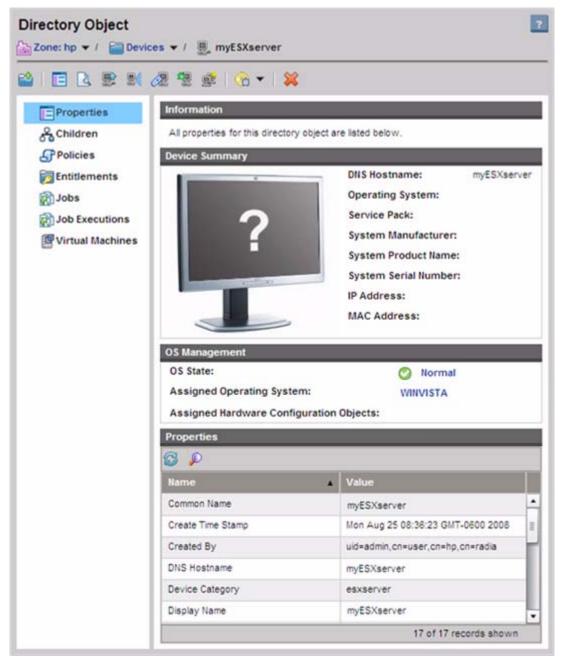

#### Figure 44 Device Properties for a VMware ESX Server

| Vir | tual Mac | hines     |                                                   |        |                     |               |                           |
|-----|----------|-----------|---------------------------------------------------|--------|---------------------|---------------|---------------------------|
| 6   | <b>P</b> | 1         | 🛃 🖸 🗖 🔲 🔯                                         | ×      |                     |               |                           |
|     | Name     | Ope       | rating System vm1                                 | # CPUs | Memory<br>Size (MB) | Status        | VM Tools Status           |
|     | vm1      | Ry.       | Microsoft Windows 2000 Advanced Server            | 1      | 828                 | O Powered on  | O Not running             |
|     | vm2      | ß         | Microsoft Windows Server 2003, Standard Edition   | 4      | 16384               | O Powered on  | O Current version running |
|     | vm3      | ۵         | Red Hat Enterprise Linux 3                        | 1      | 2048                | O Powered on  | O Not running             |
|     | vm4      | <u>Ry</u> | Microsoft Windows Server 2003, Enterprise Edition | 1      | 10228               | O Powered off | 8 Not Installed           |
|     | vm5      | 1         | Microsoft Windows 2000 Advanced Server            | 1      | 1052                | O Powered off | O Not running             |
|     | vm6      | 0         | Novell NetWare 5.1                                | 1      | 408                 | (B) Suspended | O Not running             |
|     | vm7      | 12        | Microsoft Windows Server 2003, Standard Edition   | 1      | 4096                | ( Suspended   | 8 Not installed           |
|     | vm8      | At I      | Microsoft Windows Server 2003, Standard Edition   | 1      | 4076                | O Powered off | S Not Installed           |

#### Figure 45 List of Virtual Machines Hosted by an ESX Server

The columns in the Virtual Machines list contain the following information: **Table 23** Virtual Machine List Columns

| Column Name      | Description                                               |
|------------------|-----------------------------------------------------------|
| Name             | The name of the virtual machine                           |
| Operating System | The operating system of the virtual machine               |
| # CPUs           | The number of CPUs allocated to the virtual machine       |
| Memory Size      | The amount of memory allocated to the virtual machine     |
| Status           | The current status of the virtual machine                 |
| VM Tools Status  | The current status of the VM tools on the virtual machine |

Click the name of a virtual machine to open the Virtual Machine Properties window for that machine.

You can use the following controls to create and manage virtual machines on your ESX Server:

| Icon | Description                                               |
|------|-----------------------------------------------------------|
| 2    | Refresh Data                                              |
| P    | Show/Hide Filter input                                    |
| ľ    | Display VM Host System Properties                         |
| E.   | Create New Virtual Machine                                |
|      | Suspend the Selected Virtual Machines                     |
| Þ    | Reset the Selected Virtual Machines                       |
|      | Stop the Selected Virtual Machines                        |
|      | Start the Selected Virtual Machines                       |
| C    | Standby OS on the Selected Virtual Machines <sup>1</sup>  |
| **   | Reboot OS on the Selected Virtual Machines <sup>1</sup>   |
| 0    | Shutdown OS on the Selected Virtual Machines <sup>1</sup> |
| ×    | Delete the Selected Virtual Machines                      |

Table 24Virtual Machine Toolbar

<sup>1</sup>Requires VMware Tools to be running on the virtual machines.

Select the check box for each virtual machine you want to manage, and then click the appropriate virtual machine control to complete the desired action.

### **Creating New Virtual Machines**

The **Create New Virtual Machine** s control in the Virtual Machines table enables you to create a new virtual machine on the ESX Server by using the Virtual Machine Creation Wizard. This wizard prompts for information similar to the information requested by the VMware virtual machine creation wizard. You should be familiar with VMware terminology before using this wizard.

#### To create a new virtual machine

- 1 Follow steps 1-5 under Managing Virtual Machines on page 175 to open the Virtual Machines list for your ESX Server.
- 2 Click Create New Virtual Machine 🔤. The Virtual Machine Creation Wizard opens.
- 3 Provide the following information for the virtual machine you want to create:
  - **Data Center**: Use the drop-down list to select the data center in which to create the new virtual machine.
  - Host System: Use the drop-down list to select the host system for the virtual machine.
  - Name: Type a name for the virtual machine. Virtual machine names can be up to 80 characters long and can contain alpha-numeric characters, spaces, hyphens, and underscores. Virtual machine names must be unique within each data center and within each folder.
  - **Description**: Type a description of the virtual machine.
- 4 Click Next.
- 5 Use the drop-down list to select a **Data Store**. Be sure to select a data store with enough space to store the virtual machine and its virtual disk files.
- 6 Enter the **Disk Size**. Type or use the up and down arrows to enter the Disk Size in megabytes, or use the slider tool to enter the size in gigabytes.
- 7 Click Next.
- 8 Select the **Guest Operating System**, and then select the **Version** and **Operating System Policy** to assign to the new virtual machine. Available policies are defined by the HPCA OS Manager.
- 9 Click Next.
- 10 Type or use the drop-down list to enter the **Number of Virtual Processors** for the virtual machine. Note that a virtual machine cannot be assigned more processors than the actual number of logical processors on the host device.

- 11 Enter the virtual machine **Memory Size**. Type or use the up and down arrows to enter the memory size in megabytes or use the slider tool to enter the size in gigabytes. Minimum memory size is 4MB.
- 12 Click Next.
- 13 Use the drop-down lists to select the Number of NICs (Network Interface Cards) and the NIC #1 Virtual Network to configure for this virtual machine.
- 14 Select **Connect at Power On** if you want each NIC to connect to the network when the virtual machine is powered on.
- 15 Click Next.
- 16 Review the summary information and click **Commit**.
- 17 The virtual machine is created. View the new virtual machine in the Virtual Machines list. Click the virtual machine name to open the properties window.

## Controlling Devices Remotely

The HPCA Console provides the capability to remotely access devices in either the internal or external repository using one of three methods:

- Windows Remote Desktop Connection
- Virtual Network Computing (VNC)
- Windows Remote Assistance

The HPCA Console attempts to determine the remote control capabilities of each target device and the best way to communicate with it. When you initiate a remote control connection to a particular target device, you can choose from the connection types that are available on that device.

For VNC and Windows Remote Desktop Connection, you must specify the port on which the remote devices will be listening for the remote connection. It is not necessary to specify a port for Windows Remote Assistance, because Windows Remote Assistance always uses a Distributed Component Object Model (DCOM) interface on port 135.

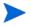

Your HPCA administrator can enable or disable remote control capability altogether or enable one or more specific remote control tools. See Configure Remote Control on page 336 for more information.

There are specific requirements that must be satisfied before each type of supported connection can be established. See Requirements for Remote Connections on page 183 for more information.

To access a device remotely

- 1 Click the Management tab.
- 2 Expand the zone containing the device that you want to access remotely.
- 3 In the left navigation pane, click **Devices**.
- 4 In the right-click shortcut menu for the device that you want to access, click **Remote Control**.

You can also choose **View/Edit Properties** and then click the 🛵 (Remote Control) icon in the Directory Object window.

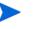

If the HPCA Console cannot connect via Windows Remote Desktop Connection, VNC, or Windows Remote Assistance, an error message will appear when you click Remote Control.

- 5 For a Windows Remote Desktop Connection, specify the following:
  - Method: Select Windows Remote Desktop.
  - Resolution: Select the size of the Windows Remote Desktop Connection window on your screen.

For a VNC connection, specify the following:

— Method: Select VNC (Virtual Network Computing).

For a Windows Remote Assistance Connection, specify the following:

- Method: Select Windows Remote Assistance.
- 6 Click **Connect**. A new browser window opens, and your remote connection is established.

For VNC connections, you may first be required to provide a VNC password.

For Windows Remote Assistance connections, the user currently logged onto the target device must accept the connection.

## **Requirements for Remote Connections**

The following requirements apply to any target devices that will be accessed remotely using the HPCA Console:

- The remote device must be powered on.
- If the firewall is enabled, the remote access port on the remote device must be open.
- The remote device must be accessible both to the HPCA Console server and to the client system initiating the request.

In addition, there are specific requirements for each type of remote access.

#### Requirements for Windows Remote Desktop

Windows Remote Desktop must be enabled on any target device that will be accessed remotely using this connection type. By default, this feature is not enabled.

To use Windows Remote Desktop, you must access the HPCA Console using Internet Explorer (version 7.0 or later). This is because the Console launches a wrapper that uses an ActiveX component when this type of connection is requested.

When using Windows Remote Desktop, you may be prompted to install an ActiveX control. This is required for Windows Remote Desktop to function properly. You are also prompted to connect local drives. This is not required.

For more information about Windows Remote Desktop, refer to the following Microsoft support document:

#### http://www.microsoft.com/windowsxp/using/mobility/getstarted/ remoteintro.mspx

#### **Requirements for VNC**

For VNC connections, target devices must have a VNC server process running, it must be listening on the specified port, and support for URL (HTTP) based remote control sessions must be enabled.

To establish a VNC connection, the HPCA Console launches the remote URL as a Java applet in your browser. For this reason, the Java Runtime Environment (JRE) version 1.5 (or later) must be installed on the system from which you are accessing the HPCA Console (the system where the browser is running). You can download the JRE at **www.java.com**.

The port number for the remote URL must match the port on which the VNC server on the remote system is listening. By default, this port is 5800. For example:

http://<RemoteSystem>:5800

In this case, a connection is made to the <RemoteSystem> using port 5800, the VNC remote control applet opens in your browser, and then you can control the <RemoteSystem> remotely.

HP does not provide a VNC server program. The HPCA Console, however, supports any VNC server that includes the web-based integration feature. This feature is available in UltraVNC, RealVNC, and TightVNC. VNC servers typically run on port 5800 and can be accessed through any web browser.

You can use an Application Management Profile (AMP) to distribute the UltraVNC, RealVNC, and TightVNC server software to your client systems. AMPs for the preceding applications can be obtained from the AMP Community on the HP Live Network web site. For more information about AMPs, refer to the *HP Client Automation Application Management Profiles User Guide*.

#### Requirements for Windows Remote Assistance

You can only create a Windows Remote Assistance connection when accessing the HPCA Console from a Windows Vista, Windows Server 2008, or Windows 7 system. You can connect to target devices running the following operating systems:

- Windows XP
- Windows Server 2003
- Windows Vista
- Windows Server 2008
- Windows 7
- Windows Server 2008 Release 2 (R2) x64

When you initiate a Windows Remote Assistance connection to a target device, the user of the target device must accept the connection. You cannot create a Windows Remote Assistance connection to an unattended device.

Windows Remote Assistance must be enabled on any target device that will be accessed remotely using this connection type. For instructions, consult your network administrator, or refer to the following Microsoft support document:

#### http://support.microsoft.com/kb/305608/en-us

There are three additional requirements that must be met before Windows Remote Assistance connections can be used:

• Both the system where you are accessing the HPCA Console and the target devices must be joined to the same domain.

- The system where you are accessing the HPCA Console (the "Expert" system in the Windows Remote Assistance interaction) must have the following software installed:
  - Java Runtime Environment (JRE) version 5 (or later)
  - If the operating system is Windows 2008 Server, the Remote Instance feature must be installed. For more information, refer to the following article:

#### http://technet.microsoft.com/en-us/library/cc753881.aspx

• The Offer Remote Assistance group policy must be enabled on all target devices. You must also specify a list of "helpers" who are allowed to access the target devices. Helpers can be either users or groups and must be specified as follows:

domain\_name\user\_name

domain\_name\groupname

In order to create a Windows Remote Assistance connection to a target device, you—or a group to which you belong—must be included in this list of helpers.

• The Remote Assistance exception in Windows Firewall must be enabled on all target devices.

For additional information about Windows Remote Assistance, refer to the following Microsoft support document:

#### http://technet.microsoft.com/en-us/library/cc753881.aspx

## **Firewall Considerations**

If there is a firewall between the server hosting the HPCA Console and your remote devices, you must ensure that the appropriate ports are open.

Windows Remote Desktop Connection requires TCP port 3389.

By default, Windows Remote Assistance requires TCP port 3389 when connecting to Windows XP or Windows Server 2003 target devices. It requires port 135 (the DCOM port) when connecting to Windows Vista, Windows Server 2008, or Windows 7 devices. VNC requires TCP port 5800 for the initial connection. In addition, it requires TCP ports 5900 + [as many ports as necessary, depending on the type of systems involved]. For example:

- On Windows systems, only TCP port 5900 is required.
- On a Linux system, say that the VNC Server is running at host:1. In this case, a firewall between the server and remote devices would need to allow access to TCP port 5901.

Similarly, the Java VNC viewer requires TCP ports 5800 + [as many ports as necessary, depending on the type of systems involved].

For additional information about using VNC with a firewall, refer to:

#### http://www.realvnc.com/support/faq.html#firewall

## **Remote Control Auditing**

Each time that anyone in your HPCA managed environment attempts to remotely connect to a managed device by using the HPCA Console, a remote control audit event is logged. The following information is recorded:

- Who initiated the remote control session and when?
- What was the target device?
- What type of connection was used?

You can view the remote control audit log by opening the Remote Control report in the Administrative Reports view.

| Reporting Views                  |
|----------------------------------|
| 🛨 😓 Inventory Management Reports |
| 🖃 🕮 HPCA Management              |
| 🖃 🗐 Audit Reports                |
| Remote Control                   |
| 🛨 🕮 Vulnerability Man 🚽          |
| 🗉 🔮 Compliance Management        |
| 🔳 问 Security Tools Management    |
| 🖭 🥥 Security Tools Management    |

The Remote Control report contains the following information:

**Time** – Date and time when the remote control event occurred

Connect Status - Description of the remote control event

**User** – HPCA Console User ID of the person who initiated the remote control event

Connection Type – VNC, Remote Desktop, or Remote Assistance

Target Host – Host name or IP address of the device that was accessed via remote control

 $\ensuremath{\textbf{HPCA}}$  Host – Host name or IP address of the system hosting the HPCA Console

You can sort the report based on any of these items by clicking the column heading. The gray arrow indicates the sort order.

## Managing Operating Systems

You can use the operating system (OS) management features of the HPCA Console to install, replace, update, or repair operating systems on your client devices. You can also use HPCA to perform various low-level tasks that must be completed before you can deploy an OS (for example, BIOS firmware updates, settings, and drive-configuration).

The following topics are covered here:

- Prerequisites for OS Management on page 189
- Deployment Scenarios on page 190
- How it Works on page 189
- Deploy an OS Image on page 192
- View the Status of OS Management Activities on page 199

For a comprehensive discussion of OS management in HPCA, refer to the *HP Client Automation OS Management Reference Guide*.

## Prerequisites for OS Management

Before you can deploy an operating system (OS) using the HPCA Console, the following prerequisites must be in place:

• A suitable OS image must be available.

Refer to chapter Preparing and Capturing OS Images on page 409 for instructions.

• The OS image must be published to the HPCA Configuration Server Database (CSDB).

Refer to chapter Publishing on page 437 for instructions.

In some cases, you may also want to create a suitable hardware configuration object for your target device (or devices). Refer to the *HP Client Automation OS Manager Hardware Configuration Management Guide* for more information.

After these prerequisites are in place, you can use the OS Management Wizard in the HPCA Console to deploy and manage operating systems.

### How it Works

You can use the OS Management Wizard to deploy an image to a single device, multiple devices that you select at the time, or an established group of devices – including Active Directory (AD) or Lightweight Directory Access Protocol (LDAP) groups.

When you deploy an OS image to multiple devices (not an established group), a new group is created under Groups in the Directories area on the Management tab. This group contains all the devices that are targets for this OS Deployment. The name of the group begins with "OS Deployment" and includes the name of the OS that will be deployed. For example:

```
OS Deployment of WINXP Service to 2 devices (2009.Mar.11 06:08:046 PM)
```

Whether you are deploying an OS to a single device or multiple devices, HPCA performs the following actions:

- Assigns selected images as an OS policy on each device.
- Modifies the ROM object under each device based on the specified OS deployment options.

• Creates a job of type RMP to perform a notification. You can check the status of this job on the Current Jobs page (see Current and Past Jobs on page 161).

## View the OS Deployment State

If the OS for a device is being managed by HPCA, the OS deployment state is shown in the OS Management section of the Directory Object view for that device (select **View/Edit Properties** to display this view):

Waiting for OS Deployment – The OS deployment job is scheduled and is waiting to run.

OS Deployment In Progress – The OS deployment job is running.

**Normal** – The OS deployment job has successfully completed, and the OS is deployed.

Failed – The OS deployment job failed.

Unknown – The state of the OS deployment job cannot be determined.

## **Deployment Scenarios**

How you deploy an operating system to devices in your environment depends on a number of variables. The following table describes multiple OS image deployment scenarios and instructions for deploying an operating system to those devices. Refer to the chapter Preparing and Capturing OS Images on page 409 for more information.

Device StateInstructions for deploymentManaged (agent<br/>installed)If the device is already managed:<br/>• Add the device to a group.<br/>• Entitle the group to an operating system (if not<br/>already entitled).<br/>• Use the OS Deployment Wizard to deploy the OS.<br/>Note: If you use LSB during the OS deployment process,<br/>you will not need to make preparations for PXE or the<br/>Service CD.

Table 25Deployment Scenarios

| Device State                           | Instructions for deployment                                                                                                    |
|----------------------------------------|----------------------------------------------------------------------------------------------------|
| Un-managed<br>(agent not<br>installed) | <ul> <li>If the unmanaged device has an OS installed:</li> <li>Deploy the HPCA agent to the device.</li> <li>See instructions for Managed device above.</li> <li>If the unmanaged device does <i>not</i> have an OS installed:</li> <li>See the instructions below for how to deploy an OS to a bare-metal device.</li> </ul>                                                                                                    |
| Bare-metal (no<br>OS installed)        | <ul> <li>If the device was previously managed (for hard drive recovery, for example):</li> <li>Group membership and any OS entitlements should still be valid. Deploy the OS using PXE or the Service CD.</li> <li>If the device was not previously managed:</li> <li>Boot the device with PXE or the Service CD.</li> <li>The device is added to HPCA using a variation on the MAC address as its device name.</li> <li>Add the new device to a group with OS entitlement.</li> <li>The device is rebooted, and the Service CD or PXE will continue with the OS deployment.</li> <li>Note: If an OS is attached to the All Devices group, the OS is installed automatically. If multiple OSs are attached to All Devices, then a choice of OS to install is presented.</li> <li>Note: LSB cannot be used for deploying an OS to a bare-metal device.</li> </ul> |

Table 25Deployment Scenarios

## Deploy an OS Image

Five steps are required to deploy an OS from the HPCA Console:

- **Step 1** Select the target device (or devices) or an established group that contains devices.
- **Step 2** Select the OS image to deploy.
- **Step 3** *Optional:* Select a Hardware Configuration Object to use prior to the OS installation.

Although some target devices may be ready to have the operating system installed out of the box, there may be other situations when you need to identify and apply critical operations before proceeding with the operating system installation. Examples of the types of operations necessary are upgrading the BIOS firmware or configuring a disk array controller (DAC).

- Step 4Choose the deployment type: LSB, PXE, or CD/DVD.For LSB deployments, the HPCA Agent is required. For<br/>more information, see Deploying the HPCA Agent on<br/>page 158.
- **Step 5** Specify when the deployment should occur.

Each of these steps is explained briefly here. For additional information, refer to the chapter Publishing on page 437.

Before you attempt to deploy an OS image, be sure that the necessary prerequisites are in place. For more information, see Prerequisites for OS Management on page 189 and Deployment Scenarios on page 190.

#### To deploy an OS image:

- 1 On the **Management** tab, go to the Directories area, and expand the zone that you want to use.
  - To specify one or more individual target devices, click **Devices**.
  - To specify a group, click **Groups**.

Groups used for OS deployment should have similar, compatible hardware.

- 2 In the Directory Object table, select the devices (or groups) that you want to use.
- 3 Click the **Deploy/Manage an Operating System** (2) button. This launches the OS Management Wizard. Follow the instructions in the wizard to configure and launch this OS deployment job.

On the Management tab, monitor the groups under **OS Management** to view the status of the deployment.

#### OS Management Wizard

After you have selected a device or group for OS deployment, follow these steps to complete the OS Management Wizard:

#### Step 1 of 5: Operating System Selection

- a Choose one of the following options:
  - Set new Operating System replaces the current OS
  - Keep existing Operating System unchanged does not change the OS
- b Select one of the available OS images.
- c Click Next.

#### Step 2 of 5: Hardware Configuration Object Selection (Optional)

a If you want to use a hardware configuration object, select **Use Hardware Configuration Management**. If you do not want to use a hardware configuration object, skip to step d.

See the *HP Client Automation OS Manager Hardware Configuration Management Guide* for more information.

- b Choose one of the following options:
  - Set new Hardware Configuration Option
  - Keep existing Hardware Configuration Option
- c Select one of the available Hardware Configuration Options.
- d Click Next.

#### Step 3 of 5: Additional Options

- a Select the OS deployment method you will use:
  - Local Service Boot (LSB): Select this option if you want to install LSB in order to deploy the OS. An advantage of LSB is that existing devices do not need to be PXE-enabled and the boot order does not need to be configured locally in the BIOS for each target device. For more information, see Using LSB on page 195.
  - Network Boot (PXE): Select this option if you will be using a PXE Server to install the operating system on your devices. For more information, see Using Network Boot on page 195.
  - CD/DVD: Select this option if you will be using an ImageDeploy CD or DVD to install the operating system on your devices. For more information, see Using an ImageDeploy CD or DVD on page 196.
- b Select **Emergency Mode** if you want to install (or re-install) the OS without attempting to capture and preserve any existing data for example, in a disaster recovery scenario.

This option enables the client devise to sense the need for management activity. If this option is not enabled, the client device requires an existing and bootable operating system, a working HPCA Agent, and good general integrity (for example, no viruses) in order to sense this.

Refer to "Defining Drive Layouts" in the *HP Client Automation OS Management Reference Guide* for information about capturing and preserving data if **Emergency Mode** is not used.

- c Select **Wake on Lan** if you want HPCA to trigger management operations on a machine that is currently turned off.
- d Click Next.

#### Step 4 of 5: Schedule

- a Specify the **Start Date** and **Start Time** that this OS deployment job should start.
- b Click Next.

#### Step 5 of 5: Summary

The Summary page in the wizard enables you to view all the settings you have specified for this OS deployment job, including the list of target devices. Click **Submit** to create the job. A new RMP type job should appear under **Current Jobs** on the Management tab (see Managing Jobs on page 160).

### Using LSB

The Local Service Boot (LSB) option enables HPCA to assume management of the OS on devices that are not booted from the network.

When using LSB, existing machines do not need to be PXE-enabled, and the boot order does not need to be configured locally in the BIOS for each target device.

See Deployment Scenarios on page 190 for prerequisite instructions for OS deployment.

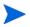

To deploy Microsoft Windows Vista and above OS with a separate boot partition successfully, set the boot partition size to a minimum of 300 MB or double the size of your winpe.wim file. The recommended boot partition size is one GB.

Deploying an OS through LSB is not supported on Windows CE based HP thin client models t5550 and above.

### Using Network Boot

The PXE-based environment enables HPCA to assume management of the OS on target devices that are booted from the network. See Deployment Scenarios on page 190 for prerequisite instructions for OS deployment.

Using PXE consists of configuring your DHCP server to provide clients booting from the network a boot image and a TFTP server that will supply these files.

A DHCP server and TFTP server must be configured prior to using PXE for OS deployment. Refer to the product documentation for configuration instructions.

When PXE is configured, make sure that your target devices boot from the network or have PXE-enabled as the primary boot device. Make the necessary configuration adjustments to ensure that this will happen (for example, with some BIOS versions, you can hit **Esc** during the reboot process and change the boot order in the configuration settings).

When you deploy an OS image using Network Boot, the target devices are rebooted using the settings that you defined on your DHCP server. The OS image is then deployed and installed on the target device. If multiple OS images are entitled to the device, you will be prompted to select the OS to install.

### Using an ImageDeploy CD or DVD

An ImageDeploy CD/DVD is used to locally boot a target device that does not already have an operating system installed (a bare-metal machine). The ImageDeploy CD/DVD must be available locally at the target device.

Use the ImageDeploy.iso file provided with HPCA to create your CD or DVD. This file is located here on the HPCA media:

```
\Media\iso\roms\ImageDeploy.iso
```

Since LSB cannot be used for devices that do not already have an OS installed, you must use either the ImageDeploy CD or a PXE server to boot a bare-metal machine prior to OS deployment.

See Deployment Scenarios on page 190 for prerequisite instructions for OS deployment.

To deploy an OS image using the ImageDeploy CD:

- 1 Perform the following steps on the target device:
  - a Insert the ImageDeploy CD (or DVD) in the target device, and boot off of the CD (or DVD).
  - b Specify which SOS to boot (Linux or WinPE).
  - c From the boot source menu, select Install from network.
  - d When prompted, enter your HPCA server IP address or host name and port number in the following format:

xxx.xxx.xxx.port

For example:

HPCA.acmecorp.us.com:3466 or 192.168.1.100:3466

Note that port 3466 is reserved for OS imaging and deployment in an HPCA Core and Satellite installation. In an HPCA Classic installation, port 3469 is reserved for this purpose.

e Press Enter to continue.

The device connects to the HPCA server and is added to the Devices list using a variation on the MAC address as the device name. After the ImageDeploy CD connects to the HPCA server, the following messages are displayed:

This machine has no local OS or the OS is invalid.

The machine cannot be used and will be shut down until an administrator specifies Policy and performs a Wake on LAN.

- 2 Perform the following steps in the HPCA Console:
  - a On the Management tab, follow the instructions for Deploy an OS Image on page 192.
  - **b** For the deployment method, select **CD/DVD**.
- 3 After the wizard completes, reboot the target device again using the ImageDeploy CD.

During this reboot, the OS image is detected and deployed. This can take 10 to 15 minutes depending on the size of the image and network bandwidth. If multiple OS images are entitled to the device, you will be prompted to select the OS to install.

When the image is finished deploying, the target device reboots and starts Windows. The Sysprep process will start and initialize the new image.

### Perform a One-Time Hardware Maintenance Operation

Using the HPCA Console, you can create a job that uses a Hardware Configuration Element to perform special hardware maintenance operations on a client device. This may be necessary before you can install, update, or repair the OS on certain devices – for example, if you need to trigger a RAID (redundant array of independent disks) verify or re-synch after an active hot spare (AHS) has been changed.

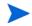

For more routine low-level operations – such as a BIOS firmware upgrade or disk array controller (DAC) configuration – you should use the normal LDS/ LME management process.

For additional information, refer to the *HP Client Automation OS Manager Hardware Configuration Management Guide*.

To perform a One-Time Hardware Maintenance Operation:

- 1 On the **Management** tab, go to the Directories area, and expand the zone that you want to use.
  - To specify one or more individual target devices, click **Devices**.
  - To specify a group, click **Groups**.
- 2 In the Directory Object table, select the devices (or groups) that you want to work with.
- 3 In the drop-down menu for one of the selected devices (or groups), select the **Perform a one-time Hardware Maintenance** item in the OS Management submenu.

This launches the Hardware Maintenance Wizard.

- 4 Select **Emergency Mode** if you want to install (or re-install) the OS without attempting to capture and preserve any existing data for example, in a disaster recovery scenario.
- 5 Select **Wake on Lan** if you want HPCA to trigger management operations on a machine that is currently turned off.
- 6 From the Available Maintenance Options list, select the hardware configuration element that you would like to use.
- 7 Specify the **Start Date** and **Start Time** that this OS deployment job should start.
- 8 Click Next.

The Summary page opens. This page enables you to view all the settings that you have specified for this hardware maintenance job, including the list of target devices.

9 Click **Submit** to create the job.

A new RMP type job should appear under **Current Jobs** on the Management tab (see Managing Jobs on page 160).

## View the Status of OS Management Activities

After you click **Submit** in the OS Management Wizard, an RPM job is created and appears in the **Current Jobs** list (see Current and Past Jobs on page 161).

After the OS deployment job is finished, it moves to the Past Jobs list.

If the OS for a device is being managed by HPCA, the OS deployment state is shown in the OS Management section of the Directory Object view for that device (select **View/Edit Properties** to display this view). For more information, see View the OS Deployment State on page 190.

## Viewing Out Of Band Details

The Out of Band Management (OOBM) features available in the HPCA Console enable you to perform out of band management operations regardless of system power or operating system state.

In band management refers to operations performed when a computer is powered on with a running operating system.

Out of band management refers to operations performed when a computer is in one of the following states:

- The computer is plugged in but not actively running (off, standby, hibernating)
- The operating system is not loaded (software or boot failure)
- The software-based management agent is not available

The HPCA Console supports Out of Band Management of Intel vPro devices and DASH-enabled devices.

This option is only available when Out of Band Management is enabled. See Out of Band Management on page 367 for instructions. For more information, refer to the *HP Client Automation Out of Band Management User Guide*.

#### To view Out of Band details for a device

- 1 On the Management tab, go to the Directories area, expand the zone that you want to use, and click **Devices** (or **Groups**).
- 2 From the shortcut menu for the device that you want to work with, select **Out of Band Device Details**.

The Out of Band Device Details window opens for the selected device provided that the device is DASH or vPro equipped, and OOBM is enabled and properly configured.

You can also click the Out of Band Device Details 🌼 icon to view the OOB details for a particular device.

When Out of Band Management is enabled, this icon appears on the toolbar in the Directory Object view for any device.

## Deploying the Usage Collection Agent

To deploy the Usage Collection Agent, create a job for a target device or group using the Usage Connect job template.

#### To deploy the Usage Collection Agent

- 1 On the Management tab, click **Devices** or **Groups**.
- 2 Follow the instructions in How to Manage Policies for Directory Objects on page 145 to entitle the pertinent devices or groups to the following service:

USAGE.ZSERVICE.CCM\_USAGE\_AGENT

3 Follow the instructions in Create a New DTM or Notify Job on page 168, and specify the Usage Connect job template.

The schedule that you specify for this job will be the schedule used for collecting usage data.

This creates a job that will install the Usage Collection Agent on the target devices and then collect usage information from them. You can view all pending jobs by clicking Current Jobs in the Jobs area.

# 7 Using Reports

The Reporting area contains summary and detailed reports of many kinds. The specific reports available to you depends on the type of HPCA license that you have. The following topics are discussed in this chapter:

- Reports Overview on page 202
- Navigating the Reports on page 204
- Types of Reports on page 206
- Filtering Reports on page 216
- Creating Device Groups for Data Roll-Up on page 219

## **Reports** Overview

On the Reporting tab in the HPCA Console, there are links to several collections of reports as described in Types of Reports on page 206.

Each collection contains groups of reports that focus on a particular type of data or a specific audience. These reports also provide the data used to populate the dashboards.

| Report Pack | Report Type      | Description                                              |  |
|-------------|------------------|----------------------------------------------------------|--|
| rpm.kit     | Patch Management | Devices in and out of<br>compliance with patch<br>policy |  |
| rim.kit     | Inventory        | Devices currently<br>managed by HPCA                     |  |

The following reports are available in all editions of HPCA:

| Report Pack    | Report Type                  | Description                                                                                                    |  |
|----------------|------------------------------|----------------------------------------------------------------------------------------------------|--|
| vm.kit         | Vulnerability<br>Management  | Security vulnerability<br>information, including<br>vulnerability definitions<br>and the results of client<br>device scans                                                                    |  |
| compliance.kit | Compliance<br>Management     | Compliance<br>management<br>information, including<br>Secure Content<br>Automation Protocol<br>(SCAP) compliance<br>rules and the results of<br>compliance scans on<br>managed client devices |  |
| stm.kit        | Security Tools<br>Management | Security tools<br>management<br>information, including<br>anti-virus,<br>anti-spyware, and<br>software firewall<br>installation and<br>configuration.                                         |  |
| hpca.kit       | HPCA Management              | Audit reports                                                                                                    |  |

The following reports are available only in HPCA Enterprise:

For additional information about report packs, refer to the *HP Client Automation Reporting Server Reference Guide* 

In order to view the Reporting section's graphical reports, a Java Runtime Environment (JRE) or Java Virtual Machine (JVM) is required. For more information, go to:

http://java.com/en/index.jsp

## Navigating the Reports

When you click the Reporting tab, the Reporting home page is displayed. The home page provides a snapshot of the enterprise with respect to compliance management, vulnerability management, security tools management, inventory management, and patch management (if installed and enabled), and usage management (if enabled).

There are three ways to find more detailed information on the Reporting home page:

- Use Report Quicklinks to open frequently requested reports.
- Use Quick Search to find inventory information about a specific device or service. This feature *only* applies to inventory reports for example, Managed Devices and does not apply to vulnerability management reports or compliance management reports.
- Use the links in the Reporting Views section of the left navigation tree to open a specific report.

A Reporting View defines the set of reporting windows to display for the current data set and initial settings related to each window (such as minimized or maximized, and the number of items per window). When you first access the reports, the Default View is applied. The current view is listed on the right of the Global Toolbar. You can change or customize your Reporting View.

The following actions are available on the Reports page when a report is displayed:

| Icon | Description                                                                |
|------|----------------------------------------------------------------------------|
| ۲    | Go back one page in the reports view.                                      |
| G    | Return to the Reports home page.                                           |
| 63   | Refresh the data. A refresh also occurs when you apply or remove a filter. |

Table 26 Report Actions

| Icon     | Description                                                                                                    |
|----------|----------------------------------------------------------------------------------------------------|
| <b>P</b> | Add this report to your list of favorites.                                                                                                    |
| $\times$ | Email a link to this report.                                                                                                    |
| ?        | Open a "quick help" box or tool tip. This applies only to filters.                                                                                                 |
|          | Print this report.                                                                                                    |
|          | Collapses the data portion of the report view.                                                                                                    |
|          | Expands the data portion of the report view.                                                                                                    |
|          | Show the graphical view of this report                                                                                                    |
|          | Show the grid (detailed) view of this report.                                                                                                    |
|          | Export report contents to a comma-separated value (CSV) file. The data in this file is actually delimited by tabs, not commas. The file extension is CSV, however. |
|          | Export report contents to a Web query (IQY) file.                                                                                                    |

Table 26Report Actions

Items that appear in blue text in a report have various functions:

- Show Details drill down to greater detail pertaining to this item
- Launch this Reporting View open a new report based on this item
- Add to Search Criteria apply an additional filter to the current report based on this item
- Go to Vendor Site go to the web site of the vendor who posted this bulletin

When you rest your mouse over a blue text item, the tool tip tells you what will happen when you click the item.

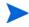

By default, the reports use Greenwich Mean Time (GMT). Individual report packs can be configured to use either GMT or local time.For more information, refer to the *HP Client Automation Reporting Server Reference Guide*.

## Types of Reports

The following types of reports are available in the HPCA Console:

- Inventory Management Reports on page 206
- Application Management Profiles Reports on page 208
- Settings Management Reports on page 208
- HPCA Management Reports on page 209
- Patch Management Reports on page 209
- Usage Management Reports on page 211
- Vulnerability Management Reports on page 211
- Compliance Management Reports on page 212
- Security Tools Management Reports on page 213
- Virtualization Management on page 215

Each is briefly described here.

## **Inventory Management Reports**

Inventory Management reports display hardware and software information for all devices in HPCA. This includes reports for HP specific hardware, device components, blade servers, TPM Chipset information and SMBIOS information, and Self-Monitoring, Analysis, and Reporting Technology (S.M.A.R.T.) Alerts. Expand the Inventory Management Reports reporting view to see the report options. To be included in these reports, devices must be entitled to AUDIT.ZSERVICE.DISCOVER.INVENTORY. Certain data is only available after HPCA is fully configured. Refer to Device Management on page 333 for configuration details.

A typical Managed Devices report includes the following table headings:

- **Details** opens a Device Summary page for this device.
- **Last Connect** when the device last connected.
- **HPCA Agent ID** device name.
- **HPCA Agent Version** the currently installed Management Agent version.
- **Device** device name.
- Last Logged on User the last user account used to log on to the device. If multiple users are logged on, only the last to log on is recorded switching between currently logged on users does not affect this.
- **IP Address** device IP address.
- **MAC Address** device MAC address.
- **Operating System** operating system installed on the device.
- **OS Level –** current operating system level (for example, Service Pack 2).

Inventory Management Reports consist of the following report options:

- Executive Summaries
- Operational Reports
- Hardware Reports
- Software Reports
- Readiness Reports
- Power Utilization

For more information on these reports refer *HP Client Automation Inventory Manager Reference Guide*.

## **Application Management Profiles Reports**

The Application Management Profiles reports show detailed information about Application Management Profiles (AMPs). AMPs include a set of tools that enable you to deploy and manage complex software products that are typically required on the managed clients and servers in a Client Automation environment.

The Application Management reports allow you to drill down and see detailed AMP information by device and service.

Expand the Application Management reporting view to see the report options. Under Application Management, there are the following reports:

- **Job Status by Device** Displays detailed AMP information ordered by device. This report includes profile deployment status for each device and scheduled deployment job information.
- **Job Status by Service** Displays detailed AMP information ordered by the Service ID of the AMP. This report includes a description of the service, the number of devices on which the service is deployed, as well as AMP deployment status and scheduled deployment job information

### Settings Management Reports

The Settings Management reports show settings profile information for those devices on which a settings profile has been deployed. A settings profile consists of configuration settings for a specific software installed on a managed device in your environment. Once settings profiles have been created and deployed, it is possible to see summary reports about the software giving administrators visibility to the run-time data of this software.

The Settings Management reports allow you to drill down and see detailed settings profile information by device, profile service ID, and category when you click on individual columns in the provided reports.

Expand the Settings Management reporting view to see the report options. Under Settings Management, there are the following reports:

• **Profile Status by Device** - Displays detailed profile information ordered by device for each device that has the software installed. This report includes profile deployment status for each device and scheduled deployment job information.

- **Profile Status by Service** Displays detailed profile information ordered by the Profile Service ID of the settings profile. This report includes a description of the service, the number of devices on which the service is deployed, as well as profile deployment status and scheduled deployment job information.
- **Profile Status by Category** Displays detailed profile information ordered by the type of software. This report allows you to view a list of categories along with profile deployment status and scheduled job deployment information for each category. Categories are broad descriptions of software functionality.

Examples include HP Power Management, Wireless Settings, and Security settings. Each category may have profiles, which are specific configurations for that category's settings. For example, the HP Power Management category could have power profile settings for Low, Medium, or High.

• Acquisition Details - Displays the status of the content updates from HP Live Network.

## **HPCA** Management Reports

The HPCA Management Reports contain management information for various HPCA functions. Expand this view to see the following reporting options:

- **Live Network** Under this option, you can view the Acquisition History report. It displays a list of acquisition events, the date of each acquisition, acquisition details (allows you to drill down to another report), acquisition sources, and acquisition status.
- Auditing Under this option you can view the Remote Control report. It contains an entry for each remote control session attempted from the HPCA Console to a managed client device.

## Patch Management Reports

Patch Management Reports display patch compliance information for managed devices and acquisition information for patches and Softpaqs.

- **Executive Summaries** Executive Summary reports offer pie or bar charts to provide a visual snapshot of patch-compliance for the devices and bulletins being managed in your environment. The reports summarize compliance for all devices, for devices by patched-state, for bulletins, and bulletins by vendors. From the summary reports you can drill down to the detailed compliance reports which offer additional filtering.
- **Patch Compliance Details** The HPCA Agent sends product and patch information to HPCA. This information is compared to the available patches to see if managed devices require certain patches to remove vulnerabilities. Compliance reports show only the information applicable to detected devices in your environment.
- **Acquisition Reports** Acquisition-based reports show the success and failures of the patch acquisition process from the vendor's web site. They include the following reports:
  - The Acquisition Summary report shows the number of bulletins, patches, and errors for each acquisition session. In addition, it provides links to the acquisition reports for all bulletins and patches. The date and time of the publishing session is also listed.
  - The Acquisition by Bulletin report shows a summary of the bulletin's acquisition. From this report, you can click on the number for Applicable Patches to see the files associated with the bulletin. Note that one bulletin may have multiple patches based on platform.
  - The Acquisition by Patch report shows a summary of each patch's acquisition. You can click on an item in the Product/Release column for a specific bulletin to drill down for full details on the patch. The icon in the Severity column indicates the severity for Windows patches.
- **Research Reports** Research-based reports display information about the patches acquired from the software vendor's web site. Research-based reports offer a Filter bar.

For details on using the Patch Management reports, refer to the *HP Client* Automation Enterprise Patch Management Reference Guide.

## **Usage Management Reports**

Usage Management Reports show usage information for devices that have the Usage Collection Agent installed. Use the Deploying the Usage Collection Agent to install the collection agent and begin collecting usage data.

- **Top 10 Used Products Reports** Displays the usage for the top 10 products that are used by the User Accounts and the Computer Accounts.
- **Executive Summaries** Display graphical representation of devices collected and usages by vendor and product.
- **Device Reports** Display usage specific information such as details of devices and users using the application.
- **Monthly Usage Reports** Display usage information by vendor, product, and application in a month.
- **Inventory Reports** Display inventory information by vendor, product, and application.
- **Operational Reports** Display the number of devices from which data has been collected or has not been collected in last 30 days.

For details on using the Usage Management reports, refer to the *HP Client* Automation Enterprise Application Usage Manager Reference User Guide.

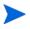

After the Usage Collection Agent is deployed, Usage Time collection begins right away. Focus Time collection does not begin until the next time the user logs on.

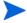

Most logical folders (Program Files, for example) are machine-related and not associated with an individual user. Therefore, Usage Management Reports, Device Reports, and the Usage by User report may contain [undefined] in the User Name column.

Depending on the Usage Settings defined in the Configuration tab, Reporting section, some or all usage data may be obfuscated.

## Vulnerability Management Reports

The Vulnerability Management reports are organized in three groups:

• **Executive Summaries** – These reports provide a snapshot of vulnerability management activities and trends in your environment.

- **Vulnerability Reports** These reports contain vulnerability definitions and detailed information about vulnerabilities detected in your environment.
- **Device Reports** These reports contain information about vulnerabilities detected on specific devices in your environment.

You can filter many of these reports or drill down for additional detail. In any report that lists vulnerabilities, for example, you can drill down using the OVAL identifier or CVE identifier for a particular vulnerability to access a link to the pertinent vendor bulletin (if available). Vendor bulletins typically contain remediation information and sometimes include software patches.

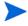

When you drill down into a report for more detailed information, the data may be filtered in a different way than the data displayed in a summary level report. See Filtering Reports on page 216 for more information.

These reports are displayed on the Reporting tab. Some of the reports are also available from the Vulnerability Management Dashboard.

## **Compliance Management Reports**

The Compliance Management reports are organized in three groups:

- **Executive Summaries** These reports provide a snapshot of your environment from the compliance management perspective. Use these reports to quickly assess the following:
  - How many client devices are in or out of compliance
  - Which compliance rules are most frequently violated
  - Which client devices are the most noncompliant
- **SCAP Reports** These reports show the number of client devices that are currently in or out of compliance with each Secure Content Automation Protocol (SCAP) benchmark included in your scans.
- **Device Reports** These reports show you the results of the most recent compliance scan for each scanned client device. They also show you which client devices were not scanned.

You can filter many of these reports or drill down for additional detail. See Find Information about Compliance Failures on page 63 for more information.

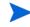

When you drill down into a report for more detailed information, the data may be filtered in a different way than the data displayed in a summary level report. See Filtering Reports on page 216 for more information.

These reports are displayed on the Reporting tab. Some of these reports are also available from the Compliance Management Dashboard.

### Security Tools Management Reports

The Security Tools Management reports are organized in three groups:

- **Executive Summaries** These reports tell you when your anti-virus and anti-spyware definitions were last updated on your managed client devices and when these devices were last scanned for viruses and spyware.
- **Product Reports** These reports contain information about the anti-virus, anti-spyware, and firewall products detected on your client devices.
  - For each type of product, you can view a list of all products detected and a list of devices where these products were found.
  - For anti-virus and anti-spyware tools, you can view the date of the last definition update and scan for each pertinent device.
  - For firewall products, you can view a list of the firewall rules.
- **Device Reports** These reports tell you whether each type of security tool is installed, enabled, or both on each client device.
- **Profile Reports** –These reports show you the status of your remediation jobs for the security tools installed on the managed devices in your environment. They indicate if the jobs to turn on the security tool, to update definitions, and to schedule a scan executed successfully or not. The remediation options are determined by template profiles that you can configure through the HPCA Console. See Security Management on page 260. A profile consists of configuration settings for a security tool in your environment. Once profiles have been created and deployed, it is possible to see summary reports about the remediation. The Profile

Reports allow you to drill down and see detailed profile information by service and device when you click on individual columns in the provided reports. Under Profile Reports, there are the following reports:

- Profile Status By Service Displays information about the profile, links to profile devices with the number of tasks performed, and the status of the performed task.
- Profile Status By Device Displays information about the device, the number of profiles executed, and the number of successful and failed profiles.
- Profile Status By Category Displays detailed profile information ordered by the type of template. It displays information about the devices, the number of profiles executed, and the number of successful and failed profiles.

The Security Tools Management reports are displayed on the Reporting tab. Some of the reports are also available from the Security Tools Management dashboard.

You can filter many of these reports or drill down for additional detail. See Find Information About Security Tools on page 65 for more information.

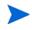

When you drill down into a report for more detailed information, the data may be filtered in a different way than the data displayed in a summary level report. See Filtering Reports on page 216 for more information.

These reports are displayed on the Reporting tab. Some of these reports are also available from the Security Tools Management Dashboard.

The following reports include summary statistics regarding the state of the security tools on your managed client devices:

- Product Summary (under Executive Summaries)
- Discovered Products (under Product Reports > All Products)
- Devices Scanned (under Device Reports > Scanned Devices)

These statistics are also displayed when you expand the **Discovered Security Product Statistics** banner in the Device Detailed View for a particular scanned device. To display this view, follow these steps:

- 1 Open the Device Reports > Scanned Devices report.
- 2 Click the **Details** p icon for a particular device.

3 In the Device Details section, click the **Details**  $\mathcal{P}$  icon again.

### Virtualization Management

You can publish, deploy, and update virtual applications in your HPCA environment. Using the Virtualization Management reporting options, you can view the current status for the VMware ThinApp and Microsoft Application Virtualization applications that are deployed on the HPCA agents.

### VMware ThinApp Reports

The VMware ThinApp Reports enable you to drill down and see detailed information about the ThinApp services that are installed in your HPCA environment. Expand the VMware ThinApp Reports view to see the following reporting options:

- ThinApp Services: Lists all VMware ThinApp applications that are published to the HPCA CSDB. It also shows the services that are AppSync enabled. When these services are deployed to a client, they will be automatically updated according to the notify schedule.
- Managed ThinApp Services: Lists all VMware ThinApp Applications that have been deployed to clients.
- ThinApp Update Activity: Lists the ThinApp Applications that have had updates applied by the ThinApp Updater service.

### Microsoft App-V Reports

The Microsoft App-V Reports enable you to drill down and see detailed information on the App-V services that are installed in your HPCA environment. Expand the Microsoft App-V Reports view to see the following reporting options:

• Published App-V Services: Lists all Microsoft App-V applications that have been published to the HPCA CSDB. You can also view the date when these applications were published.

• Managed App-V Services: Provides detailed information on the Microsoft App-V applications that have been deployed to clients. You can view the number of subscribers, number of times the application was installed, uninstalled, verified, updated, or repaired.

## Drilling Down to Detailed Information

Many reports enable you to drill down to very detailed information about a particular device, vulnerability, compliance benchmark, or security product.

Whenever you see the Details  $(\mathscr{P})$  icon in the data grid, you can click it to display more detailed information.

You can also drill down to more detailed information by clicking the device counts in certain columns in some reports.

## **Filtering Reports**

Many reports contain large amounts of data. You can apply one or more filters to a report to reduce the amount of data displayed. If you apply a filter, that filter will remain in effect until you explicitly remove it.

There are three basic types of filters:

- Directory/Group Filters enable you to display data for a specific device or group of devices.
- Inventory Management Filters enable you to display data for a group of devices with common characteristics, such as hardware, software, operating system, or HPCA operational status.
- Report specific filters apply only to data available within a specific Reporting View. For example, Patch Management filters apply only to Patch Management reports.

A filter only works if the type of data that it filters appears in the report.

If you attempt to apply a filter that does not pertain to the data in the current report, the filter will have no effect. Conversely, if the data in a report does not look correct, check to ensure that an incorrect filter has not been applied.

Because they contain small amounts of data to begin with, most Executive Summary reports cannot be filtered.

#### To apply a filter to a report

- 1 In the Data Filters section of the left navigation tree, expand the filter group that you want to use.
- 2 *Optional*: For the specific filter that you want to apply, click the 🗊 (show/ hide) button to show the filter controls:
- 3 Specify the filter criteria in the text box, or click the *filter* (criteria) button to select the criteria from a list (if available—not all filters have lists).

You can use wildcard characters when creating filters. The following table describes the characters you can use to build search strings.

| Character | Function                                  | Device<br>Vendor<br>Filter<br>Example | Records Matched                                          |
|-----------|-------------------------------------------|---------------------------------------|----------------------------------------------------------|
| * or %    | Matches all records containing a specific | HP*                                   | All records that begin with "HP"                         |
|           | text string                               | %HP%                                  | All records that contain<br>"HP"                         |
| ? or _    | ? or _ Matches any single character       |                                       | All records that begin with<br>"Not" and end with "book" |
|           |                                           | Note_ook                              | All records that begin with<br>"Note" and end with "ook" |
| !         | Negates a filter                          | !HP*                                  | All records that do not start with "HP"                  |

Table 27 Special Characters and Wildcards

For example, if you specify HP% in the text box for a device related filter, the filter will match all devices whose Vendor names contain HP.

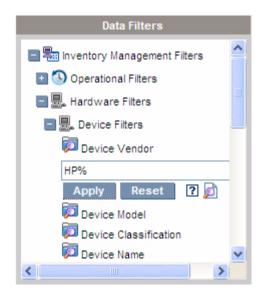

4 Click the **Apply** button. The report will refresh. To remove the filter, click the **Reset** button.

When you apply a filter to a report, the filter is listed in the report header:

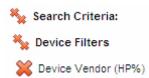

If you apply a filter, that filter will remain in effect until you explicitly remove it. You can click the 💥 (Remove button) to the left of the filter name to remove a filter from the current report.

You can also create an "in-line" filter by clicking a data field in the report currently displayed.For example, if you were viewing a Vulnerability Definitions report, and you wanted to see only those vulnerabilities with High severity, you would click the 🔇 (High Severity) icon in the Severity column.

## Creating Device Groups for Data Roll-Up

The HPCA Console provides a mechanism for defining specific groups of devices for the purpose of performing data "roll-up" operations—where information about these devices is retrieved from the HPCA database and then aggregated (rolled up) over a specified period of time.

This is useful, for example, if you are using another HP Software product that communicates with HPCA and consumes data delivered in the form of HPCA reports—or the database tables used to populate the reports.

To perform the actual data roll-up, you would create a DTM job using an appropriate job action template, such as the HPCA Nightly Summary template. Be sure to specify the job schedule such that data roll-ups are performed at least 24 hours apart. See Create a New DTM or Notify Job on page 168 for more information.

To create a data roll-up device group:

1 On the Reporting tab, open a report that lists devices. For example:

## Inventory Management Reports > Hardware Reports > Detail Reports > Managed Devices

- 2 Apply the filter criteria that you want to use. Make sure that the devices that you want to see are included in the report. See Filtering Reports on page 216 for more information.
- 3 Click the **[Save]** link located to the immediate right of the **Search Criteria** heading in the upper left hand corner:

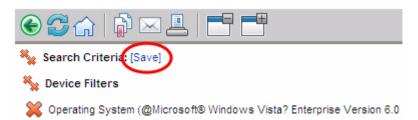

The Reporting Filter Save Wizard opens.

4 Enter a **Display Name** for your device group. This name will be used by other HP Software products that consume the roll-up data. You may enter up to 32 characters.

- 5 Enter a **Description** for your device group. This information is for the benefit of the people who will view the roll-up data. You may enter up to 255 characters.
- 6 Select **Use for Rollup Reports** if you want to use this device group for data roll-up operations.
- 7 Select **Overwrite Existing** if you want to replace an earlier version of your saved device group with this one.
- 8 Click **Create**. Your device group is saved and is now available to use.

# 8 Operations

The Operations tab allows you to manage infrastructure tasks, view the status of component services, and perform some patch management tasks. Additional details are described in the following sections.

- Infrastructure Management on page 222
- Software Management on page 229
- Out of Band Management on page 232
- Patch Management on page 235
- OS Management on page 248
- Usage Management on page 252
- Settings Management on page 256
- Security Management on page 260

The Satellite Console Operations tab provides Server Status and Support information as described in the following sections.

- Server Status on page 222
- Support on page 223

## Infrastructure Management

Infrastructure Management operations are described in the following sections:

- Server Status on page 222
- Support on page 223
- Database Maintenance on page 228
- Live Network on page 224

### Server Status

Server Status displays the currently installed license information as well as a list of the component services that are controlled by the HPCA server. These component services handle different aspects of HPCA processing. The Server Status **Summary** table allows you to see which of these services are enabled.

#### To review the status of component services

- 1 On the HPCA Console, click **Operations** tab and click **Service Status**.
- 2 View the Summary table that lists the component services and their status.

The Satellite Console Server Status page displays additional properties.

- Upstream Server
- Apache Server cache usage
- Apache Server cache capacity
- Proxy Server static cache usage
- Proxy Server dynamic cache usage
- Synchronization status

The Satellite Console's Server Status page includes a **Tasks** area that enables you to update the data caches.

#### Synchronize Satellite Now

The Satellite server's contents (operating systems, patches, and operating system images) must be synchronized with an upstream host.

Before you can cache and synchronize data on a Satellite Server, you must have initially configured Satellites. Refer to the *HP Client Automation Enterprise Edition Getting Started and Concepts Guide* for details.

Running the synchronization will synchronize the content that is used by the services that are enabled on the Satellite. For example, if the Satellite is a full-service Satellite, it will synchronize:

- HPCA agent maintenance
- Configuration metadata
- Apache Server cache resources for Patch Manager Gateway binaries (requires Apache Server cache service to be enabled)
- Proxy Server cache resources for software, patches, operating system, security, and audit.

Satellite server synchronization can be scheduled by creating a job on the Core server. See Creating Satellite Synchronization Jobs on page 174 for additional information.

#### Flush Apache Server Cache

You can flush the resource cache when:

- There are critical new resources to download from an upstream server and the current Apache Server cache usage is close to capacity
- The Apache Server cache contains outdated or corrupt files.

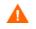

This option flushes entire Apache Server cache and could result in the accidental deletion of important files.

### Support

The Support area displays the currently installed license information and also allows you to generate and download a compressed (zipped) file that contains configuration files, log files, and operating system information. See Downloading Log Files on page 224 for details.

These files can then be available for HP Support should they be needed for troubleshooting.

### **Downloading Log Files**

When working with support, you may be asked to supply log files. Use the link provided to download and save a compressed file of current server log files.

#### To download log files

- 1 In the Troubleshooting area, click the link **Download Current Server Log Files**. A new window opens.
- 2 When the log files are prepared, click **Download logfiles.zip**.
- 3 When prompted, click **Save** to store the compressed file on your computer.
- 4 Specify a location to store the file and click **OK**.
- 5 The log files are downloaded to your computer and saved in a single ZIP formatted file.

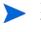

Internet Explorer security settings may prevent these files from being downloaded. HP recommends adding the HPCA console URL to your trusted sites or modifying your Internet Explorer settings to not prompt for file downloads.

### Live Network

Use the Live Network settings to specify how and when the HP Live Network content is updated. You can set up a schedule for automatic updates or initiate an immediate update. You should always perform an update after you install or upgrade your HPCA software to ensure that you have the most current content.

Refer to Chapter 5, HPCA and HP Live Network.

Whether you choose to schedule automatic updates or initiate an immediate update, you must specify the content source for the update. You have the following choices:

• From the HP Live Network

The live network content source is retrieved from the HP Live Network content server and published to the HPCA infrastructure. By default, this path is:

<InstallDir>\LiveNetwork\lnc\bin\live-network-connector.bat

This path is configured automatically by HPCA. You do not need to specify this path unless you have downloaded a new copy of the HP Live Network Connector and installed it in a different location.

To use this option, you must have an active HP Live Network subscription. This is not included in your HPCA software. See your HP representative for details.

It is possible to select content type (premium or basic) depending on your access rights.

If you select a content type to which you do not have rights (for example, premium content), the entire acquisition will fail. This means that no content types will be updated including the ones covered by a basic support contract (basic content). Be sure you select just those content types to which you are entitled to avoid acquisition failure.

#### • From the File System

A copy of the live network content is published from a location in the file system on the system where the HPCA Core is installed. You must specify the path name of the folder that contains the content, and you must manually download these items from the HP Live Network content server before you can initiate an update.

The folder structure from the file system location specified must exactly match the folder structure that is created when the HP Live Network Connector downloads content, as shown here:

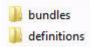

The subdirectories under each of these folders must also match exactly.

In some cases, HP Live Network updates only a subset of the content. In this case, some of these directories may not be delivered during a Live Network update. For more information about using this option, see Run the HP Live Network Connector Manually on page 535.

#### • From the Configuration Server Database

The content previously published to the CSDB are loaded into the Reporting database.

See Move HP Live Network Content from a Test Environment to a Production Environment on page 538.

### Schedule Automatic Live Network Updates

Use the following procedure to establish a schedule for automatic HP Live Network updates from the content source of your choice.

To schedule automatic HP Live Network content updates

- 1 On the Operations tab, expand the Infrastructure Management area, and click Live Network.
- 2 Click the Schedule Updates tab.
- 3 In the Updates section, select the content source.
- 4 Specify the schedule for automatic updates:
  - a Schedule—Select Once, Hourly, Daily, Weekly, or None

None is what the HPCA Console shows when nothing is currently scheduled to execute—for example, when a previously scheduled Once task has already completed. You can specify None if you do not want to schedule anything new or if you want to stop an existing schedule. If there is a recurring schedule, the most recently saved schedule is shown (for example, Hourly, Daily, or Weekly).

- **b Start Time**—Time of day to start the updates.
- c Start Date—Date to start the automatic updates. Click the **m** (calendar) button, and select the date.

When the **Schedule Updates** tab is displayed, the time and date fields show the time and date of the last saved schedule. For example, if a previously scheduled Once update has already completed, the Schedule will be set to None, and you can see the time and date of the last update in the Start Time and Start Date fields. d If you selected Hourly, Daily or Weekly for the **Schedule**, specify the update interval in the **Every** box.

For example, if you select Daily, with an **Every** interval of two, this will run an update every two days.

5 Click **Save** to implement your changes.

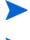

If you leave this tab, any information that you entered prior to clicking **Save** will be lost. Be sure to click **Save** if you want to keep this information.

You can use the Reset button to restore the most recently saved settings.

### Update the HP Live Network Content Now

Use the following procedure to update your HP Live Network content now. This does not affect any schedule that you have established for automatic updates.

To update the HP Live Network content immediately

- 1 On the **Operations** tab, expand the **Infrastructure Management** area, and click **Live Network**.
- 2 Click the **Update Now** tab.
- 3 Select the content source for this update. This will not affect any automatic updates that are currently scheduled.
- 4 Click the **Update Now** button. A request is issued to update your content from the content source that you specified.

An update is an asynchronous process that requires some time to complete. You can use the acquisition reports to view the results of an update or check its status.

### View the Results or Status of an Update

You can use the HPCA reports to check on the status of an HP Live Network content update. You can access the reports that display this information in one of the following ways:

• Click the **Reporting** tab from **Operations** > **Infrastructure Management** > **Live Network**. This is the most convenient way to view the status of the content updates from this location.

- Click the Reporting tab in the HPCA Console. Go to HPCA Management > Live Network > Acquisition History.
- Click the **Reporting** tab in the HPCA Console. For vulnerability, compliance, or security tools content update status, go to one of the following respectively:
  - Vulnerability Management > Vulnerability Reports > Acquisition Details
  - Compliance Management > SCAP Reports > Acquisition Details
  - Security Tools Management > Product Reports > All Products > Acquisition Details

If the configuration information related to HP Live Network is incomplete or incorrect, the update will fail. This will be reflected in both the report and the log file:

<InstallDir>\VulnerabilityServer\logs\vms-server.log

There will be no other indication in the HPCA Console that the update has failed, however.

### Database Maintenance

The Database Maintenance area shows all of the devices that have reporting data stored in HPCA. Use the Maintenance toolbar to clean up reporting data for devices that may no longer be in your database.

#### To remove device reporting data

- 1 In the Maintenance area, select the devices for which you would like to remove reporting data.
- 2 Click the Delete Reporting Data 🔀 button.
- 3 The reporting data is removed from your database.

After reporting data is removed for a device, the data is not available when generating any reports.

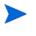

If you are deleting reporting data for an actively managed device, to avoid reporting data discrepancies, you should remove then re-deploy the Management Agent on that device.

## Software Management

Use the Software Management tools on the Operations tab to manage the catalog of software services (applications) that are available to be deployed to managed client devices. After a software service is added to the HPCA software library, end-users of the client devices can install, update, or remove software to which they are entitled by Using the Application Self-Service Manager.

The Software Library page lists the software services that have been published into HPCA. You can use the tools on this page to import or export software services. The import and export tools are useful for moving a software service from one HPCA server to another—for example, if you want to move a service from a test environment to a production environment

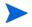

To view or modify settings for a particular software service, see the Software Details Window (Operations Tab) on page 231.

| Button | Description                                                                                                    |
|--------|----------------------------------------------------------------------------------------------------|
| 2      | <b>Refresh Data</b> – Refreshes the data in the Software Library table.                                                                                                    |
|        | <b>Export to CSV</b> – Creates a comma-separated list of software services that you can open, view, and save.                                                                                                    |
| Ø      | Import Service – Imports a software service into HPCA. SeeImport a Software Service on page 230.After you import a software service, you can entitle groups orspecific managed client devices to that service. You can thendeploy the service to those devices.                                            |
| Ø      | <ul> <li>Export Service – Exports a published software service in a binary file format called a service deck. See Export a Software Service on page 230.</li> <li>After you export a software service, you can copy the service deck to another HPCA server, and then import the service there.</li> </ul> |

Table 28 Software Library Tools

### Import a Software Service

HPCA can import software services into the Software Library. To import a service, the service import deck must be located in the ServiceDecks directory on your HPCA server. By default, this directory is:

<InstallDir>\Data\ServiceDecks

This is useful if you have created a testing environment. When you have approved a particular service in your test environment, export that service to the ServiceDecks directory on your production HPCA server (see Export a Software Service). Then use the Import Service wizard to import that service to your production Software Library, and deploy it to managed devices.

#### To import a service

- 1 Click Import Service 🚰 to launch the Service Import Wizard.
- 2 Follow the steps in the wizard to import the service into the Software Library.

Only those services in the ServiceDecks folder that contain the word SOFTWARE in their names are available for import. For example:

PRIMARY.SOFTWARE.ZSERVICE.ORCA

### Export a Software Service

Published software services can be exported to the ServiceDecks directory on your HPCA server. By default, this directory is:

<InstallDir>\Data\ServiceDecks

Exported services can be copied to any other HPCA server and then imported into that server's Software Library (see Import a Software Service).

#### To export a service

- 1 Select the check box in the first column to select the software to export as a service.
- 2 Click **Export Service Markov Service Export Wizard**.

3 Follow the steps in the wizard to export the service to the ServiceDecks directory on your HPCA server machine.

### Software Details Window (Operations Tab)

Click the Service ID of any software service in the Software Library to open the Software Details window. Use the Software Details window to view or modify settings for a particular software service.

The following settings are available in the Software Details window:

• Display Name

Name of this software service. This is the "friendly" name that is used in the HPCA console. This is a required field.

#### Software Category

Specify a category that will help define the type of software. The Software Category is displayed in the Software Library and is available as a sort option.

#### Catalog Visibility

Specify whether to display the software in the catalog on the managed client device. Displaying software in the catalog allows the end user to install, update, or remove the software.

#### Reboot Settings

Specify whether a reboot is required for the managed client device after the software is installed, and whether to prompt the end-user for the reboot.

#### Author

The software author (for example, Hewlett-Packard).

• Vendor

The software vendor (for example, Hewlett-Packard).

• Web Site

An informational URL for the software.

#### Pre-uninstall Command Line

Command to run before software is removed from a device. For example, some registry keys may need to be removed prior to running the software removal command.

#### Install Command Line

Command to run to install the software.

#### Un-install Command Line

Command to run after the software is removed from a device.

Be sure to click **Save** after making any changes to the software settings.

## Out of Band Management

Out of Band (OOB) Management is enabled using the Configuration tab. See Configuration on page 265 for OOB Management settings and Preferences.

For additional information on using OOB Management refer to the *HP Client* Automation Out of Band Management User Guide.

The following sections describe the OOB Management tasks available in the console:

- Provisioning and Configuration Information on page 232
- Device Management on page 233
- Groups Management on page 234
- Alert Notifications on page 235

### Provisioning and Configuration Information

Your vPro and DASH devices must be provisioned before you can discover and manage them. It is possible to provision vPro devices through the HPCA console if the devices did not automatically become provisioned when originally connected to the network.

The provisioning of vPro devices through the HPCA console is described in Setting Up vPro and DASH Devices chapter of the *HP Client Automation Out of Band Management User Guide*. This option does not appear on the Operations tab under Out of Band Management if you have selected to manage DASH devices only since it is not relevant for this type of device.

Refer to the Setting Up vPro and DASH Devices chapter of the *HP Client* Automation Out of Band Management User Guide for complete details.

### **DASH** Configuration Documentation

Provision DASH-enabled devices according to the documentation accompanying the device. For DASH-enabled devices from Hewlett-Packard, DASH configuration information is documented in the "Broadcom NetXtreme Gigabit Ethernet Plus NIC" whitepaper.

#### To access this documentation

- 1 Go to **www.hp.com**.
- 2 Select Support and Drivers > Product Support and Troubleshooting.
- 3 Enter a product that supports this NIC, for example, the dc7900.
- 4 Select one of the dc7900 models.
- 5 Select Manuals (guides, supplements, addendums, etc).
- 6 Scroll to the White papers section and select **Broadcom NetXtreme Gigabit** Ethernet Plus NIC whitepaper.

### **DASH** Configuration Utilities

The DASH Configuration Utility (BMCC application) is part of the Broadcom NetXtreme Gigabit Ethernet Plus NIC driver softpaq, which is found in the drivers section for each product that supports this NIC.

To access this utility

- 1 Go to **www.hp.com**.
- 2 Select Support and Drivers > Drivers and Software.
- 3 Enter a product that supports this NIC, for example, the dc7900.
- 4 Select one of the dc7900 models.
- 5 Select an operating system.
- 6 Scroll to the Driver-Network section and select to download the Broadcom NetXtreme Gigabit Ethernet Plus NIC Drivers.

### **Device Management**

The Device Management area allows you to manage multiple OOB devices.

On the Operations tab, under Out of Band Management, click **Device Management**. The Device Management window opens. Using the icons on the toolbar of the device table, you can perform the following tasks on multiple devices:

- Refresh data
- Reload device information
- Discover Devices
- Power on and off and reboot devices
- Subscribe to vPro alerts
- Manage common utilities on vPro devices
- Deploy System Defense policies to selected vPro devices
- Deploy heuristics worm containment information to selected vPro devices
- Deploy agent watchdogs to selected vPro devices
- Deploy agent software list and system message to selected vPro devices

Click the hostname link in the device table to manage an individual OOB device. A management window opens that has several options in its left navigation pane. The options available are dependent on the type of device you selected to manage.

Refer to the Device Management chapter of the *HP Client Automation Out of Band Management User Guide* for complete details.

### **Groups Management**

The Groups Management option allows you to manage groups of vPro devices as defined in the Client Automation software. You can perform OOB operations on Client Automation groups that contain vPro devices. You can manage groups of vPro devices to perform various discover, heal, and protect tasks. These include power management, alert subscription, and deployment of System Defense policies, agent watchdogs, local agent software lists, and heuristics.

On the **Operations** tab, under Out of Band Management, click **Group Management**. The Group Management window opens. From the icons on the toolbar of the group table, you can perform the following tasks on multiple groups:

- Refresh data
- Reload group information
- Power on and off and reboot groups
- Subscribe to vPro alerts
- Deploy agent software list and system message to selected vPro groups
- Provision vPro device groups
- Deploy and undeploy System Defense policies to selected vPro devices
- Deploy and undeploy agent watchdogs to selected vPro groups
- Deploy and undeploy heuristics worm containment information to selected vPro groups

To drill down to manage individual devices within a group, click the group name link under the Description column of the table. The Device Management window opens displaying a list of devices belonging to the selected group. You can manage multiple or individual devices within the group. See Managing Devices.

Refer to the Group Management chapter of the *HP Client Automation Out of* Band Management User Guide for complete details.

### **Alert Notifications**

For vPro devices, you can view the alerts generated by provisioned vPro devices if you have an alert subscription to the device. Monitoring alert notifications gives you a good idea of the health of the devices on your network.

Refer to the Alert Notifications chapter of the *HP Client Automation Out of* Band Management User Guide for complete details.

## Patch Management

Use the Patch Management tools on the Operations tab to manage the catalog of patch bulletins that are available to be deployed to managed devices.

### Patch Library Operations

The Patch Library page lists the bulletins that have been published into HPCA. You can use the tools on this page to import or export bulletins. The import and export tools are useful for moving a patch from one HPCA server to another—for example, if you want to move a patch from a test environment to a production environment.

To view or modify settings for a particular patch, see the Patch Details Window (Operations Tab) on page 238.

| Button  | Description                                                                                                    |
|---------|----------------------------------------------------------------------------------------------------|
| 3       | <b>Refresh Data</b> – Refreshes the data in the Patch Library table.                                                                                       |
|         | <b>Export to CSV</b> – Creates a comma-separated list of patches that you can open, view, and save.                                                        |
| <u></u> | Import Service – Imports a patch into HPCA. See Import a Patch Service on page 236.                                                                        |
|         | After you import a patch, you can entitle groups or specific<br>managed client devices to that service. You can then deploy the<br>patch to those devices. |
|         | <b>Export Service</b> – Exports a published patch in a binary file format called a <b>service deck</b> . See Export a Patch Service on page 237.           |
|         | After you export a patch, you can copy the service deck to<br>another HPCA server, and then import the patch there.                                        |

Table 29Patch Library Tools

### Import a Patch Service

HPCA can import patches into the Patch Library. To import a patch, the decks (namely, the xpi, xpc, and xpr files) and the zip file must be placed in the ServiceDecks directory on your HPCA server. Also, copy the PRIMARY.PATCHMGR.ZSERVICE.DISCOVER\_PATCH.\* files. These contain the catalog and the Agent information. If these files are not copied, or if they are old files, the import of bulletins will fail with the message - "Import Failed - Ensure the bulletin is exported recently and latest PRIMARY.PATCHMGR.ZSERVICE.DISCOVER\_PATCH.\* files are copied."

By default, this directory is:

<InstallDir>\Data\ServiceDecks

This is useful if you have created a testing environment. When you have approved a particular patch in your test environment, export that bulletin to the ServiceDecks directory on your production HPCA server (see Export a Patch Service). Then use the Import Service wizard to import that patch to your production Patch Library, and deploy it to managed devices.

#### To import a patch service

- 1 Click Import Service at to launch the Service Import Wizard. This displays a list of the xpi files present in the ServiceDecks directory.
- 2 Follow the steps in the wizard to import the service into the Patch Library.

PRIMARY.PATCHMGR.ZSERVICE.DISCOVER\_PATCH.xpi need not be explicitly selected. They are implicitly selected when a bulletin is selected for import. If only the agent or catalog files need to be moved to the target server, then PRIMARY.PATCHMGR.ZSERVICE.DISCOVER\_PATCH.xpi can be selected.

### **Export a Patch Service**

Published bulletins can be exported to the ServiceDecks directory on your HPCA server. By default, this directory is:

```
<InstallDir>\Data\ServiceDecks
```

#### To export a patch service

- Select the check box in the first column to select the bulletin(s) to export as a service. Use the grid options to search for bulletins based on type, name, and so on.
- 2 Click **Export Service Service Export** Wizard.
- 3 Follow the steps in the wizard to export the bulletin(s) to the ServiceDecks directory on your HPCA server machine.

This creates the following files for each exported bulletin in the ServiceDecks directory of your server:

- PRIMARY.PATCHMGR.ZSERVICE.[BULLETIN NAME].xpi
- PRIMARY.PATCHMGR.ZSERVICE.[BULLETIN NAME].xpr
- PRIMARY.PATCHMGR.ZSERVICE.[BULLETIN NAME].xpc
- PRIMARY.PATCHMGR.ZSERVICE.[BULLETIN NAME].zip
- PRIMARY.PATCHMGR.ZSERVICE.DISCOVER\_PATCH.xpi
- PRIMARY.PATCHMGR.ZSERVICE.DISCOVER\_PATCH.xpr
- PRIMARY.PATCHMGR.ZSERVICE.DISCOVER\_PATCH.xpc
- PRIMARY.PATCHMGR.ZSERVICE.DISCOVER\_PATCH.zip

For the metadata-based patch distribution model, the zip file contains the binaries that are present in the gateway cache and some of the metadata information. These binaries are also moved to the target server during the export/import operation. The Agent and Catalog information are present in the PRIMARY.PATCHMGR.ZSERVICE.DISCOVER\_PATCH.\* files. These files also need to be moved explicitly to the target machine. For Redhat bulletins, the data of the dependant bulletins are present in the zip file.

Exporting a service automatically exports the latest agent, catalogs, and other related files that are needed for the discover process.

#### For import, all of the files with the

PRIMARY.PATCHMGR.ZSERVICE.[BULLETIN NAME] stem along with PRIMARY.PATCHMGR.ZSERVICE.DISCOVER\_PATCH.\* should be copied to any other HPCA server and then imported into that server's Patch Library. See Import a Patch Service on page 236.

### Patch Details Window (Operations Tab)

Click the Bulletin name for any patch in the Patch Library to open the Patch Details window. Use the Patch Details window to view the following properties of a particular patch:

Bulletin Type

Type of patch (for example, Security Updates).

• Vendor

The software vendor (for example, Microsoft).

- **Bulletin** Bulletin name assigned by the vendor. Typically a sequential code.
- **Description** Any descriptive text that the vendor has included with the bulletin.
- Vendor Posted Date this bulletin was originally posted by the vendor.
- Vendor Revised Most recent date that this bulletin was revised by the vendor.
- Bulletin Information URL for information about this bulletin on the vendor's web site.
- Other Information URL for any related information on the vendor' web site.

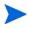

The information displayed in this window is read-only and cannot be modified.

### Start Acquisition

- 1 From Operations, expand Patch Management and click Start Acquisition.
- 2 Select a file by clicking on its name.
- 3 Confirm the settings for this acquisition.

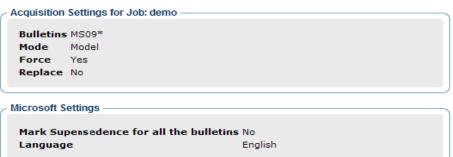

#### **Report Acquisition Status**

| Report Acquisition Status       |                |  |  |
|---------------------------------|----------------|--|--|
| Report Acquisition Status       | Periodically 💌 |  |  |
| Update Acquisition Status every | 1 Minutes      |  |  |
|                                 |                |  |  |

- Report Acquisition Status: In addition to the acquisition log, you
  can specify how frequently you want to update the current acquisition
  status that is displayed when you View Acquisition Jobs.
- **Update Status Information every**: If you specified **Periodically** in the Report Acquisition Status field, select how frequently you want to update the status file.
- 4 Read the notice on your agent update settings, and click **Submit** to begin your acquisition.

To check the status of the acquisitions:

- Use the Reporting tab to look at the Patch Acquisition Reports.
- Use the Operations tab, Patch Management area to View Acquisition Jobs.

### Perform Synchronization

The patch information that has been sent to the HPCA Configuration Server DB must be synchronized with the Patch SQL database for assessment and analysis. The HPCA Configuration Server DB and the Patch SQL database house identical information for the set of classes and instances that are synchronized.

- Each class in the PATCHMGR Domain becomes a table in the Patch SQL database. The corresponding table is named nvd\_classname.
- Each attribute in each class becomes a column in its table. The corresponding column name is nvd\_attributename. Expressions and connection variables are not replicated.
- Each instance in the class becomes a record in the corresponding table.

This synchronization occurs automatically after a patch acquisition and in normal HPCA operations.

However, there may be times when youyou need to run the synchronization manually. For example, synchronize the databases manually after an import of patch information from a different HPCA server. Also, synchronize the databases manually if you switch the SQL database configured for Patch Management after some acquisitions have taken place.

You can synchronize the databases manually using the HPCA Core Console.

#### To synchronize the databases

- 1 From Operations tab, expand the Patch Management tasks, and click Perform Synchronization.
- 2 Click Submit.

### Agent Updates

When you run a patch acquisition, you can also download the latest Version and updates to the Patch Agent files. The Patch Agent files include the scripts to perform product discovery and management. These files are received from the Patch Update web site provided by HP. After download, the files are published to the PATCHMGR Domain and connected to the DISCOVER\_PATCH Service instance.

Use the Agent Updates task to determine the status of updates.

To view the Agent Updates, from the Console Operations tab, select Patch Management > Agent Updates.

Figure 46 Agent updates

| Agent Updates         |                        |         |                     |  |  |
|-----------------------|------------------------|---------|---------------------|--|--|
| Package Name          | Package                | Release | Date Published      |  |  |
| Linux Patch Scripts   | PATCH_VERSION8_LINUX_1 | 8.1     | 2011-08-24 16:20:36 |  |  |
| Windows Patch Scripts | PATCH VERSION8 WIN32 1 | 8.1     | 2011-08-24 16:20:24 |  |  |

Agent files are distributed when the DISCOVER\_PATCH Service is processed on the Patch Manager target device. This is accomplished through a connection in the DISCOVER\_PATCH Service to the PATCH Instance in the AUTOPKG Class. In turn, the AUTOPKG.PATCH Instance connects to the agent maintenance packages created when you selected **Publish** or **Publish and Distribute**. If you have selected to publish only (not to distribute), you will need to create connections from the appropriate instance in the PACKAGE Class to the AUTOPKG.PATCH Instance. Use the Admin CSDB Editor to do this. An example is shown below.

| 8                                                                                                    |                  | L                                        | L              | 0           |                 |   |
|----------------------------------------------------------------------------------------------------|------------------|------------------------------------------|----------------|-------------|-----------------|---|
| FIELE Admin CSDB Editor                                                                               |                  |                                          |                |             |                 |   |
| Eile Edit <u>Vi</u> ew <u>W</u> indow <u>H</u> elp                                                    |                  |                                          |                |             |                 |   |
| <u> Xeex e I : 55#</u> #                                                                              |                  |                                          |                |             |                 |   |
| 100:RC5 - 1                                                                                           |                  |                                          |                |             |                 | × |
| Database Tree View:                                                                                   | AUTOPKG class F  | AUTOPKG class PATCH Instance Attributes: |                |             |                 |   |
|                                                                                                    | Name             | Attribute Description                    | Value          |             |                 |   |
| Services (ZSERVICE)                                                                                   | IA WIN32         | Package connection for WIN32             | PATCHMGR.PACKA | GE.PATCH_VI | ERSION8_WIN32_1 |   |
| ← · · · · · · · · · · · · · · · · · · ·                                                               |                  | Package connection for HPUX              |                |             |                 |   |
|                                                                                                    |                  | Package connection for COMMON            |                |             |                 |   |
| De 🙀 PATCH                                                                                            | <b>A</b> SUSE    | Package connection for SUSE              |                |             |                 |   |
| METADATA.*                                                                                            | AREDHAT          | Package connection for REDHAT            |                |             |                 |   |
|                                                                                                    |                  | Package connection for LINUX             | PATCHMGR.PACKA | GE.PATCH_VI | ERSION8_LINUX_1 |   |
|                                                                                                    | <b>A</b> SOLARIS | Package connection for SOLARIS           |                |             |                 |   |
|                                                                                                    |                  | Package connection for AIX               |                |             |                 |   |
| PATCH_VERSION8_WIN32_1                                                                                |                  |                                          |                |             |                 |   |
| PATCH_VERSION8_LINUX_1                                                                                |                  |                                          |                |             |                 | ы |
|                                                                                                    |                  |                                          |                |             |                 |   |
| PRIMARY\PATCHMGR\Services (ZSERVICE)\ <discover patches="">\PATCH\ UTF-8 8/24/2011 5:17 PM</discover> |                  |                                          |                |             |                 |   |

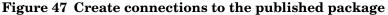

AIX, HP-UX and Solaris are not currently supported.

Agent Updates has the following values:

- **None**: The agent updates will not be published to the PATCHMGR Domain.
- **Publish, Distribute**: This is the default value. Publish the updates to the PATCHMGR Domain and connect them to the DISCOVER\_PATCH Instance to distribute the updates to your Patch Manager-managed devices.
- **Publish**: The updates will be published to the PATCHMGR Domain, but will not be connected for distribution to Patch Manager-managed devices. You will need to create these connections.

There are two parameters that control which agent updates you download.

• **Operating System**: Specify which operating systems to acquire the agent updates for. The default is to download all operating systems. Valid values are **Windows** and **Linux**.

• **Version**: Select the Patch Manager version for which you would like to acquire the agent updates. You can publish only one version to a Configuration Server; one Configuration Server cannot host multiple versions of the agent. If piloting, create a separate Configuration Server for the other version.

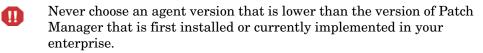

To update to the current version, specify Version 8.

Migrating customers are advised to set the **Publish and Distribute** option and set the Agent Updates Version to **Version 8**. This will ensure the successful migration of Windows and Linux Patch Agents to Version 8.

Note that when patches are acquired from Microsoft Update, the Source column in the report will show "Microsoft Update" instead of "Microsoft."

To accommodate Microsoft Update technologies, your target devices must have the Windows Update Agent installed. The Patch Manager acquisition process automatically acquires the latest Windows Update Agent required to perform vulnerability scans and patching when leveraging Microsoft Update Catalog technologies. The DISCOVER\_PATCH Service will automatically apply the current Windows Update Agent to the managed device on the next agent connection.

Windows Update Agent (WUA) uses the Automatic Updates Windows service, which must be set to either Automatic or Manual on target devices. The Automatic Updates service can be in a stopped state because WUA will start it as needed.

### **Acquisition History**

Select a patch acquisition status page to view details from previous acquisitions.

### **Delete Devices**

You can delete Patch Manager compliance data for specific devices using the Operations tab of the console.

To remove compliance data from the Patch Manager ODBC database

- 1 Click the Operations tab and expand the Patch Management tasks.
- 2 Click Delete Devices.

| Specify the device criteria below |        |
|-----------------------------------|--------|
| Ø Device Name(s):                 |        |
| ② Days since last scan:           |        |
|                                   |        |
|                                   | Next > |

- 3 Specify device-selection criteria for the devices to remove. You may:
  - Specify a single device or multiple devices in a comma-separated list.
  - Use wildcards.
  - Specify the number of days since the last vulnerability scan was performed on the device. This may be used to remove compliance information for devices who are no longer reporting compliance data to the Patch Manager Infrastructure components.
- 4 Click **Next**. The console allows you to preview the devices that match the selection filters before removing them from the database.
- 5 Click **Delete** to remove the devices from the Patch Manager ODBC database.

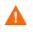

Take care when removing devices from this database; this operation cannot be undone.

### **Gateway Settings**

The Patch Manager Gateway is used to obtain and cache the patch binary files when the **Patch Metadata Download** option is enabled on the **Patch Management > Distribution Settings** page. The Patch Metadata Download option is only available when patching Microsoft devices using Microsoft Update Catalog data feed. The **Patch Management** > **Gateway Settings** area of the Operations tab allows you to review and manage the cache of patch files stored on the Gateway.

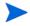

The Patch Gateway operations described in the following sections are available on the Core server only, not the Satellite server.

Preload Gateway Cache option

- If the Preload Gateway Cache option is turned off, the Gateway caches the patch files as they are requested by Agents.
- If the Preload Gateway Cache option is turned on, the Gateway caches the patch files when the patches are acquired. This is the default setting.

The following Gateway Operations are available from the area of the Console:

- Cache Statistics on page 245
- Cache Content Details on page 246
- Export URL Requests on page 246
- Import URL Requests on page 247

### **Cache Statistics**

Use the Cache Statistics page to see statistics on the patch files currently cached on the Gateway, as well as hit, miss and error information that lets you gauge how well the Gateway is satisfying the patch requests of the Agents. The counters for the hit, miss and error information can be reset.

To access the Cache Statistics page:

• From the Console Operations tab, select Patch Management > Gateway Settings > Cache Statistics.

#### **Gateway Cache Statistics**

• **Total cache size**: Total size in megabytes of all patches in the Gateway cache.

When the cache size exceeds the Maximum Cache Size configured for the Patch Gateway Operations on the Patch Distribution Settings page, the patches that are older and least used will be deleted.

• **Number of files**: The number of active files in the patch gateway cache available for download.

- **Cache Hits**: The number of requests that have been fulfilled since the last counter reset.
- **Cache Misses**: The number of requests that required a download from the Vendor since the last counter reset.
- **Cache Download Errors**: The number of download errors the gateway encountered since last counter reset. The error can be found in the **HPCA-PATCH-3467.log** file.
- **Hit Ratio**: The ratio between requests fulfilled from cache, and the total number of requests.
- **Cache Counter Reset On**: The date and time when the cache counter statistics were reset.
- **Reset Cache Counter Statistics**: Click this entry to reset the counters for cache hits, misses and download errors.

### Cache Content Details

Use the Cache Content Details page to view the current set of patch binary files cached on the Gateway, by Bulletin number.

To access the Cache Content Details page, from the Console **Operations** tab, select **Patch Management** > **Gateway Settings** > **Cache Content Details**.

#### Gateway Cache Content Details

The Cache Content Details page displays the cached bulletins by number. Click on a Bulletin Number to see the list of binaries cached for that bulletin. Double-click a binary file to see more details.

### **Export URL Requests**

If the Gateway Server cannot connect to the Vendor download site, the unfulfilled agent request files can be exported and then imported into another Gateway Server with internet connectivity.

The Export URL Requests operation allows you to see and filter the list of unfulfilled URL requests and import the list into another Patch Gateway Server. When you export the URL, you are prompted to save the contents as an XML file with a name of your choice. The XML file contains the patch URLs selected during the export.

To access the Export URL Requests page from the Console **Operations** tab, select **Patch Management > Gateway Settings > Export URL Requests**.

To export a list of unfulfilled URL requests, use the **List Display Settings** area to filter the unfulfilled list into the ones you want to export.

#### List Display Settings

Enter a **URL Filter Expression** to filter the list of all unfulfilled patch requests by URL name. Wildcards are accepted. Click **Apply** to apply the filter.

Use the **Page Count** drop-down to set the desired number of URL listings to include on a single page.

To return to the full list of URLs, reset the entry to \* and click Apply.

#### **Requested URLs**

The Requested URLs area enables you to view the following details for unfulfilled URL request by an agent:

- The URL column displays the unfulfilled URL requests.
- The Hits column displays the number of times the URL was requested.
- The Date column displays the date when the URL was last requested.

#### Gateway URL Request Export

The Gateway URL Request Export enables you to view the number of unique unfulfilled URLs requested since the last data export.

If there are unfulfilled URL Requests listed on this page, click **Submit** to download an export file of these current unfulfilled requests.

#### Import URL Requests

The URLs exported from the Export URL Request operation can be imported into a different Patch Gateway Server using the Import URL Requests page. After the import URLs request process is complete, the binaries downloaded from the vendor site are stored in the Patch Gateway Server. These files should be copied to the Patch Gateway Server from where the URLs were exported. By default, the binaries are stored in the following location:

<InstallDir>\Data\PatchManager\patch\gateway\dbver0

To access the Import URL Requests page:

• From the Console Operations tab, select Patch Management > Gateway Settings > Import URL Requests

#### To import URL requests

- 1 Copy the file saved after using the Export URL Requests task to the local drive of the gateway where you want to import the URL requests.
- 2 In the **Request file to import** area, click **Browse** to locate the XML file that was saved from the Export URL Requests tasks.
- 3 Click **Submit** to start importing the unfulfilled requests in the specified file

The Gateway URL Request Import page displays the URLs being imported, their completion status, and the % completion.

## **OS** Management

Use the OS Management tools on the Operations tab to manage the catalog of operating systems that are available to be deployed to managed devices.

The OS Library page lists the operating systems that have been published into HPCA. You can use the tools on this page to import or export operating systems. You can also create a deployable CD (or DVD) for any operating system in the library.

The import and export tools are useful for moving an operating system from one HPCA server to another—for example, if you want to transfer an OS from a test environment to a production environment

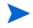

To view or modify settings for a particular operating system, see the OS Details Window (Operations Tab) on page 251.

| Table 30 | <b>OS Library Tools</b> |
|----------|-------------------------|
|----------|-------------------------|

| Button  | Description                                                                                                    |
|---------|----------------------------------------------------------------------------------------------------|
| 8       | <b>Refresh Data</b> – Refreshes the data in the OS Library table.                                                                                                    |
|         | <b>Export to CSV</b> – Creates a comma-separated list of operating systems that you can open, view, and save.                                                                                                    |
| <b></b> | <b>Import Service</b> – Imports an operating system into HPCA. See Import an OS Service on page 249.                                                                                                    |
|         | After you import an operating system, you can entitle groups or<br>specific managed client devices to that OS. You can then deploy<br>the OS to those devices.                                                                                                    |
| Ø       | <ul> <li>Export Service – Exports a published operating system in a binary file format called a service deck. See Export an OS Service on page 250.</li> <li>After you export an operating system, you can copy the service deck to another HPCA server, and then import the OS there.</li> </ul> |
| Ø       | Create CD Deployment Media – Downloads OS images that you can<br>then burn to a DVD for operating system deployment. See Create<br>Deployment Media on page 250.                                                                                                    |

# Import an OS Service

HPCA can import operating systems into the OS Library. To import a service, the service import deck must be located in the ServiceDecks directory on your HPCA server. By default, this directory is:

```
<InstallDir>\Data\ServiceDecks
```

This is useful if you have created a testing environment. When you have approved a particular service in your test environment, export that service to the ServiceDecks directory on your production HPCA server (see Export an OS Service). Then use the Import Service wizard to import that service to your production OS Library, and deploy it to managed devices.

#### To import a service

1 Click Import Service 🚰 to launch the Service Import Wizard.

2 Follow the steps in the wizard to import the service into the OS Library.

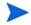

Only those services in the ServiceDecks folder that contain the word OS in their names are available for import. For example: PRIMARY.OS.ZSERVICE.WIN732

# Export an OS Service

Published operating systems can be exported to the ServiceDecks directory on your HPCA server. By default, this directory is:

```
<InstallDir>\Data\ServiceDecks
```

Exported services can be copied to any other HPCA server and then imported into that server's OS Library (see Export an OS Service).

#### To export a service

- 1 Select the check box in the first column to select the OS to export as a service.
- 2 Click **Export Service Service Export** Wizard.
- 3 Follow the steps in the wizard to export the service to the ServiceDecks directory on your HPCA server machine.

# Create Deployment Media

You can use the Create CD Deployment Media tool to download images that can then be burned to a DVD for operating system deployment.

The OS Library lists all operating systems that have been published to HPCA.

To download an operating system image for DVD deployment

- 1 On the Operations tab, go to **OS Management > OS Library**.
- 2 Select an operating system from the OS Library.
- 3 Click the **Create CD Deployment Media** Solution to launch the CD Deployment Wizard.

- 4 Review the summary information, and click **Download**. The OS image begins to download in the background.
- 5 Click Close.

View the download progress in the OS Library. Click the **Refresh** 🔂 button to see the current status in the CD Creation Status column.

When the download is complete, the OS image is stored, by default, in:

<InstallDir>\Data\ServiceDecks\CDDeployment

If this directory is empty, the CD Creation Status column is blank for all operating systems listed.

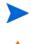

This feature is intended for use with DVDs, typically to store multiple images. Do not span your resources over multiple CD-ROMs or DVD-ROMs.

Your DVD-ROM must be in Joliet format.

# OS Details Window (Operations Tab)

Click the Service ID of any operating system in the OS Library to open the OS Details window. Use the OS Details window to view or modify settings for a particular operating system.

The following settings are available in the OS Details window:

Display Name

The name of the OS that appears on the OS Library page. This is a required field.

- Author The OS author.
- Vendor The OS vendor.
- Web Site

An informational URL for the OS.

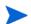

Be sure to click **Save** after making any changes to the OS settings.

# Usage Management

Use the Usage Management section to configure usage collection filters.

Refer to the *HP Client Automation Enterprise Application Usage Manager Reference Guide* for more information about collecting and analyzing usage data and handling of renamed devices using HPCA.

# **Collection Filters**

Use the Collection Filters page to create and manage usage collection filters.

HP Client Automation Standard or HP Client Automation Enterprise is required to collect application usage data.

Usage collection filters determine what usage data is made available by the Usage Collection Agent for reporting. When the Usage Collection Agent is deployed to a device, all usage data for all applications is collected and stored locally. The usage filters that you create and enable determine which local usage data is then sent to HPCA.

If a filter is enabled after a Usage Collection Agent has already been deployed, all of the usage data defined by the filter that was collected and stored locally is then sent to HPCA for reporting.

For example, if the Usage Collection Agent is deployed in May, and a filter is enabled for Microsoft Word, all usage data for Microsoft Word is sent to HPCA based on the schedule that you defined. Then, in June you decide to create and enable a new filter for Microsoft Excel. The next time that usage data is sent to HPCA, it will include all Excel usage data that was collected and stored locally from the date the Usage Collection Agent was first installed in May until the current date in June. Usage will continue to be sent thereafter for both applications.

Usage data is stored locally on managed devices for 12 months.

For usage collection filter configuration instructions, see:

- Configuring Usage Collection Filters on page 253
- Defining Usage Criteria on page 254

See Deploying the Usage Collection Agent to deploy the Usage Collection Agent and define a collection schedule.

# **Configuring Usage Collection Filters**

HPCA contains pre-configured collection filters by default. You can use these filters as models for creating new filters, or you can modify these filters to suit your needs.

Use the Usage Collection Filter Creation Wizard to create new usage collection filters. Use the Filter Details window to modify existing filters.

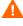

Configuring filters to collect usage data based on wildcard characters can cause the collection of a large amount of data that can, over time, create severe reporting performance issues as the database grows in size. HP strongly recommends that you create filters to collect data only for those applications that you want usage information for. Avoid collecting usage data for all applications.

#### To create a collection filter

- 1 On the Collection Filters page, click the **Create New Filter** toolbar button. This launches the Usage Collection Filter Creation Wizard.
- 2 Follow the steps in the wizard to create and enable the new collection filter.

#### To enable collection filters

- 1 In the Filter list, select the filters that you want to enable by clicking the box to the left of the filter description.
- 2 Click the Enable Selected Items 🕢 toolbar button.
- 3 Click **OK** to enable the selected filters. A status dialog shows you the result.
- 4 Click **Close** to close the status dialog.

#### To modify an existing filter

- 1 In the Filter list, click the filter description link to open the Filter Details window.
- 2 In the Filter Criteria area, type the specific filter criteria to use when collecting usage data. See Defining Usage Criteria on page 254 for help in determining what criteria to select.

3 Click Save.

# **Defining Usage Criteria**

The Usage Collection Agent uses the file header information within each local executable file to determine whether that application meets defined filter criteria. You can use the file header information to determine what criteria to use when defining a filter.

# To determine file header information

- 1 Right-click an executable file on your system.
- 2 Select **Properties** from the shortcut menu.
- 3 On the Properties window, click the Version tab.

| NOTEPAD.EXE Properties                                                                                        |                     | ? 🗙   |
|----------------------------------------------------------------------------------------------------|---------------------|-------|
| General Version Compatibilit                                                                                  | ty Security Summary |       |
| File version: 5.1.2600.2180                                                                                   |                     |       |
| Description: Notepad                                                                                          |                     |       |
| Copyright: ® Microsoft Corporation. All rights reserved.                                                      |                     |       |
| Other version information —                                                                                   | Value:              |       |
| Company<br>File Version<br>Internal Name<br>Language<br>Original File name<br>Product Name<br>Product Version | NOTEPAD.EXE         |       |
|                                                                                                    |                     |       |
| ОК                                                                                                    | Cancel              | Apply |

The information contained in the **Item name** and **Value** boxes is used by the Usage Collection Agent to filter the available usage data (with the exception of the Language and Internal Name items, which are not currently supported).

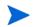

Be aware that not all executable files support or correctly populate values stored in the file header.

The following example describes how to create a filter to search for a specific application.

To filter usage data for notepad.exe:

1 Create a new Usage Filter by launching the Usage Collection Filter Creation Wizard.

- 2 At the Properties step, define the following filter criteria:
  - Description: Notepad
  - Enabled: Yes
  - File/Application Name: notepad.exe
- 3 Deploy the Usage Collection Agent to one or more managed devices. See Deploying the Usage Collection Agent on page 200 for instructions.

Usage data will be sent to HPCA weekly and will include all usage data for Notepad for all devices that have the Usage Collection Agent installed.

# Settings Management

Use the Settings Management section to create, modify, and delete settings profiles. Settings profiles allow you to create groups of configuration settings for software installed on the managed devices in your environment. A settings profile consists of customized configuration settings for devices, which include settings related to applications, operating systems, and hardware. By creating or modifying a settings profile, you can analyze and parameterize configuration control data for targeted products.

Once you create and/or modify settings profiles, they can be deployed to the targeted systems where the relevant software is installed. In HPCA Enterprise, Settings Profiles are listed as services and can be deployed to targeted machines through policy entitlement, similar to the deployment of other services.

Once settings profiles have been created and deployed, it is possible to see summary reports about the software giving administrators visibility to the run-time data of this software. See <u>Settings Management Reports</u> on page 208.

This section covers the following topics:

- Settings Templates on page 257
- Creating New Profiles on page 257
- Modifying Existing Profiles on page 258
- Deleting Profiles on page 259

# **Settings Templates**

Settings templates are used to create instances of settings profiles. You can download the most current content for settings templates from the HP Live Network site. See HPCA and HP Live Network.

You can select any of the provided settings templates to create additional profiles or to modify existing ones. The Operations tab in the HPCA Console provides a **Settings Templates** area under Settings Management that allows you to see the software on your system that has configurable profiles.

# **Creating New Profiles**

You can create additional profiles for the software on your system with configurable profiles. Settings templates are provided for this purpose. The template is used to create a settings profile instance for the relevant software. You can start with a blank profile or you can clone an existing one if it is similar to the one you want to create, thus making the procedure easier to perform.

#### To create a new settings profile

- 1 On the Operations tab, expand Settings Management in the left navigation pane and click the **Settings Templates** link. Software with configurable profiles will be displayed in the content area on the right.
- 2 In the **Display Name** column, click the name of the software for which you want to create a new profile. A window opens that contains the following tabs:
  - Profiles: Displays the existing profiles for the selected software. On this tab, you can create, view, modify, and delete settings profiles.
     Profile names displayed with angle brackets (< >) surrounding them are HP-supplied profiles.
    - Be aware that if you modify these profiles, your changes can be lost the next time you update your settings content from the HP Live Network site.
  - Details: Displays information about what the template does and how to use it.

3 On the Profiles tab, click **Create a New Profile W** on the toolbar in the Settings Profiles table. The Settings Profile Creation Wizard opens.

Alternatively, you can check the box next to an existing profile that you

want to copy and click **Copy the Selected Profile [**<sup>1</sup>] . The Copy and Modify Settings Profile Wizard opens in this case. This wizard allows you to clone the selected existing profile. If you select to copy an existing profile, all fields, except for the profile Display Name, will be populated with the values contained in the selected existing profile.

- 4 In either wizard, specify the following information:
  - **Display Name**: Type a name for the profile
  - **Description**: Type a description for the profile
- 5 Click **Next**. The next page of the wizard opens which allows you to enter properties specific to the particular software. In the case of copy, these fields will be pre-populated. Modify these fields as necessary.

Refer to the documentation for the given software to better understand the relevant property settings.

6 Click **Create** or **Copy** depending on the wizard. The newly created profile is listed in the Settings Profiles table on the Profiles tab. The number of profiles in the Operations area is also updated to reflect the latest addition.

# Modifying Existing Profiles

Property settings for software with configurable profiles can be viewed and modified.

#### To modify a settings profile

- 1 On the Operations tab, expand Settings Management in the left navigation pane and click the **Settings Templates** link. Software with configurable profiles will be displayed in the content area on the right.
- 2 In the **Display Name** column, click the name of the software that has a profile that you want to modify. A window opens displaying the existing profiles for the selected software on the Profiles tab.

- 3 On the Profiles tab in the **Display Name** column, click the name of the profile that you want to modify. A window opens with Summary and Properties tabs displaying all of the properties for the selected profile.
- 4 Modify the property values on both tabs as necessary.
- 5 Click **Save** to save your changes.

# **Deleting Profiles**

Settings profiles can be deleted for software when they are no longer needed.

### To delete a settings profile

- 1 On the Operations tab, expand Settings Management in the left navigation pane and click the **Settings Templates** link. Software with configurable profiles will be displayed in the content area on the right.
- 2 In the **Display Name** column, click the name of the software that has a profile that you want to delete. A window opens displaying the existing profiles for the selected software on the Profiles tab.
- 3 On the Profiles tab, check the box next to the profile name(s) that you want to delete.
- 4 Click **Delete Selected Profile(s)** in the toolbar. A pop-up confirmation window opens.

If the selected profiles are entitled in any external policy directories, you must manually remove these entitlements before continuing. Otherwise, you may get an agent connection failure (reported as error code 650).

- 5 Click **Yes** if you want to continue. A window opens displaying the status of the operation.
- 6 Click **Close** to exit the status window. The deleted profiles are no longer listed in the Settings Profiles table for the given application. The number of profiles in the Operations area is updated to reflect the latest deletion.

# Security Management

Use the Security Management section to create, modify, and delete security profiles. Security and compliance profiles allow you to deploy customized security scan settings to devices in your environment. A security profile consists of configuration settings for devices, which allow you to manage the settings used during a security scan. By creating or modifying a security profile, you can analyze and parameterize configuration control data for targeted devices.

Once you create and/or modify security profiles, they can be deployed to the targeted systems where a security scan is necessary. In HPCA Enterprise, Security Profiles are listed as services and can be deployed to target machines through policy entitlement, similar to the deployment of other services.

Once security profiles have been created and deployed, it is possible to see summary reports about security and compliance software giving administrators visibility to the run-time data of this software. See Security Tools Management Reports on page 213.

This section covers the following topics:

- Security Templates on page 260
- Creating New Profiles on page 261
- Modifying Existing Profiles on page 262
- Deleting Profiles on page 263

# Security Templates

Security and compliance templates are used to create instances of deployable security profiles. You can download the most current content for security templates from the HP Live Network site. See HPCA and HP Live Network.

You can select any of the provided security templates to create additional profiles or to modify existing ones. The Operations tab in the HPCA Console provides a **Security Templates** area under Security Management that allows you to see the security templates on your system that have configurable profiles.

# **Creating New Profiles**

You can create additional profiles for the devices on your system. Security templates are provided for this purpose. The template is used to create a security profile instance. You can start with a blank profile or you can clone an existing one if it is similar to the one you want to create, thus making the procedure easier to perform.

#### To create a new security profile

1 On the Operations tab, expand Security Management in the left navigation pane and click the **Security Templates** link. The security templates on your system will be displayed in the content area on the right.

The first template displayed is a generic security tool template that can be used to manage the scanning of all security software on your system. The following ones are specific to a particular software product and allow you to provide more options as relevant to that product.

In our example, we are using the generic template to illustrate how to create profiles.

- 2 In the **Display Name** column, click the name of the template for which you want to create a new profile. As indicated, we are using the generic template. A window opens that contains the following tabs:
  - Profiles: Displays the existing profiles for the selected template. On this tab, you can create, view, modify, and delete security profiles.
     Profile names displayed with angle brackets (< >) surrounding them are HP-supplied profiles.
    - Be aware that if you modify these profiles, your changes can be lost the next time you update your security content from the HP Live Network site.
  - Details: Displays information about what the template does and how to use it.
- 3 On the Profiles tab, click **Create a New Profile Security** Profiles table. The Security Profile Creation Wizard opens.

Alternatively, you can check the box next to an existing profile that you

want to copy and click **Copy the Selected Profile [**<sup>1</sup>]. The Copy and Modify Security Profile Wizard opens in this case. This wizard allows you to clone the selected existing profile. If you select to copy an existing profile, all fields, except for the profile Display Name, will be populated with the values contained in the selected existing profile.

- 4 In either wizard, specify the following information:
  - **Display Name**: Type a name for the profile
  - **Description**: Type a description for the profile
- 5 Click **Next**. The next page of the wizard opens which allows you to enter properties specific to the particular template. In the case of copy, these fields will be pre-populated and you will have to modify them as necessary. In the generic template, you must specify the following:
  - Scan Options: You can choose Scan Only or Scan and Remediate.
  - Remediation Enable Options: You must fill in the fields in this section only if you have chosen Scan and Remediate as your scan option. Hover help is available next to each option field indicating the value expected.
  - Remediation Disable Options: You must fill in the fields in this section only if you have chosen Scan Only as your scan options. Again, hover help is available next to each option field.
- 6 Click **Create** or **Copy** depending on the wizard. The newly created profile is listed in the Security Profiles table on the Profiles tab. The number of profiles in the Operations area is also updated to reflect the latest addition.

# Modifying Existing Profiles

Property settings for security profiles can be viewed and modified.

# To modify a security profile

1 On the Operations tab, expand Security Management in the left navigation pane and click the **Security Templates** link. The security templates on your system will be displayed in the content area on the right.

- 2 In the **Display Name** column, click the name of the template that has a profile that you want to modify. A window opens displaying the existing profiles for the selected template on the Profiles tab.
- 3 On the Profiles tab in the **Display Name** column, click the name of the profile that you want to modify. A window opens with Summary and Properties tabs displaying all of the properties for the selected profile.
- 4 Modify the property values on both tabs as necessary.
- 5 Click **Save** to save your changes.

# **Deleting Profiles**

Security profiles can be deleted when they are no longer needed.

# To delete a security profile

- 1 On the Operations tab, expand Security Management in the left navigation pane and click the **Security Templates** link. The security templates on your system will be displayed in the content area on the right.
- 2 In the **Display Name** column, click the name of the template that has a profile that you want to delete. A window opens displaying the existing profiles for the selected template on the Profiles tab.
- 3 On the Profiles tab, check the box next to the profile name(s) that you want to delete.
- 4 Click **Delete Selected Profile(s)** in the toolbar. A pop-up confirmation window opens.

If the selected profiles are entitled in any external policy directories, you must manually remove these entitlements before continuing. Otherwise, you may get an agent connection failure (reported as error code 650).

- 5 Click **Yes** if you want to continue. A window opens displaying the status of the operation.
- 6 Click **Close** to exit the status window. The deleted profiles are no longer listed in the Security Profiles table for the given template. The number of profiles in the Operations area is updated to reflect the latest deletion.

# 9 Configuration

The Configuration area allows you to manage user access to the Console, define and configure infrastructure servers, manage patch acquisition schedules and settings, manage hardware, and configure ODBC settings.

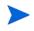

The Configuration tab is available only to Enterprise license users with Zone accounts that belong to the Administrator roles group.

Use the links in the navigation area on the left side of the Configuration tab to access the various configuration options. These options are described in the following sections:

# **Core Configuration Options**

- Licensing on page 266
- Core Console Access Control on page 267
- Infrastructure Management on page 288
- Device Management on page 333
- Patch Management on page 337
- Out of Band Management on page 367
- OS Management on page 372
- Dashboards on page 374
- Usage Management on page 373

#### **Satellite Configuration Options**

- Licensing on page 266
- Upstream Server on page 266
- SSL on page 289
- Satellite Console Access Control on page 282

- Configuration on page 284
- Directory Services on page 285
- Data Cache on page 285
- Satellite Console Patch Management on page 366
- Policy on page 291
- OS Management on page 372
- Thin Clients on page 336
- Multicast on page 328

# Licensing

A functional HPCA environment requires a valid HP-issued license. This area of the Console stores your license file and displays the license edition (Starter, Standard, or Enterprise) that is installed. You can use this section to review and update your HPCA license.

#### To apply a new license

- 1 Copy and paste the license information from your new license.nvd file into the License Data text box.
  - When copying the license information from your license file, do not include the text that precedes the line [MGR\_LICENSE] because this will result in the license information not being "readable" to the Console.
- 2 Click Save. Updated license information is displayed after Current License.

# **Upstream Server**

On a Satellite console, use the Configuration tab **Upstream Server** area to edit the upstream host server information. The upstream server is the server this Satellite will synchronize with, as well as fetch information for requests if a service is disabled or a resource is unavailable. You may use SSL for this inter-server communication; the upstream server must be capable of receiving SSL requests.

# Access Control

This panel offers different administrative controls depending on whether you are in the Core or Satellite Console.

- Access Control on the Core Console allows HPCA administrators to configure and manage user access to the Console. For more information, see Core Console Access Control on page 267.
- Access Control on the Satellite Console allows HPCA administrators to select and configure an authentication method. For more information, see Satellite Console Access Control on page 282.

# Core Console Access Control

Use the Access Control section to create instances of internal **users** and **groups** with unique custom IDs and passwords. Then, assign **roles** (see Roles Panel on page 272) to the users and groups in order to manage the areas of Console that the users can access, as well as the administrative tasks for which they are authorized.

# **Users & Groups Panel**

In the Users & Groups panel, create user and group instances and assign a role to each. The role determines which areas of the Console each user can access.

Management jobs contain a **Creator** field that displays the user ID under which a job is created. It is the user IDs that are created in this area that will be displayed.

• During installation, a default user, **admin**, exists with the default password of **secret**. This "failsafe" user account has full access to the Console and cannot be deleted.

• HPCA users and groups in Console can be either **internal** or **external**, as described below.

# — Internal

All users and groups that you create in the Users & Groups panel are "internal". You can delete and update these users and groups from the Core Console. You can add internal users to internal groups only. You cannot add a group to an existing group.

# — External

In the Enterprise edition, HPCA administrators have the option of leveraging external directories (such as LDAP and Active Directory) to add users and groups and configure their access permissions and credentials. You cannot create, delete, or update these "external" users and groups from the Core Console; an administrator must use the LDAP/AD tools in order to do so. An HPCA administrator can, however, configure a directory source for authentication. This source appears in the **Users & Groups** panel and the **Source** column references the directory from which the user and group originated.

The Users & Groups panel enables you to perform the following administrative tasks. All administrative tasks can be performed on internal users and groups at the core console. For external users and groups, only roles can be assigned and modified at the Core Console.

- Directory Services Filters on page 268
- Managing a User on page 269
- Managing a Group on page 270
- Assigning Roles on page 274

# **Directory Services Filters**

The Users & Groups panel displays all the users and groups that are currently available in the internal directory or configured in the external Active Directory. To limit the amount of data displayed in the Users & Groups panel, you can use filters:

- a In the HPCA Console, click **Configuration** tab.
- **b** In the left pane, click **Access Control** > **Users & Groups** Panel.
- c In the Information area, select one of the available options in the **Directory Services** list.

- d Create a **Filter** expression by selecting an attribute, an operator, and typing in the criteria to match.
- e Click **submit**. The users and groups that match the criteria you specified are listed in the Users & Groups panel.

# Managing a User

You can perform the following tasks to manage a user:

- Create an internal user (as described in To Create an Internal User on page 269).
- View and change an internal user's properties (as described in To View and Modify User Properties on page 270).
- Delete an internal user (as described in To Delete an Internal User on page 270).
- Assign a role to a user (as described in the section, Roles Panel on page 272). You can assign more than one role to a user.
- Remove a role from a user (as described in the section, Roles Panel on page 272).
- View capabilities assigned to a user based on the roles.
- View groups that the user is assigned to. You can select a group's ID to access the Group Properties window and manage groups as described in Managing a Group on page 270.

# To Create an Internal User

- 1 Click **Create a New User**  $\stackrel{\bullet}{\Box}$  to launch the User Creation Wizard.
- 2 Specify values for the following fields:
  - ID: Specify the unique identifier for the internal user. Use alphanumeric characters (A-Z, a-z, and 0-9). You can also use underscore (\_).
  - Display Name: Specify display name for the user.
  - Description: Specify a description for the user. This is an optional field.

- Password: Specify a password for the user. Use only ASCII characters when creating passwords.

If you change the password for the *current user*, you will be logged out automatically. Log in as the user with the new password.

- Confirm Password: Type the password again.
- 3 Click Create.

An entry for the new user is created in the Users & Groups area. The Type column indicates if the entry in the ID column is a user.

#### To View and Modify User Properties

- 1 Click an internal user's ID to view its properties.
- 2 In the User Properties window, modify the user's properties, such as the display name and description, and access the Change Password window.
- 3 Click **Save** to confirm and preserve any changes.

#### To Delete an Internal User

Select the internal user's ID from the list and click Delete the Selected

# User(s)/Group(s) 🔀.

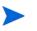

The *current user* cannot be deleted.

In order to delete this ID, you must log out and then log in as a different Administrator to execute the deletion.

# Managing a Group

You can perform the following tasks to manage a group:

- Create an internal group (as described in To create an Internal Group on page 271).
- View and change an internal group's properties (as described in the next section).
- Delete an internal group (as described in To Delete an Internal Group on page 272).

- Assign a role to a group (as described in the section, Roles Panel on page 272). You can assign more than one role to a group.
- Remove a role from a group (as described in the section, Roles Panel on page 272).
- View capabilities assigned to a group based on the roles.
- Assign one or more users to the group (as described in To Assign a User to a Group on page 271).
- Remove one or more users from a group (as described in To Remove a User from a Group on page 272).

### To create an Internal Group

- 1 Click the **Create a New Group** <sup>(3)</sup> to launch the Group Creation Wizard.
- 2 Type values for the following fields:
  - ID: Specify the unique identifier for the internal group. Use alphanumeric characters (A-Z, a-z, and 0-9). You can also use underscore (\_).
  - Display Name: Specify display name for the group.
  - Description: Specify a description for the group. This is an optional field.
- 3 Click Create.

An entry for the new group is created in the Users & Groups area. The Type column indicates if the entry in the ID column is a group.

#### To view and modify group properties

- 1 Click an internal group's ID to view its properties.
- 2 In the Group Properties window, modify the group's properties, such as the display name and description.
- 3 Click **Save** to confirm and preserve any changes.

#### To Assign a User to a Group

- 1 Click an internal group's ID to launch Group Properties window.
- 2 Select Users & Groups tab.

- 3 Click the Add Users to this Group 地. The User Selection window opens.
- 4 Select the users to assign to the group.
- 5 Click **Assign**. The refreshed ID column displays the remaining users available to be added to the group.
- 6 Click **Close** to return to Group Properties window. The **Users & Groups** tab displays all the users currently assigned to the group.

### To Remove a User from a Group

- 1 Click an internal group's ID to launch Group Properties window.
- 2 Select Users & Groups tab.
- 3 Select an ID from the list and click **Remove Selected User(s) from this Group**

# To Delete an Internal Group

Select an internal group's ID from the list and click Delete Selected User(s)/

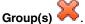

# **Roles Panel**

There are various levels of administrative authority (**roles**) that can be assigned to users and groups. Assign a role to a user or group based on the access and management-permissions that you want available to the user. In the Roles panel, you can create a role, assign capabilities to the role and assign the role to a user or a group. Roles determine which areas of the Console a user can access. Capabilities determine which tasks a user can perform. You can delete roles and modify the properties. The default user roles in Console are:

• Administrators: These users have unlimited access to the Core Console, as well as the ability to perform all administrative functions. This is a "superset" role; it encompasses all of the functionality and authority of the Operator and Reporter roles.

- **Operators**: These users can perform management, operational, and reporting-related tasks in the Core Console. They cannot access the Configurations tab. This role encompasses the functionality and authority of the Reporter role.
- **Reporters**: These users' can view, compile, and print reporting data in the Core Console. Their access is limited to the Reporting and Dashboards tabs.

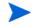

You can assign more than one role to a user or group. You cannot delete or modify the default roles.

The Roles panel enables you to perform the following tasks:

- Managing a Role on page 273
- Assigning Roles on page 274
- Capabilities on page 276

# Managing a Role

You can perform the following tasks to manage a role:

- Create a Role (as described in To Create a Role on page 273).
- View and change the role's properties (as described in To View and Modify Role Properties on page 274).
- Delete a Role (as described in To Delete a Role on page 274).
- Assign a role to a user or group (see To Assign a Role to a User or Group on page 274).
- Remove a user or group from a role (see To Remove a Role from a User or Group on page 275).
- Assign capabilities to a role (see To Assign Capabilities to Roles on page 279).

#### To Create a Role

- 1 Click Create a New Role 🧐 to launch the Role Creation Wizard.
- 2 Specify values for the following fields:

- Role Name: Specify the unique identifier for the role. Use alphanumeric characters (A-Z, a-z, and 0-9). You can also use underscore (\_).
- Display Name: Specify display name for the role.
- Description: Specify a description for the role. This is an optional field.
- 3 Click Create.

# To View and Modify Role Properties

- 1 Click a role to view its properties. The Role Properties window opens.
- 2 In the Role Properties window, modify the role's properties, such as the display name and description.
- 3 Click **Save** to confirm and preserve any changes.

# To Delete a Role

To delete a role, select the role from the list and click  $\ensuremath{\mathsf{Delete}}$  the Selected

Role(s) 🔀.

# **Assigning Roles**

# To Assign a Role to a User or Group

You can assign a role to a user or group in either of two ways in the Console:

- Using the Roles panel:
  - a Click a role in the table to invoke the Role Properties window.
  - b Click **Users & Groups** tab; this tab displays a list of the users and groups that have been assigned this role.
  - c To assign user or group to the role, click Add User(s)/Group(s) to this
     Role <sup>1</sup>/<sub>1</sub>. The User Selection window opens.
  - d Select user or group and click **Assign**. The refreshed ID column displays the remaining users or groups that can be assigned this role.
  - e Click **Close** to return to the Role Properties window. The **Users & Groups** tab displays refreshed list of the users and groups that have been assigned this role.

- Using the Users & Groups panel:
  - a Click an ID in the table to invoke the User Properties or Group Properties window.
  - b Select the **Roles** tab; this tab displays the roles currently assigned to the user or group.
  - c Click Add Role(s) to this User or Add Role(s) to this Group 🕸 to launch the Role Selection window.
  - d Select a role to assign to the user or group and click **Assign**. The refreshed Role column displays the remaining roles available to be assigned to a user or a group.
  - e Click **Close** to return to the User Properties or Group Properties window. The Roles tab displays all the roles currently assigned to the user or group.

# To Remove a Role from a User or Group

You can remove roles from a user or group in either of two ways in the Console:

- Using the Roles panel:
  - a Click a role in the table to invoke the Role Properties window.
  - b Select **Users & Groups** tab; this tab displays a list of the users and groups that have been assigned this role.
  - c To delete user or group from the role, select user or group and click

**Remove the Selected User(s)/Group(s) from this Role** . The refreshed ID column displays the remaining users or groups that have been assigned this role.

- Using the Users & Groups panel:
  - a Click an ID in the table to invoke the User Properties or Group Properties window.
  - **b** Select the **Roles** tab; this tab displays the roles currently assigned to the user or group.

### c To delete role from the user or group, select role and click **Remove** Selected Role(s) from this User or Remove Selected Role(s) from this Group

. The refreshed Role column displays the roles currently assigned to the user or group.

# Capabilities

The capabilities determine which tasks the user can perform. You can use the Capability Management Wizard to view and manage the capabilities assigned to a role. You cannot create new capabilities. You can perform the following tasks to manage the capabilities:

- To Assign Capabilities to Roles on page 279
- To Remove a Capability from a Role on page 280

You can also add support for custom software domains and improve the user logon time. For more information, see the following sections:

- Support for Custom Software Domains on page 281
- Improving External User Logon Time on page 281

The following is the list of capabilities available in the Capability Management Wizard to associate with a role:

| Capability Name      | Description                                                                             | Capability group(s)<br>this capability<br>belongs to |
|----------------------|-----------------------------------------------------------------------------------------|------------------------------------------------------|
| config.accesscontrol | Enables you to perform<br>all Access Control based<br>tasks under<br>configuration tab. | Configuration                                        |
| config.all           | Enables you to perform<br>all tasks under<br>configuration tab.                         | Configuration                                        |
| dashboard.all        | Enables you to view all<br>dashboards under<br>dashboard tab.                           | Dashboard                                            |

Table 31Available Capabilities

| Capability Name  | Description                                                                                                    | Capability group(s)<br>this capability<br>belongs to |
|------------------|----------------------------------------------------------------------------------------------------|------------------------------------------------------|
| management.all   | Enables you to perform<br>all tasks under<br>management tab.                                                   | Management                                           |
| operation.all    | Enables you to perform<br>all tasks under<br>operational tab.                                                  | Operation                                            |
| os.config.all    | Enables you to perform<br>OS related tasks under<br>configuration tab.                                         | OS, Configuration                                    |
| os.deploy        | Enables you to view and<br>deploy OS to the<br>managed devices.                                                | OS, Management                                       |
| os.export        | Enables you to view and<br>export the published OS<br>to the ServiceDecks<br>directory on your HPCA<br>server. | OS, Operation                                        |
| os.import        | Enables you to view and<br>import OS into the OS<br>Library.                                                   | OS, Operation                                        |
| os.read          | Enables you to view OS<br>from the OS Library.                                                                 | OS, Operation                                        |
| patch.config.all | Enables you to perform<br>patch related tasks<br>under configuration tab.                                      | Patch, Configuration                                 |
| patch.dtm        | Enables you to manage dtm job for patch.                                                                       | Patch, Management                                    |

# Table 31Available Capabilities

| Capability Name        | Description                                                                                                    | Capability group(s)<br>this capability<br>belongs to |
|------------------------|----------------------------------------------------------------------------------------------------|------------------------------------------------------|
| patch.export           | Enables you to view and<br>export the published<br>patches to the<br>ServiceDecks<br>directory on your HPCA<br>Server. | Patch, Operation                                     |
| patch.import           | Enables you to view and<br>import the patches into<br>the Patch Library.                                               | Patch, Operation                                     |
| patch.notify           | Enables you to manage notify job for patch.                                                                            | Patch, Management                                    |
| patch.policy.entitle   | Enables you to view and entitle patch services.                                                                        | Patch, Management                                    |
| patch.policy.read      | Enables you to view patch services.                                                                                    | Patch, Policy,<br>Management                         |
| patch.policy.unentitle | Enables you to view and<br>remove the entitled<br>patch services.                                                      | Patch, Policy,<br>Management                         |
| patch.read             | Enables you to view<br>patches from the Patch<br>Library.                                                              | Patch, Operation                                     |
| report.all             | Enables you to view all<br>reports under reporting<br>tab.                                                             | Report                                               |
| software.dtm           | Enables you to manage dtm job for software.                                                                            | Software, Management                                 |

# Table 31 Available Capabilities

| Capability Name               | Description                                                                                                    | Capability group(s)<br>this capability<br>belongs to |
|-------------------------------|----------------------------------------------------------------------------------------------------|------------------------------------------------------|
| software.export               | Enables you to view and<br>export software services<br>to the ServiceDecks<br>directory on your HPCA<br>server. | Software, Operation                                  |
| software.import               | Enables you to view and<br>import software<br>services into the<br>Software Library.                            | Software, Operation                                  |
| software.notify               | Enables you to manage notify job for software.                                                                  | Software, Management                                 |
| software.policy.entitle       | Enables you to view and<br>entitle software<br>services.                                                        | Software, Policy,<br>Management                      |
| software.policy.read          | Enables you to view<br>available software<br>services.                                                          | Software, Policy,<br>Management                      |
| software.policy.unentitl<br>e | Enables you to view and<br>remove the entitled<br>software services.                                            | Software, Management                                 |
| software.read                 | Enables you to view<br>software in the<br>Software Library.                                                     | Software, Operation                                  |

# Table 31 Available Capabilities

# Managing Capabilities

# To Assign Capabilities to Roles

- 1 Click a role in the Role column to assign capabilities. The Role Properties window opens.
- 2 Select the **capabilities** tab.

- 3 Click Launch Capability Management Wizard <sup>1</sup>/<sub>2</sub> to assign capabilities to the role. The Capability Management Wizard opens.
- 4 Select Capability Types from the list. All the capabilities available under the selected Capability Type are listed under capabilities column.
- 5 Select capabilities from the Capabilities column.
- 6 Click **Add to Selection**. The refreshed Capabilities column displays the remaining capabilities available to be assigned to the role. The Selected Capabilities tree located to the right displays the list of capabilities currently assigned to this role. To discard the changes, click **Reset**.
- 7 To assign more capabilities, repeat step 4 to step 6.
- 8 Click **Next** to review the capabilities selected. The status column indicates if a capability was recently assigned or existed earlier.
- 9 Click **Commit** to save the selected capabilities.
- 10 If you want to change a capability, click **Previous**. When you are ready to proceed, click **Commit**.
- 11 The capabilities assigned to the role are listed in Role Properties window.

### To Remove a Capability from a Role

- 1 Click a role in the Role column. The Role Properties window opens.
- 2 Select the **capabilities** tab.
- 3 Click Launch Capability Management Wizard <sup>1</sup> to remove capabilities from the role. The Capability Management Wizard opens.

The Selected Capabilities tree located to the right displays the list of capabilities currently assigned to this role.

- 4 Expand the Selected Capabilities list and select the capabilities to remove from this role.
- 5 Click **Remove Selected**. The refreshed Selected Capabilities tree displays the capabilities currently assigned to this role.

To discard the changes, click **Reset**.

6 Click **Next** to review the capabilities removed. The status column indicates if a capability was recently removed.

- 7 If you want to change a capability, click **Previous**. When you are ready to proceed, click **Commit**.
- 8 The capabilities assigned to the role are listed in Role Properties window.

# Support for Custom Software Domains

You can provide access control for custom software domains also. A user can perform tasks, in the default software domain as well as custom software domains, based on the capabilities assigned to the role associated with the user.

To enable access control for the custom software domains:

Add a comma separated list of custom domains to the parameter custom\_sw\_domains in the <InstallDir>\tomcat\webapps\em\WEB-INF\console.properties file.

For example, a user with software.read capability can view the softwares in the custom domains, *software\_custom1* and *software\_custom2* also if the parameter custom\_sw\_domains is set in the console.property file as follows:

custom\_sw\_domains=software\_custom1,software\_custom2

2 Restart the HPCA Tomcat service.

#### Improving External User Logon Time

Access Control dynamically verifies the cumulative capabilities for external users at each logon by fetching the data from the external directories. To assign capabilities to external users, you can assign roles to these users or add external users to groups with roles. The external users might take a long time to logon if they are part of multiple groups. You can reduce the user logon time by caching the group membership data for the external users for the hours you specify in the group.cache.duration parameter. Any external directory changes during this duration are reflected at next logon after the specified hours end.

To improve the user logon time:

- 1 Set the following parameters in the
   </installDir>\tomcat\webapps\securitymanager\WEB-INF\secur
   itymanager.properties file:
  - refresh.groups.at.logon=false

— group.cache.duration=n

where n is the number of hours until the group membership data is cached.

When refresh.groups.at.logon=true, the dynamic refresh at logon is enabled and the group.cache.duration parameter is disregarded. By default refresh.groups.at.logon is set to true.

2 Restart the HPCA Tomcat service.

# Satellite Console Access Control

The Access Control section of the Satellite Console allows an HPCA administrator to select a Console-access authentication method (**Local Accounts** or **Directory Service Accounts**) and to configure its settings.

The Summary area of the Access Control section displays the Authentication Method that is currently enabled. The default (Local Accounts) is displayed.

To select and configure an authentication method

- 1 Click **Configure Authentication**. The Authentication Wizard opens.
- 2 In the Set Server Authentication Type area, use the Authentication Method drop-down to select either:
  - Local Accounts This method allows an administrator to set administrator and operator log-on credentials for the Satellite Console; these credentials restrict access to various parts of the Console. This is the default. See the section To use Local Accounts on page 283 for configuration information.
  - Directory Service Accounts This method allows administrator authentication using Directory Service Accounts (such as Active Directory) that are in place in the environment. For configuration information, see To use Directory Service Accounts on page 283.
- 3 Click **Next** to proceed to the Configuration area and specify the settings for the access method you have chosen.

#### To use Local Accounts

If you are using Local Accounts to secure access to the Satellite Console, change the password immediately after installing the Satellite server.

# Password Considerations

- Use only ASCII characters when creating passwords.
- If you change the password for the *current user*, you will be automatically logged out. Log in as the user, but with the new password.
- 1 Configure Console access for administrators and operators in the appropriate areas.
  - Administrator permissions allow the user to access all areas of the Console.
  - Operator permissions restrict the user's access to only the Operations area of the Console.
- 2 Click Next.
- 3 When the configuration is complete, click **Close**.

The next time you log in to the Satellite Console using a Local Account, use the new password.

#### To use Directory Service Accounts

An external Directory Service Account can be used to authenticate a user's access to the Satellite Console.

- 1 In the Directory Service Settings area, specify the configuration parameters as described below.
  - Directory Host: The hostname or IP address of the external directory server that will be used for authentication.
  - Directory Port: The port that will be used to access the external directory server. The default is 389.
  - Base DN: The base object in your directory at which to start searching when querying for the users.

For example, dc=europe, dc=acme, dc=com.

 Access Group DN: The Group DN that contains all members who are entitled to access the Core Console with administrative rights.

- Directory User ID: A valid user ID that can access the directory server in order to verify that a person logging on to the Core is a member of the above-named Group DN. The default is administrator.
- Directory Password: The password that is associated with the above-listed user ID.
- 2 In the Test LDAP Group User area, supply the credentials of a "test user.
  - The test user must be a member of the Access Group DN that was specified above.

This test will ensure that you can access this server after the Directory Service Account configuration is complete.

- Username: The user name of an existing Access Group DN user.
- **Password**: The password that is associated with the above-listed user name.
- 3 Click Next.
- 4 When the configuration is complete, click **Close**.

Administrators can now sign in to the Satellite Console using their Directory Service Account credentials.

# Configuration

The Configuration option in the left navigation pane on the Configuration tab is available on Satellite Consoles, only.

Configuration services supply "model" and service information to the HPCA agents, based on their entitlements. The agents connect to the server in order to obtain this information and to satisfy changes. When this service is disabled on the Satellite server, HPCA agents will have to use a different server in order to obtain the requested information. This "fallback server" designation should be built in to your infrastructure model (as configured in the CLIENT.SAP Instances of the Configuration Server Database).

To enable the configuration services, select the  $\ensuremath{\mathsf{Enable}}$  check box and click  $\ensuremath{\mathsf{Save}}$ .

# **Directory Services**

The Directory Services area is available on Satellite Consoles only.

The HPCA Directory Services database is a repository of information, such as device and policy data, which are used by various HPCA processes such as OS Management and Policy Services. This database is stored and maintained on the HPCA Core server.

When Directory Services are enabled on the Satellite, the Directory Services database on the HPCA Core server will be replicated to this Satellite. Client requests to this Satellite that require access to the Directory Services database will be handled locally by this Satellite instead of being forwarded to the HPCA Core Server. This offers load balancing of client connections and increased fault tolerance, at the expense of replication traffic.

It is recommended that you enable Directory Services on all Full Service Satellites where Configuration and ROMS are both enabled. It is *not* recommended that you enable this on every Satellite, as it could cause additional and unnecessary network traffic.

NTP Time synchronization between Satellite and Core is required when enabling this feature. Even if different time zones are involved, times must be synchronized. Times will still use local time, but their time difference based on GMT must be synchronized.

# Data Cache

The Data Cache area is available on Satellite Console only.

Apache Server cache and Proxy Server services control the underlying HPCA cache-management service that is used to download data (such as software, patch, operating system, security, and audit) from an upstream host with which the Satellite is synchronized. This page enables you to:

- Enable and disable Apache Server cache services on this Satellite.
- Enable and disable Proxy Server preload (static cache) and Proxy Server dynamic cache.
- Enable and disable Patch Manager gateway preload on this Satellite.

• Set Apache Server cache limit, in megabytes.

You *must* configure Satellites before you cache and synchronize data on a Satellite server. Refer to the *HP Client Automation Enterprise Edition Getting Started and Concepts Guide*, for details.

#### To configure Data Cache

- 1 On the Configuration tab, click **Data Cache**.
- 2 Set the following options:
  - Select the Enable Apache Server cache check box to enable data services for a Satellite. This is the default setting and enables HPCA agents that are connecting to the Satellite to receive their Patch Manager Gateway binaries from the Satellite data cache.
  - Clear the Enable Apache Server cache check box to disable data services for a Satellite.
    - A synchronization with the upstream host does not download the Patch Manager Gateway binaries to this Satellite.
    - Requests for Patch Manager Gateway binaries from the HPCA agents that connect to the Satellite are passed to the upstream host.
  - Select the Enable Proxy Server preload (static cache) check box to preload data services for a Satellite. This is the default setting and enables HPCA agents that are connecting to the Satellite to receive their resources from the Proxy Server static cache.
  - Clear the Enable Proxy Server preload (static cache) check box to disable preloading the data services for a Satellite.
    - A synchronization with the upstream host does not download the resources to the Satellite.
    - Resource requests from the HPCA agents that connect to a Satellite fail if the option Enable Proxy Server dynamic cache is *also* disabled.
  - Select Enable Proxy Server dynamic cache check box to enable data services from the Proxy Server dynamic cache for a Satellite. This option enables HPCA agents that are connecting to the Satellite to receive their resources from the Proxy Server dynamic cache.

 Clear the Enable Proxy Server dynamic cache check box to disable the data services from the Proxy Server Dynamic cache for a Satellite.

Resource requests from the HPCA agents that connect to the Satellite fail if the option **Enable Proxy Server preload (static cache)** is *also* disabled.

— Select Enable Patch Manager gateway preload check box to enable Patch Manager Gateway Preload services for a Satellite. This ensures all the patch binaries available on the Core Patch Manager Gateway cache are preloaded to the Satellite data cache.

Satellite data cache clean up is independent of the Core Patch Manager Gateway cache clean up. The patch binaries will be available on a Satellite data cache even if the patch binaries are deleted from the Core Patch Manager Gateway cache. Patch binaries from the upstream server will be replicated to Satellite data cache on the next synchronization with that upstream server.

- Clear the Enable Patch Manager gateway preload check box to disable Patch Manager Gateway Preload services for a Satellite. This is the default setting.
  - A synchronization with the upstream host does not download the patch binaries available on the Core Patch Manager Gateway cache to the Satellite data cache.
  - Any data requests from the HPCA agents that connect to the Satellite are passed to the upstream host.
- Set Apache Server cache limit (MB) to set a maximum size (in megabytes) of the resource cache. The default is 40000 MB.
- 3 Click **Save** to implement your changes.

When the Operations tab is refreshed, the status of this service is shown under Summary.

The HTCACHECLEAN Windows Service runs automatically once a day to clean the Satellite Server cache of files that are no longer necessary. This time interval provides good performance for the vast majority of systems.

# Infrastructure Management

The Infrastructure Management section allows you to configure various settings of your HPCA infrastructure. See the following sections for details.

- Proxy Settings on page 288
- SSL on page 289
- Policy on page 291
- Database Settings on page 293
- Satellite Management on page 293
- Directory Services on page 315
- Job Action Templates on page 324
- Multicast on page 328
- Live Network on page 329

# **Proxy Settings**

The Proxy Settings configuration page is used to specify the settings for proxy servers that will be used for internet based communication between the HPCA Core Server and external data sources or recipients.

You can establish separate proxy settings for HTTP and FTP communication. The HTTP proxy server is used for Patch Manager Acquisitions, HP Live Network content updates, and Real Simple Syndication (RSS) feeds used by certain dashboard panes. Without these HTTP proxy settings, for example, Patch Manager acquisitions will fail and you will not be able to download bulletins, patches, and related items, such as Windows Update Agent (WUA) files.

The FTP proxy server is used by the Patch Manager to perform HP Softpaq acquisitions.

#### To configure your proxy settings:

- 1 On the Configuration tab, expand the Infrastructure Management area, and click Proxy Settings.
- 2 Select the tab for the proxy server that you want to configure: HTTP or FTP

- 3 Select the **Enable** box.
- 4 Provide the following information for the proxy server.
  - Host: network addressable name of the proxy server
  - **Port**: port on which the proxy server listens
  - User ID: user ID if the proxy server requires authentication
  - **Password**: password for the proxy user if the proxy server requires authentication
- 5 Click **Save** to implement your changes.

# SSL

Enabling SSL protects access to the Core console. With SSL enabled, transactions made while connected to the console are encrypted.

Use the SSL section to enable SSL, and define server and client certificates.

- SSL Server on page 289
- SSL Client on page 290

# SSL Server

The SSL Server certificate is based on the host name of the HPCA server. It allows your server to accept SSL connections. It should be signed by a well known certificate authority, such as VeriSign.

#### To enable and configure SSL for the HPCA Server

- 1 In the HPCA Console, click **Configuration** tab.
- 2 In the left pane, click Infrastructure Management > SSL.
- 3 In the SSL Server area, select the **Enable SSL** check box.
- 4 Select whether to Use existing certificates or Upload new certificates.

If Upload new certificates is selected, click **Browse** to navigate to and select Private Key File and Server Certificate File.

5 Click Save.

# SSL Client

The Certificate Authority file contains the signing certificates from trusted Certificate Authorities. They allow the HPCA server to act as an SSL client when connecting to other SSL-enabled servers. Your server installation comes with a default set of trusted authorities that should be sufficient for most organizations.

#### To define a CA Certificates File

- 1 In the HPCA Console, click **Configuration** tab.
- 2 In the left pane, click Infrastructure Management > SSL.
- 3 In the SSL Client area, click **Browse** to navigate to and select the CA Certificates File.
- 4 Select whether to append this certificates file to existing certificates, or to replace the existing certificate with this new file.
- 5 Click Save.

# Smart Card Authentication

Enterprise editions of Client Automation support two-way authentication using smart cards. SSL must be enabled for smart card authentication.

As part of the smart card login process, the user must select a certificate that matches a trusted certificate in the Core Server truststore. The process of validating this certificate against the user in the directory consists of the following checks:

#### • subjectdn

The domain name (subjectdn) value of the certificate is obtained. A check is performed to determine if the subjectdn matches the equivalent userdn in one of the mounted directories where authentication is enabled. If so, the user is eligible to login. If not, the altsubjectname check is performed.

#### • altsubjectname

The alternate subject name (altsubjectname) value of the certificate is obtained. A check is performed to determine if the altsubjectname matches the AD userprincipal name in one of the mounted directories where authentication is enabled. If so, the user is eligible to login. If not, the email address check is performed.

#### • email address

It is determined if the certificate has an emailaddress value in the subjectdn. If available, a check is performed to determine if it matches the mail attribute in one of the mounted directories where authentication is enabled. If so, the user is eligible to login. If not, the usercertificate match is performed.

#### • usercertificate match

A check is performed to determine if the usercertificate matches the usercertificate attribute in one of the mounted directories where authentication is enabled. If so, the user is eligible to login. If not, login fails.

For additional instructions on SSL, policy, and directory services, refer to the *HP Client Automation SSL Implementation Guide*.

For additional information about troubleshooting Smart Card access, see Troubleshooting Smart Card Access Issues on page 526.

# Policy

When configuring policy management to use external directory services, you must consider the following:

- Policy Server Service Enablement on the Core Server
- Policy Server Service Enablement on the Satellite Server
- Making the Directory Service Schema Ready for Policy Management

# Policy Server Service Enablement on the Core Server

The Policy Server service is always enabled on the Core Server so that the Core Server can connect to a directory service that contains entitlement information. To configure additional external directories for policy resolution, refer to Directory Services on page 315. As explained in the Directory Services section, any directory service created with the **Used for Policy** option enabled will automatically be used for policy resolution.

# Policy Server Service Enablement on the Satellite Server

On a Satellite Server, you can enable or disable the Policy Server service option. Leave this service disabled if one of the following conditions is true:

- an external policy store is not being used
- the Policy Server service will not be running
- the Satellite Server is configured in the streamlined mode

When this option is disabled and the Agent makes a request for policy resolution from the Satellite, the requested policy is obtained from an upstream server.

Full-Service Satellites should have this service enabled. When this option is enabled, policy resolution takes place on the Satellite server itself.

# Making the Directory Service Schema Ready for Policy Management

Policy Server automatically generates LDIF (LDAP Data Interchange Format) schema configuration files for the Active Directory (AD) directory services configured on the Core Server. They are customized for each AD directory service and can be used to update the directory schema to allow for HPCA policy management.

If you have schema update rights, you can import LDIF data from the configuration file into an AD directory service by executing the ldifde command which is available at the command prompt on the machine where AD is installed. The LDIF schema configuration files, which are input to this command, are stored in the *<InstallDir*>\PolicyServer\etc\ldif directory on the Core Server and on full-service Satellites Servers. You must copy the ldif file for the AD directory service whose schema you want to update to the machine where that AD directory service is installed. If you copy the file to the C:\Temp directory on the AD machine, and the file name is companyABC.ldif, the command line would be the following:

ldifde -i -f C:\Temp\companyABC.ldif

This command updates the AD schema with the schema changes present in the ldif file making the directory service ready for HPCA policy management.

If your external directory service is not AD, you must manually configure the necessary attributes and objects classes in the directory service schema to enable HPCA Policy Management. Refer to the *HP Client Automation Policy Server Reference Guide* for detailed information.

# **Database Settings**

Use Database Settings to configure the ODBC connections to your SQL and Oracle databases for the Core server objects.

#### Prerequisites

The Core database must be created and an ODBC connection defined for it. Refer to the installation instructions in the product manual for details.

#### To configure Messaging

- 1 On the Configuration tab, click Infrastructure Management then Database Settings.
- 2 Set the following options.
  - **DSN**: Select the DSN for the Core database.
  - User ID: Specify the user ID for the DSN.
  - **Password**: Specify the password that is associated with the ODBC user ID.
  - **Server Host**: Specify the name of the server hosting the database.
  - Server Port: Specify the server port (default is 1433)
- 3 Click Save.

# Satellite Management

The Infrastructure Management, Satellite Management area on the Configuration tab enables you to deploy and manage Satellite servers from the HPCA Console. Satellite servers are used to optimize bandwidth and increase network performance by providing remote services, including data caching, for managed devices.

For HPCA Enterprise Edition, you can choose one of three deployment modes:

- **Streamlined** (Standard) mode offers only data caching services to the Client Automation agents that the Satellite serves.
- **Full** service mode offers configuration services as well as data caching and OS configuration services to the Client Automation agents that the Satellite serves.
- **Custom** mode allows you to select specific services to enable on the Satellite.

For more information about deployment modes, refer to "Satellite Deployment Models" in the *HP Client Automation Enterprise Edition Getting Started and Concepts Guide*.

To define and configure Satellite servers, complete the following tasks:

- 1 Import the device into the HPCA device repository. See Importing Devices on page 156 for more information.
- 2 Add devices to the Servers group.

See Add a Satellite Server on page 297.

3 Deploy the Satellite Server component to these devices. This enables remote services, including data caching, on these devices.

See Install the Satellite Server Component on page 298.

4 Optionally, create Server Pools and assign Servers to these pools.

See Server Pools on page 305

5 Create Locations and assign Servers or Server Pools to these Locations.

See Locations on page 308.

6 Create Subnets and assign them to Locations.

See Subnets on page 312.

Managed devices connect to Satellite servers based on the subnet that is assigned to Server or Server Pool Locations. For example, if a device is on subnet 208.77.1.0 and you have assigned that subnet to a specific Location, your device contacts the assigned Servers or Server Pools for this Location in priority order as defined within the Location. If the Proxy Server dynamic caching is enabled on the Satellite server, the data requested by agents is automatically cached on the Satellite server. The Satellite servers can also be pre-populated with all data on the HPCA Core server using the synchronize feature. See Synchronize Satellite Servers Service Cache on page 303 for details.

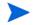

You can define and configure Satellite servers from the HPCA Core server only. You cannot do this from another Satellite server.

The Satellite Management area contains the following tabs:

- Servers on page 295
- Server Pools on page 305
- Locations on page 308
- Subnets on page 312

#### Servers

The Satellite Management **Servers** tab displays all Core and Satellite servers that currently belong to the Servers group. You can select one of three possible views on this tab, namely:

- Core Server: Displays the Core server only
- Satellite Servers: Displays Satellite servers only
- All Servers: Displays both the Core and Satellite servers, as well as devices manually added to the Servers group and Legacy Proxy Servers from a previous version of the product.

You can open the Server property page for each server to view or edit server properties, to view assigned Locations, and to view or edit Server Pools assignments.

You can use the toolbar buttons on the Servers tab to define additional Satellite servers by adding devices to the Servers group and then installing the Satellite server component to those devices. Satellite servers are devices added to the Servers group, with the Satellite server component installed.

| Button     | Description                                                                                                    |
|------------|----------------------------------------------------------------------------------------------------|
| 2          | Refresh Data – Refresh the list of servers.                                                                                                    |
| P          | <b>Show/Hide Filter Input</b> – Show or Hide the Filter input area to restrict the display of Servers to only those matching user specified criteria. |
| <b>-</b>   | Add device(s) to Servers group – Add devices to the HPCA Satellite Servers group.                                                                     |
|            | <b>Remove device(s) from Servers group</b> – Remove devices from the HPCA Satellite Servers group.                                                    |
| 42         | Install the Satellite Server – Launch the Satellite Server<br>Deployment Wizard to install the Satellite server on the selected<br>devices.           |
| <b>~</b> B | <b>Uninstall the Satellite Server</b> – Launch the Satellite Server Removal Wizard to uninstall the Satellite server from the selected devices.       |
| 22         | Synchronize the selected Satellite Servers service cache –<br>Synchronize the selected Satellite server's service cache with the<br>HPCA Core server. |
| ×          | <b>Delete the Selected Device(s)</b> – Remove the device from the HPCA device repository.                                                             |

Table 32Servers Toolbar Buttons

After you add servers, you can optionally assign them to Server Pools. You must assign Servers or Server Pools to Locations to enable client devices to contact these Servers.

The following sections detail what you can do using the Server property sheet and the toolbar buttons on the Servers tab:

- Add a Satellite Server on page 297
- Remove a Satellite Server on page 298

- Install the Satellite Server Component on page 298
- Uninstall the Satellite Server Component on page 300
- Server Details Window on page 301
- Synchronize Satellite Servers Service Cache on page 303
- Delete a Server on page 305

# Add a Satellite Server

Before you install the Satellite server component, add the device to the Servers group. When selecting devices to add as Satellite servers, consider the following:

- The devices should have adequate space to store published services.
- The devices should have a capable, high-speed network card (100 MB or 1 GB data transfer rates).
- The devices should be located on a subnet where you want to localize download traffic to that network.

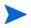

The following ports must be excluded if a firewall is enabled on any of the Satellite Servers that you will be using:

• TCP 139, 445, 3463, 3464, 3465, and 3466

Note that 3466 is the default HPCA port. If you customized this port when you installed HPCA, be sure that the port you are using is also open.

• UDP 137 and 138

Windows Firewall users can select File and Printer sharing to exclude TCP ports 139 and 445 and UDP ports 137 and 138.

#### To add an infrastructure server to the Servers group

 On the Servers toolbar in the All Servers View, click the Add device(s) to Servers group <sup>4</sup> toolbar button.

The Device Selection window opens and shows a list of all devices imported into HPCA that do not belong to the Servers group.

- 2 Select one or more devices from the list, and click Add Devices.
- 3 Click **Close** to close the device selection window.

The added devices now appear in the **Servers** list in the **All Servers** view on the **Servers** tab.

### Remove a Satellite Server

If you do not want a device to be managed as a Satellite server, you can remove that server from the Servers group.

You must explicitly uninstall the Satellite server component from the device *before* removing the device from the Servers group. If you remove the device without uninstalling the HPCA Satellite server component, the device will automatically re-appear after a period of time since it is still an active Satellite server, and will also remain a member of the Servers group. See Uninstall the Satellite Server Component on page 300.

#### To remove a server from the Servers group

- 1 On the Servers tab, select the devices that you want to remove from the Servers group.
- 2 Click the **Remove device(s) from Servers group** toolbar button. A confirmation pop-up window opens.
- 3 Click **Yes** to confirm.

The devices that you selected are removed from the group.

# Install the Satellite Server Component

After you add a device to the HPCA Satellite Servers group, you can deploy the Satellite server component to that device. This is required to enable remote services, including data caching, on that server.

When you deploy the Satellite server component to a device from the HPCA Console, the Core completes the following background processing:

• Using the credentials that you provide, the HPCA Core server establishes a connection with the device. These credentials must provide Administrator access to the IPC\$ share on the remote system. If this access level is not available in your environment, perform a manual installation of the Satellite Server component instead of deploying through the HPCA Console.

- If the HPCA Management Agent is not installed on the device, the Core installs the Management Agent on the device.
- The Management Agent downloads the Satellite server component from the Core server and installs it on the device. The Satellite server deployment process also handles the upgrade and migration scenarios. If a previous version of the Satellite server component is already installed on the device, it is automatically detected and the component is upgraded to the current release and the cache is migrated. Additionally, if the device has an Integration Server-based Proxy Server components installed, the proxy service is stopped, the Integration Server-based Proxy Server is removed, the Satellite server component is installed, and then the cache is migrated.
- The Management Agent automatically runs the First Time Setup Wizard on the device and populates the Host Device field with the name of the Core server.
- The Satellite Server registers with the Core Server.

You can also install the Satellite Server component manually using your HPCA installation media. Both manually installed Satellite servers and those deployed from the HPCA Console register with the HPCA Core server.

The pertinent CLIENT.SAP and POLICY.USER instances are automatically managed by this Satellite registration process. If Satellite data changes such that a SAP/USER change is required, HPCA automatically makes this change.

The HPCA administrator can disable this auto-management process by setting the rmp.cfg option ENABLE\_SAP\_MANAGEMENT to 0. By default, this option is ON and is not present in rmp.cfg. If you disable this option, the Satellite Management user interface (UI) is rendered inoperable and should no longer be used.

The manual configurations in the rmp.cfg are for Advanced Implementations ONLY. Do not change settings in rmp.cfg unless you are a highly experienced HPCA administrator.

#### To install the Satellite server component

1 Select one or more devices from the Satellite Servers list using the check boxes in the left column.

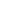

- 2 Click Install the Satellite Server 🖆 toolbar button to launch the Satellite Server Deployment Wizard.
- 3 Follow the steps in the wizard to deploy the Satellite Server component to the selected devices. The Satellite Server is installed to :

SystemDrive:\Program Files\Hewlett-Packard\HPCA

You can also install the Satellite server manually on each device. You might choose to do this, for example, to reduce network traffic.

See the *HP Client Automation Enterprise Edition Getting Started and Concepts Guide* for installation instructions.

If you install the Satellite Server manually, it will appear in the Satellite Servers list. The Satellite server will not serve client devices, until you assign a Location to it to enable client devices to contact the Server.

Services can be preloaded to Satellite Servers using the Synchronize feature. You can also schedule a DTM job using one of the Satellite Servers job action templates. See Synchronize Satellite Servers Service Cache on page 303 for details.

After you have created Satellite Servers, you must define Locations and then assign the Satellite Servers to these Locations. See Locations on page 308 for details.

# Uninstall the Satellite Server Component

If you do not want a device to function as an HPCA Satellite Server, you must remove the Satellite server component from that device.

To uninstall the Satellite server component

- 1 Select devices from the Satellite Servers list using the check boxes in the left column.
- 2 Click Uninstall the Satellite Server removal Wizard.
- 3 Follow the steps in the wizard to remove the Satellite server component from the selected devices.

You can follow the progress of your Satellite Server Removal job under the Jobs area on the Management tab. After this job completes, the Satellite Servers list will show that the Satellite server component is not installed on this device.

# Server Details Window

To access the Server Details window, click any server name link in the Servers list on the Servers tab.

From the Server Details window, you can view detailed information about a Satellite server and perform various server management tasks. The following tabs are available on the Server Details window:

- **Summary**: The Summary tab displays the server details, such as Vendor, IP Address, Operating System, HPCA Build ID, and Service Pack.
- **Properties**: The Properties tab displays the server properties, including the server status. By default, the server is enabled, and the client devices can contact this server for resolution. You can disable the Satellite server during the maintenance phase to avoid device connects to this server.
- **Cache**: The Settings area in the Cache tab display the cache preloading options for a Satellite server. You can preload a Satellite server for Software, Patch, and Operating System service cache. The **Preload Enabled** option ensures that the files available on the upstream server cache are preloaded to the Satellite server. If Proxy Server dynamic caching is enabled, the files are cached on the Satellite server as they are requested by the agents.

The Synchronization area displays the last time the server's service cache was synchronized with the upstream server. Click **Synchronize** to synchronize the Satellite server content with the upstream host. For more information, see the Synchronize Satellite Servers Service Cache on page 303.

- Server Pools: The Server Pools tab displays the Server Pool assignments for this Server. You can use the toolbar buttons on this tab to add a server to or remove it from the available Server Pools. For more information, see Server Pools on page 305.
- **Locations**: The Locations tab displays the Location assignments for this Server. For details on adding and assigning Locations, see Locations on page 308.

- **Reporting**: The Reporting tab displays the preload summary for the services that are preloaded or removed from a Satellite server. Only preloaded services are displayed.
- **Operations**: The Operations tab shows the status and state of the configurable Satellite services (Satellite Configuration Options on page 265). It also lists the basic properties of the server, including the upstream host. From this tab, you can synchronize a Satellite or flush a cache. You must provide valid HPCA Console login credentials to the Satellite server in order to access this tab.
- **Configuration**: The Configuration tab enables you to configure the Satellite Configuration Options listed on page 265. You must provide valid HPCA Console login credentials to the Satellite server to access this tab.

#### Add a Server to Server Pools

You can assign the selected server to an existing Server Pool. To add a server to Server Pools, complete the following steps:

- 1 Click the Add Server to existing Server Pool Debutton on the toolbar. The Server Pool Selection window opens displaying the available Server Pools.
- 2 Select one or more Server Pools to which you want to add a Server.
- 3 Click Add Server to Server Pools.
- 4 Click Close.

#### Delete a Server from Server Pools

You can remove the selected server from Server Pool(s). To remove a Server from Server Pools, complete the following steps:

- 1 Select the Server Pool(s) from which you want to remove the Server.
- 2 Click the **Remove Server from the selected Server Pool(s)** button on the toolbar. A confirmation pop-up window opens.
- 3 Click **Yes** to remove the Server.

# Synchronize Satellite Servers Service Cache

Each time devices request resources that are not available on the Satellite Server's local cache, the data is retrieved from the HPCA Core server. If the Proxy Server dynamic caching is enabled on the Satellite server, the requested data is stored in the cache of the Satellite server, and provided to the client devices.

A Satellite server's service cache can be preloaded with the data required by managed devices. A Satellite server automatically caches data when it is requested by a client device. Using the Synchronize feature, you can preload a Satellite server's cache with all available data on the upstream server.

You can select which data to preload using the Cache tab in the Server Details window (after the Satellite server has been deployed).

Preloading consists of downloading large binary files and therefore may impact overall network performance. When possible, perform synchronizations during off-hours when optimal network performance is not a priority.

To view the current synchronization status of each server, see the **Last Synchronized** column on the Satellite Servers list, or refer to the Synchronization section on the Cache tab in the Server Details window. **Last Synchronized** area records the last time the synchronize feature was *initiated* on a server.

After a Satellite Server is first synchronized, a new entry is added to the Managed Devices report with an HPCA Agent ID of RPS\_<DEVICENAME>. This entry exists specifically to display the preload status of the Satellite Server services and does not contain detailed hardware information for the associated device.

#### To select which data to preload

- 1 After the Satellite Server is deployed, click the Server link in the Satellite Servers list to open the **Server Details** window.
- 2 Click the **Cache** tab.
- 3 Use the drop-down lists to enable or disable the services that you want to make available for preloading from the upstream server. By default, preloading is disabled for all services.
- 4 Click **Save** to commit your changes.

5 Click **Synchronize** to preload the Satellite Server with available data.

To synchronize Satellite Servers

- 1 On the Configuration tab, go to the Satellite Management area under Infrastructure Management.
- 2 On the Servers tab, select the servers that you want to synchronize.
- 3 Click the **Synchronize the selected Satellite Servers service cache 1** toolbar button to update all selected server's with the latest data from the HPCA Server. The specific services preloaded to each server depend on the settings configured on the **Cache** tab in each server's Server Details window.

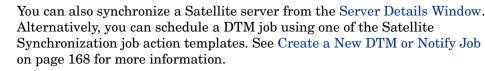

#### To view a summary of preloaded services in a Satellite server's cache

Open the Server Details window, and click the Reporting tab.

The Reporting tab displays the pre-loaded services available in the cache and the status of each.

The **Event** column describes the current status:

- Update (Preload) the service was updated during the last cache synchronization.
- Install (Preload) the service was preloaded successfully (initial preload).
- Uninstall (Preload) the service was removed from the preload cache.
- Repair (Preload) the cache for the service was either missing files or contained invalid files and was repaired during the last synchronization.

Only preloaded services are displayed in the report. Services stored on a Satellite Server through the default method (cached automatically when requested by a managed device) are not displayed.

### Delete a Server

If you no longer want a device to be in the HPCA device repository, you can delete the device. You may want to perform this operation when a device is no longer part of your environment. When a Server is deleted, it is automatically removed from any Locations or Server Pools to which it may be assigned.

Deleting a device is the reverse of importing devices. See Importing Devices on page 156 for more information.

You must explicitly uninstall the Satellite server component from the device *before* removing the device from the HPCA device repository. If you delete the device without uninstalling the HPCA Satellite Server component, the device will automatically re-appear after a period of time since it is still an active Satellite Server, and will remain a member of the Servers group. See Uninstall the Satellite Server Component on page 300.

#### To delete a Server

- 1 On the Servers tab, select the devices that you want to remove from the HPCA repository.
- 2 Click the **Delete the Selected Device(s)** toolbar button A confirmation pop-up window opens.
- 3 Click **Yes** to confirm.

The devices that you selected are removed from the HPCA repository.

#### Server Pools

The Satellite Management Server Pools tab displays all HPCA Server Pools that have been created in your environment. Server Pools are groupings of Servers (Core or Satellites) that will be contacted by devices to resolve policy and retrieve data. Servers can be assigned to Server Pools (a maximum of 30 Servers), and Servers and Server Pools are assigned to Locations to enable client devices to contact them.

A Server Pool is used to perform software load balancing of client connections. If a grouping of Servers have equal priority to handle client connections, these Servers can be grouped into a Server Pool, which can then be assigned to a Location. Clients randomly contact Servers in the Server Pool, thus distributing the load across the Servers in the pool. For example, if your environment contains three Satellite servers in the US that should be contacted with equal priority by client devices in a particular Location, these Servers can be grouped into a US Server Pool and then assigned to the Location.

By default, the HPCA Core Server Server Pool containing the HPCA Core server is installed on your system. You cannot delete this Server Pool.

You can use the Server Pools property sheet to view or edit Server Pool properties.

You can use the toolbar buttons on the Server Pools tab to add and remove Server Pools.

| Button   | Description                                                                                                    |  |
|----------|----------------------------------------------------------------------------------------------------|--|
| 5        | Refresh Data – To refresh the list of Server Pools.                                                                                                    |  |
| P        | <b>Show/Hide Filter Input</b> – To show or hide the Filter input area to restrict the display of Server Pools to only those matching user specified criteria. |  |
| <b>₽</b> | <b>Create a New Server Pool</b> – To launch the Server Pool Creation Wizard.                                                                                  |  |
| ×        | <b>Delete the selected Server Pool(s)</b> – To delete selected Server Pools.                                                                                  |  |

Table 33Server Pools Toolbar Buttons

The following sections detail what you can do using the Server Pool property sheet and the toolbar buttons on the Server Pools tab:

- Create a New Server Pool on page 306
- Delete a Server Pool on page 307
- Server Pool Details Window on page 307

# Create a New Server Pool

You can create Server Pools and add Core and Satellite Servers to them to create a grouping of Servers that an agent can contact for data and policy resolution.

To create a new Server Pool

- 1 Click **Create a New Server Pool** toolbar button to launch the Server Pool Creation Wizard.
- 2 Follow the steps in the wizard to create the new Server Pool.

The Server Pool is added to the Server Pool list on the Server Pools tab.

### Delete a Server Pool

You can delete Server Pools when they are no longer needed.

#### To delete a Server Pool

- 1 Select the Server Pools that you want to delete from the Server Pool list using the checkbox in the left column.
- 2 Click **Delete the selected Server Pool(s)** K toolbar button. A confirmation pop-up window opens.
- 3 Click **Yes** to confirm.

The selected Server Pools are removed from the Server Pool list on the Server Pools tab.

# Server Pool Details Window

To access the Server Pool Details window, click any Server Pool name link in the Server Pools list on the Server Pools tab.

From the tabs on the Server Pool Details window, you can view detailed information about a Server Pool and perform various server management tasks. The following tabs are available on the Server Pool Details window:

- **Properties**: The Properties tab displays the properties information that you specified in the Server Pool Creation Wizard when you created this Server Pool. You can edit the properties on this tab.
- **Servers**: The Servers tab displays the Servers that are currently assigned to this Server Pool. You can use the toolbar buttons on this tab to add or remove Servers in this Server Pool.

#### Add Servers to a Server Pool

To add servers to a Server Pool, complete the following steps:

- 1 Click the Add Servers to Server Pool Debutton on the toolbar. The Server Selection window opens displaying the available Servers.
- 2 Select one or more Servers to add to this Server Pool. You can add a maximum of 30 servers to a Server Pool.
- 3 Click Add Servers.
- 4 Click Close.

The selected Servers are assigned to the Server Pool as displayed on the Servers tab.

#### Remove Servers from a Server Pool

To remove servers from a Server Pool, complete the following steps:

- 1 Select the Server(s) that you want to remove from this Server Pool.
- 2 Click the **Remove the Selected Server(s) from this Server Pool** button on the toolbar. A confirmation pop-up window opens.
- 3 Click **Yes** to remove the Servers.

The selected  $\ensuremath{\mathsf{Server}}(s)$  are removed from the  $\ensuremath{\mathsf{Server}}$  Pool as displayed on the  $\ensuremath{\mathsf{Servers}}$  tab.

#### Locations

Use the Locations tab to view existing Locations or to add new Locations in your HPCA infrastructure. When you add a new Location, you define the Subnets that form this Location and then assign this Location to an ordered set of Servers or Server Pools. To resolve policies and to retrieve data resources, managed devices connect to Satellite servers based on Subnet assignment to Locations and the priority order of the Servers or Server Pools. You can use the toolbar buttons on the Locations tab to add or remove Locations.

| Button | Description                                                                                                    |  |
|--------|----------------------------------------------------------------------------------------------------|--|
| 2      | Refresh Data – Refresh the list of Locations.                                                                                                    |  |
| P      | <b>Show/Hide Filter Input</b> – Show or Hide the Filter input area to restrict the display of Locations to only those matching user specified criteria. |  |
|        | <b>Create a New Location</b> – Launch the Location Creation Wizard.                                                                                     |  |
| ×      | Delete the selected Location(s) – Delete selected Locations.                                                                                            |  |

 Table 34
 Locations Toolbar Buttons

The Locations list includes information about each Location in your HPCA infrastructure, including the description and the geographic information.

The following sections detail the tasks you can complete using the Locations property sheet and the toolbar buttons on the Locations tab:

- Create a New Location on page 309
- Delete a Location on page 310
- Location Details Window on page 310

# Create a New Location

To create Locations, define Subnets and an ordered set of Servers and Server Pools for each Location.

To create a new location

- 1 Click **Create a New Location** it toolbar button to launch the Location Creation Wizard.
- 2 Follow the steps in the wizard to create the new Location.

The Location is added to the Location list on the Location tab.

# Delete a Location

You can delete Locations from your HPCA infrastructure if they are not required.

#### To delete a location

- Select the Locations that you want to delete from the Location list using the checkbox in the left column. You cannot delete the Default Location. Additionally, when you delete a Location, any Subnets assigned to that Location will be reassigned to the Default Location.
- 2 Click the **Delete the selected Location(s)** K toolbar button. A confirmation pop-up window opens.
- 3 Click **Yes** to confirm.

The selected Locations are removed from the Location list on the Locations tab.

### Location Details Window

To access the Location Details window, click any Location name link in the Locations list on the Locations tab.

From the tabs on the Location Details window, you can view detailed information about a Location and perform various server management tasks.

- **Properties**: The Properties tab displays the properties information that you specified in the Location Creation Wizard when you created this Location. You can edit the properties on this tab.
- **Connections**: The Connections tab displays the current Server or Server Pool connections for this Location. It enables you to add, import, and remove connections. The devices that are part of Subnets assigned to this Location contact the Servers or Server Pools listed in the priority specified to resolve policy and retrieve resources. The Order column indicates the priority in which the Server or Server Pool will be contacted. The Reorder column arrows enable you to reorder the connections.
- **Subnets**: The Subnets tab displays the Subnets that are currently assigned to this Location. You can use the toolbar buttons on this tab to assign additional Subnets to this Location or remove Subnets from it by reassigning them to a different Location.

• **Devices**: The Devices tab displays the devices that are in this Location. This tab is view only.

#### Add connections to a Location

You can add new connections to a Location. The agent connections use the resources from the Server or Server Pool you define a connection to. To add connections to a Location, complete the following steps:

- 1 Click Add Connection link. The Location Connection Selection window opens.
- 2 Select a resource from the available types to assign to this location.
- 3 Click Add Connection.
- 4 Click Save.

The new connections are added to the Location as displayed on the Connections tab.

#### Import connections to a Location

You can import connections from an existing Location. The existing connections that are defined for this Location are removed when you import connections. To import connections to a Location, complete the following steps:

- 1 Click Connections tab.
- 2 Click Import Connections. The Location Selection window opens.
- 3 Select the Location with the connections you want to import.
- 4 Click Import Connections.
- 5 Click Save.

The imported connections are added to the Location as displayed on the Connections tab.

#### Assign additional Subnets to a Location

To assign additional Subnets to a Location, complete the following steps:

1 Click the Subnets tab.

- 2 Click the **Assign additional Subnets to this Location** button on the toolbar. The Subnet Selection window opens displaying the Subnets that are not already assigned to this Location.
- 3 Select one or more Subnets to assign to this Location.
- 4 Click Assign Subnets to Location.
- 5 Click Close.

The selected Subnets are assigned to the current Location as displayed on the Subnets tab.

#### Reassign Subnets to a different Location

You can reassign the Subnets for the selected Location to a different Location. To reassign Subnets to a different Location, complete the following steps:

- 1 Click the Subnets tab.
- 2 Select the Subnet(s) that you want to assign to a different Location.
- 3 Click the Assign the selected Subnet(s) to a different Location button on the toolbar. The Location Selection window opens displaying the other Locations that exist in your environment.
- 4 Select a Location to which you want to reassign the selected Subnets.
- 5 Click Assign Subnets to Location.

The selected Subnets are now reassigned to the Location you selected.

#### **Subnets**

The Subnets that are known to HPCA are displayed on the Subnets tab. HPCA Agents communicate their subnet configuration during client connections, enabling the Subnets in your environment to be automatically detected and displayed on the Subnets tab. Subnets can also be manually created, as described in Create a New Subnet on page 313.

Subnets are subdivisions of the IP network space and contain a network address (for example, 192.168.1.0) and subnet mask (for example, 255.255.255.0). In HPCA, Subnets are often represented in Classless Inter-Domain Routing (CIDR) notation. In CIDR notation, the previous example would be displayed as 192.168.1.0/24. Every HPCA Subnet is assigned to a single Location; typically a Location will serve multiple Subnets. For example, you might group together many Colorado Subnets into a Colorado Location. Devices that belong to a particular Subnet will contact the Servers and Server Pools associated with the Subnet's assigned Location to resolve policy and retrieve data.

The Subnets tab allows you to view and edit Subnet properties, create and delete Subnets, and assign Subnets to Locations.

You can use the toolbar buttons on the Subnets tab to add and remove Subnets.

| Button | Description                                                                                                    |  |
|--------|----------------------------------------------------------------------------------------------------|--|
| 2      | Refresh Data – Refresh the list of Subnets.                                                                                                    |  |
| P      | <b>Show/Hide Filter Input</b> – Show or Hide the Filter input area to restrict the display of Subnets to only those matching user specified criteria. |  |
| 50     | <b>Create a New Subnet</b> – Launch the Subnet Creation Wizard.                                                                                       |  |
| ×      | Delete the selected Subnet(s) – Delete selected Subnets.                                                                                              |  |

Table 35Subnets Toolbar Buttons

The following sections detail the tasks that you can complete using the Subnet property sheet and the toolbar buttons on the Subnets tab:

- Create a New Subnet on page 313
- Delete a Subnet on page 314
- Subnet Details Window on page 315

# Create a New Subnet

Subnets are automatically detected based on device connections, but they can also be manually created. You may want to manually create Subnets to prepare that Subnet for management with HPCA. Creating a Subnet manually enables you to assign that Subnet to the appropriate Location prior to Agents being installed on that Subnet. When Agents are later installed on that Subnet, they will already be associated with the appropriate Location. As part of Subnet creation, you assign a Subnet to a regional Location. Devices that belong to a particular Location because of Subnet assignment will contact the Servers and Server Pools associated with that Location to resolve policy and retrieve data.

The following procedure explains how to manually create a Subnet.

#### To create a new Subnet

- 1 Click **Create a New Subnet** toolbar button to launch the Subnet Creation Wizard.
- 2 Follow the steps in the wizard to create the new Subnet.

The Subnet is added to the Subnet list on the Subnets tab.

# Delete a Subnet

You can remove Subnets when they are no longer needed based on changing network configurations within your environment.

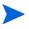

You cannot delete a Subnet that contains active devices, as the Subnet will be immediately detected again based on device connections. If you attempt to delete such a Subnet, the Subnet will still appear in the list but will be reassigned to the Default Location. Additionally, the CSDB instance for the Subnet (under PRIMARY.CLIENT.SUBNET) will be deleted.

#### To delete a Subnet

- 1 Select the Subnets that you want to delete from the Subnet list using the checkbox in the left column.
- 2 Click **Delete the selected Subnet(s)** K toolbar button. A confirmation pop-up window opens.
- 3 Click **Yes** to confirm.

The selected Subnets are removed from the Subnet list on the Subnets tab.

# Subnet Details Window

To access the Subnet Details window, click the link for the Subnet in the Subnet column of the Subnet list.

From the tabs on the Subnet Details window, you can view detailed information about a Subnet.

- **Properties**: The Properties tab displays the properties information that you specified in the Subnet Creation Wizard when you created this Subnet or that was automatically determined based on Agent connections. You can edit the properties on this tab.
- **Devices**: The Devices tab displays all devices that are located on the selected Subnet. This tab is view only.

# **Directory Services**

Directory Services are used for many things, including the following:

- Running reports based on Active Directory (AD) / Lightweight Directory Access Protocol (LDAP) containers & groups
- Enabling external AD/LDAP sources for authentication to the HPCA Console
- Policy assignment a policy is a designation of the services to which a user, an agent computer, or a managed device is entitled
- OS Management operations
- Agent Notification based on AD/LDAP sources

HP Client Automation supports two basic policy usage patterns:

• The **normal** pattern enables you to administer policy (for software and patches, for example) stored in an external LDAP directory—such as Active Directory—that you supply. This policy source is used by the Policy Server to drive resolution in the Configuration Server. Policies in the directory are administered by the HPCA Console.

In order to perform policy management on an external directory service, you must first update the Schema. See the *HP Client Automation Policy Server Reference Guide* for additional information about configuring your environment to use external directories for policy.

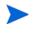

This type of policy is not supported in the internal directory of the Portal. See the *HP Client Automation Portal Reference Guide* for more information.

• The other policy usage pattern supported pertains to **operating system** (**OS**) **management**. OS management policies are stored internally in the HPCA Portal. In this case, the Portal provides the operational interface to the Configuration Server to support OS resolutions. Policy administration is done using the OS Management features in the HPCA Console. See the *HP Client Automation OS Management Reference Guide* for additional details.

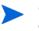

OS Management policy is now supported for external LDAP directories.

# Navigate the Directory Services Page

Before you can use LDAP policy management, you must first define the LDAP environment to which you are connecting. To do this, you must create and configure a Directory Services object.

To access the Directory Service page, click the **Directory Services** link in the left navigation menu on the Configuration tab.

The following table describes the toolbar buttons available on the Directory Services page. Use these toolbar buttons to manage any existing Directory Services or create new Directory Services.

| Icon | Toolbar Button Name                        | Description                                                                                                    |
|------|--------------------------------------------|----------------------------------------------------------------------------------------------------|
| 5    | Refresh Data                               | Refreshes the Directory Services list.                                                                                                    |
| P    | Show/Hide Filter Input                     | Use to show or hide the filter toolbar.<br>You can filter Directory Services data by<br>using a text string and narrow the<br>search by selecting individual Directory<br>Services columns to include in the<br>search. |
| C.   | New Directory Services                     | Launches the Directory Services<br>Creation Wizard.                                                                                                    |
|      | Start the Selected<br>Directory Services   | Use to start an existing Directory<br>Service that is stopped.                                                                                                    |
|      | Stop the Selected<br>Directory Services    | Use to stop an existing Directory Service that was previously started.                                                                                                    |
| Þ    | Restart the Selected<br>Directory Services | Use to restart an existing Directory<br>Service.                                                                                                    |
| ×    | Delete the Selected<br>Directory Services  | Deletes a Directory Service from the list.                                                                                                    |

 Table 36
 Directory Services Toolbar Buttons

# View Directory Service Details

You can view information about any Directory Services objects that have been defined.

To view Directory Service details:

- 1 From the Configuration tab, click **Directory Services** in the left pane.
- 2 Click the name of the directory service for which you want to view details or change options. The following shows a sample Directory Services summary window:

| Con Directory Service Properties |                                  |  |  |  |  |
|----------------------------------|----------------------------------|--|--|--|--|
| RCS                              |                                  |  |  |  |  |
| Summary Properties               |                                  |  |  |  |  |
| Display Name:                    | RCS                              |  |  |  |  |
| Description:                     |                                  |  |  |  |  |
| Туре:                            | CA-CS                            |  |  |  |  |
|                                  |                                  |  |  |  |  |
| Startup:                         | Automatic                        |  |  |  |  |
| Status:                          | Started                          |  |  |  |  |
| Last Connection Status:          | Successful                       |  |  |  |  |
|                                  |                                  |  |  |  |  |
| Created By:                      | uid=admin,cn=user,cn=hp,cn=radia |  |  |  |  |
| Create Time Stamp:               | Mar 19, 2008 12:04:41 PM         |  |  |  |  |
| Modified By:                     | uid=admin,cn=user,cn=hp,cn=radia |  |  |  |  |
| Modify Time Stamp:               | May 30, 2008 7:47:42 AM          |  |  |  |  |
|                                  |                                  |  |  |  |  |
|                                  |                                  |  |  |  |  |

- 3 Click the **Summary** tab to see basic information about the directory service. You cannot modify these properties.
- 4 Click the **Properties** tab to see the **General Settings** and **Connection Settings**. You can modify any of these settings. All parameters marked with an asterisk (\*) are required. Click **Save** after making modifications.

# Modify Directory Service Property Settings

You can modify the property settings for any Directory Services objects that have been defined.

#### To modify Directory Service options:

- 1 From the Configuration tab, click **Directory Services** in the left pane.
- 2 Click the name of the directory service that you want to change.
- 3 Click the **Properties** tab to display the directory service options.
- 4 Click **General Settings** or **Connection Settings** to display the settings that you want to change. All parameters marked with an asterisk (\*) are required.
- 5 Make changes to the settings. To see a list of these settings, see the following topics:
  - Configure a Connection to the Configuration Server Directory Service on page 319
  - Configure Connections to External Directory Services on page 321
- 6 Click Save.
- 7 Click **Close** to acknowledge the Execution Status dialog. Click the **X** in the upper right corner to close the Property Settings window.

The options for the directory service have changed. Depending on which settings you modify, you may be required to log out of the HPCA Console and log back in.

# Configure a Connection to the Configuration Server Directory Service

Before you configure a connection to your external directory services, you must first create a connection to the internal Configuration Server Directory Service. This is called the HPCA-CS connection.

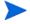

The HPCA-CS connection cannot be used for policy resolution.

The Configuration Server Directory Service connection (HPCA-CS) is a prerequisite for using the HPCA Console to administer policy. Be sure to configure this connection first before configuring an LDAP or LDAPS (Secure) connection.

#### To configure the Configuration Server directory service:

1 From the Configuration tab, click **Directory Services** in the left pane.

- 2 From the Directory Services detail section, click the 🛃 (Create New Directory Service) button. The Directory Service Connection Wizard starts.
- 3 Specify a Display Name and Description. From the **Type** list, select **HPCA-CS**. Only one HPCA-CS directory service can be created.
- 4 Click Next.
- 5 Under Connection Settings, you have the following options. All parameters marked with an asterisk (\*) are required.
  - For **Startup**, select **Automatic** to automatically start this directory service when the Portal starts.
  - For Host, enter the host name or IP address of the Configuration Server.
  - For Port, enter the port number for the Configuration Server. The default is 3464.
  - Use Service Account ID to set which account you will use to sign in to the Configuration Server. The Service Account is used for both read and write operations. It must have full read access to this directory source and it must have write access to the top of the tree to which it will be editing.
  - Use Password to specify the password for the Service Account ID. Retype the password in the Confirm Password text box.
  - Use Timeout to specify in seconds the timeout for your connection to your Configuration Server. Keep the default of 120 unless directed to by HP Support.
  - Use Connection Attempts to specify how many times the HPCA Console should attempt to connect to your Configuration Server before failing.
  - Use **Connection Delay** to specify the amount of time in seconds to delay between connection attempts.
- 6 Click Next.
- 7 Review the Summary screen. If all properties are correct, click Commit.
- 8 Click **Close** to acknowledge the dialog.

The directory source is added to the Directory Services list.

# Configure Connections to External Directory Services

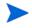

Before you configure a connection to your external directory services, follow the instructions to Configure a Connection to the Configuration Server Directory Service on page 319.

You can administer LDAP policies through the HPCA Console by assigning Services to Directory Service objects.

Before you can do this, however, you must configure connections to your external directory services. The following types of external directory services are supported:

- Lightweight Directory Authentication Protocol (LDAP)
- LDAP with Secure Sockets Layer (SSL) support (LDAPS (Secure))

If you are using SSL on your LDAP server, then you should use the LDAPS (Secure) type of connection.

Each external LDAP directory service may be used for any combination of:

- Authentication
- Reporting
- Policy Entitlement

For example, suppose that you have two directories. One contains all user accounts, and the other is specifically for policy. You want to authenticate against the user account directory. In this case, you should create two directory services with their connections defined differently:

- Create one directory service for authentication with a connections where:
  - Used for Authentication is selected
  - Used for Policy is not selected
  - Use Service Account is not selected

Selecting **Used for Authentication** enables users to log in to the HPCA Console using their external LDAP directory account for this directory service.

- Create another for policy where:
  - Used for Authentication is not selected
  - Used for Policy is selected

- Use Service Account is selected

This configuration will enable you to sign in using the first directory service, and configure policy using the second directory service.

Note that if a directory source is configured with **Used for Authentication**, but **Use Service Account** is not selected, users must sign in using their external LDAP directory credentials. If **Use Service Account** is selected, users can sign in using their local HPCA Console user name and password.

To configure LDAP or LDAPS (Secure) Directory Services:

- 1 From the Configuration tab, click **Directory Services**.
- 2 From the Directory Services detail section, click the 🛃 (New Directory Service) button. The Directory Service Creation Wizard starts.
- 3 Specify a Display Name and Description.
- 4 From the **Type** list, select one of the following options:
  - Select LDAP if your LDAP server does not use SSL.
  - Select LDAP (Secure) if your LDAP server uses SSL.
- 5 Click Next.
- 6 Enter the required connection parameters. You have the following options. All parameters marked with an asterisk (\*) are required.
  - For **Startup**, select **Automatic** to automatically start this directory service, when the Portal starts.
  - Host is the fully qualified host name or IP address of the LDAP Server.
  - Port is the LDAP Port. For LDAP without SSL, the default value is 389. For LDAP(Secure), the default value is 636.
  - Use Service Account ID, to set which account that the HPCA Console will use to sign in to the directory services server. The Service Account is used for both read and write operations. It must have full read and write access to this directory source.
  - Use Password to specify the password for the Service Account ID. Retype the password in Confirm Password.
  - **Base DN** is used as the root distinguished name (DN) when browsing the directory through the HPCA Console.

- For LDAP(Secure), also specify the following information:
  - Use CA Certificate Directory to specify the directory of the SSL certificate. The path is relative to the server where the Portal is located. For example:

<InstallDir>\HPCA\ManagementPortal\etc\CACertificates

 Use CA Certificate File to specify the location of the SSL certificate. The path is also relative to the server where the Portal is located. For example:

```
<InstallDir>\ManagementPortal\etc\CACertificates\<LDAP
Certificate File Name>
```

- 7 Click Next.
- 8 Enter the required user interface parameters. You have the following options.
  - Used for Reporting: When enabled, this directory service becomes enabled in the Reporting tab of the HPCA Console as a filter source. The Reporting Server must be configured to use the Portal as its directory source for this feature to work.
  - **Used for Policy**: When enabled, this directory service can be used in the HPCA Console for policy management.
  - Used for Authentication: When enabled, this directory service becomes enabled as a sign-in option on the HPCA Console login screen to allow user authentication based on your existing directory users. The following two parameters will become available.
    - Authentication Group DN: This is used as the source for authorized users into the HPCA Console. Any user that is a member of this group will be enabled to sign in to the HPCA Console.
    - Use Service Account: When enabled, all read and write requests for this directory service will use the Service Account ID specified in the Connection Settings. When disabled, all read and write requests for this directory service will use the signed-on user's credentials.
  - Leaf Node Filter: Enter an LDAP-style filter value to filter out nodes with large numbers of data types so that they will not be displayed in the tree navigation view. Objects such as computers and users should

be filtered for better usability. Refer to your directory-specific schema to determine the best way to filter each node. The following example filters out computers and users:

```
(!(|(objectclass=user)(objectclass=computer)))
```

- 9 Click Next.
- 10 Review the Summary information. If all properties are correct, click **Commit**.
- 11 Click **Close** to acknowledge the dialog.

# Job Action Templates

Job Action Templates enable you to pre-define parameters used when creating new jobs.

Job Action Templates are managed in the Infrastructure Management area on the Configuration tab. To view the list of available Job Action Templates, click the **Job Action Templates** link in the left navigation menu.

In the Job Action Templates window, the Enabled column indicates whether or not the template is available when you create a new job using the HPCA Job Creation Wizard. Click any template name to edit its parameters, or click the **New Job Action Template** button to create a new template. See Create a New Template on page 325 for detailed instructions.

The following Job Action Templates are provided when you install the HPCA Core:

- Audit Connect
- HPCA Nightly Summary
- Patch Connect
- Refresh DTM Schedules
- Satellite Synchronization (All)
- Satellite Synchronization (Configuration)
- Satellite Synchronization (Data)
- Security Connect

- Software Connect
- Usage Connect
- VMware ThinApp Sync

Each of these templates instructs the agent on a target device to connect to the pertinent domain in the CSDB. For example, the Security Connect template causes the agent to connect to the SECURITY domain. This, in turn, forces all services in the SECURITY domain to which the device is entitled to be executed.

Before you can successfully run a Satellite Synchronization or Refresh DTM Schedules job on a client device, the HPCA agent on that client must have performed a prior connect operation to the HPCA Core.

### Create a New Template

Use the following procedure to create a new Job Action Template. To modify an existing template, simply click its name in the Job Action Templates list.

#### To create a new Job Action Template

- 1 From the **Configuration** tab, click and expand **InfrastructureManagement**.
- 2 Click Job Action Templates.
- 3 Click the New Job Action Template button S. The Job Action Template Creation Wizard opens.
- 4 Select a starting point for your new template. You can select from:
  - Blank Template enables you to define all of the parameters available.
  - Sample Templates contain pre-defined parameters depending on the connect type or options selected when the template was created. See Sample Templates on page 327.
  - User-Defined Template contains the settings specified in another template.
- 5 Click Next.
- 6 Define the parameters for the template. All parameters marked with an asterisk (\*) are required.

The **UI Setting** drop-down box associated with some parameters determines whether the parameter is displayed when you create a job with the HPCA Job Creation Wizard.

- Hidden will not display the parameter.
- View Only will show the parameter in the wizard.
- View & Edit will show the job and allow you to modify the parameter.

**Display Name:** Type a name for the template. This name is displayed on the Job Action Templates page.

**Description:** Type a detailed description for the template. The description is also displayed on the Job Action Templates page.

**Enable Template:** Select to enable the template. Enabled templates are available for use when you create a job.

#### **Connection Parameters**

These items pertain to the managed client system:

**Notify Port:** Type the Notify port. The default port is 3465.

**Job User ID**: Type the Job User ID. This is required if job security is enabled on the client device.

**Password:** Type the password. This is also required if job security is enabled on the client device. Only asterisks will appear when you type the password.

#### Action Parameters

These items to pertain to both Notify and DTM jobs:

**Service Selection**: Select to display a service selection list in the HPCA Job Creation. Only entitled services are included in the list.

**Command:** Type the command to run on the remote system when the job is executed. This executable is limited to those available in the HPCA Agent root folder.

**Parameters:** Type the parameters for the command.

Additional Parameters: Include any additional parameters for the command. Note that any Additional Parameters are combined with the Parameters specified.

**Job Parameters** 

**Concurrent Process Limit:** Enter the maximum number of processes allowed for the job. This is the number of "threads" used to process a job—in other words, how many notifies that you want to perform at the same time. The default is 25.

- Use a smaller number for a small network or a risky job
- Use a larger number for a large network

**New Process Delay:** Enter the time (in seconds) to wait between activating new processes for this job. The default value is based on the connect type. Change this value based on the estimated time it will take for the job to complete on a single target system. The valid range is 60-65,535.

You can use this parameter to manage network traffic and avoid over-running (flooding) the network. Allow at least 20 minutes for OS connects and 5 minutes for Software connects.

7 Click Submit.

The new template is displayed in the Job Action Templates window. If **Enable Template** was selected, the template will be available when creating a new jobs with the HPCA Job Creation Wizard. See Managing Jobs on page 160 for details on using the wizard to create a Notify job.

## Sample Templates

Sample templates enable you to create a Job Action Template based on pre-defined parameters normally used for particular connect types. The Sample Templates are defined below.

#### Audit Connect

This template instructs managed clients to connect to the HPCA server for the purpose of gathering data used to create the HPCA Management Reports.

#### HPCA Nightly Summary

This template is used to periodically "roll-up" data for a specified group of devices. See Creating Device Groups for Data Roll-Up on page 219.

#### Patch Connect

Patch Connects are used to update the patches entitled to devices.

#### **Refresh DTM Schedules**

DTM job schedules can be refreshed by creating a Notify or DTM job and using the Refresh DTM Schedules job action template. See Refresh DTM Schedules on Targets on page 169.

#### Satellite Synchronization (All, Configuration, and Data)

The Satellite Synchronization templates are used to synchronize Satellite servers with the Core server in order to make the latest data available to the Satellites. See Creating Satellite Synchronization Jobs on page 174.

#### Security Connect

A Security Connect will resolve any security entitlements from the SECURITY Domain.

#### Software Connect

A Software Connect is used to update the list of software entitled to the group or device.

#### Usage Connect

Usage connect is used to install the usage agent on the device and begin collecting usage data.

#### VMware ThinApp Sync

This template instructs a managed device to check with the Core or Satellite server to see if there are any updates to the ThinApp services to which it is entitled.

# **Multicast**

Multicast is the delivery of information to a group of destinations simultaneously using the most efficient strategy, it is used for Operating System image and application delivery.

• To enable Multicast, click the checkbox and then click Save.

# Live Network

Live Network settings required to communicate with the HP Live Network content server are configured in the Infrastructure Management area on the Configuration tab. See Configure the Connection to the HP Live Network Server on page 329.

Live Network updates are configured in the Infrastructure Management area on the Operations tab. See Live Network on page 224.

## Configure the Connection to the HP Live Network Server

Use the Live Network settings to configure the connection used to automatically download the latest content from HP Live Network and to establish the RSS feed for the HP Live Network Announcements and the HP Live Network Patch Manager Announcements dashboard panes. This includes the following items:

- URL for the HP Live Network content server used to download the most recent scanners and data.
- Your HP Passport login credentials.

For your security and convenience, the HP Live Network content server uses HP Passport authentication. HP Passport is a single sign-in service that enables you register with all HP Passport-enabled web sites using a single user ID and password. To set up your HP Passport profile, go to:

#### http://h20229.www2.hp.com/passport-registration.html

Make sure that your HP Passport profile includes the 12-digit service agreement identifier (SAID) associated with your HPCA support contract. This SAID must include entitlement to HP BSA Essentials so that you can access the HP Live Network content server. For assistance, contact your HP Software sales representative.

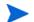

Passwords entered on this page are encrypted.

You can test your configuration information before you save it. When you request a test, the HPCA Console attempts to connect to the HP Live Network content server. If the connection succeeds, you know that your configuration information is valid. See Test Your Live Network Settings on page 330 for details.

To specify the HP Live Network connection settings:

- 1 On the Configuration tab, expand the Infrastructure Management area, and click Live Network.
- 2 Specify the following information. All parameters marked with an asterisk (\*) are required.
  - HP Live Network User ID—your HP Passport user ID.
  - HP Live Network Password—your HP Passport password.
  - HP Live Network Content URL—the location of the HP Live Network content server for vulnerability definitions and scanners (URL filled in by default).
  - HP Live Network Connector—the path to the Live Network Connector executable on the system hosting the HPCA Core (path filled in by default).

For more information, see Run the HP Live Network Connector Manually on page 535 and Download the HP Live Network Connector on page 132.

- 3 To test the settings that you have specified, click **Test**. See Test Your Live Network Settings on page 330 for more information.
- 4 Click Save to implement your changes.

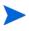

The HPCA Console does not automatically save your configuration settings after a successful test. You must click the **Save** button if you want to save your settings.

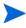

If you leave this page, any information that you entered in the text boxes prior to clicking **Save** will be lost. Be sure to click **Save** if you want to keep this information.

You can use the **Reset** button to restore the most recently saved settings.

# Test Your Live Network Settings

When you are configuring your Live Network settings, you can test your settings to make sure that they work before you save them.

To run a test, click the **Test** button in the lower right corner of the page. The HPCA Console first confirms that all required settings are specified and that all settings have the proper format. It then takes the following actions:

The HPCA Console attempts to connect to the HP Live Network content server and log in using the user name and password specified. Any proxy information that appears on the Proxy Settings page in the Infrastructure Management configuration area is used.

Depending on network traffic and other parameters, this test can take up to three minutes. A dialog box asks you whether you want to continue with the test. If you want to continue, click **Yes**.

After the test is completed, the Test Results dialog box shows you the outcome of the test. The following table summarizes the possible outcomes and implications of each.

| Icon | Outcome                 | Explanation and Suggested Action                                                                                                    |  |
|------|-------------------------|----------------------------------------------------------------------------------------------------|--|
| 0    | Test was<br>successful. | All settings are valid. Save your configuration.                                                                                                    |  |
| 8    | Test failed.            | <ul> <li>Here are some of the more common reasons that a test can fail:</li> <li>A required setting is missing.</li> <li>A setting is specified using an invalid format (for example, an invalid URL or path name).</li> <li>A setting is spelled incorrectly.</li> <li>The login credentials for the HP Live Network content server are not valid (for example, if your subscription has expired).</li> </ul> |  |

 Table 37
 Live Network Settings Test Results

| Icon | Outcome | Explanation and Suggested Action                                                                                                    |  |
|------|---------|----------------------------------------------------------------------------------------------------|--|
| 0    | Unknown | This outcome does not necessarily mean that your configuration information is invalid. It simply means that the test could not be completed.                                             |  |
|      |         | For example, if the HPCA Console is unable to connect<br>to the HP Live Network content server within three<br>minutes, the test times out. This can occur for the<br>following reasons: |  |
|      |         | • The server is unavailable.                                                                                                    |  |
|      |         | • Network traffic impedes the connection.                                                                                                    |  |
|      |         | • A firewall blocks the connection.                                                                                                    |  |
|      |         | This outcome can also occur if the connection goes<br>through a proxy server, and either the proxy<br>information specified is not correct or the proxy server<br>blocks the connection. |  |

 Table 37
 Live Network Settings Test Results

To troubleshoot a failed or inconclusive test result, check the spelling and format of all the settings on the tab. Also check the <code>vms-server.log</code> file for errors.

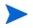

You must click the **Save** button to save your settings—even if the test is successful. The HPCA Console does not automatically save your settings.

# **Device Management**

Use the Device Management section to configure alert options, Thin Client, and Remote Control settings.

The following sections describe the available device management options:

- Alerting on page 333
- Thin Clients on page 336
- Configure Remote Control on page 336

# Alerting

Use the Alerting section to configure CMI alerts and reporting options.

• CMI on page 333

### CMI

The CMI Softpaq is installed to each HP targeted device as part of the HPCA Agent Deployment. The HP Client Management Interface (CMI) provides enterprise managers and information technology professionals with an increased level of management instrumentation for HP business-class desktops, notebooks, and workstations.

CMI hardware-specific information is captured and available for reporting. Use the **HP Specific Reports** Reporting View in the Display Options section of the Reporting tab to create CMI hardware-related reports. (Select **Inventory Management Reports**, **Hardware Reports**, then **HP Specific Reports** to view CMI-related reporting options). The following hardware related alerts are reported using the HP CMI Alert Montoring:

| Runtime alerts              | Desktop | Workstatio<br>n | Notebook |
|-----------------------------|---------|-----------------|----------|
| BIOS configuration change   | x       | x               | x        |
| BIOS configuration security | x       | x               | x        |
| Chassis intrusion           | х       | x               |          |
| Fan stall                   | х       | х               |          |
| Fan normal*                 | х       | х               |          |
| Thermal caution             | х       | х               |          |
| Thermal critical            | х       | х               |          |
| Thermal normal*             | х       | x               |          |

Table 38HP CMI Runtime alerts

\* Can be indirectly detected by a management console through the absence of a Fan Stall or Thermal Caution/Critical alert.

Table 39HP CMI Post error alerts

| POST error alerts                 | Desktop | Workstatio<br>n | Notebook |
|-----------------------------------|---------|-----------------|----------|
| 101-Option ROM Checksum<br>Error  | x       | x               |          |
| 163-Time & Date Not Set           | х       | х               |          |
| 164-Memory Size Error             | х       | х               |          |
| 214-DIMM Configuration<br>Warning | x       | x               |          |
| 511-CPU fan not detected          | х       | х               |          |

| POST error alerts                       | Desktop | Workstatio<br>n | Notebook |
|-----------------------------------------|---------|-----------------|----------|
| 512-Rear Chassis fan not<br>detected    | x       | x               |          |
| 513-Front Chassis fan not<br>detected   | x       | х               |          |
| 515-Power Supply fan not<br>detected    | х       | х               |          |
| 912-The computer cover has been removed | x       | x               |          |
| 917-Front Audio not<br>connected        | x       | x               |          |
| 918-Front USB not connected             | X       | X               |          |
| 1801-Microcode Update<br>Error          | x       | X               |          |

#### Table 39HP CMI Post error alerts

For additional CMI information see:

#### http://h20331.www2.hp.com/Hpsub/cache/284014-0-0-225-121.html

Use the CMI tab to modify HP CMI settings. Modified settings take effect the next time a managed client connects to the HPCA infrastructure.

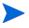

CMI is compatible with only specific HP device models. Refer to your device description for compatibility information.

#### To configure CMI

- 1 In the HPCA console click the **Configuration** tab, then select **Device** Management.
- 2 To report on captured client alerts from managed HP devices, select **Enabled** from the **Report Client Alerts** drop-down list. Alert reporting is disabled by default. The Minimum Severity to Report drop-down list will become available after you select Enabled.
- 3 Select the minimum alert severity to report.

- 4 To turn on client alerts for managed HP devices, select **Enabled** from the **Show Client Alerts** drop-down list. Alerts are disabled by default. The Minimum Severity to Display and Alert Window Timeout dialogs will become available after you select Enabled.
- 5 Select the minimum alert severity to display on the client device.
- 6 Type the number of seconds an alert should appear on the client device. By default, an alert is displayed for five seconds.
- 7 Click Save.

# Thin Clients

Thin Client Management service provides Windows CE devices with configuration data. When this service is disabled on a Core, this information will not be available for Satellites or Agents requesting this information.

To enable Thin Client Management, select the check box and then click Save.

# Configure Remote Control

The HPCA Console provides the capability to remotely access devices in either the internal or external repository using Windows Remote Desktop Connection, Virtual Network Computing (VNC), or Windows Remote Assistance.

As the HPCA administrator, you can configure the HPCA Console to enable any or all of these connection types. You can also disable remote control altogether.

For each type of connection, you must specify the port on which the remote target devices will be listening for the remote connection. See Requirements for Remote Connections on page 183 for additional requirements associated with each connection type.

#### To configure remote control:

- 1 On the Configuration tab, click **Remote Control** in the left navigation tree.
- 2 Select the type of connection (or connections) that you want to enable:
  - Enable VNC (Virtual Network Computing)

- Enable Windows Remote Desktop
- Enable Windows Remote Assistance
- 3 For VNC and Windows Remote Desktop, specify the **Port** on which the remote devices will be listening for the remote connection.

It is not necessary to specify a port for Windows Remote Assistance, because Windows Remote Assistance always uses a Distributed Component Object Model (DCOM) interface on port 135.

- 4 Click Save.
- 5 Click **Close** to close the Execution Status dialog box.

For information about using the remote control function, see Controlling Devices Remotely on page 182.

# Patch Management

Use the Patch Management link to enable patch management and define ODBC parameters for your patch database.

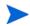

This link provides different administrative options depending on whether you are in the Core or Satellite Console.

The current section describes the Patch Management options available from the Core Console Patch Management link. See Satellite Console Patch Management on page 366 for a description of the options available on the Satellite Console.

Patch Management options are explained in the following:

- Database Settings on page 338
- Preferences on page 346
- Agent Options on page 341
- Vendor Settings on page 348
- Distribution Settings on page 338
- Acquisition Jobs on page 361

Patch Distribution Settings allow you to choose a new, lightweight model for applying Microsoft patches. For details, see the chapter Patch Management Using Metadata on page 395.

# **Database Settings**

Patch must be enabled in order for the Patch Management areas of the Console and patch-acquisition facilities to be available.

Use the Database Settings area to enable this feature which will start the Patch Manager service (HPCA Patch Manager) and synchronize the Patch database with the Core authoritative CSDB information stored in the Patch Library with the patch information in the SQL database.

#### Prerequisite

The Patch database must be created and an ODBC connection defined for it. For details, refer to the *Installing HPCA* chapter in the *HP Client Automation Enterprise Edition Getting Started and Concepts Guide*.

#### To enable and configure Patch

- 1 Select Enable (this will start the HPCA Patch Manager service).
- 2 In the Patch ODBC Settings area, set the following options.
  - ODBC DSN: Select the DSN for the Patch SQL database.
  - ODBC User ID: Specify the user ID for the DSN.
  - ODBC Password: Specify the password that is associated with the ODBC user ID.
- 3 Click Save.
- 4 If you modified Patch ODBC Settings, follow the prompts to restart the Patch Manager Service.

# **Distribution Settings**

Use the Distribution Settings area to enable and configure the **Patch Metadata Download** option.

When this option is enabled, the page also displays the related options for **Patch Gateway Operations** settings

These options allow you to patch Microsoft devices using Microsoft Update Catalog with the lightweight acquisition and distribution model.

The use of Patch Management using Metadata also *requires* you to **Enable the Download Manager**. To do this, go to the **Configuration > Patch Management > Agent Options** page.

HP recommends using the Patch Metadata download and gateway operations for patching Microsoft devices whenever possible. It offers several advantages as discussed in the chapter Patch Management Using Metadata on page 395.

• **Enable Download of Patch Metadata only** Check this box to manage Microsoft patches using the lightweight, Metadata mechanism. It requires the use of a Microsoft Update Catalog data feed.

With this option, only metadata is downloaded and published to the Configuration Server Database, and the patch binary files are downloaded and cached to the Patch Manager Gateway when an Agent requests them or when the Gateway is preloaded.

Patch Metadata Download

Enabling this option results in the patch metadata and NOT the binaries being acquired and populated to the Configuration Server. Once the agent determines the exact binary it requires, the same can be fetched from the Patch gateway. (This option is available with Microsoft Update Catalog option only).

Enable Download of Patch Metadata only

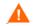

If you Enable Patch Metadata downloads, you must also enable and configure the following before running an acquisition:

- Patch Gateway Operations on Core or on Satellite (Required)
- Agent Options: Enable Download Manager (Required)

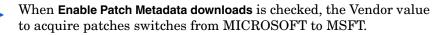

For additional details on configuring your environment and acquiring patches using Metadata download and gateway operations, see Patch Management Using Metadata on page 395. Make sure to configure Offline Scanning and set the Download Manager Preload option.

#### Patch Gateway Operations

The Patch Gateway Operations settings are available if the Patch Metadata Download option is enabled from the Patch Distribution page.

The Patch Gateway Operations discussed in this section are applicable for the Patch Gateway on the Core server only. Refer to Satellite Console Patch Management on page 366 for the Patch Gateway Operations available on the Satellite server.

Use these settings to enable the gateway.

Once enabled, additional entries allow you to configure it for caching and managing the patch binaries.

The Patch Gateway is required in order to use the Patch Metadata Download option for the lightweight patching of Microsoft Agents with one of the Microsoft Update Catalog data feeds.

The role of the Patch Gateway is to download, cache and deliver the actual patch binary data to the Agents when **Enable Download of Patch Metadata only** is turned on. There is an optional Gateway preload option that allows patch binaries to be cached into the gateway upon acquisition, as opposed to when they are requested from the agents.

• **Enable Gateway** Check this box to make the Gateway available for on-demand downloading and caching of Microsoft patch binary data. This is required to use the lightweight Patch Metadata Download option with one of the **Microsoft Update Catalog** data feeds.

When Enable Gateway is checked, the following fields are available:

• **Maximum Cache Size** Specifies the maximum size of the Gateway cache in megabytes. Blank or zero means "do not limit the cache".

Default: 1000 MB

• **Time for which the Binary is valid** Specifies the maximum time, in hours:minutes:seconds format, that the gateway will keep a cached binary file without re-validating it from the upstream server. A value of -1 or blank means the binary will not be refreshed. A value of 10:00:00 means the binary will be downloaded again after 10 hours of being in the cache.

Default: Blank (no refresh)

• **Preload Gateway Cache** Specify **Yes** (default) to have the patch binaries cached on the Gateway when you run an acquisition. HP cautions you before setting the preload option. The advantage of preloading is that

the first agent that requests the patch binary can obtain it without having to first wait for the gateway to download it. However, the disadvantage of preloading is that it results in downloads of all the patch binaries for an acquisition—regardless of whether the agents will need them or not.

Specify **No** if you want the gateway to download and cache the patch binary data only when it receives Agent requests for the patches. The default setting is Yes.

| Patch Gateway Operations                                                                                       |               |  |
|----------------------------------------------------------------------------------------------------|---------------|--|
| The Patch Gateway is a server where the binaries can be downloaded, cached and provided to the Agent machines. |               |  |
| Enable Gateway                                                                                                 |               |  |
| 🕜 Maximum Cache Size                                                                                           | мв            |  |
| ② Time for which the Binary is valid                                                                           | HH:MM:SS      |  |
| 🥝 Preload Gateway Cache                                                                                        | Yes 💌         |  |
|                                                                                                    | Return to Top |  |
|                                                                                                    |               |  |

# Agent Options

These Agent Options apply to patching Microsoft devices only.

Use the **Agent Options** available from the **Configuration** tab > **Patch Management** area to enable and configure these Patch Manager Agent options for patching Microsoft Devices.

The next time the Patch Agents connect to the HPCA servers they will receive any configuration changes that you set on these panels.

- Download Manager Options on page 341
- Agent Options on page 344

#### **Download Manager Options**

• **Enable Download Manager**: Select this box to download the required patch files onto the Agent machines using a background, asynchronous process. The Download Manager operates outside of the normal HPCA Agent Connect process. During a Patch Agent Connect, the following process runs in the background:

- a Patch Agent Connect verifies if the patch is applicable and entitled to devices.
- b Patch Agent Connect triggers the Download Manager and queues its download request to Download Manager if the patch is applicable and entitled to devices.
- c Download Manager runs independently and downloads the binaries. If the user turns off the machine or is disconnected from the network during the download, on reboot, the timer ensures that the Download Manager resumes downloading the binary from the point where it stopped. If Apply patches after download completion is set to Yes, Download Manager automatically triggers a new Patch Agent Connect.
- d After the binaries are downloaded from the Download Manager, they are installed in the next Patch Agent Connect.

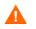

Download Manager must be enabled to use Patch Distribution using Metadata.

When selected, several Download Manager options are displayed.

Complete the Download Manager Options using the following table:

| <b>Option and Valid Values</b>                                                    | Description                                                                                                    |  |
|-----------------------------------------------------------------------------------|----------------------------------------------------------------------------------------------------|--|
| Network Utilization<br>Values = 0 to 100 %<br>0 is default                        | Specifies the maximum percentage of available network<br>bandwidth to download the patch files when the device is<br>active.                                                                                                    |  |
|                                                                                   | A value of 0 means the download will use the available network bandwidth.                                                                                                    |  |
|                                                                                   | Example: 25 specifies no more than 25% of the available bandwidth should be used for the patch download process.                                                                                                    |  |
| Network Utilization in<br>Screensaver Mode<br>Values = 0 to 100 %<br>0 is default | This is a Screen Saver network utilization option. Network<br>Utilization in Screensaver Mode specifies the maximum<br>percentage of available network bandwidth to download the<br>patch files when Screen Saver is on. This is typically a larger<br>percent than when Screen Saver is off. |  |
|                                                                                   | A value of 0 means the download will use the available network bandwidth when Screen Saver is on.                                                                                                    |  |
|                                                                                   | Example: 80 increases the bandwidth used to download the patch files by 80% when screen saver is on.                                                                                                    |  |
| Delay initialization<br>Values = 0 to 999 seconds<br>0 is default                 | After initialization, specifies the number of seconds to delay<br>before starting or resuming the download of patches. This<br>allows other processes to startup first, and then resume the<br>patch download.                                                                                |  |
|                                                                                   | Example: Set to 15 to delay initialization by 15 seconds.<br>A value of 0 means there is no delay.                                                                                                    |  |
| Apply patches after<br>download completion<br>Values = Yes (default) or No        | After download completion, set to 'Yes' to trigger a Patch<br>Agent Connect to apply the patches. HP recommends setting<br>the value to Yes.                                                                                                    |  |
|                                                                                   | Set to 'No' to have the patches applied when the next Patch<br>Agent Connect is triggered.                                                                                                    |  |

 Table 40
 Download Manager Options for Patch Agents

Click **Save** to set these configuration options. The Patch Agents will receive the new configuration the next time they connect to the HPCA servers.

### Agent Options

The following Agent Options are available for patching Microsoft devices.

- **Disable Automatic Updates**: Select Yes or No from the drop-down box. Use this option to address issues whereby the Patch Agent scan or deployment is getting interrupted because Automatic Updates is set to ON.
  - Yes: The Patch Agent will disable Microsoft Automatic Updates before each scan or deployment. Once Patch scan/deployment is done, it reverts the Automatic Updates to its original state.
  - No: (The default) The Patch Agent will not disable Automatic Updates before each scan or deployment.
- **Delete Software Distribution Folder**: Select Yes, Backup, or No from the drop-down box. This option is available to address the following issues:
  - Drastic growth in the size of the SoftwareDistribution folder
  - SoftwareDistribution folder corruption
  - Increased load on the Configuration Server during Patch connects
    - Setting **Delete Software Distribution** folder to Yes or Backup automatically restarts the services for Microsoft Automatic Updates and BITS. HP warns against setting this option if the service restarts will cause issues in your environment, especially for those customers who are using both HPCA Patch Management and Automatic Updates as co-located patch solutions.

Set this option to Yes or Backup improves Patch Manager performance due to folder size, corruption, or infrastructure load issues.

- Yes: The Patch Agent deletes the contents of the SoftwareDistribution folder before every patch scan. Read the Caution (above) on service restarts.
- Backup: The Patch Agent first backs up and then deletes the contents of the SoftwareDistribution folder before every patch scan. Read the Caution (above) on service restarts.
- No: (Default) The Patch Agent will not do anything to the SoftwareDistribution folder.

• **Manage Installed Bulletins (-mib)**: Select None, No, or Yes from the drop-down box. This option controls how bulletins already installed on the target devices are handled.

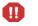

If you do not supply a **-mib** option, the patch agent will behave as if you selected the **-mib Yes** option, which is resource intensive.

- None: (Recommended) Manage all installed bulletins except for those that are detected as "no risk" bulletins. This is the recommended behavior since there is no impact on the client agent in terms of vulnerability or re-patching, and it offers greater performance.
- No: Manage Patch Manager-installed bulletins only; do not manage bulletins installed by an external source.
- Yes: Manage all installed bulletins, whether installed by Patch Manager or an external source. This option is resource intensive.

Click **Save** to set the configuration options. The Patch Agents will receive the new configuration the next time they connect to the HPCA servers.

# Agent Updates

Use Agent Updates to configure agent updates for Patch Management.

#### HP Client Automation Patch Agent Updates

HP Client Automation Patch Agent Updates are used to acquire and apply maintenance for HP Client Automation (HPCA) Patch Manager agent files. For more information on this, see Agent Updates on page 241. The following settings are configured in the HP Client Automation Patch Agent Updates section.

- **Updates**: If you select Publish, the updates will be published to the PATCHMGR Domain, but will not be connected for distribution (deployment) to Patch Manager target devices. You will need to create these connections. If you select Publish and Distribute, the updates will be published to the PATCHMGR Domain and connected to the DISCOVER\_PATCH instance. This option will distribute the updates to your Patch Manager target devices.
- **OS**: Specify the vendor operating system types for which you wish to acquire and manage Patch Manager agent updates.

• **Version**: Select the Patch Manager Version for which you would like to acquire agent updates. You can only publish one version to one Configuration Server. The default is the latest available Version.

If you are installing Patch Manager for the first time, do not modify the Version parameter from the installation default.

| HP Client Automation Patch Agent Updates |                                           |               |
|------------------------------------------|-------------------------------------------|---------------|
| Updates                                  | ○ None ○ Publish ④ Publish and Distribute |               |
| 05                                       | 🗹 Windows 🗹 Linux                         |               |
| Version                                  | ○ Version 7 ⊙ Version 8                   |               |
|                                          |                                           | Return to Top |
|                                          |                                           | Return to Top |

# Preferences

Under Preferences, configure vendors and acquisition settings. These settings will be reflected in the Vendor Settings and Acquisition Jobs.

- **Enable Patch Management for Vendor(s)**: Specify the OS vendors you will be acquiring patches for. These vendors will be represented in Vendor Settings and Acquisition Settings. If you decide at a later date to acquire patches for additional vendors, they must be enabled here, first.
- **Save Acquisition Summary**: Specify how long in days to keep the Patch Auth Store (PASTORE) instances. This class contains one instance for each patch acquisition session. If this value is smaller than the Save History Detail value, then Save History Detail will be set to the value for Save Acquisition Summary. The value 0 means never delete any history of Patch Acquisition.
- **Save History Detail**: Specify how long in days to keep the Publisher Error (PUBERROR) instances. This class contains one instance for each patch acquisition error.
- **Patch Data Repository Path**: The directory where patches are downloaded to before they are published to the Configuration Server. If you choose to perform an acquisition using a directory that is pre-populated with data from a previous acquisition, specify the pre-populated directory path in this parameter.

• **Retired Bulletins**: Shows the bulletins to retire separated by commas. This parameter works on the bulletin level, not at the product or release level.

The retire function performs these functions.

- Deletes specified bulletins if they exist in the Configuration Server DB during the current publishing session.
- Does not publish the bulletins specified in the retire parameter to the Configuration Server DB during the current publishing session. The use of the Retire option supersedes the Bulletins option.
- **Excluded Products**: Precede any products you want excluded with an exclamation point (!) in the format of *vendor::product* in a comma separated list. If an include filter is not set, all products are assumed. If you provide any included filters, then the excluded filters will be a subset of the included products. Be sure to conform to the vendor's naming standards. For example, Microsoft refers to Internet Explorer using its full name, rather than a common abbreviation such as IE. For example, to include all Windows products except Windows 95, type {Microsoft::Windows\*, Microsoft::!Windows 95}.

For new Patch Manager installations, the acquisition and management of Security patches for the following products are *excluded*, *by default*: Microsoft Office, Windows 95, Windows 98, Window Me, and Microsoft Office products, and SuSE specific products \*-yast2, \*-yast2-\*, and \*-liby2. The automated management of SuSE OS yast specific products are not supported by Patch Manager.

> If you are migrating from a previous version of Patch Manager and did not remove your patch.cfg before migration, if you wish to exclude all Microsoft Office products or their standalone versions from Patch Manager acquisition and management, append the following text to your product exclusion list:

",!Access\*,!Excel\*,!FrontPage 200[023],!FrontPage 9[78],!InfoPath\*,!Office\*,!OneNote\*,!Outlook\*,!Powe rPoint\*,!Project 200[023],!Project 98,!Publisher\*,!Visio\*,!Word\*,!Works\*"

Note the text shown above is all one line and the quotes displayed above are *not* to be included in the user interface Excluded Product text box.

| Preferences                                                                   |                                                     |  |
|-------------------------------------------------------------------------------|-----------------------------------------------------|--|
| Enable Patch Management for Vendor(s)                                         |                                                     |  |
| Microsoft                                                                     | Red Hat                                             |  |
| SUSE                                                                          | HP SoftPag                                          |  |
| Save Acquisition Summary                                                      | 0                                                   |  |
| Save History Detail                                                           | 7                                                   |  |
| Patch Data Repository Path* C:\Program Files\Hewlett-Packard\HPCA\Data\PatchN |                                                     |  |
| Retired Bulletins                                                             |                                                     |  |
| Excluded Products                                                             | !Windows 95,!Windows 98*,!Windows Me,!Access*,!Exce |  |
| Allow Internet Access                                                         | Yes 💌                                               |  |

- Allow Internet Access: Select Yes or No from the drop-down box. Use this option to specify whether the Patch Manager Server is to be allowed access to the internet.
  - Yes: (Default) Patch Manager will access the internet during acquisitions.
  - No: Patch Manager will not access the internet during acquisitions. In this case, only the bulletins (metadata and binaries) that already exist in the data folders are published.
- **Default Patch Acquisition Download Language**: Specify the languages for which you want to acquire and manage security patches. The default is en (English).

# Vendor Settings

Vendor Settings displays vendor-specific URLs and other options required for patch acquisition and management activities on the agents in your enterprise.

Before entering Vendor Settings, first use the Preferences page to enable the appropriate vendor(s) and OS selections.

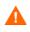

If you change vendor settings from one acquisition session to the next so that you exclude one or more products or operating systems that were previously selected, all patches specific to the excluded products or operating systems will be removed from the Configuration Server Database. This also means the excluded products or operating systems are no longer eligible for vulnerability assessment and management. This applies to all vendors.

Vendor Settings:

- Microsoft Data Feed Prioritization on page 349
- Red Hat Feed Settings on page 351
- SuSE Feed Settings on page 352
- HP SoftPaq Feed Settings on page 357

#### Microsoft Data Feed Prioritization

The following Microsoft Data Feed Prioritization settings are configured in the Vendor Settings section to support and prioritize the available Microsoft update repositories and methods for acquisition and download.

/ Microsoft Data Feed Prioritization

 Microsoft Update Catalog Only - All devices and products managed by Patch Manager must meet minimum service pack levels.

Microsoft Update Catalog, Legacy Catalog

Return to Top

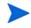

For more information on Microsoft patch management activities, see the Patch Acquisition chapter in the *HP Client Automation Enterprise Patch Management Reference Guide*.

• **Microsoft Update Catalog Only**: (Default option) All patches are acquired from the Microsoft Update Catalog. To use this option, all devices in the enterprise must meet minimum operating system and product levels as set by Microsoft. Devices not meeting these minimum requirements will not be patched.

If you change to this option, a warning message will open indicating the following:

"The Microsoft Update Catalog Only feed was selected. Only select this option if ALL managed devices in your enterprise meet minimum operating system and service pack levels supported by Microsoft Update Catalog."

Click Yes to acknowledge the warning and Click Save to confirm.

- **Microsoft Update Catalog, Legacy Catalog:** Patches are acquired from the Microsoft Update Catalog and an HP repository containing current HP-corrected metadata, referred to as the Legacy Catalog. If a patch exists in both the Microsoft Update Catalog and the Legacy repository, then:
  - If the target device meets the minimum OS requirements supported by Microsoft Update Catalog, the device will be patched by leveraging Microsoft Update Catalog and Windows Update Agent technologies.
  - If the target device does not meet the minimum OS requirements supported by Microsoft Update Catalog, the device will be patched using metadata hosted in the Legacy Catalog.
    - Patches hosted in the HP Legacy Catalog may require HP metadata correction. If you choose to enable the Microsoft Update Catalog, Legacy Catalog option Microsoft security bulletins deemed applicable to legacy Microsoft Operating systems (including Service Pack variants) and Microsoft products will have a "\_L" appended to the Microsoft bulletin name for identification purposes within the Configuration Server PATCHMGR Domain as well as Patch Manager reports as viewed through the Reporting Server.

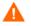

Office patches that are acquired and managed using Microsoft Update Catalog technologies will not detect if Office Applications are managed by HP Client Automation Application Self-service Manager or an Administrative Control Point. In either case, if a bulletin affecting an Office application is entitled to a device, Patch Manager will manage the Office patch and install it locally on the devices that are vulnerable.

#### **Microsoft Feed Settings**

The following settings are configured in the Vendor Feeds section:

### **Advanced-only Fields**

• **SUS**\*: Specifies the URL for the Microsoft cabinet file that contains the Microsoft SUS data feed. Default:

### http://www.msus.windowsupdate.com/msus/v1/aucatalog1.cab

### **Basic and Advanced Fields**

- **Architecture**: Select the architectures for the acquisition of Microsoft patches. The supported architectures include:
  - **x86** for 32-bit Intel architectures
  - **x64** for AMD64 or Intel EM64T.

### **Red Hat Feed Settings**

The following settings are configured in the Red Hat Feed section:

### **Advanced-only Fields**

• **Red Hat**: Specifies the URL for the Red Hat Network data feed. The default is **http://xmlrpc.rhn.redhat.com/XMLRPC**.

### **Basic and Advanced Fields**

• **Publish Package Dependencies**: Specify **yes** if you want to publish additional Red Hat packages that downloaded security advisories may depend on. The default is No.

Prerequisite, or dependent, Red Hat packages required to install Red Hat Security Advisories can be acquired from two places. They can either be downloaded from the Red Hat Network during acquisition or they can be found locally if previously copied from the Red Hat Linux installation media. During an acquisition, Patch Manager will first look for the .rpm packages in the appropriate directory. For example:

- For Red Hat Enterprise Linux 4ES on x86, place the baseline operating system rpm files supplied on Red Hat installation media in Data\PatchManager\Patch\redhat\4es.
- For Red Hat Enterprise Linux 4ES on x86-64, place the baseline operating system rpm files supplied on Red Hat installation media in Data\PatchManager\Patch\redhat\4es-x86\_64.
- When naming the Data\PatchManager\Patch\redhat\packages subdirectories, refer to the list of OS Filter Architecture values. Use the applicable folder name based on the value following REDHAT: : as the subdirectory name.

If a patch's prerequisite software is not found locally, then the package will be downloaded from the Red Hat Network. To decrease the time needed for acquisition, HP recommends copying the dependency packages to the appropriate packages directory from your Linux installation media. The Red Hat RPM packages can be found on the Linux installation media under the RedHat/RPMS directory.

- **OS Filter**: Support is provided for x86 (32-bit Intel) and x86-64 (Opteron/ EMT64) architectures for: all combinations of Red Hat Version 4 and Releases AS, ES and WS, all combinations of Red Hat Version 5 Releases for Servers and Clients, and all combinations of Red Hat Version 6 Releases for Servers and Clients. For a given architecture, select the operating system and release combination for the acquisition of Red Hat patches.
  - x86 Architectures: Possible values for Red Hat x86 architectures in the patch.cfg file are:

| REDHAT::4as,     | REDHAT::4es,     | REDHAT::4ws, |
|------------------|------------------|--------------|
| REDHAT::5server, | REDHAT::5client, |              |
| REDHAT::6server, | REDHAT::6client  |              |

- **x86-64** Architectures: Possible values for Red Hat x86-64 architectures in the patch.cfg file are:

| REDHAT::4as-x86_64, | REDHAT::5server-x86_64, |
|---------------------|-------------------------|
| REDHAT::4es-x86_64, | REDHAT::5client-x86_64, |
| REDHAT::4ws-x86_64, | REDHAT::6server-x86_64, |
|                     | REDHAT::6client-x86_64  |

#### SuSE Feed Settings

To configure settings for patching SuSE Linux, choose the SuSE Feed Setting for the Version Levels and OS platforms that are in your environment. SuSE 9 feed settings are entered separately from SuSE 10 and 11 feed settings. SuSE 10 and 11 feed settings also include a Product Type selection for Enterprise Desktop and Enterprise Server.

Switch from the Basic to Advanced settings if you also need to set or fix the URLs for the SuSE meta data feeds.

#### SuSE 9 Feed Settings

Click  $\mbox{Advanced}$  to view or modify the default URLs for SuSE 9 feed settings that are listed below.

#### Advanced-only Fields

• **SuSE 9**: Specifies the secure URL to acquire security advisory metadata for SuSE 9. The defaults are:

#### https://you.novell.com/update/i386/update/SUSE-CORE/9/ https://you.novell.com/update/i386/update/SUSE-SLES/9/

• **SuSE 9-x86\_64**: Specifies the secure URL for acquiring updates for SuSE 9 on AMD64 or Intel EM64T architectures. The defaults are:

#### https://you.novell.com/update/x86\_64/update/SUSE-CORE/9/ https://you.novell.com/update/x86\_64/update/SUSE-SLES/9/

#### **Basic and Advanced Fields**

Use the Basic or Advanced page to enter the required settings for obtaining SuSE 9 Data Feeds.

- UserID: Specifies your SuSE user ID. Obtain a user id from the vendor.
- **Password**: Specify the password for the SuSE UserID.
- **OS Filter**: Select the operating system version and architecture combinations for the acquisition of SuSE Linux Enterprise Server patches. Support is provided for SuSE Versions 9 on x86 (32-bit) architecture as well as x86-64 (AMD64 and Intel EM64T) architectures.

The valid OS Filter value for x86 architectures in patch.cfg is suse::9.

The valid OS Filter values for x86-64 architectures in patch.cfg is suse::9-x86\_64.

#### SuSE 10 and 11 Feed Settings

Use the field on the **Basic** view to enter the required feed settings to acquire security advisory patches for SuSE 10 and 11 devices.

Click **Advanced** to view or modify the default URLs for SuSE 10 and 11 feed settings that are listed below.

#### **Advanced-only Fields**

• **SUSE 10**: Specifies the secure URL to acquire security advisory meta data for SUSE 10 (SLES10 and SLED10) on x86 architectures.

#### Defaults:

### https://nu.novell.com/repo/\\$RCE/SLES10-Updates/sles-10-i586/ https://nu.novell.com/repo/\\$RCE/SLED10-Updates/sled-10-i586/

• **SUSE 10SP1:** Specifies the secure URL for acquiring updates for SUSE 10 (SLES10 and SLED10) Service Pack 1 on x86 architectures.

#### Defaults:

#### https://nu.novell.com/repo/\\$RCE/SLES10-SP1-Updates/ sles-10-i586/ https://nu.novell.com/repo/\\$RCE/SLED10-SP1-Updates/ sled-10-i586/

• **SUSE 10SP2**: Specifies the secure URL for acquiring updates for SUSE 10 (SLES10 and SLED10) Service Pack 2 on x86 architectures.

#### Defaults:

#### https://nu.novell.com/repo/\\$RCE/SLES10-SP2-Updates/ sles-10-i586/ https://nu.novell.com/repo/\\$RCE/SLED10-SP2-Updates/ sled-10-i586/

• **SUSE 10-x86\_64**: Specifies the secure URL to acquire security advisory meta data for SUSE 10 (SLES10 and SLED10) on x86-64 architectures.

#### Defaults:

#### https://nu.novell.com/repo/\\$RCE/SLES10-Updates/sles-10-x86\_64/ https://nu.novell.com/repo/\\$RCE/SLED10-Updates/sled-10-x86\_64/

• **SUSE 10SP1-x86\_64:** Specifies the secure URL for acquiring updates for SUSE 10 (SLES 10 and SLED 10) Service Pack 1 on x86-64 architectures.

#### Defaults:

https://nu.novell.com/repo/\\$RCE/SLES10-SP1-Updates/ sles-10-x86\_64 https://nu.novell.com/repo/\\$RCE/SLED10-SP1-Updates/ sled-10-x86\_64/

• **SUSE 10SP2-x86\_64**: Specifies the secure URL for acquiring updates for SUSE 10 (SLES 10 and SLED 10) Service Pack 2 on x86-64 architectures.

Defaults:

https://nu.novell.com/repo/\\$RCE/SLES10-SP2-Updates/ sles-10-x86\_64/ https://nu.novell.com/repo/\\$RCE/SLED10-SP2-Updates/ sled-10-x86\_64/

• SUSE 10SP3: Specifies the secure URL for acquiring updates for SUSE 10 (SLES10 and SLED10) Service Pack 3 on x86 architectures.

Defaults:

https://nu.novell.com/repo/\\$RCE/SLES10-SP3-Updates/ sles-10-i586/ https://nu.novell.com/repo/\\$RCE/SLED10-SP3-Updates/ sled-10-i586/

• SUSE 10SP3-x86\_64: Specifies the secure URL for acquiring updates for SUSE 10 (SLES 10 and SLED 10) Service Pack 3 on x86-64 architectures.

Defaults:

https://nu.novell.com/repo/\\$RCE/SLES10-SP3-Updates/ sles-10-x86\_64/ https://nu.novell.com/repo/\\$RCE/SLED10-SP3-Updates/ sled-10-x86\_64/

• **SUSE 11**: Specifies the secure URL to acquire security advisory meta data for SUSE 11 (SLES11 and SLED11) on x86 architectures.

Defaults:

https://nu.novell.com/repo/\\$RCE/SLES11-Updates/sle-11-i586/ https://nu.novell.com/repo/\\$RCE/SLED11-Updates/sle-11-i586/

• **SUSE 11SP1**: Specifies the secure URL for acquiring updates for SUSE 11 (SLES11 and SLED11) Service Pack 1 on x86 architectures.

Defaults:

https://nu.novell.com/repo/\\$RCE/SLES11-SP1-Updates/ sles-11-i586/ https://nu.novell.com/repo/\\$RCE/SLED11-SP1-Updates/ sled-11-i586/

• **SUSE 11-x86\_64**: Specifies the secure URL to acquire security advisory meta data for SUSE 11 (SLES11 and SLED11) on x86-64 architectures.

Defaults:

https://nu.novell.com/repo/\\$RCE/SLES11-Updates/sle-11-x86\_64/ https://nu.novell.com/repo/\\$RCE/SLED11-Updates/sle-11-x86\_64/

• **SUSE 11SP1-x86\_64**: Specifies the secure URL for acquiring updates for SUSE 11 (SLES 11 and SLED 11) Service Pack 1 on x86-64 architectures.

Defaults: https://nu.novell.com/repo/\\$RCE/SLES11-SP1-Updates/ sles-11-x86\_64/ https://nu.novell.com/repo/\\$RCE/SLED11-SP1-Updates/ sled-11-x86\_64/

### **Basic and Advanced Fields**

Use the Basic or Advanced page to enter these required settings for obtaining SuSE 10 and 11 Data Feeds. SuSE Versions 10 and 11 support includes two product types: Enterprise Server and Enterprise Desktop.

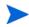

All combinations of Product Type and OS Filters selected on this page will be available for SuSE acquisitions. Prior to running an acquisition, you can use the Exclusion option to omit any combinations that you do not want to acquire.

- **Product Type**: For SUSE 10 or 11, select the SUSE Linux product types installed on the devices in your environment.
  - Enterprise Server: Specifies the SUSE Linux Enterprise Server (SLES) product type. To obtain SLES 10 or SLES 11 security advisories, check the Product Type of Enterprise Server.
  - Enterprise Desktop: Specifies the SUSE Linux Enterprise Desktop (SLED) product type. To obtain SLED 10 or SLED 11 security advisories, check the Product Type of Enterprise Desktop.
- **UserID**: Specifies your SUSE 10 or SUSE 11 user ID. Obtain a user id from the vendor. For details, see SuSE Requirements for Patch Management on page 359.
- **Password**: Specify the password for the SUSE UserID.
- **OS Filter**: Select the operating system *version*, *service pack* and *architecture* combinations for the acquisition of SUSE Version 10 and 11 patches. Support is provided for:

- SUSE Version 10 base and Service Packs 1, 2, and 3 on x86 (32-bit) architectures, as well as SUSE Version 10 base and Service Packs 1, 2, and 3 on x86-64 (AMD64 and Intel EM64T) architectures.
- SUSE Version 11 base and Service Packs 1 on x86 (32-bit) architectures as well as SUSE Version 11 base and Service Packs 1 on x86\_64 (AMD64 and Intel EM64T) architectures.

Valid SUSE 10 OS Filter values for x86 architectures in patch.cfg are: suse::10, suse::10SP1, suse::10SP2, and suse::10SP3.

Valid SUSE 10 OS Filter values for x86-64 architectures in patch.cfg are: suse::10-x86\_64, suse::10SP1-x86\_64, suse::10SP2-x86\_64, and suse::10SP3-x86\_64.

Valid SUSE 11 OS Filter values x86 architectures in patch.cfg are: suse::11, suse::11SP1.

Valid SUSE 11 OS Filter values for x86-64 architectures in patch.cfg are: suse::11-x86\_64, suse::11SP1-x86\_64.

#### HP SoftPaq Feed Settings

The following settings are configured in the HP SoftPaq Feed section. Click **Advanced** to see all fields, including the HP SoftPaq URL field, click **Basic** to return to the Basic page.

Use the predefined job named hpsoftpaq to acquire the HP Softpaqs for the SysIDs and Bulletins specified here. The hpsoftpaq job is listed with the available jobs on the **Start Acquisition** operation.

#### Advanced field

• **HP SoftPaq URL**: Specifies the URL for the HP SoftPaq data feed. Default:

http://h50203.www2.hp.com/hpapps/onlineDiag/ActiveCheck.

• **HP SoftPaq ActiveCheck URL**: Specifies the URL for the HP SoftPaq ActiveCheck data feed. Default:

#### http://h50203.www2.hp.com/hpapps/onlineDiag.

#### **Basic and Advanced fields**

- **HP SoftPaq Types**: Check the types of HP SoftPaqs to acquire and manage.
  - Application

- Bios
- Driver
- Firmware
- **SysIDs:** Specifies the SysIDs that will be acquired for HP SoftPaqs.

If your HP devices have reported inventory information to the HPCA database, SysIDs can be selected from a list using the Get SysIDs button:

- a Click **Get SysIDs** button. This opens the HP SoftPaq SysIDs dialog box. The Available column lists any HP SoftPaq SysIDs reported from your HPCA-inventoried HP devices.
- **b** Use the arrow buttons to move individual SysIDs from the **Available** column to the **Selected** column. SysIDs in the Selected column will be acquired.
- C Optionally, use the Other SysIDs text area to enter space-separated SysIDs not already listed in the Selected column. For example, enter: 0890 8844 30A4 300F

| vailable | Selected |  |
|----------|----------|--|
| 3890     | 09F0     |  |
|          | >        |  |
|          | >>       |  |
|          |          |  |
|          | <<       |  |
|          |          |  |
|          |          |  |

d Click **OK** to return to the Vendor page for HP SoftPaq.

The **SysIDs** list will show the 'Selected' plus 'Other SysIDs' entries from the HP SoftPaq SysIDs dialog box.

• **Bulletins:** HP SoftPaqs are acquired using the pre-defined acquisition job, named hpsoftpaq. Use the Bulletins area to enter the bulletins to be acquired when the hpsoftpaq job is run. To acquire all bulletins for the SysIDs, enter: **SP\***.

| HP SoftPaq Feed            |                                                         |                                             |            |          |
|----------------------------|---------------------------------------------------------|---------------------------------------------|------------|----------|
| HP SoftPaq URL             | http://h50203.www5.hp.com/hpapps/onlinediag/hpasset.zip |                                             |            |          |
| HP SoftPaq ActiveCheck URL | http://h50203.www5.hp.com/hpapps/onlineDiag             |                                             |            |          |
| HP SoftPaq Types           | <ul> <li>Application</li> <li>Driver</li> </ul>         | <ul><li>☑ Bios</li><li>☑ Firmware</li></ul> |            |          |
| SysIDs                     | 0AA8                                                    |                                             | Get SysIDs |          |
| Bulletins                  | sp*                                                     |                                             |            |          |
|                            |                                                         |                                             |            | Return t |

Click **Save** to save your Vendor settings.

A job to acquire HP Softpaqs is predefined. To run it, select hpsoftpaq from those listed within the Start Acquisition operation.

### SuSE Requirements for Patch Management

SuSE feed settings require a secure (SSL) connection and a Vendor-supplied User ID and password, as discussed in this topics.

SuSE 10 and SuSE 11 devices have additional requirements; see SuSE 10 and SuSE 11 Registration Requirements on page 360.

**SSL:** The Novell website requires a secure (SSL) connection for patch acquisition. The need for a secure connection within Patch Management is only required on the server that is used to perform secure patch downloads from the Novell website. At the time of this writing, the Novell website does not require or perform certificate validation.

**SuSE Linux Vendor User ID and password:** The requirements for obtaining a Vendor User ID and password vary by SuSE Version number.

- SuSE 9: For SuSE 9 security patch acquisition, you must establish a User ID and password through your SuSE Linux vendor to access SuSE Internet resources. Specify these credentials when you configure SuSE devices for Patch Management using the Console's Configuration tab > Patch Management > Vendor Settings page.
- SuSE 10 and SuSE 11: For SuSE 10 and SuSE 11 security patch acquisition of SLES10, SLED10, SLES11 or SLED11 patches, you must establish mirror credentials through your SuSE 10 or SuSE 11 Linux vendor to

access SuSE 10 or SuSE 11 Channels. Specify these credentials when you configure SuSE for Patch Management using the Console's **Configuration** tab > Patch Management > Vendor Settings page.

To obtain SuSE 10 or SuSE 11 mirror credentials:

- Establish the username and password for login to the Novell Customer Center (NCC) through your SuSE Linux vendor when the SuSE 10 or SuSE 11 product is bought.
- 2 Login to the NCC using the login account information given by the vendor when the SuSE 10 or SuSE 11 product was bought.
- 3 Click on Mirror Credentials under the Myproduct link in the left panel.

In the Credentials area of the Mirror Credentials page, you will see the Username and Password. In the Channels area, you will see the SuSE 10 or SuSE 11 Channel details.

4 Use the Username and Password obtained from the above steps when completing the User ID and password credentials for SuSE 10 or SuSE 11 Patch Acquisition. See the Vendor Settings topic for configuring SuSE 10 and SuSE 11 Registration Requirements on page 360.

### SuSE 10 and SuSE 11 Registration Requirements

Starting with SuSE 10 and onwards, Novell's explicit policy states that in order to receive security patches and updates, each SuSE agent Operating System must be registered with Novell and have their licenses managed and validated either directly through the Novell Customer Center (NCC) or Subscription Management Tool.

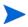

HPCA Patch Management does not validate that Novell's license or registration policy is met for SuSE 10 or above systems. It is the customer's responsibility to adhere to Novell's policy and have their SuSE10 and SuSE11 machines registered with validated licenses.

#### To register your SuSE 10 or SuSE 11 systems with the Novell Customer Center

Refer to the Novell website for details on registering your SuSE 10 and SuSE 11 systems with the Novell Customer Center.

As of this writing, the topic *Registering and Updating SUSE Linux Enterprise* 10 is available at:

#### http://www.novell.com/support/ dynamickc.do?cmd=show&forward=nonthreadedKC&docType=kc&e xternalId=3410833&sliceId=1

### On Reboot Requirement for Linux Patches

Reboot is not required when applying application patches to Linux machines. However, a reboot is required when you apply any kernel-related Linux patches. As of now, HP Patch Management does not support the automatic rebooting of Linux machines when a kernel patch is installed. It is the user's responsibility to reboot manually whenever a kernel patch is installed.

### Acquisition Jobs

Use the Acquisition Jobs section to configure patch acquisition schedules and settings.

To create and run Patch Management acquisition jobs, use these areas of the Console:

- Use the Configuration tab, Infrastructure Management area to enter any necessary HTTP and FTP Proxy settings.
- Use the Configuration tab, Patch Management area, Acquisition Jobs task to define the Acquisition Jobs.
- Use the Operations tab, Patch Management area, Start Acquisition task to run the jobs.

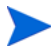

HP recommends acquiring from only one vendor at a time. In addition, some SuSE Security Advisories and Microsoft Office Security Bulletins may take an extended period of time to download.

The acquisition job settings that are required depend on your environment.

To create or edit an acquisition profile using the Console

1 From Configuration, click Patch Management, then Acquisition Jobs.

2 Either select an existing file to edit, or click **New** to create a new file. Click the trashcan icon to delete an acquisition file. In this example, we click **New**.

| New Acquisition File |      |               |  |
|----------------------|------|---------------|--|
| Filename             |      | Description   |  |
| November             | .acq | November 2004 |  |
|                      |      |               |  |

- 3 If you are creating a new file, type a Filename and Description, then click **Next**.
- 4 You will be taken to Step 2, where you can complete Acquisition Settings for the new job.

| Acquisition Settings for Job: Novem    | ber           |               |
|----------------------------------------|---------------|---------------|
| <b>Or Acquisition File Description</b> | November 2004 |               |
| Ø Bulletins                            |               |               |
| 🕜 Mode                                 | Both 💌        |               |
| Ø Force                                | No 💌          |               |
| 🕜 Replace                              | No 💌          |               |
| Ocmmand Line Overrides                 |               | ]             |
|                                        |               | Return to Top |

- Acquisition File Description: Create a description for the acquisition file.
- **Bulletins**: Specify the bulletins for acquisition separated by commas. The asterisk (\*) wildcard character is recognized. For Red Hat Security advisories, use a hyphen (-) in place of the colon (:) that appears in the Red Hat Security advisory number as issued by Red Hat.

If you do not want to download any bulletins, type **NONE** in the Bulletins field.

Microsoft Security bulletins use the naming convention MSYY-###, where YY is the last two digits of the year that the bulletin was issued and ### is a sequential number of the bulletin number being released for the year specified. Microsoft service pack patch descriptor files supplied by HP are supplied with the following naming convention: MSSP\_operatingsystem\_spnumber. To acquire sample Microsoft Operating System service packs, specify MSSP\*. This will download sample service packs acquired from the novadigm or custom folders.

To acquire Microsoft Advisories, specify the KB articles using the naming convention  $MS-KB^*$ , where \* represents the number assigned to the Knowledge Base Article.

- Red Hat Security advisories are issued using the naming convention RHSA-CCYY: ###, where CC indicates the century and YY the last two digits of the year when the advisory was issued, and ### the Red Hat patch number. However, because the colon is a reserved character in products, you must use a hyphen (-) in place of the colon (:) that appears in the Red Hat-issued Security advisory number. Specify individual Red Hat Security advisories to Patch Management using the modified naming convention of RHSA-CCYY-###.
- SuSE Security patches use version-specific naming conventions identified below.

Use a comma to separate multiple SuSE patch entries (regardless of version). Do not use a space to delimit multiple entries; it will not be accepted.

- For SuSE 9, use SUSE-PATCH-####, where the prefix SUSE- is followed by the SuSE 9 patch metadata filename. For example: SUSE-PATCH-1234
- For SuSE 10, use SUSE-PATCH-platformrel-package-####, where the prefix SUSE- is followed by the SuSE 10 patch metadata filename. For example: SUSE-PATCH-SLESP1-MOZILLAFIREFOX-1234
- As the instance field length in the CSDB is limited to 32 characters, all SuSE 10 bulletins will be published using HP-reformatted instance names that are shorter and easier to distinguish than the actual SuSE 10 bulletin names. The reformatting drops the SUSE-PATCH prefix and reorders the remaining content to move the unique numbering scheme earlier in the format.
- For SuSE 11, use UPDATEINFO-platformrel-package-####, where the entry reflects the entire UPDATEINFO\*.xml filename for the Suse 11 patch without the .xml extension. For example: UPDATEINFO-SLESSP0-MOZILLAFIREFOX-1234.

If the SuSE 11 filename contains a comma, you must replace it with a dash (-) when entering the bulletin name to be acquired. The comma is the reserved character to delimit multiple bulletins.

All SuSE 11 patch names are automatically reformatted into shorter, unique names when they are published to the PRIMARY.PATCHMGR domain of the CSDB.

- **Mode**: Specify BOTH to download the patches and the information about the patches. Specify MODEL to acquire only the metadata for patches. Only the Bulletins and Numbers for the patches are downloaded, but not the actual patch files. Use this mode so that you can use the reports to expose vulnerabilities on managed devices.
- **Force**: Use force in the following situations.
  - You previously ran an acquisition using the mode MODEL, and now you want to use BOTH.
  - You previously ran an acquisition filtering for one language (lang), and now, you need to acquire bulletins for another.
  - You previously ran an acquisition specifying one product, and, now, you need to acquire for another.

For example, suppose that originally you had only Windows 2000 computers in your enterprise, so you used **-product {Windows 2000\*}**. A month later, you roll out Windows XP. If you want to acquire the same bulletins, you will need to run the acquisition with **-product {Windows XP\*, Windows 2000\*}** and **-force y**.

If replace is set to  $\mathbf{y}$ , the bulletins will be removed and reacquired, regardless of the value of force.

- **Replace**: Set replace to **v** to delete old bulletins, specified in the bulletins parameter, and then re-acquire them. This will supersede the value for force. In other words, if you set replace to **v**, then any bulletin specified for that acquisition will be deleted and reacquired, whether force is set to N or Y.
- **Command Line Overrides**: Use this parameter only when it is necessary to override your regular acquisition parameters. If used incorrectly, the acquisition will fail. Use the format of *-parameter value*.

#### **Microsoft Settings**

• Acquire Microsoft Patches?: Select Yes if you want to acquire Microsoft Patches. For additional settings, go to the Vendor Settings page.

If you select **Yes**, the **Mark Supersedence for all the bulletins** option appears as well as the **Language** option.

| Acquire Microsoft Patches?                                            | Yes                                         |
|-----------------------------------------------------------------------|---------------------------------------------|
| Mark Supersedence for all the bulletins <sup>‡</sup>                  | No 💌                                        |
| Language                                                              |                                             |
| Arabic                                                                | Chinese (Hong Kong S.A.R.)                  |
| Chinese (Simplified)                                                  | Chinese (Traditional)                       |
| Czech                                                                 | 🗖 Danish                                    |
| Dutch                                                                 | ✓ English                                   |
| 🗖 Finnish                                                             | French                                      |
| 🗖 German                                                              | 🗖 Greek                                     |
| Japanese                                                              | Japanese (NEC)                              |
| Hebrew                                                                | 🗖 Hungarian                                 |
| 🗖 Italian                                                             | 🗖 Norwegian (Bokml)                         |
| 🗖 Polish                                                              | Portuguese (Brazil)                         |
| Portuguese (Portugal)                                                 | 🗖 Russian                                   |
| Spanish                                                               | Swedish                                     |
| 🗖 Turkish                                                             | 🗖 Korean                                    |
| $^{*}$ Enabling this option will increase acquisition time and should | d only be used when acquiring new bulletins |

Select Yes for the Mark Supersedence for all the bulletins option, if you want to run acquisition for a particular bulletin and also want all of the existing bulletins in the Configuration Server Database to be updated. If you do not want to update the bulletins in the Configuration Server Database, select No. Selecting Yes for this option allows you to update the bulletins in the Configuration Server Database without running acquisition for all of the bulletins each time.

If you select **Yes** for the supersedence option and run an acquisition for any new bulletin using the Microsoft Update Catalog (MUC) or Optimized Patch Utility Service (OPUS) data feed, all existing MUC bulletins will be updated in the Configuration Server Database and the bulletins.xml file. At the same time, all existing OPUS bulletins will be updated in the patch\_data file. As a result, the Configuration Server Database, the bulletins.xml file, and the patch\_data file are all modified irrespective of the data feed selected for the new bulletin.

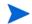

Bulletins can be marked for supersedence for the MUC and OPUS data feeds.

#### **RedHat Settings**

• Acquire RedHat Patches?: Select Yes if you want to acquire RedHat Patches. For additional settings, go to the Vendor Settings page in the Patch Management.

#### SuSE Settings

- Acquire SUSE Patches?: Select Yes if you want to acquire SuSE Patches. For additional settings, go to the Vendor Settings page in the Patch Management.
- 5 Click **Next** to select products to exclude from an acquisition session.

If you exclude one or more products or operating systems from one acquisition to the next, all patches specific to the products or operating systems that you excluded from acquisition will be removed from the Configuration Server Database. As a result, the removed products or operating systems are no longer eligible for vulnerability assessment and management. This applies to all vendors.

Expand the appropriate vendor's products and check the products you want to exclude from the acquisition. Uncheck the products you want to include.

6 Click **Finish** to save the acquisition file you created.

### Satellite Console Patch Management

When the Core server is configured to use the Metadata Based Patch Distribution model, the Agent on the managed device requests binaries from the Satellite server to patch vulnerabilities.

On the Satellite Console, you can use the Patch Management link to configure Satellite servers to either retrieve the requested binaries from the Internet through the Patch Gateway or to forward the request to the configured upstream server.

When you disable the Patch Gateway, the Satellite server will forward the request for the patch binaries to the upstream server. This is the default setting for this option. When you enable the Patch Gateway, the Satellite server will retrieve the patch binaries directly from the Internet. Enabling the

gateway is recommended because it is a more efficient and direct way to acquire the binaries and allows you to fine tune how long you want to cache the binaries based on the needs of your enterprise.

If a proxy server is required to access the Internet, go to the **Proxy Settings** link on the Configuration tab in the Satellite console. The instructions are the same as those provided in **Proxy Settings** on page 288 for the Core Console except that the Proxy Settings link is not located under Infrastructure Management in the Satellite Console. It is a top-level link.

To configure the Patch Gateway on the Satellite server

- 1 On the Configuration tab, click **Patch Management**. The Patch Management window opens.
- 2 If you want to forward the patch requests to the upstream server, select **Disable Gateway**. If you want the Satellite server to retrieve the patch binaries from the Internet, select **Enable Gateway**.
- 3 If you have selected the **Enable Gateway** option, you must configure the following options:
  - Cache Lifetime (Days): Specify the number of days before the patch binary can be removed from the cache whether it has been used or not. Do not specify 0 as the number of days. The recommended number to specify is the number of days you have to apply the patch.
  - Failover to Upstream Server: Enable this option to failover to the upstream server if the gateway is unable to retrieve the Agent requested files from the Internet.
- 4 Click **Save** to save your configuration settings.

## Out of Band Management

Use the Configuration tab's Out of Band (OOB) Management area to configure OOB Management settings and preferences. For additional information on using Out of Band Management, refer to the *HP Client Automation Out of Band Management User Guide*. The following sections describe the available configuration options:

• Enablement on page 368

- Device Type Selection on page 368
- vPro System Defense Settings on page 370

### Enablement

Use the Out of Band Management Enablement area to enable or disable the out of band management features supported by vPro or DASH devices.

Select the **Enable** checkbox to enable out of band management features.

Enabling Out of Band Management allows vPro or DASH devices to be contacted through the OOB Management remote operations capability in addition to the normal Wake on LAN capabilities of the HPCA console.

For additional information on using Out of Band Management, refer to the *HP Client Automation Out of Band Management User Guide*.

## Device Type Selection

After enabling OOB Management, use the Device Type Selection area to select the type of OOB device you want to manage.

It is possible to make one of three choices for device type. These are explained in the following sections:

- DASH Devices on page 369
- vPro Devices on page 369
- Both on page 369

Depending on the device type that you chose, the HPCA Console displays an interface relevant to that selection as explained in Configuration and Operations Options Determined by Device Type Selection on page 370.

You can now go to the Operations tab and see the Out of Band Management section to view the OOB Management options.

For additional information on using Out of Band Management, refer to the *HP Client Automation Out of Band Management User Guide*.

### **DASH** Devices

If you select DASH, you can enter the common credentials for the DASH devices if the DASH administrator has configured all of the devices to have the same username and password.

You can change the credentials the next time you visit this window if you have made a mistake entering them or if they have changed.

#### vPro Devices

If you select vPro devices, you must enter the SCS login credentials and the URLs for the SCS Service and Remote Configuration to access vPro devices.

You can change the credentials the next time you visit this window if you have made a mistake entering them or if they have changed.

#### Both

If you select both types of devices, you can enter the common credentials for the DASH devices and you must enter the SCS login credentials and the URLs for the SCS Service and Remote Configuration needed to access vPro devices.

Refer to Device Type Selection in the Administrative Tasks chapter of the *HP* Client Automation Out of Band Management User Guide for complete details.

# Configuration and Operations Options Determined by Device Type Selection

After you make your device type selection, you will see options on the Configuration and Operations tab that reflect this selection. They are summarized in the following table.

|               | DASH                  | vPro                                                                |
|---------------|-----------------------|---------------------------------------------------------------------|
| Configuration | No additional options | vPro System Defense Settings                                        |
| Operations    | Device Management     | Provisioning vPro Devices<br>Group Management<br>Alert Notification |

#### Table 41Configuration and Operations options

You must log out and log in again to the HPCA Console when you make or change your device type selection in order to see the device-type related options in the navigation panel on the Configuration and Operations tab.

### vPro System Defense Settings

Before managing System Defense features on vPro devices and device groups you must define vPro System Defense Settings.

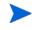

This configuration option appears only if you have selected the vPro device type. System Defense settings do not apply to DASH devices.

#### • Managing System Defense Filters

For vPro devices, you can create, modify, and delete System Defense filters. System Defense filters monitor the packet flow on the network and can drop or limit the rate of the packets depending if the filter condition is matched. Filters are assigned to System Defense Policies that can be enabled to protect the network.

#### Managing System Defense Policies

For vPro devices, you can create, modify, and delete System Defense policies and then deploy them to multiple vPro devices on the network. System Defense policies can selectively isolate the network to protect vPro devices from malware attacks.

#### Managing System Defense Heuristics Information

For vPro devices, you can create, modify, and delete heuristics specifications and then deploy them to multiple vPro devices on the network. These heuristics serve to protect the devices on the network by detecting conditions that indicate a worm infestation and then containing that device so that other devices are not contaminated.

#### Managing System Defense Watchdogs

For vPro devices, you can create, modify, and delete agent watchdogs and then deploy them to multiple vPro devices on the network. Agent watchdogs monitor the presence of local agents on the vPro device. You can specify the actions the agent watchdog must take if there is a change in state of the local agent.

For additional details, refer to vPro System Defense Settings in the Administrative Tasks chapter of the *HP Client Automation Out of Band Management User Guide* for complete details.

This is the last administrative task you have to perform on the Configuration tab to get the HPCA Console ready for you to manage System Defense features on vPro devices. Now, in the role of Operator or Administrator, you can go to the Operations tab and start to manage the OOB devices in your network as explained in the Operations chapter.

## **OS** Management

Use the Operating System area to configure options pertaining to operating system deployment.

• Settings on page 372

For additional information about OS Management, refer to the *HP Client* Automation OS Management Reference Guide in the HPCA Reference Library.

### Settings

The Operating Systems service allows Agents to connect to the HPCA server and retrieve their OS entitlements and provisioning information. When this service is disabled on a Core, this information will not be available for Satellites or Agents requesting this information.

To enable the Operating Systems service, select the Enable box, and click Save.

During OS deployment, if you are planning to boot devices across the network, you must first enable the Boot Server (PXE/TFTP) installed with the Core. This will start two Windows services on the Core server: Boot Server (PXE) and Boot Server (TFTP).

• To enable the Boot Server (PXE/TFTP), select the **Enable Boot Server** box, and click **Save**.

You can host both the HPCA Boot Server  $\left(\text{PXE}\right)$  and a DHCP server on the same machine.

For additional information about OS Management, refer to the *HP Client* Automation OS Management Reference Guide in the HPCA Reference Library.

## Usage Management

Use the Usage Management section to configure usage database connection settings and usage data collection settings.

- Database Settings on page 373
- Settings on page 374

Refer to the *HP Client Automation Enterprise Application Usage Manager Reference Guide* for more information about collecting and analyzing usage data using HPCA.

### **Database Settings**

You can configure the usage database connection settings by using the Database Settings page.

To configure the usage database connection settings:

- 1 On the Configuration tab, click **Usage Management** and then **Database Settings**.
- 2 To enable usage data collection, select the **Enable** box, and specify the following Open Database Connection (ODBC) information:
  - **DSN** (data source name)
  - User ID
  - Password

These settings must match the configured system ODBC DSNs on the Client Automation server. If the specified database has not yet been initialized, it will be initialized when these settings are saved.

3 Click Save.

To disable usage data collection, clear the **Enable** box.

### Settings

Usage data is collected when the Usage Collection Agent is deployed. Usage settings are applied to existing client devices during their collection schedule. If required, usage data can be obfuscated to ensure privacy.

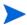

Obfuscation should be enabled prior to deploying the Usage Collection Agent. If it is enabled after this agent is deployed, some reporting data will appear in both obfuscated and non-obfuscated forms.

#### To obfuscate usage data:

- 1 Use the drop-down lists to select which usage data information should be hidden:
  - Computer Hide computer-related information. The computer name is reported as a random set of alphanumeric values.
  - User Hide user-specific information. The user name is reported as [AnyUser].
  - Domain Hide domain information. The domain name is reported as a random set of alphanumeric values.
  - Usage Hide usage counts and times. The executable file usage times and launch counts are all reported as zero values.

Select **Enabled** next to the usage information that you want to obfuscate within the usage reports.

2 Click **Save** to commit the changes.

See Deploying the Usage Collection Agent to deploy the Usage Collection Agent and define a collection schedule.

## Dashboards

Use the Dashboards area on the Configuration tab to configure the dashboards:

The HPCA Operations dashboard provides information about the number of client connections and service events that have occurred over a given period of time.

The Vulnerability Management dashboard provides data pertaining to security vulnerabilities on the client devices in your enterprise.

The Compliance Management dashboard provides information about how well the managed client devices in your enterprise comply with regulatory standards, such as FDCC.

The Security Tools Management dashboard shows you information about the anti-spyware, anti-virus, and software firewall products installed on the managed client devices in your enterprise.

The Patch Management dashboard provides data pertaining to patch policy compliance on the client devices in your enterprise.

By default, a subset of the dashboard panes are enabled. Provided that you have administrator privileges, you can enable or disable any of the panes.

### **HPCA** Operations

The HPCA Operations dashboard shows you the work that HPCA is doing in your enterprise. The client connection and service event metrics are reported in two time frames. The Executive View shows the last 12 months. The Operational View shows the last 24 hours. Both views contain the following information panes:

**Client Connections on page 74** 

Service Events on page 76

The Executive View also includes the following pane:

12 Month Service Events by Domain on page 78

All of these panes are visible by default. You can use the configuration settings to specify which panes appear in the dashboard. For detailed information about these panes, see the HPCA Operations Dashboard on page 73.

To configure the HPCA Operations dashboard:

- 1 From the Configuration tab, click **Dashboards**.
- 2 Under Dashboards, click HPCA Operations.

This dashboard is enabled by default. To disable it, clear the **Enable HPCA Operations Dashboard** box, and click **Save**.

3 Under HPCA Operations, click either Executive View or Operational View.

- 4 Select the box for each pane that you want to show in the dashboard. Use the ? icon to display information about any related HPCA configuration that is required for each pane.
- 5 Click **Save** to implement your changes.

### Vulnerability Management

The Vulnerability Management dashboard provides information about any publicly known security vulnerabilities that are detected on the managed client devices in your network.

The Vulnerability Management dashboard Executive View includes the following four information panes:

- Vulnerability Impact by Severity (pie chart) on page 81
- Historical Vulnerability Assessment on page 83
- Vulnerability Impact by Severity (bar chart) on page 90
- Vulnerability Impact on page 85

The Operational View includes the following four information panes:

- HP Live Network Announcements on page 89
- Most Vulnerable Devices on page 92
- Most Vulnerable Subnets on page 93
- Top Vulnerabilities on page 95

You can use the configuration settings to specify which panes appear in the dashboard. For detailed information about these panes, see Vulnerability Management Dashboard on page 80.

HP Live Network provides a vulnerability scanner and updated vulnerability content to HPCA. You must configure the Live Network settings before you can use the HPCA vulnerability management features.

#### To configure the Vulnerability Management dashboard:

- 1 From the Configuration tab, click **Dashboards**.
- 2 Under Dashboards, click Vulnerability Management.

By default, this dashboard is enabled. To disable it, clear the **Enable Vulnerability Management Dashboard** box, and click **Save**.

- 3 Under Vulnerability Management, click either Executive View or Operational View.
- 4 Select the box for each pane that you want to show in the dashboard. Use the ? icon to display information about any related HPCA configuration that is required for each pane.

The following panes require additional information:

- Vulnerability Impact (Executive View)
   Specify the default age of vulnerabilities to display in the chart. For example, if you enter 90 days, only those vulnerabilities published during the last 90 days will be displayed in the chart. The default value is 45 days.
- HP Live Network Announcements (Operational View)
   Enter the following information pertaining to your HP Live Network subscription:
- a URL for the HP Live Network RSS notification feed
- b Fully qualified host name for the HP Live Network authentication server

Currently valid defaults are provided. You may also need to enable a proxy server using the **Console Settings** page.

5 Click **Save** to implement your changes.

### **Compliance Management**

The Compliance Management dashboard provides information about how well the managed client devices in your network comply with various regulatory standards, such as the Federal Desktop Core Configuration (FDCC) standard.

The Compliance Management dashboard includes two views: the Executive View and the Operational View.

The Executive View includes the following information panes:

- Compliance Summary by SCAP Benchmark on page 101
- Compliance Status on page 98
- Historical Compliance Assessment on page 102

The Operational View includes the following information panes:

- Top Failed SCAP Rules on page 107
- Top Devices by Failed SCAP Rules on page 108

You can configure the dashboard to show or hide any of these panes. For detailed information about the panes, see the Compliance Management Dashboard on page 97.

You can also enable or disable the entire dashboard. If you disable the dashboard, the Compliance Management link will not appear in the left navigation menu on the Home tab.

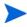

HP Live Network provides a compliance scanner and updated compliance content to HPCA. You must configure the Live Network settings before you can use the HPCA compliance management features.

#### To configure the Compliance Management dashboard:

- 1 From the Configuration tab, click **Dashboards**.
- 2 Under Dashboards, click Compliance Management.

By default, this dashboard is enabled. To disable it, clear the **Enable Compliance Management** box, and click **Save**.

- 3 Under Compliance Management, click either Executive View or Operational View.
- 4 Select the box for each pane that you want to show in the dashboard. Use the ? icon to display information about any related HPCA configuration that is required for each pane.
- 5 Click **Save** to implement your changes.

#### Security Tools Management

The Security Tools Management Dashboard shows you information about the anti-spyware, anti-virus, and software firewall products installed on the managed client devices in your enterprise.

The Security Tools Management dashboard has two views: the Executive View and the Operational View.

The Executive View includes the following information panes:

- Security Product Status on page 111
- Security Product Summary on page 113

The Operational View includes the following information panes:

- Most Recent Definition Updates on page 114
- Most Recent Security Product Scans on page 116

You can configure the dashboard to show or hide any of these panes. For detailed information about the panes, see the Security Tools Management Dashboard on page 110.

You can also enable or disable the entire dashboard. If you disable the dashboard, the Security Tools Management link will not appear in the left navigation menu on the Home tab.

HP Live Network provides a security tools scanner and related content to HPCA. You must configure the Live Network settings before you can use the HPCA security management features.

To configure the Security Tools Management dashboard:

- 1 From the Configuration tab, click **Dashboards**.
- 2 Under Dashboards, click Security Tools Management.

By default, this dashboard is enabled. To disable it, clear the **Enable** Security Tools Management Dashboard box, and click Save.

- 3 Under Security Tools Management, click **Executive View** or **Operational View**.
- 4 Select the box for each pane that you want to show in the dashboard. Use the ? icon to display information about any related HPCA configuration that is required for each pane.
- 5 Click **Save** to implement your changes.

### Patch Management

The Patch Management dashboard provides information about any patch vulnerabilities that are detected on managed devices in your network. By default, the Patch Management dashboard is disabled. The Executive View of the Patch Management dashboard includes two information panes:

- Device Compliance by Status (Executive View) on page 118
- Device Compliance by Bulletin on page 120

The Operational View includes the following information panes:

- HP Live Network Patch Manager Announcements on page 123
- Device Compliance by Status (Operational View) on page 124
- Microsoft Security Bulletins on page 125
- Most Vulnerable Products on page 126

You can use the configuration settings to specify which panes appear in the dashboard. For detailed information about these panes, see the Patch Management Dashboard on page 117.

To configure the Patch Management dashboard:

- 1 From the Configuration tab, click **Dashboards**.
- 2 Under Dashboards, click Patch Management.

By default, this dashboard is disabled. To enable it, select the **Enable Patch Dashboard** box, and click **Save**.

- 3 Under Patch Management, click either Executive View or Operational View.
- 4 Select the box for each pane that you want to show in the dashboard. Use the ? icon to display information about any related HPCA configuration that is required for each pane.

The following requires additional information:

- The Microsoft Security Bulletins (Operational View)
- a Specify the URL for the Microsoft Security Bulletins RSS feed

Currently a valid default URL is provided. You may also need to enable a proxy server on the **Console Settings** page.

- HP Live Network Patch Manager Announcements (Operational View) Enter the following information pertaining to your HP Live Network subscription:
- a URL for the HP Live Network RSS notification feed

b Fully qualified host name for the HP Live Network authentication server

Currently valid defaults are provided. You may also need to enable a proxy server using the **Console Settings** page.

5 Click **Save** to implement your changes.

## 10 Wizards

While using the HPCA console, you will use many different wizards to perform various management functions. This section contains an explanation of the individual steps you will encounter within each wizard.

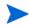

Some wizards can be launched from multiple areas of the control panel.

- Group Creation Wizard on page 383
- Usage Collection Filter Creation Wizard on page 387
- Satellite Server Deployment Wizard on page 388
- Satellite Server Removal Wizard on page 389
- Server Pool Creation Wizard on page 390
- Location Creation Wizard on page 391
- Subnet Creation Wizard on page 392

The HPCA console may open additional browser instances when running wizards or displaying alerts. To access these wizards and alerts, you must include the console as an Allowed Site in your browser's pop-up blocker settings.

## Group Creation Wizard

Software or patches must be deployed to groups of managed devices in your database. Use the Group Creation Wizard to define device groups based on devices you specify, discovered devices, or on the devices returned as part of a reporting query.

The following procedure creates groups for internal directories. Groups that you create in the HPCA Console are created in the internal zone under the Groups container.

#### To create an internal directory group

1 On the Management tab tool bar, click **Create a New Group** 🚅.

The HPCA Group Creation Wizard opens.

- 2 Type a name and description for the group.
- 3 Click Add Devices 🖳.

The Add Devices window opens.

- 4 Define Search Parameters and click **Search** to display a list of devices. (Clicking **Search** without defining parameters will return a list of all available devices).
- 5 Select the devices that you want to add, and click **Add**.

When you are finished adding devices, close the Add Devices to a New Group window.

- 6 To remove devices, select the devices in the Members grid, and click **Remove Devices 1**.
- 7 Click **Submit**. The new group is added to the Groups container within the internal zone.

## Service Import Wizard

Use the Service Import Wizard to import services from the ServiceDecks directory on the HPCA server into the Software, Patch, or OS library. By default, this directory is located here:

<InstallDir>\Data\ServiceDecks

To import a service using the Service Import wizard

- 1 On the **Operations** tab, click the **Import Service** Service foolbar button from any of the following pages:
  - Software Management > Software Library
  - Patch Management > Patch Library
  - OS Management > OS Library

This launches the wizard.

2 Select the service to import. All service decks in the HPCA server's ServiceDecks directory whose names contain the following words appear in the list of available services:

| Library  | Service Deck Name Must<br>Contain | HPCA Domain |
|----------|-----------------------------------|-------------|
| Software | SOFTWARE                          | SOFTWARE    |
| Patch    | РАТСН                             | PATCHMGR    |
| OS       | OS                                | OS          |

By default, the ServiceDecks directory is located here:

<InstallDir>\Data\ServiceDecks

The fourth section of each service's file name contains a descriptive name for that software service, patch, or OS. For example, the service deck for the Orca software application is:

PRIMARY.SOFTWARE.ZSERVICE.ORCA

- 3 Review the summary information, and click **Import**. The service is imported and will now be available in the pertinent (Software, Patch, or OS) HPCA library.
- 4 Click **Close** to exit the wizard.

## Service Export Wizard

Use the Service Export Wizard to export services from the HPCA Software, Patch, or OS libraries to the ServiceDecks directory on the HPCA server machine.

To export a service using the Service Export wizard

- 1 On the **Operations** tab, click the **Export Service Service** toolbar button from any of the following pages:
  - Software Management > Software Library
  - Patch Management > Patch Library
  - OS Management > OS Library

This launches the wizard.

- 2 Select the service to export.
- 3 Review the summary information and click **Export**. The service is exported to the HPCA server's ServiceDecks directory. By default, this directory is:

<InstallDir>\Data\ServiceDecks

A service deck consists of several files, all of which have the same file name prefix. For example, the service deck name for the Orca software application is:

PRIMARY.SOFTWARE.ZSERVICE.ORCA

The fourth section of each file name in the service deck contains the descriptive name for the software, patch, or OS that was exported.

4 Click **Close** to exit the wizard.

## Usage Collection Filter Creation Wizard

In a single-partition Windows 7 Local Service Boot (LSB) deployment, the Service OS (SOS) files are installed on both the System Reserved partition and the local disk partition. Do not delete these files from either partition.

Use the Usage Collection Filter Creation wizard to create new usage collection filters.

To create a new collection filter:

- 1 On the Operations tab, click Usage Management, and then click Collection Filters.
- 2 Click the Create New Filter 🌾 toolbar button. The wizard opens.
- 3 To configure the filter parameters, type the filter criteria into each text box.

Only type values for those fields that you wish to filter usage data against. Empty text boxes are ignored and not used as part of the filter criteria.

The values that you enter are compared to the file header in the software executable file to determine if the collected usage data meets the filter criteria.

See Dashboards on page 374 to determine how to filter for a specific piece of software.

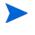

Configuring filters to collect and report on more than 50 applications will result in a large amount of data that can create severe reporting performance issues over time.

- 4 Click Create.
- 5 Click **Close** to exit the wizard.

A new filter is added to the Collection Filters list.

## Satellite Server Deployment Wizard

Use the Satellite Server Deployment Wizard to install the Satellite Server and enable remote services, such as data caching.

#### To deploy the Satellite Server

- 1 On the Configuration tab, goto the Infrastructure Management > Satellite Management area.
- 2 Click the **Servers** tab.
- 3 Select one or more devices in the Satellite Servers list.

Any existing HPCA Satellite Servers or Legacy Proxy Servers selected will be automatically upgraded to the latest HPCA Satellite Server version.

- 4 Click the Install the Satellite Server 🌆 toolbar button to launch the wizard.
- 5 Enter the **User ID** and **Password** with administrator level access on the target device.
- 6 Click Next. The Properties window opens.
- 7 Select the Installation Drive, Data Drive, and Deployment Mode.

If you want to install the Satellite to a location other than the default location, you must follow these steps prior to the installation:

- a Copy all of the HPCA installation files for Satellite from the HPCA media to the target machine.
- b Edit the parameters INSTALLDIR and DATADIR in the setup.ini file.
- c Run the setup.exe.

For HPCA Enterprise Edition, you can choose one of the following three modes:

- **Streamlined** (Standard) mode offers only data caching services to the Client Automation agents that the Satellite serves.
- Full service mode offers configuration services as well as data caching and OS configuration services to the Client Automation agents that the Satellite serves.

 Custom mode allows you to select specific services to enable on the Satellite.

For more information about deployment modes, refer to "Satellite Deployment Models" in the *HP Client Automation Enterprise Edition Getting Started and Concepts Guide*.

- 8 Click Next. The Schedule window opens.
- 9 Specify the run schedule for the deployment job. Select Run: Now to deploy the Satellite Server right away, or select Run: Later to schedule a date and time for deployment.
- 10 Click Next. The Summary window opens.
- 11 Review the summary information.
- 12 Click Submit.

A Satellite Server Deployment job is created.

The Satellite Server download file is large. The deployment may take a long time if network traffic is heavy. You can check the status of the job in the Jobs area on the Management tab.

13 Click **Close** to exit the wizard.

## Satellite Server Removal Wizard

Use the Satellite Server Removal Wizard to uninstall the Satellite Server from one or more devices in the HPCA Satellite Servers group.

#### To uninstall the Satellite Server

- 1 On the Configuration tab, go to the Infrastructure Management, Satellite Management area.
- 2 Click the **Servers** tab.
- 3 Select one or more devices in the Satellite Servers list.
- 4 Click the Uninstall the Satellite Server 🔤 toolbar button. The Credentials window opens.

- 5 Enter the User ID and password with administrator level access on the Satellite server.
- 6 Click Next. The Schedule window opens.
- 7 Select **Run: Now** to uninstall the Satellite Server immediately after the wizard is complete, or select **Run: Later** and enter a date and time for the uninstall.
- 8 Click Next. The Summary window opens.
- 9 Review the summary information and click Submit.

A Satellite Server Removal job is created. You can check the status of the job in the Jobs area of the Management tab.

10 Click **Close** to exit the wizard.

## Server Pool Creation Wizard

Use the Server Pool Creation Wizard to create new Server Pools for Core and Satellite Servers. Server Pools enable software load balancing of client connections.

#### To add a new Server Pool

- 1 On the Configuration tab, go to the Infrastructure Management, Satellite Management area.
- 2 Click the **Server Pools** tab.
- 3 Click **Create a New Server Pool** toolbar button to launch the Server Pool Creation Wizard. The properties page of the Server Pool Creation Wizard opens.
- 4 In the Properties area, specify the following:
  - Name: Enter a name for the new Server Pool.
  - **Description:** Enter a user-friendly description. This is optional.
  - Enabled: Indicates if this Server Pool should be enabled or not. A Server Pool must be enabled in order for client devices to contact the Server Pool and its Servers. A Server Pool can be disabled to prevent connections to the Server Pool during maintenance periods.

- 5 Click Next. The Server Selection window opens.
- 6 Select the Servers that will be members of this Server Pool. Members of this Server Pool will be randomly selected by each agent when resources are needed. A Server Pool can contain a maximum of 30 Servers.
- 7 Click **Create** to exit the wizard.

The new Server Pool is displayed on the Server Pools tab showing the number of Servers that are members in this pool.

## Location Creation Wizard

Use the Location Creation Wizard to add new Locations. You can assign subnets and resources to these Locations and also set a priority order. Setting priority ensures that devices located in the subnets connect to resources in the indicated order.

#### To create a new location

- 1 On the Configuration tab, go to the Infrastructure Management, Satellite Management area.
- 2 Click the **Locations** tab.
- 3 Click the **Create a New Location** it toolbar button. The Location Creation Wizard opens.
- 4 In the Properties area, specify the properties for this Location. Name is the only required field, and it must be unique.
- 5 Click Next. The Subnet Selection window opens.
- 6 Select the Subnets to assign to this Location.
- 7 Click **Next**. The Connections window opens. You can either add a new connection or import an existing one.

#### To add a connection:

a Click an Add Connection link to define a connection assignment for this Location. The Location Connection Selection window opens.

- b Select a resource from the available types to assign to this Location. Agent connections will attempt to use resources from the selected Server or Server Pool.
- c Click Add Connection.

#### To import a connection:

- a Click Import Connections. The Location Selection window opens.
- b Select a Location to import its connections.

An existing connection is be lost if you import the connections of another Location.

- c Click Import Connections.
- 8 Change the order of the Connections as required. Use the up and down arrows in the Reorder column to establish the required order. The devices attempt to contact the Servers or Server Pools in this new order.
- 9 Click Create.

The new Location appears on the Location tab.

## Subnet Creation Wizard

Use the Subnet Creation Wizard to add new Subnet addresses to which managed devices can be assigned. Managed devices will connect to Satellite Servers based on Subnet assignment to Locations.

#### To add a new subnet location

- 1 On the Configuration tab, go to the Infrastructure Management, Satellite Management area.
- 2 Click the **Subnets** tab.
- 3 Click the **Create a New Subnet** toolbar button. The Subnet Creation Wizard opens.
- 4 In the Properties area, specify the following:
  - IP Address: Enter a valid IP address.

- **Subnet Mask**: Enter a valid subnet mask.
- Subnet: This field automatically generates the Classless Inter-Domain Routing (CIDR) address if you have entered a valid IP address and subnet mask.
- Name: Enter a name for the new Subnet.
- **Description**: Optionally enter a user-friendly description.
- Assigned Location: Select a Location from the pull-down menu. The Locations available are the Default Location and Locations that you have added through the Location Creation Wizard.
- 5 Click Create.

The new Subnet IP address is displayed on the Subnets tab.

# 11 Patch Management Using Metadata

HPCA provides a lightweight model for acquiring and delivering patch updates to your Agent devices. Because the model only uses Metadata to perform the patch scans on your agents, it is called Patch Management using Metadata.

The chapter discusses the concepts, configuration and implementation details needed to take advantage of Patch Management using Metadata.

Patch Management using Metadata is only available for:

- Microsoft operating systems using a Microsoft Update Catalog data feed.
- HPCA Core and Satellite Enterprise-level and Standard-level environments.

# Overview

The lightweight Patch Management using Metadata model is currently available for patching Microsoft devices and requires the use of a Microsoft Update Catalog feed.

It offers several advantages that are described below and illustrated in Figure 48 on page 397.

The Metadata Patch Management model differs from the traditional HPCA patching model in that:

1 Only the bulletin Metadata information is stored in the Core server Configuration Server Database (CSDB), and not the actual patch binaries.

This model makes patch acquisition run faster and also eases the load on the infrastructure traffic when running the Patch Discovery on an Agent and when synchronizing the HPCA servers.

- 2 The actual patch binaries are downloaded and cached on the Patch Gateway, a component of both the Core and Satellite server. The Gateway downloads the patch binaries upon the first request from an agent machine and caches them for other agent machines to use. Optionally, the Patch Gateway can have patch binaries preloaded onto it when you run an acquisition.
- 3 When using the Metadata model, the Agents must have the Download Manager enabled which allows them to contact the Patch Gateway at the end of the scanning phase with requests for applicable patch binaries.

The Download Manager handles the passive transfer of the patch files to the Agents. Once the file transfer is complete, an Agent connection is triggered to have the patches installed.

Figure 48 on page 397 illustrates the Patch Management using Metadata model.

For comparison, Figure 49 on page 398 illustrates the traditional Patch Management model.

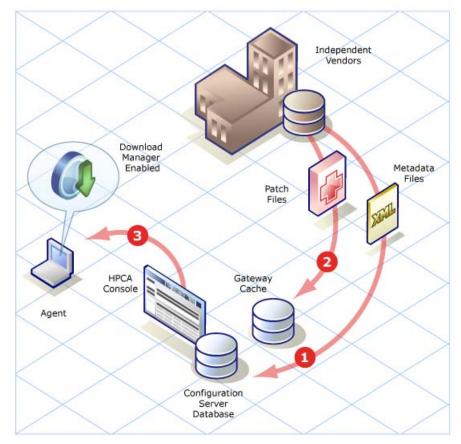

Figure 48 Patch Management using Metadata Model

### Legend:

- 1 A Patch Acquisition downloads only patch metadata files from the Vendor. The patch metadata is published to the Core HPCA database and used to discover the exact list of patch files required by the Agents being managed.
- 2 Upon request by an Agent (or optional preload), the Patch Gateway downloads the patch files from the Vendor and caches them for additional Agents to use. The patch files never need to be published to the HPCA database.

3 Patch Agents require the Download Manager to be enabled. The Download Manager uses a background process to handle the passive download of the required patch files onto the Agent.

# Independent Vendors Patch Files HPCA Console U Configuration Server Database

### Figure 49 Patch Management Model - traditional

### Legend:

1 A traditional Patch Acquisition downloads both metadata and all related patch files for bulletins from the Vendor. All of these files are published to the Core HPCA database, regardless of whether Agents in the enterprise require them or not. 2 Patch Agents can be patched with or without the use of the Download Manager option. Without it, the Agent connect handles the download of the required patch files in a foreground process. In contrast, the Download Manager uses a background process to handle the passive download of the required patch files onto the Agent.

The following topics discuss how to take advantage of using Metadata distribution and the Patch Gateway for Patch Management in your enterprise:

- Configuring Patch Management for Metadata Distribution (Microsoft only) on page 399
- Configuring the Patch Gateway on page 400
- Configuring the Patch Agents on Core on page 402
  - Agent Configuration for Gateway Access on page 403
  - Agent Configuration for Offline Scanning on page 403
  - Agent Configuration for Download Manager on page 405
- Entitling Agents to Patches on page 406
- Patch Acquisition and Core Patch Gateway Operations on page 407

# Configuring Patch Management for Metadata Distribution (Microsoft only)

Metadata distribution is enabled by default. It can also be enabled from the Core console on the **Configuration** tab as explained in the following procedure. For this release, Metadata distribution is only available for Microsoft devices and requires a Microsoft Update Catalog (MUC) feed.

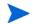

Download Manager must be enabled for Metadata Distribution.

1 From the Core Console, click the Configuration tab, open the Patch Management group and click Distribution Settings.

The Patch Distribution Settings page opens, with areas for Patch Metadata Download and Patch Gateway Operations. 2 Use the **Patch Metadata Download** area to check the option:

#### Enable Download of Patch Metadata only.

When you enable Metadata distribution, Microsoft patch management switches the Vendor feed named to MSFT from MICROSOFT.

When you enable Metadata distribution, Microsoft bulletins previously published to the CSDB (not using Metadata) are deleted if they are re-acquired using Metadata distribution. This behavior occurs because it is not possible to have the same bulletin acquired by using multiple feeds. As a result, the Metadata distribution acquisition process wipes out the published bulletins from the CSDB.

# Configuring the Patch Gateway

The Gateway is a component of the Patch Manager Server that downloads and caches the patch binary data that are requested by the Agents. This can be enabled either on the Core or on the Satellite server or both (as when the Core is acting as the failover server for the Satellite). The Patch Gateway on the Core server provides some additional options from those on the Satellite server. Refer to Operations on page 221 for details.

# Enabling on the Core

#### To enable the Patch Gateway on the Core server

Use the **Patch Gateway Operations** area to enable and configure the Patch Manager Gateway. Specify the following:

1 Check Enable Gateway. This must be turned on for Metadata Distribution.

Enabling the Gateway displays additional fields to configure it.

- 2 Specify a **Maximum Cache Size** in megabytes. Leave this blank if the cache size is to be unlimited.
- 3 Specify the maximum **Time for which the Binary is valid** in hours:minutes;seconds (HH:MM:SS). If a requested binary is older than this when an Agent requests it, the Gateway will check to see if there's a later version before providing it.

| r | Patch Gateway Operations                                                                                        |       |               | - |
|---|----------------------------------------------------------------------------------------------------|-------|---------------|---|
|   | he Patch Gateway is a server where the binaries can be downloaded, cached and provided to<br>he Agent machines. |       |               |   |
|   | Enable Gateway                                                                                                  |       |               |   |
|   | 🥝 Maximum Cache Size                                                                                            |       | мв            |   |
|   | ② Time for which the Binary is valid                                                                            |       | HH:MM:SS      |   |
|   | 🥝 Preload Gateway Cache                                                                                         | Yes 💌 |               |   |
|   |                                                                                                    |       | Return to Top |   |
| Ľ |                                                                                                    |       |               |   |

4 The **Gateway Preload** option is set to **Yes** to cache the patch binaries on the gateway when you run the acquisition; however, HP recommends using the preload gateway option with caution.

The advantage of preloading is that the first agent to request a specific patch binary does not have to wait for the Gateway to download it.

The disadvantage of preloading is that the Gateway downloads all the patch binaries related to an acquisition—*regardless of whether the agents require them or not*.

- 5 Leave the **Preload Gateway** option set to **No** to have the Gateway download and cache the patch binaries upon the first agent request (on-demand download).
- 6 Click Save to save your settings.

# Enabling on the Satellite

#### To enable the Patch Gateway on the Satellite server

 From the Satellite Console, select the Configuration tab and click Patch Management. This option allows you to enable or disable the Patch Gateway.

When you disable the Patch Gateway, the Satellite server will forward the request for the patch binaries to the upstream server. This is the default setting for this option.

When you enable the Patch Gateway, the Satellite server will retrieve the patch binaries directly from the Internet. This is the recommended way for acquiring binaries. See Satellite Console Patch Management on page 366.

- 2 If you enable the Patch Gateway, you will have to configure additional options. See Satellite Console Patch Management on page 366.
- 3 Click **Save** to save your settings.

# **Enabling Acquisition Jobs**

Use the Configuration tab, Patch Management area's **Acquisition Jobs** panels to define a job to acquire bulletins. This task is no different whether you are using Metadata Distribution or not.

### Service Access Profiles

Ensure your Core and Satellite servers are defined with Service Access Profiles, as discussed in Configure Client Operations Profiles on page 29.

For Patch Management using Metadata and the Gateway, use the HPCA Administrator CSDB Editor to verify the SAP entries normally created with a Type of DATA for the Core and Satellite servers all include the Role of P.

The P role passes Agent requests for patch binaries to the Patch Manager Gateway.

This completes the Patch Gateway Configuration for Metadata Distribution on the server side.

# Configuring the Patch Agents on Core

The next step is to configure the Patch Agents to access the Patch Manager Gateway using Client Operation Profiles (COP) and enable the silent preload of patch binaries. These are discussed below.

## Agent Configuration for Gateway Access

To access the Patch Manager Gateway servers, setup your Patch Manager Agents to use Client Operations Profiles (COP) and the appropriate Patch Manager Gateway enabled server.

- 1 First configure your Agents to use COP. COP can be configured in many ways, for example, per computer or per subnet.
- 2 After configuring COP for the Agent machines, ensure that the SAP entries for data delivery (TYPE of DATA) include the Role of P and are associated with the appropriate PRIMARY.CLIENT.LOCATION instance.

In the sample configuration below, the SAP instance for delivering data is named PRIMARY.CLIENT.SAP.MAHWAH\_PMG1 and is associated with a PRIMARY.CLIENT.LOCATION for a network subnet. Your configuration will likely differ.

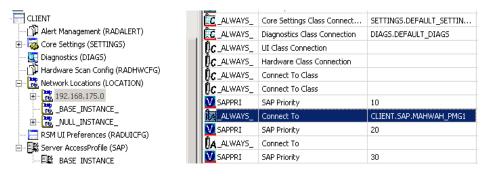

3 Modify the Agent connect parameters to include COP=Y.

This completes the setup for Metadata Distribution using MSFT feed and Patch Manager Gateway using COP.

## Agent Configuration for Offline Scanning

When managing patches through the Metadata acquisition model, once the acquisition file for the MSFT Vendor is downloaded to the Agents, the scanning phase takes place without relying on any connection to the network or the HPCA Core or Satellite servers.

At the end of the scanning phase, the list of patch binaries required for each Agent to be in compliance is available.

The Agent starts the Download Manager, which will begin the preload of the binary files once a network connection is available.

### Offline Scanning Requirements

The patch offline scanning ability is built into the Agents and is automatically enabled under the following conditions. Be sure to meet these conditions for offline scanning if you are using Patch Management using Metadata.

- Configure the Patch Management > Distribution Settings to have Patch Metadata Download enabled.
- Configure the Patch Management > Agent Options to have the Download Manager enabled. For details, see Agent Configuration for Download Manager on page 405.
- The Core's Configuration Server Database must have the following entry disabled:
  - The MICROSOFT instance in the PRIMARY.PATCHMGR.PROGROUP class must be disabled. This configuration is discussed below.

### To disable the MICROSOFT instance in the PATCHMGR.PROGROUP Class

- 1 On the Core server, login to the HPCA Administrator CSDB Editor.
- 2 Navigate to the MICROSOFT instance of the PRIMARY.PATCHMGR.PROGROUP class.
- 3 Edit and remove the check mark to set the Product Group Enabled attribute to N, as shown in the following figure:

| roduct Group ena<br>「 Product Group |                             |               |  |
|-------------------------------------|-----------------------------|---------------|--|
| Name                                | Attribute Description       | Value         |  |
| V ID                                | Unique ID for this GROUP    | BA132F95E580  |  |
| V NAME                              | Friendly Name               | MICROSOFT     |  |
| V TAG                               | Normalized Name             | MICROSOFT     |  |
| V ENABLED                           | Product Group enabled [Y/N] | N             |  |
| MEMBERS                             | Members of this group       | PG2PR.8(ID)_* |  |

Make sure this Enabled attribute is set to N in order to allow Offline Scanning to take place on the Agents.

# Agent Configuration for Download Manager

With Metadata distribution, the Agents request a set of binary files to be downloaded from the Patch Gateway at the end of the scanning phase.

The Patch Agents must be configured to use the Download Manager. This works silently in the background to bring down the patch files to the Agents as an asynchronous process. The Download Manager allows this passive file transfer to stop and start, as needed, but continues the download from where it left off.

When enabled, the Download Manager for Patch Agents allows you to set several options to control how the binaries are downloaded to the Agents. The Download Manager options include network utilization in normal mode and in screen saver mode, delay after initialization, and apply patch updates after download completion.

The Download Manager option is not enabled by default. To enable it, use the Console **Configuration** tab > **Patch Management** Area > **Agent Options** page. Details are given below.

When you enable the Download Manager and save the options on the Console, the Patch Manager DISCOVER instances in the CSDB Database are modified to reflect your selections.

### To enable the Patch Agents to use the Download Manager

Use the Console **Configuration** tab > **Patch Management** area > **Agent Options** page to enable the Download Manager and set related options.

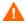

The Download Manager must be enabled in order to patch Microsoft devices when using Patch Metadata Distribution.

- From the Console Configuration tab, click Patch Management and Agent Options.
- 2 On the Agent Options page, go to the Download Manager Options area.
- 3 Check the box for Enable Download Manager.

When checked, the Download Manager options are displayed.

4 Set the Download Manager options. Set specific options for network utilization, network utilization in Screen Saver Mode, delay after initialization, and whether or not to apply the patches after download completion.

For details on setting these options, see Agent Options on page 341.

Example: The following entries enable the Download Manager for Patch Agents with up to 34% Network Utilization during device activity, up to a 45% Network Utilization in Screen Saver Mode, and a 45-second delay after initialization. After the patch files are downloaded, they will be available to be applied during the next Patch Agent connect

| Download Manager Options                                                                                                    |       |         |
|----------------------------------------------------------------------------------------------------|-------|---------|
| Enable Download Manager to transfer the files required to apply patches onto the<br>managed devices in the background, outside of the usual HPCA Agent connect<br>process. This option allows for bandwidth throttling and an automatic stop and<br>start of the download until it completes. |       |         |
| Enable Download Manager                                                                                                    |       |         |
| ② Network Utilization                                                                                                    | 34    | %       |
| Wetwork Utilization in Screensaver Mode                                                                                                    | 45    | %       |
| 🥝 Delay initialization                                                                                                    | 45    | Minutes |
| Apply patches after download completion                                                                                                    | Yes 🗸 |         |
|                                                                                                    |       |         |

- 5 Optionally, use the Agent Options area to set additional Agent Options:
  - Disable Automatic Updates
  - Delete Software Distribution Folder

For details on setting these options, see Agent Options on page 341.

Note: Saving the Patch Agent options modifies the Patch Manager DISCOVER instance for all methods in the Configuration Server Database (Create, Delete, Verify, Update and Repair).

6 Click **Save** to save your changes.

# **Entitling Agents to Patches**

Entitle the Agents to the appropriate patches using the standard patch deployment procedures. For more information, refer to the Management chapter topics. The Patch Agent downloads the applicable binaries through the patch Gateway, utilizing the Download Manager's background process for asynchronous transfer of the applicable patch files.

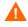

The Patch Agents will not receive patch binaries unless the Agents have been entitled to those services.

As the Gateway obtains requested patch files, it caches them for other Agents to use.

# Patch Acquisition and Core Patch Gateway Operations

Patch Acquisition using Metadata takes minutes as opposed to hours, on average, because it is lightweight—meaning only the patch information is downloaded and published to the CSDB.

1 Use the Operations tab, Patch Management area to run an Acquisition.

From the Console, click the **Operations** tab and go the **Patch Management** group. Select **Start Acquisition**.

After acquisition, the CSDB only contains the patch metadata information and not the actual patch binary data.

2 Optionally, you can view the status of an acquisition.

From the Console, click the **Operations** tab. Expand the **Patch Management** group and click **Report Acquisition Status**.

3 Entitle the Agents to the appropriate patches using the standard patch deployment procedures.

The Patch Agent downloads the applicable binaries through the patch Gateway. The Gateway then caches the binary for other clients to use.

4 Once the files are downloaded and cached on the Gateway, the available patches are listed on the Cache Content Details page

To access this page from the Console, click **Operations** and select **Patch** 

Manager, Gateway Operations, and Cache Content Details.

# 12 Preparing and Capturing OS Images

# Introduction

In this chapter, you will learn how to prepare and capture the following operating system images for deployment to managed client devices in your environment:

- Windows 7
- Windows Server 2008 R2 (x64)
- Windows Vista
- Windows Server 2008

To capture images of older operating systems, see Capturing Windows XP and Windows Server 2003 OS Images on page 579.

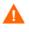

If you are prompted for the OS Manager Server's IP address and port number, you must specify the HPCA server port number (by default 3466).

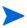

If you are using an existing OS WIM image (this includes the OS .wim files on the Microsoft Windows OS installation media) or have created an OS WIM image using the Microsoft Windows Automated Installation Kit (AIK), you do not need to prepare or capture the image, and you and can skip to the next chapter.

# **Process Overview**

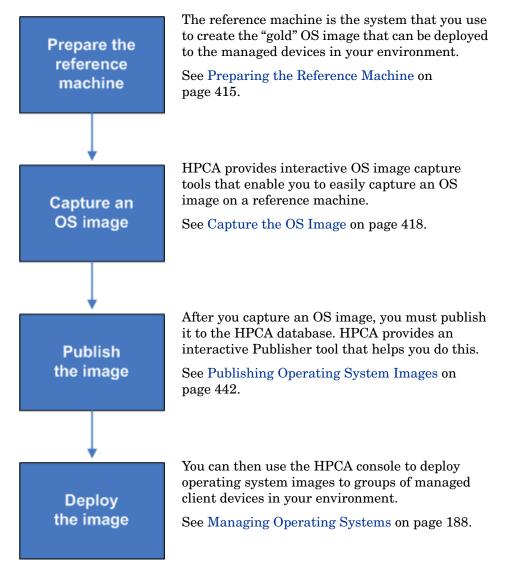

In HPCA, the process of managing operating systems has four steps:

The focus of this chapter is preparing and capturing OS images. Publishing and deployment are discussed in the chapters noted above.

# Preparing and Capturing Desktop OS Images

The information in this section pertains to desktop, laptop, notebook, netbook, and workstation client devices. For information about Thin Client devices, see Preparing and Capturing Thin Client OS Images on page 422.

### Prerequisites

• Before you attempt to capture an OS image using the HPCA OS Image Capture tool, make sure that the Microsoft Windows Automated Installation Kit (AIK) is installed on the HPCA Core server.

Refer to the Installing HPCA chapter in the HP Client Automation Enterprise Edition Getting Started and Concepts Guide for more information.

• Make sure that the Microsoft .NET Framework version 2.0 (or later) is installed on the reference machine. The .NET Framework is available at the Microsoft download center:

#### http://www.microsoft.com/downloads

To determine which version of the .NET Framework is present on the reference machine, list the folders in the following directory:

%SYSTEMROOT%/Microsoft.NET/Framework

• HPCA does not verify that enough free disk space exists on the Core server to successfully upload the OS image after it is captured. If sufficient free space is not available, the upload will fail.

Make sure that enough free disk space exists on the Core server so that the OS image upload can be successfully completed.

• To capture Microsoft Windows Vista and above OS with a separate boot partition successfully, the size of the boot partition must be 300 MB at minimum. If it is less than 300 MB, increase the size to a minimum of 300 MB. The recommended boot partition size is one GB.

If you have customized the winpe.wim image file, set the size of the boot partition to double of the size of your winpe.wim file. For example, if the size of the winpe.wim file is 200 MB, set the size of the boot partition to a minimum of 400 MB.

# **Deployment Methods**

There are two methods that you can use to deploy an OS image using HPCA:

- Use **ImageX** to capture an image in .WIM format that will be deployed using Windows PE and the ImageX utility.
- Use **Windows Setup** to capture an image in .WIM format that will be deployed using Windows PE and Windows Setup.

Windows Setup provides greater control over the installation. ImageX is more comparable to a simple file extraction. You can perform unattended installations or upgrades with images captured using either method.

To successfully capture an image using the Windows Setup deployment method, you must have sufficient free disk space in the OS partition on the reference machine. For example, to capture a 7 gigabyte (GB) image, you will need 50-60 GByte of free disk space.

Table 42 provides a summary of each deployment method. The OS image preparation and capture steps that you perform will vary slightly based on the operating system and deployment method that you choose.

| Method              | Service<br>OS Type* | Resulting Files**              | Supported Platforms                                                   |
|---------------------|---------------------|--------------------------------|-----------------------------------------------------------------------|
| Microsoft<br>ImageX |                     | ImageName.WIM<br>ImageName.EDM | Windows XP SP2 (or later) Professional x86<br>or x64                  |
|                     |                     |                                | Windows Vista Enterprise, Business and<br>Ultimate Edition x86 or x64 |
|                     |                     |                                | Windows 7                                                             |
|                     |                     |                                | Windows Server 2008 Standard and Business<br>edition x86 or x64       |
|                     |                     |                                | Windows 2003 Server SP1 and Advanced<br>Server x86 or x64             |
|                     |                     |                                | Windows Server 2008 Release 2 (R2) x64                                |

### Table 42Deployment Methods

| Method                        | Service<br>OS Type* | <b>Resulting Files</b> **      | Supported Platforms                                                                                                    |
|-------------------------------|---------------------|--------------------------------|----------------------------------------------------------------------------------------------------|
| Microsoft<br>Windows<br>Setup | WinPE               | ImageName.WIM<br>ImageName.EDM | Windows Vista Enterprise, Business and<br>Ultimate Edition x86<br>Windows 7<br>Windows Server 2008 Standard and Business<br>edition x86<br>Windows Server 2008 Release 2 (R2) x64 |

Table 42Deployment Methods

\*You must have the compatible drivers for the target device in the SOS. If you are using Windows PE, and the drivers are not available, see Building a Custom Windows PE Service OS on page 605. If you are using a Linux SOS, HP will provide periodic updates of the Linux SOS.

\*\*Resulting files are stored in the following directory on the HPCA server after the image is captured:

<InstallDir>\Data\OSManagerServer\upload

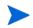

For more information about the ImageX and Windows Setup deployment methods, refer to Microsoft's documentation.

# About the OS Image Capture Tool

The HPCA OS Image Capture tool performs the following tasks:

- 1 Collects and stores information (including hardware and OS information capabilities) about the reference machine.
- 2 Executes the exit points that are available for your use as needed. PRE.CMD is executed before the Image Preparation Wizard starts SysPrep to seal the image. POST.CMD is executed after Sysprep has sealed the image. See Image Preparation Wizard Exit Points on page 581 for details.

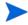

Image Capture exit points are only supported for ImageX and Windows Setup capture types

- 3 Runs Microsoft Sysprep.
- 4 Restarts the reference machine into the Service OS (booted from the appropriate media). The Service OS runs to collect the image and its associated files.
- 5 Creates and copies files to the following directory on the HPCA server:

<InstallDir>\Data\OSManagerServer\upload

The files uploaded are:

- ImageName.WIM
   This file contains a set of files and file system information from the reference machine.
- ImageName.EDM
   This file contains the object containing inventory information.

The OS Image Capture tool requires the Microsoft .NET Framework version 2.0 (or later), which is available at the Microsoft download center:

### http://www.microsoft.com/downloads

To determine which version of the .NET Framework is present on the reference machine, list the folders in the following directory:

%SYSTEMROOT%/Microsoft.NET/Framework

# Preparing the Reference Machine

The process of preparing the reference machine is slightly different depending on the operating system that you are capturing. See the following topics for detailed instructions:

- Windows 7 or Windows Server 2008 R2 x64 on page 415
- Windows Vista or Windows Server 2008 on page 417

### Windows 7 or Windows Server 2008 R2 x64

You can capture from either a single or dual-partition OS setup. In case of a dual-partition OS setup, the System Reserved partition will contain the boot manager and HPCA Service OS (SOS) files. The OS partition will contain the boot loader and the OS itself.

- 1 Install the operating system from the original product media. The reference machine must be capable of running the operating system that you are installing. Make sure the reference machine is using DHCP.
  - When you are prompted for the type of installation, select the Custom (advanced) option.
  - When you are prompted for where to install Windows 7, click Drive Options (advanced).
- 2 Click **New** to create a new partition that will hold Windows 7.
- 3 In the Size box, select the maximum value.
- 4 Click **Apply**. A dialog box opens to warn you that Windows may create additional partitions. Click **OK** to close this dialog box and proceed.
- 5 To create a **single partition** installation, follow these steps:
  - a Select the small System Reserved partition, and click **Delete**. A dialog box opens to warn you that any data stored on this partition will be lost.
  - **b** Click **OK** to close the dialog box and proceed.
  - c Select the remaining partition, and click **Next**. The Windows 7 installation then proceeds.

To create a **dual-partition** installation, follow these steps:

- a Select the partition that you created in step 4, and click **Delete**. A dialog box opens to warn you that if you delete this partition, any data stored on it will be lost.
- b Click **OK** to close the dialog box and proceed.
- c Select the System Reserved partition, and click Extend.
- d In the Size box, specify 1024 MB.
- e Click **Apply**. Once again, a dialog box opens to warn you that extending a partition is not a reversible action.
- f Click **OK** to close this dialog box and proceed.
- g Select the partition that you created in step 4 again, and click New.
- h In the Size box, select the maximum value.
- i Click **Apply**. Once again, a dialog box opens to warn you that Windows may create additional partitions.
- Click **OK** to close this dialog box and proceed.
- k Click Next. The Windows 7 installation then proceeds.
- 6 When you are prompted to select your computer's location, select **Work** Network.
- 7 Customize the OS as necessary. This may include installing a set of basic or required applications. Be sure to include the latest service packs for the OS and applications and all required drivers for the devices to which you will deploy the image.

Installing the HPCA agent on the reference machine is not recommended. When the OS is deployed, the HPCA agent will be installed (or upgraded, if it is already installed).

- 8 Configure the BIOS power management so that the device does not power down after a few minutes of keyboard or mouse inactivity before the upload process to the HPCA Server is finished.
- 9 Using the Control Panel, set the User Access Control level to Never notify.

10 Keep the file system as small as possible (this will minimize the size of the .WIM file).

To successfully capture an image using the Windows Setup deployment method, you must have sufficient free disk space in the OS partition on the reference machine. For example, to capture a 7 GByte image, you will need 50-60 GByte of free disk space.

- a Delete unnecessary files and directories from the files system.
- b Turn off System Restore.
- As part of the capturing process for Windows 7 and Windows Server 2008 R2 x64, the system will be set up to boot into Capture mode if it reboots from the local disk. There is no need to have Image Capture media present on CD or network.

### Windows Vista or Windows Server 2008

1 Install the operating system from the original product media. The reference machine must be capable of running the operating system you are installing. Make sure the reference machine is using DHCP.

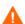

Store the OS on the C: drive. It is the only drive that will be captured.

Customize the OS as necessary. This may include installing a set of basic or required applications. Be sure to include the latest service packs for the OS and applications and all required drivers for the devices to which you will deploy the image.

Installing the HPCA agent on the reference machine is not recommended. When the OS is deployed, the HPCA agent will be installed (or upgraded, if it is already installed).

- 2 Configure the BIOS power management so that the device does not power down after a few minutes of keyboard or mouse inactivity before the upload process to the HPCA Server is finished.
- 3 Turn off User Access Control.

4 Keep the file system as small as possible which will minimize the size of the .WIM file.

To successfully capture an image using the Windows Setup deployment method, you must have sufficient free disk space in the OS partition on the reference machine. For example, to capture a 7 GByte image, you will need 50-60 GByte of free disk space.

For Windows operating system prior to Windows 7, HP supports deploying the image to the primary boot partition of the primary boot drive.

- a Delete unnecessary files and directories from the files system.
- b Turn off System Restore.
- 5 As part of the capturing process for Vista and Windows Server 2008, the system will be set up to boot into Capture mode if it reboots from the local disk. There is no need to have ImageCapture media present on CD/DVD or the network.

## Capture the OS Image

You can use the OS Image Capture tool to capture an image of a reference machine and upload that image to the HPCA server. You can then publish that image and deploy it to managed devices in your environment.

The Image Capture tool can be used with the following operating systems:

- Windows Vista
- Windows Server 2008
- Windows 7
- Windows Server 2008 R2 (64-bit)

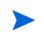

The OS Image Capture tool supports Windows Preinstallation Environment (Windows PE) based captures only. To perform Thin Client captures, see Preparing and Capturing Thin Client OS Images on page 422. To capture older OS images, see Capturing Windows XP and Windows Server 2003 OS Images on page 579.

To access the OS Image Capture Tool

- 1 Log on to the reference machine using an account with administrator privileges.
- 2 Insert the ImageCapture media CD into the reference machine.

See Product Media in the HP Client Automation OS Management Reference Guide if you need more information about where to get this media.

3 On the ImageCapture CD, browse to the following folder:

image\_preparation\_wizard\win32

4 Run oscapture.exe.

The OS Image Capture tool opens. The Welcome page provides information about the reference machine hardware and operating system.

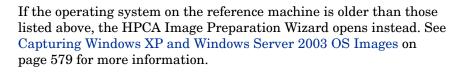

5 Click Next to proceed. The Imaging Options page opens.

### **Imaging Options**

Use the Imaging Options page to specify the following information:

- Imaging Method Select ImageX or Windows Setup.
  - ImageX captures an image in .WIM format that will be deployed using Windows PE and the ImageX utility.
  - Windows Setup captures an image in .WIM format that will be deployed using Windows PE and Windows Setup.

Windows Setup provides greater control over the installation. ImageX is more comparable to a simple file extraction. You can perform unattended installations or upgrades with images captured using either method.

For more information about ImageX and Windows Setup, refer to the Windows documentation available at http://technet.microsoft.com.

• Image Name – A name that you choose for this image. The files that are uploaded to the HPCA server and used to deploy this image will use this name.

The image name can be up to eight characters long. It is not case-sensitive.

• Image Description – Any descriptive information that you want to provide. When this image is published, this information will be displayed in the list of available operating system images on the HPCA server.

The image description can be up to 80 characters long.

• **Destination Server** – Host name or IP address of the HPCA server to which this image will be uploaded after it is captured.

The Image Capture Tool will attempt to contact the HPCA server to ensure that the image can be uploaded after the capture. If it cannot connect, you will see an error message. Be sure that the system proxy and firewall settings on the reference machine will allow it to communicate with the server.

• **Port** – Port number on which the HPCA server specified above is listening. The default port is 3466.

Click **Next** to proceed to the **Summary** page.

### Summary

The Summary page shows you information about the image that you are about to capture, including the name that you specified and the estimated size of the image.

To change any of the parameters that you have specified for this capture, click the **Back** button to return to the Imaging Options page.

To capture the image and upload it to the specified HPCA server, click **Capture**.

The following things happen...

1 This dialog box appears:

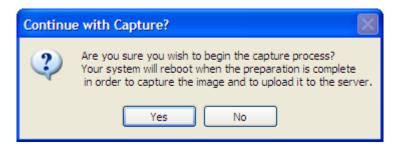

2 Click **Yes** to prepare the machine, reboot, and capture the image.

The capture can take 15-20 minutes to complete, depending on the size of the image. During the capture, status information is displayed on the Service OS screen. See About the Windows PE Service OS Screen on page 434 for more information.

3 After the image is captured, the OS Image Capture tool connects to the network and stores the image in the following directory on the HPCA server:

<InstallDir>\Data\OSManagerServer\upload

4 When the upload process is complete, you will be asked whether to reboot or shut down the machine.

Next, you will want to publish your image to the HPCA database. Refer to "Publishing" in the HPCA console online help.

For more information about OS Management in HPCA, see Additional Resources on page 421.

# Additional Resources

For more information about OS Management in HPCA, refer to the following:

- HPCA Console online help topics:
  - Preparing and Capturing OS Images
  - OS Management

- HP Client Automation OS Management Reference Guide
- *HP Client Automation Enterprise Edition Getting Started and Concepts Guide*

# Preparing and Capturing Thin Client OS Images

The following sections explain how to prepare and capture supported thin client operating system images:

- Windows XPe and WES OS Images on page 422
- Windows CE OS images on page 426
- ThinPro OS Images on page 429

Δ

Do not publish factory OS images for thin client devices. All thin client images must be captured before they are deployed to target devices.

During the OSM capture process additional information about the OS is retrieved and later used for image deployment. As a result, the administrator should not publish a factory image directly, as required information would be unavailable and the deployment would not succeed.

# Windows XPe and WES OS Images

The following sections explain how to prepare and capture a Windows XPe or Windows Embedded Standard (WES) thin client operating system image:

- Prepare the Windows XPe or WES Reference Machine on page 422
- Run the Image Preparation Wizard on page 423

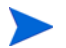

You can capture an image on an XPe or WES thin client device and subsequently deploy the captured image to an XPe or WES thin client device with a larger flash drive. This is subject to certain restrictions as specified in the release notes document.

### Task 1: Prepare the Windows XPe or WES Reference Machine

To prepare a Windows XPe or WES thin client for image capture, you will need the following:

- HPCA media
- Image Preparation CD-ROM

Before you can capture a Windows XPe or WES image, you must do the following:

- 1 Log on to the Windows XPe or WES device as Administrator.
- 2 Install the HPCA agent on the Windows XPe or WES device.

Refer to "Installing the HPCA Agent on HP Thin Client Devices" in the HP Client Automation Application Manager and Application Self-service Manager Installation and Configuration Guide for details.

#### Task 2: Run the Image Preparation Wizard

The Image Preparation Wizard performs the following tasks:

- 1 Checks if there is enough free disk space on the machine and verifies that the HPCA agent is installed. If there is not enough free disk space, the Image Preparation Wizard displays a message and terminates.
- 2 Creates an object that contains information (including hardware and BIOS capabilities) about the reference machine.
- 3 Restarts the reference machine into the service operating system (booted from the Image Preparation CD you created). The Linux-based portion of the Image Preparation Wizard runs to collect the image and its associated files.
- 4 Creates and copies the following files to this directory on the HPCA server: <InstallDir>\Data\OSManagerServer\upload.
  - ImageName.IBR

This file contains the image. Thin Client image files are the same size as the reference machine's flash drive. Windows XPe or WES images can be deployed to target machines with flash drives of equal or greater size. The file contains an embedded file system that will be accessible when the image is installed. ImageName.EDM
 This file contains the object containing inventory information.

While these files are transferred, network speed will be less than optimal.

A comprehensive log (machineID.log) is available in </br/>

<InstallDir>\Data\OSManagerServer\upload after the image is deployed.

### To use the Image Preparation Wizard

- Insert the Image Preparation Wizard CD-ROM that you created into the CD-ROM drive of the reference machine. (Thin client devices require a USB CD-ROM drive). This CD is created using the ImageCapture.iso found within the Media\iso\roms directory on your HPCA media.
- 2 If autorun is enabled, the HPCA OS Preparation and Capture CD window opens.
- 3 Browse to the \image\_preparation\_wizard\win32 directory.
- 4 Double-click prepwiz.exe. The Welcome window opens.
- 5 Click Next.

The End User Licensing Agreement window opens.

- 6 Click Accept.
- 7 Type the IP address or host name and port for the HPCA server. This must be specified in the following format:

xxx.xxx.xxx.xxx:port

The HPCA server port used for OS imaging and deployment in an HPCA Core and Satellite installation is 3466. In an HPCA Classic installation, port 3469 is reserved for this purpose.

If the Image Preparation Wizard cannot connect to the HPCA server server, a message opens and you must:

- Click **Yes** to continue anyway.
- Click **No** to modify the host name or IP address.
- Click **Cancel** to exit the Image Preparation Wizard.
- 8 Click Next.

The Image Name window opens.

- 9 Type a name for the image file. This is the image name that will be stored in the \upload directory on the HPCA server.
- 10 Click Next.

A window opens so you can enter a description for the image.

- 11 Type a description for the image file.
- 12 Click Next.

The Options window opens.

13 Select the appropriate options.

#### Perform client connect after OS install

Select this check box to connect to the HPCA server after the OS is installed to verify that the OS was installed properly. If this is not selected, the OS Connect will not occur automatically after the OS is installed.

14 Accept the defaults and click Next.

The Summary window opens.

- 15 Click Start.
- 16 Click Finish.

The wizard prepares the image.

17 Click OK.

The device boots to the Image Preparation Wizard CD in the CD-ROM drive. Make the necessary configuration adjustments to ensure this will happen (for example, with some BIOS versions, you can hit F10 during the reboot process and change the boot order in the configuration settings).

If the device does not boot to the CD (boots to Windows XPe instead), you will need to restart the process from Prepare the Windows XPe or WES Reference Machine on page 422.

The upload of the image may seem to take a long time. Transfer speeds will vary depending upon processor speeds and your network environment.

You may want to create copies of the files stored in the \upload directory so that you can retrieve them if necessary.

During the capture, status information is displayed on the Service OS screen. See About the Windows PE Service OS Screen on page 434 for more information.

18 OS Image Preparation Wizard connects to the network, and stores the image on the HPCA server in the following directory:

<InstallDir>\Data\OSManagerServer\upload

When the upload process is complete, you will see the following messages

OS image was successfully sent to the OS Manager Server

\*\*\*\* If you had inserted a CD remove it now and reboot

19 Reboot the reference machine and readjust your boot settings, if necessary, to return to the original operating system.

Next, you will want to publish your image to the CSDB. See Publishing on page 437.

# Windows CE OS images

The following sections explain how to prepare and capture a Windows CE thin client operating system image:

- Prepare the CE Reference Machine on page 426
- Run the Image Preparation Wizard on page 427

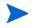

Deploying an OS through LSB is not supported on Windows CE based HP thin client models t5550 and above.

### Task 1: Prepare the CE Reference Machine

- Product media
- Image Preparation CD-ROM

Before you capture the image, you must install the HPCA agent on the Windows CE device.

Refer to "Installing the HPCA Agent on HP Thin Client Devices" in the HP Client Automation Application Manager and Application Self-service Manager Installation and Configuration Guide for details.

When you deploy an OS to a Windows CE device using Local Service Boot (LSB), there must be sufficient space available on the device to install and extract the LSB service. If the device reboots but fails to boot the Linux Service OS (SOS), the amount of "storage memory" allocated on the device may be insufficient—at least 10 MByte is required.

Follow these steps on the Windows CE device:

- 1 Click Start.
- 2 Select Settings > Control Panel.
- 3 Click the **System** icon.
- 4 Select the **Memory** tab.
- 5 Use the slider on the left to increase the **Storage Memory** to 10 MByte or more.

### Task 2: Run the Image Preparation Wizard

The Image Preparation Wizard performs the following tasks:

- 1 Creates an object that contains information (including hardware and BIOS capabilities) about the reference machine.
- 2 Restarts the reference machine into the service operating system (booted from the ImageCapture media). The Linux-based portion of the Image Preparation Wizard runs to collect the image and its associated files.
- 3 Creates and copies the following files to </br/>
  /InstallDir>\Data\OSManagerServer\upload on the HPCA server.

ImageName.IBR

This file contains the image. Thin Client image files are the same size as the reference machine's flash drive. Windows CE images can be deployed to target machines with flash drives of equal size. The file contains an embedded file system that will be accessible when the image is installed. ImageName.EDM

This file contains the object containing inventory information.

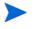

While these files are being transferred, network speed will be less than optimal.

A comprehensive log (machineID.log) is available in </br/>

### To use the Image Preparation Wizard

- Insert the Image Preparation Wizard CD-ROM that you created into the CD-ROM drive of the reference machine (thin client devices require a USB CD-ROM drive). This CD is created using the ImageCapture.iso found within the Media\iso\roms directory on your HPCA media.
- 2 If autorun is enabled, the HPCA OS Preparation and Capture CD window opens.
- 3 On the CD, browse to the \image\_preparation\_wizard\WinCE directory.
- 4 Double-click prepwiz.exe. The Image Preparation Wizard opens.
- 5 Type the IP address or host name and port for the HPCA server. This must be specified in the following format:

xxx.xxx.xxx.xxx:port

The HPCA server port used for OS imaging and deployment in an HPCA Core and Satellite installation is 3466. In an HPCA Classic installation, port 3469 is reserved for this purpose.

If the Image Preparation Wizard cannot connect to the HPCA server, a message opens and you must:

- Click **Yes** to continue anyway.
- Click **No** to modify the host name or IP address.
- Click **Cancel** to exit the Image Preparation Wizard.
- 6 Click OK.

The wizard prepares the image.

The device boots to the Image Preparation Wizard CD in the CD-ROM drive. Make the necessary configuration adjustments to ensure this will happen (for example, with some BIOS versions, you can hit F10 during the reboot process and change the boot order in the configuration settings).

If the device does not boot to the CD (boots to Windows CE instead) you will need to restart the process from Prepare the CE Reference Machine on page 426.

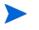

The upload of the image may seem to take a long time. Transfer speeds will vary depending upon processor speeds and your network environment.

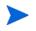

You may want to create copies of the files stored in the *\uplack* directory so that you can retrieve them if necessary

During the capture, status information is displayed on the Service OS screen. See About the Windows PE Service OS Screen on page 434 for more information.

7 The Image Preparation Wizard connects to the network, and stores the image in the following directory on the HPCA server:

<InstallDir>\Data\OSManagerServer\upload

When the upload process is complete, you will see the following messages

OS image was successfully sent to the OS Manager Server

\*\*\*\* If you had inserted a CD remove it now and reboot

8 Reboot the reference machine and readjust your boot settings if necessary to return to the original operating system.

Next, you will want to publish your image to the Configuration Server DB. See Publishing on page 437.

### ThinPro OS Images

The following sections explain how to prepare and capture a ThinPro operating system image:

- Prepare the ThinPro Reference Machine on page 430
- Run the Image Preparation Wizard on page 431

#### Task 1: Prepare the ThinPro Reference Machine

To prepare ThinPro client for image capture, you will need the following:

- HPCA media
- Image Preparation CD-ROM

Before you capture the image, you must install the HPCA agent on the ThinPro device.

Refer to "Installing the HPCA Agent on HP Thin Client Devices" in the HP Client Automation Application Manager and Application Self-service Manager Installation and Configuration Guide for details.

To create a custom connection for xterm

If the HPCA Registration and Loading Facility (RALF) is not pre-installed on the reference machine, it should be installed after the HPCA agent is installed.

If you are using the ThinPro operating system, you may need to create a custom connection to create an xterm connection.

- 1 From the HP menu in the lower left corner, select Shutdown.
- 2 From the Thin Client Action drop down, select **switch to admin mode** and specify the Administrator password (default password is root).

Note: Control Center background will change from blue to red.

- 3 From the Control Center, click the **Add** drop down list and select the **custom** option.
- 4 Set Name to **xterm**.
- 5 Set Command to run to:

sudo xterm -e bash &.

6 Click Finish.

You now have a connection you can use to open an xterm session.

#### Task 2: Run the Image Preparation Wizard

The Image Preparation Wizard performs the following tasks:

- 1 Checks if there is enough free disk space on the machine and verifies that the HPCA agent is installed. If there is not enough free disk space, the Image Preparation Wizard displays a message and terminates.
- 1 Creates an object that contains information (including hardware and BIOS capabilities) about the reference machine.
- 2 Restarts the reference machine into the service operating system (booted from the Image Prep CD you created). The Linux-based portion of the Image Preparation Wizard runs to collect the image and its associated files.
- 3 Creates and copies the following files to <*InstallDir*>\Data\OSManagerServer\upload on the HPCA server.
  - ImageName.DD

This file contains the image. Thin Client image files are the same size as the reference machine's flash drive. Linux-based images can be deployed only to target machines with flash drives of equal size. The file contains an embedded file system that will be accessible when the image is installed.

ImageName.EDM

This file contains the object containing inventory information.

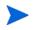

While these files are transferred, network speed will be less than optimal.

A comprehensive log (machineID.log) is available in </br/>

<InstallDir>\Data\OSManagerServer\upload after the image is deployed.

#### To use the Image Preparation Wizard

- Insert the Image Preparation Wizard CD-ROM you created into the CD-ROM drive of the reference machine (thin client devices require a USB CD-ROM drive). This CD is created using the ImageCapture.iso found within the Media\iso\roms directory on your HPCA media.
  - On certain Linux thin client models, the CD-ROM may be mounted by default with the noexec option, which prevents execution from the CD-ROM. This will result in a permissions error or otherwise failed execution when trying to run the Image Preparation Wizard. Re-mounting the CD-ROM without the noexec option will resolve this issue.
- 2 On the Image Preparation CD, go to /image\_preparation\_wizard/linux and run ./prepwiz.

The Welcome window opens.

3 Click Next.

The End User Licensing Agreement window opens.

- 4 Click Accept.
- 5 Type the IP address or host name and port for the HPCA server. This must be specified in the following format:

xxx.xxx.xxx.xxx:port

The HPCA server port used for OS imaging and deployment in an HPCA Core and Satellite installation is 3466. In an HPCA Classic installation, port 3469 is reserved for this purpose.

If the Image Preparation Wizard cannot connect to the HPCA server, a message opens and you must:

- Click **Yes** to continue anyway.
- Click **No** to modify the host name or IP address.
- Click **Cancel** to exit the Image Preparation Wizard.
- 6 Click Next.

The Image Name window opens.

7 Type a name for the image file. This is the image name that will be stored in the \upload directory on the HPCA server. 8 Click Next.

A window opens so you can enter a description for the image.

- 9 Type a description for the image file.
- 10 Click Next.

The Options window opens.

11 Select the appropriate options:

#### Perform client connect after OS install

Select this check box to connect to the HPCA server after the OS is installed to verify the OS was installed properly. If this is not selected, the OS Connect will not occur automatically after the OS is installed.

12 Accept the defaults and click Next.

The Summary window opens.

- 13 Click Start.
- 14 Click Finish.

The wizard prepares the image.

15 Click OK.

The device boots to the Image Preparation Wizard CD in the CD-ROM drive. Make the necessary configuration adjustments to ensure this will happen (for example, with some BIOS versions, you can hit F10 during the reboot process and change the boot order in the configuration settings).

If the device does not boot to the CD (boots to Linux instead) you will need to restart the process from Prepare the ThinPro Reference Machine on page 430.

The upload of the image may seem to take a long time. Transfer speeds will vary depending upon processor speeds and your network environment.

You may want to create copies of the files stored in the \upload directory so that you can retrieve them if necessary.

16 The Image Preparation Wizard connects to the network, and stores the image in the following directory on the HPCA server:

<InstallDir>\Data\OSManagerServer\upload

When the upload process is complete, you will see the following messages:

OS image was successfully sent to the OS Manager Server

\*\*\*\* If you had inserted a CD remove it now and reboot.

17 Reboot the reference machine and readjust your boot settings if necessary to return to the original operating system.

Next, you will want to publish your image to the CSDB for distribution to managed devices. See Publishing on page 437.

# Publishing and Deploying OS Images

After you have captured an image, use the Publisher to publish it to the HPCA database. For instructions, see Publishing on page 437.

After you publish an OS image to HPCA, refresh the OS Library page on the Operations tab to view the new image. Use the HPCA Console toolbar to deploy the image to selected devices.

# About the Windows PE Service OS Screen

A Service OS is a pre-installation environment that is based on a lightweight operating system such as Linux or Windows PE. The Service OS does the following things:

- 1 Boots into the target hardware
- 2 Loads all the drivers that are needed in order for that hardware to function correctly
- 3 Downloads and runs HPCA programs which, in turn, download and install OS images

The Service OS is used to perform the following types of operations:

- Operations to hardware on a target device (for example, a BIOS update or hardware configuration)
- Provisioning target devices (for example, deploying an OS)

• Capturing an OS image

Whenever a Service OS starts, the Service OS screen appears on the pertinent device. When an OS image is being captured, for example, the Service OS screen appears on the reference machine. When an OS is being deployed, the Service OS screen appears on the target device.

The Windows PE Service OS screen shows you the status of the operation. The right side of Windows PE Service OS screen shows you a scrolling log of the steps that are being performed.

- A green checkmark icon indicates that a particular step either is in progress or has been successfully completed.
- A yellow triangle icon is a warning that something may be wrong.
- A red X icon indicates that this step in the capture or deployment has failed.
- A blue question mark (?) icon indicates that input is required.

Information about the current step always appears at the bottom of the list of messages. A scroll bar appears on the far right if there is not enough room to list all of the messages.

If the operation is successful, a green check mark appears on the left side of the Service OS screen with further instructions.

At this point, you can take one of two actions:

- Click **Reboot** to reboot the device into the installed operating system.
- Click **Shutdown** to shut the device down.

After you click one of these buttons, a status message will appear briefly under the progress bar on the right side of the screen before the reboot or shutdown occurs.

If the operation is not successful, a red X appears on the left side of the Service OS screen with information about the nature of the failure. If the operation fails, you can use the scroll bar on the right side of the screen to view information about the hardware detected and determine where in the process the failure occurred. At this point, you can take one of three actions:

- Click **Reboot** to reboot the device into the installed operating system.
- Click **Shutdown** to shut the device down.
- Click **Exit to console** to close the Service OS screen and reveal the console window.

After you click one of these buttons, a status message will appear briefly under the progress bar on the right side of the screen before the action that you selected occurs.

# 13 Publishing

Use the HPCA Publisher to publish the following items to HP Client Automation (HPCA) database:

- Software
- BIOS configuration settings
- HP Softpaqs
- Operating system images

Published software is available in the Software Library on the Operations tab of the main HPCA console. Published operating systems are available in the OS Library on the Operating Systems tab.

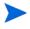

The Publisher is installed automatically during the installation of the HPCA Core. If the HPCA agent is already installed on the machine, the Publisher will be installed in the agent's folder. If you want to install it in a different location, you can use the HP Client Automation Administrator installation file on the product media or use the HPCA Administrator Publisher service in the Software Library. See *Manually Installing the HPCA Administrator* in the *Installing HPCA* chapter in the *HP Client Automation Enterprise Edition Getting Started and Concepts Guide* for more information.

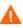

Publishing is an administrative task that should be done in a non-production lab environment.

After you publish one of the items listed above, it can be entitled and deployed to managed devices in your environment.

### To start the Publisher

 $\label{eq:GotoStart} \begin{array}{l} Go \ to \ \text{Start} \rightarrow \text{All Programs} \rightarrow \text{HP Client Automation Administrator} \rightarrow \text{HP Client Automation Administrator Publisher} \end{array}$ 

2 To log in to the Publisher use your HPCA Administrator user name and password. By default, the user name is **admin** and the password is **secret**.

Publishing options vary based on the intended target devices and the HPCA license you have installed.

Table 43 on page 438 shows which publishing options are available for each of the three license levels.

| Publishing Option            | Starter | Standard | Enterprise |
|------------------------------|---------|----------|------------|
| Component Select             | No      | Yes      | Yes        |
| Hardware Configuration       | No      | No       | Yes        |
| HP BIOS Configuration        | Yes     | Yes      | No         |
| HP Softpaqs                  | Yes     | Yes      | No         |
| OS Add-ons/extra POS drivers | No      | Yes      | Yes        |
| OS Image                     | No      | Yes      | Yes        |
| Windows Installer            | No      | Yes      | Yes        |
| Thin Client Component Select | Yes     | Yes      | Yes        |
| Thin Client OS Image         | Yes     | Yes      | Yes        |

 Table 43 Publishing Options Available with Each HPCA license

The following sections explain how to use the Publisher for the publishing options for your license. If you select a thin client publishing option, follow the instructions in the appropriate section below.

- Publishing Software on page 439
- Publishing Operating System Images on page 442
- Publishing OS Add-Ons and Extra Production OS (POS) Drivers on page 450
- Publishing BIOS Settings on page 452
- Publishing VMware ThinApps on page 455

# Publishing Software

Depending on the type of software you intend to publish, you will use one of two publishing options. At the login screen, you are given the choice of Windows Installer to publish Windows Installer files (.msi) or Component Select to use when publishing non-Windows Installer files. The following sections explain the steps for publishing each file type.

- Publishing Windows Installer Files on page 439
- Publishing Using Component Select on page 441

### Publishing Windows Installer Files

Windows Installer uses MSI files to distribute software services to your operating system. The Publisher uses the files to create a service that is then published to HPCA. When the software service is contained in HPCA, it is ready for distribution to managed devices in your environment.

#### To publish Windows Installer files

- 1 Start the Publisher (see, To start the Publisher on page 437).
- 2 At the Logon window, type your administrator User ID and Password and click **OK**.

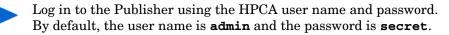

- 3 In the Publishing Options area, select Windows Installer and click OK.
- 4 Navigate to the Windows Installer file in the left pane. The right pane displays any information that is available for the MSI file you select.
- 5 Click Next.
- 6 Review the available Publishing Options.
  - Management Options

To create an administrative installation point (AIP) select  $\mbox{Use setup}$  or  $\mbox{Use msiexec.}$ 

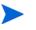

The AIP path is a temporary location and will be removed after the publishing session completes.

#### Transforms

Select and reorder the application of any transform files associated with the Windows Installer file.

— Additional Files

Include additional files as part of the AIP.

- Click **Select all** to select all available files listed.
- Click **Select none** to deselect all files.

#### — Properties

View and modify the msi file properties. Some Windows Installer files may require additional command line parameters to deploy correctly. For example, an application may require a custom property to pass a serial number during installation. Use the Properties dialog to include any additional parameters.

- Click **Add** to add a new property.
- Click **Remove** to delete an existing property.
- To modify a property **Name** or **Value**, click the item you want to change and enter the new value.

When you are finished editing your publishing options, click Next.

- 7 Use the Application Information section to enter the software service information.
- 8 Use the Limit package to systems with section to limit the service to any specific operating system or hardware. Click any link to display the configurable options.
- 9 Click Next.
- 10 Review the Summary section to verify the service information you provided during the previous steps. When you are satisfied, click **Publish**.
- 11 Click **Finish** when the publishing process is finished to close the Publisher.

The Windows Installer service is now ready for distribution to your enterprise.

#### To apply additional parameters using a transform file

1 Create the transform using Orca or another MSI editor. Be sure to save the transform in the same directory as the Window Installer file that you are publishing.

- 2 Start a Windows Installer publishing session. Follow the instructions above for details.
- 3 At the Edit step, click **Transforms**.
- 4 Select the available transform file and continue with the publishing session.

When the software service is deployed, the transform file will be applied, supplying the additional command line parameters.

# Publishing Using Component Select

To publish software other than Windows Installer files, use the Component Select option and select the software you want to publish.

#### To publish using Component Select

- 1 Start the Publisher (see To start the Publisher on page 437).
- 2 At the Logon window, type your administrator User ID and Password and click **OK**.

Log in to the Publisher using the HPCA user name and password. By default, the user name is **admin** and the password is **secret**.

- 3 In the Publishing Options area:
  - If you are publishing for thin clients, select Thin Client Publishing.
  - From the drop-down list, select **Component Select**.
- 4 Click **OK**. The Select files to publish window opens.
- 5 Select the files to publish and click **Next**.

The directory path where the software is located (and published from) will be the directory path to where the software is deployed on target devices.

Although network shares are displayed, they should not be used to publish software (since they may not be available during deployment).

The Target Path window opens.

6 If you are publishing for thin clients, select the install point, as shown in the following figure.

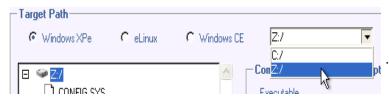

7 Enter the commands to run on application install and uninstall. For example, a command to run on install might be: C:\temp\installs \install.exe /quietmode /automatic c:\mydestination

A command to run on uninstall could be: C:\temp\installs \uninstall.exe /quietmode /automatic

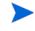

You can right-click any file to set it as the install or uninstall command.

- 8 Click Next. The Application Information window opens.
- 9 Use the Application Information section to enter the software service information.
- 10 Use the Limit package to systems with section to limit the service to any specific operating system or hardware. Click any link to display the configurable options.
- 11 Click Next.
- 12 Review the Summary section to verify the service information you provided during the previous steps. When you are finished, click **Publish**.
- 13 Click **Finish** when the publishing process is finished to exit the Publisher.

The software service is now ready for distribution to your enterprise.

# Publishing Operating System Images

Operating system images created using the Image Preparation wizard are stored on the HPCA server in the following directory:

<InstallDir>\Data\OSManagerServer\upload

You can use the Publisher to publish operating system image files for distribution to managed devices. The specific files that you will need depends on the deployment method that you intend to use (see Table 44 on page 443).

If you captured an OS image from a reference machine, you will need the files that resulted from that capture process. For more information, see Preparing and Capturing OS Images on page 409.

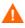

Do not publish factory OS images for thin client devices. All thin client images must be captured before they are deployed to target devices.

See Preparing and Capturing Thin Client OS Images on page 422 for additional information.

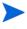

If you will be publishing .WIM images, see Prerequisites for Publishing .WIM images on page 445 before you begin the publishing process.

| Deployment<br>Method | Files Required                                                 | Refer To                                                               |
|----------------------|----------------------------------------------------------------|------------------------------------------------------------------------|
| Directly from a DVD  | DVD WIM file<br>HPCA unattend-dvd.xml                          | Pre-requisites for<br>Publishing Directly<br>from a DVD on<br>page 446 |
| Microsoft ImageX     | ImageName.WIM<br>ImageName.EDM<br>HPCA<br>unattend-capture.xml | Prerequisites for<br>Publishing .WIM<br>images on page 445             |

#### Table 44Files Needed to Publish OS Images

| Deployment<br>Method | Files Required                                                                                                    | Refer To                                                   |
|----------------------|----------------------------------------------------------------------------------------------------|------------------------------------------------------------|
| Windows Setup        | ImageName.WIM<br>ImageName.EDM<br>HPCA<br>unattend-capture.xml                                                                                                    | Prerequisites for<br>Publishing .WIM<br>images on page 445 |
| Legacy               | ImageName.IMG<br>ImageName.MBR<br>ImageName.EDM<br>ImageName.PAR<br>For WinXPe or Windows CE:<br>ImageName.IBR<br>ImageName.EDM<br>For Linux:<br>ImageName.DD<br>ImageName.EDM | Publish OS Images<br>on page 448                           |

Table 44Files Needed to Publish OS Images

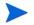

The names of the unattend files shown in Table 44 refer to the files provided in the Image Capture ISO. You can change the name of this file as you see fit.

For information about customizing the unattend file, see Customizing the Windows Answer File on page 565.

### Prerequisites for Publishing .WIM images

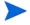

The information in this section pertains to the following Windows operating systems:

- Windows XP SP2/SP3
- Windows 2003 SP1/SP2
- Windows Vista
- Windows Server 2008
- Windows 7
- Windows Server 2008 Release 2 (R2)

If you are publishing a  $\hfill . {\tt WIM}$  image of one of these versions of Windows, you must:

• Have access to the Media\client\default folder on the HPCA media.

This folder is only required the first time you publish a .WIM file or if you want to publish an updated agent package. The HPCA agent will be published as a separate package, which ensures that all future deployments of your .WIM files will automatically receive the latest agent available.

• For Windows Vista, Windows Server 2008, or Windows 7:

If you are deploying using Windows Setup, you must be able to access the  $\sources$  folder from the Windows installation media (used to obtain or create the .WIM file) on the device where you are publishing the image.

This does not apply to Windows XP or Windows 2003 .WIM files.

- The Windows Automated Installation Kit (AIK) for Windows 7 must be installed on the device where you are publishing the image. This is a Core installation prerequisite. Refer to "Using HPCA to Manage Windows Operating Systems" in the HPCA Installing chapter in the *HP Client Automation Enterprise Edition Getting Started and Concepts Guide* for more information.
- If you are using an existing *filename.wim*, copy the file to the device where you are publishing the image.

• If you prepared and captured a .WIM file using the Image Preparation Wizard, copy filename.wim and filename.edm from the HPCA server's \upload directory (<InstallDir>\Data\OSManagerServer\upload) to the device where you are publishing the image.

If your file was spanned, copy filename.swm, filename2.swm, and so on from the \upload directory. These files will be published as filename.wim, filename.002, filename.003, and so on.

• HPCA provides a Windows Setup answer file that you can use for unattended installations. When you run the Publisher, you can choose to either use the answer file that HPCA provides (preferred method) or create your own. See Specifying the Windows Setup Answer File on page 447 for more information

The answer file that HPCA provides is called unattend.xml. Each operating system and architecture (for example, 32-bit or 64-bit) has its own unattend.xml file. The files are located in subdirectories of:

<InstallDir>\Data\OSManagerServer\capture-conf

If you want to use the unattend.xml file that HP provides, you must modify it for your environment before you run the Publisher. At a minimum, you must specify the ProductKey for the image that you are publishing. You may also want to modify other settings in this file—for example, the TimeZone and the RegisteredOrganization. See Customizing the Windows Answer File on page 565 for details.

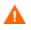

Confirm that all files and folders in the directory are not set to read-only. If they are set to read-only, the image may not deploy.

## Pre-requisites for Publishing Directly from a DVD

Publishing an OS image directly from a DVD is the easiest method to use. This implies that the deployment will be done using Windows Setup. If you want to use straight image deployment, you must use the Image Preparation Wizard and select ImageX as the deployment method.

To prepare to publish an OS image directly from a DVD

- 1 Copy the install.wim file from the DVD to a local folder on the device where you are publishing the image.
- 2 Mount the image capture ISO.

## Specifying the Windows Setup Answer File

Prior to HPCA version 7.90, it was necessary to manually modify and rename files used by HPCA to support unattended installation of a particular OS image.

Now, you can specify the source of this information when you run the Publisher. This new method is much simpler and less prone to error than the manual method. It is the preferred method for specifying this information.

For backward compatibility, the old method is described in an appendix to this guide. See Customizing the Windows Answer File on page 565.

## Publish OS Images

The following section describes how to use the Publisher to publish operating system images. There are four basic steps:

- Select the OS image
- Select the Windows Answer File for unattended installations (if needed)
- Specify the package options
- Publish

The following procedure provides detailed instructions. Note that the steps vary depending on the options that you choose.

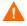

Be sure to satisfy the Prerequisites for Publishing .WIM images or Pre-requisites for Publishing Directly from a DVD on page 446 before you start the Publisher.

#### To publish operating system images

- 1 Start the Publisher. See To start the Publisher on page 437.
- 2 In the Publishing Options area:
  - If you are publishing for thin clients, select Thin Client Publishing.
  - From the drop-down menu, select **OS Image**.
- 3 Click **OK**. The Select OS Image File page opens.
- 4 Select the OS image file that you want to publish.

Images created using the Image Preparation Wizard are stored on the HPCA server in the following folder:

<InstallDir>\Data\OSManagerServer\upload

- 5 Use the **Description** area to verify that you have selected the correct file before you continue. You can also add information to the description if you choose.
- 6 Click Next.
- 7 If you did NOT select a .WIM file in step 4—for example, if you are publishing a thin client image—skip to step 18.

- 8 If you manually created \*.subs and \*.xml files for this image, skip to step 10. This is not recommended. See Customizing the Windows Answer File on page 565 for more information.
- 9 In the directory tree, select your Unattended Windows Answer File (unattend.xml).

See Prerequisites for Publishing .WIM images on page 445 for additional information.

- 10 Click Next.
- II If you selected a .WIM file in step 4, perform *either* Action 1 or Action 2:

Action 1: If you selected a .WIM file that was created using the Image Preparation Wizard method for ImageX deployment:

- a From the Deployment method drop-down menu, choose Microsoft ImageX.
- **b** Ignore the **Sources Directory** box.

or

Action 2: If you selected a .WIM file in step 4 that was created using the Image Preparation Wizard for Windows Setup deployment OR you are publishing a .WIM file from DVD media:

- a From the Deployment method drop-down menu, choose Microsoft Setup.
- b In the **Sources Directory** box, use the **Browse** button to select the \sources directory from the Windows installation media DVD. This Windows installation media DVD would be the same that was used to set up the reference machine that you captured using the Image Preparation Wizard.

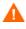

Always use the \sources directory from 32-bit Windows installation media DVD, even if you are publishing a 64-bit image file.

12 In the Client media location, browse to the correct path for the HPCA Agent media (this is in the Media\client\default folder on the HPCA media).

Select the appropriate subdirectory, depending on the target platform that you are publishing for (either a regular machine or thin client).

If you have already published this, you can select **Use an existing package published previously** and then select the appropriate package.

- 13 Click Next.
- 14 Use the **Package Information** section to enter the details about this package. Note that the **Limit package to systems with** section is not available when publishing OS images.
- 15 Click Next.
- 16 In the Service Information section, select Create new.

If you are publishing the agent, select **No service**.

17 Enter the appropriate Application Information in the remaining fields.

In the Assignment type group box, select Mandatory.

- 18 Click Next. The Summary window opens.
- 19 Review the **Summary** information to verify the package and service information that you provided during the previous steps. When you are satisfied, click **Publish**.
- 20 Click Finish to exit the Publisher when the publishing process is complete.

The service is now ready for distribution to managed devices in your enterprise.

You can view the published operating system image service in the OS Library on the Operations tab.

# Publishing OS Add-Ons and Extra Production OS (POS) Drivers

For a detailed discussion of this process, refer to "Customizing OS Deployment by Using Exit Points and Adding Device Drivers" in the *HP Client Automation OS Management Reference Guide*.

You can add drivers to previously prepared images by creating **delta packages** that are deployed after the image is installed on a new local partition. This is limited to the Microsoft Windows Setup and ImageX deployment methods.

### Prerequisites

- Publish your OS service. The Publisher automatically creates a connection, OS.ADDON.ServiceName\_\*, under this service.
- If you are publishing OS drivers:
  - Create the following directory:

C:\MyDrivers\osmgr.hlp\drivers

- Store the individual drivers that you want to publish in this directory.

#### To publish delta packages

- 1 Go to Start→All Programs→HP Client Automation Administrator→HP Client Automation Administrator Publisher. The Logon screen opens.
- 2 Type your HPCA Administrator user ID and Password (by default, admin and secret).
- 3 In the Publishing Options windows select **OS Add-ons/extra POS drivers** from the drop-down list.
- 4 Click OK.
- 5 Use the Select Drivers Directory window, specify the following:
  - a In the directory tree, select the C:\MyDrivers directory.

Everything below this directory will be recursively scanned, included, and published.

- **b** From the **Add-on type** drop-down list, select **OS Driver** file.
- c From the Select Target Service drop down list, select the OS service to which you want to add these drivers or add-ons.
- d In the optional **Suffix** text box, you can type a number that can be used to track packages. For example, if the instance is called VISTA\_PDD and you type 0 in this text box, then the new ADDON instance name will be VISTA\_PDD\_0.

In the **ADDON Instance Name** text box, the instance name will be pre-populated based on the OS service name you selected. It is recommended that you leave this as is. It is recommended that you leave this name as is. If you modify this name, there will be no connection between the OS service and the ADDON instance unless you create the connection yourself.

- 6 Click Next.
- 7 Review the summary screen and click **Publish**.

You can use the CSDB Editor to review the new ADDON instance in PRIMARY.OS.ADDON. The next time the operating system service is deployed, the delta packages will automatically be deployed with it.

When this operating system service is deployed to a target device, the OS drivers are stored in the C:  $\OSMGR.HLP\Drivers$  directory on the target device.

# Publishing BIOS Settings

Use the Publisher to publish a BIOS settings file as a service for distribution to client devices. You can use the settings file to update or modify BIOS settings (for example, boot order) or to change the BIOS password on the client device.

A sample BIOS settings file (Common HP BIOS Settings.xml) is included with the Publisher installation and located by default at: <InstallDir>\Agent\BIOS. Use this file to modify BIOS settings on target devices.

If the sample BIOS settings file does not include the options you require, or you would like to create a settings file for a specific device, see on page 453.

#### To publish BIOS settings

- 1 Start the Publisher (see To start the Publisher on page 437).
- 2 At the Logon window, type your administrator User ID and Password and click **OK**.

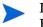

Log in to the Publisher using the HPCA user name and password. By default, the user name is **admin** and the password is **secret**.

3 In the Publishing Options area, select **HP BIOS Configuration** and click **OK**. The Select window opens.

- 4 Select the BIOS settings file to publish. The sample BIOS settings file (Common HP BIOS Settings.xml) is located by default in: <InstallDir>\Agent\BIOS.
- 5 In the **Current BIOS Admin Password** area, type and then confirm a BIOS password if required. This is required to change any settings if the target devices have a BIOS password.
- 6 If you want to change the current BIOS password, select **Change BIOS Password**, then type and confirm the new password. This is required only if you want to change the BIOS password on a client device.
- 7 Click Next. The BIOS Options window opens.
- 8 To select the BIOS settings to be publishes select the check box to the left of the BIOS setting names.
- 9 If you need to change the value of a BIOS setting, click the setting name and adjust the available options as necessary.
- 10 Click Next. The Application Information window opens.
- 11 View, and if necessary, modify the application information. Application information is pre-determined based on what is available from the settings file.
- 12 Click Next. The Summary window opens.
- 13 Review the summary information. If it looks fine, click **Publish**.
- 14 When the publishing process is complete, click **Finish** to close the Publisher.

The BIOS settings service is available in the Software library of the HPCA console.

# Publish Hardware Configuration Elements

In this section, you will use the Publisher to publish Hardware Configuration Elements to the HP Client Automation Configuration Server Database. Before you publish your HWCEs, gather your resource files into a single folder. See the *HP Client Automation OS Manager Hardware Configuration Management Guide* for more information.

To publish a Hardware Configuration Element

- 1 Go to Start>All Programs>HP Client Automation Administrator>HP Client Automation Administrator Publisher. Refer to the *HP Client Automation Administrator Installation and User Guide* for details on how to use the Publisher.
- 2 Type your User ID and Password.
- 3 From the Publishing Options drop-down list, select HW Configuration.
- 4 Click OK.
- 5 Select the folder that contains the resources needed to create your HWCE. In our example, we selected C:\HWCEs\BIOS.

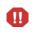

Make sure that you gathered the correct files that match the system to which you intend to deploy this. If you choose the wrong files you may leave your system in a damaged state.

| 5 | Select HW configuration       |
|---|-------------------------------|
|   | 🖳 My Computer                 |
|   | 🗄 - 🛃 A:                      |
|   | Ē∽ 🚍 C:                       |
|   | 🕀 🛅 Config.Msi                |
|   | 🕀 🧰 cygwin                    |
|   | 🕀 🛅 Documents and Settings    |
|   | 🕀 💼 HP                        |
|   | 🖻 🧰 HWCEs                     |
|   |                               |
|   | DAC                           |
|   |                               |
|   | 🕀 🛅 Program Files             |
|   | 🕀 🧰 RECYCLER                  |
|   | 🕀 🧰 System Volume Information |
|   | 🕀 💼 tmp                       |
|   | 🕀 💼 WINNT                     |
|   | ⊡                             |

- 6 In the Description field, type a description of the elements that you are publishing. For this example, type Pro32 WS Bios Rev 1.00 Resources.
- 7 In the Package Instance Name field, type the instance name for the package. For this example, type **P32\_BIOS\_100**.
- 8 Click Next.
- 9 Review the information and then click **Publish**. The package resources will be published in a non-compressed format.
- 10 When the Publisher is done, click **Finish**.
- 11 Click **Yes** to confirm that you want to close the Publisher.

Use the CSDB Editor to view the package that has been created in PRIMARY.OS.PACKAGE.

# Publishing VMware ThinApps

Refer to *HP Client Automation Application Virtualization Publishing and Updating Virtual Applications* in the HPCA Enterprise Edition Reference Library.

# Viewing Published Services

View published software in the Management tab, Software Management area. Published operating systems are stored in the Operating System area.

# HP Client Automation Administrator Agent Explorer

Installed with the Publisher as part of the HP Client Automation Administrator, the Agent Explorer is available to aid with troubleshooting and problem resolution and should not be used without direct instructions from HP Support.

# 14 Using the Application Self-Service Manager

The HP Client Automation Application Self-Service Manager (Self-Service Manager) is the client-resident product with which users can install, remove, and update optional applications that have been made available to them. The applications have to be entitled to the users by an HPCA administrator. The Self-Service Manager presents users with a catalog of the applications to which they are entitled, and they can self-manage the installation, removal, and updating of the applications. The Self-service Manager gets installed on client devices when the Management Agent is deployed to those devices.

The following sections describe how to use the Self-service Manager user interface.

- Accessing the Application Self-Service Manager on page 458
- Application Self-Service Manager Overview on page 458
- Using the Application Self-Service Manager User Interface on page 462
- Customizing the User Interface on page 468
- HPCA System Tray Icon on page 474

# Accessing the Application Self-Service Manager

The Self-service Manager user interface can be accessed through either of the following methods.

To access the user interface

• Go to Start > Programs > HP Client Automation Agent > Client Automation Application Self-Service Manager.

or

• Double-click the Client Automation Application Self-Service Manager desktop shortcut.

# Application Self-Service Manager Overview

The Self-service Manager interface (see Figure 50 on page 459) has four main sections that allow users to manage available applications, view information and status for software in their catalog, and customize the user interface display.

| -   | 6 | Client Aut          | -<br>mati | on Application Sel                        | If-Service Mana   | ger - Home/A           | II Software |   | 2   |
|-----|---|---------------------|-----------|-------------------------------------------|-------------------|------------------------|-------------|---|-----|
|     | _ | e Actions S         |           |                                           |                   | iger Homerk            | li borcharo |   | 4   |
|     |   | 🌘 нр с              | lient A   | utomation Application                     | on Self-Service M | anager                 |             |   |     |
| a – | - | 2 🗉 🗙               |           | 1                                         |                   |                        |             |   | j   |
|     |   | Home<br>My Software |           | Name<br>All Software<br>Demo Applications |                   |                        |             | [ | c   |
|     |   | Preferences         |           | Name<br>Amortize                          | _                 | Status<br>Available    |             |   | d   |
| b - |   | History             |           | Redbox Organizer<br>Sales Information     |                   | Available<br>Available |             |   | T ° |
|     |   | Bandwidth           |           |                                           |                   |                        |             |   |     |
|     |   | Status              |           |                                           |                   |                        |             |   |     |
|     |   |                     |           |                                           |                   |                        | Connected   |   | 11. |

#### Figure 50 Application Self-Service Manager user interface

#### Legend

- a Global Toolbar Allows you to refresh the catalog, and pause or cancel the current action
- b **Menu Bar** Displays various menu choices available while using the Application Self-Service Manager
- c Catalog List Lists the different software catalogs available
- d Service List Lists the applications to which the user are entitled

The following sections describe the user interface sections in more detail.

- Global Toolbar on page 460
- Menu Bar on page 460
- Catalog List on page 461
- Service List on page 461

### Global Toolbar

The Global Toolbar allows you to refresh the catalog, pause the current action, or cancel the current action. When an action has been paused, no other action can take place until you either resume the action by clicking the **Pause** button again, or cancel the paused action by clicking the **Cancel** button.

Any time one of the buttons in the Global Toolbar is not available for the current action, it will appear grayed-out.

#### To refresh the catalog

To refresh the selected catalog using the Global Toolbar, click Refresh 🙋.

To pause or resume the current action

To pause the current action using the Global Toolbar, click Pause 🛄.

To resume a paused action, click **Resume .** (The **Pause** button is replaced with this button after you pause an action).

#### To cancel the current action

To cancel the current action using the Global Toolbar, click **Cancel** X.

### Menu Bar

Use the Menu Bar to configure and customize the Application Self-Service Manager. The following sections describe each icon on the Menu Bar.

**Home**: Click this button to access your home catalog.

**My Software**: Click this button to display only those applications that you have installed.

**Preferences**: Click this button to access various display options, application list options, and connection options for the Self-service Manager.

At any point you can click **OK**, **Apply**, or **Cancel** in the top right corner of this section to keep or disregard any changes you make.

### Catalog List

The Catalog List section lists the available software catalogs and any virtual catalogs.

#### To select a catalog

• In the Catalog List, click the catalog you want to view in the Service List section. To refresh the catalog, right-click the name of the catalog and select **Refresh** from the shortcut menu.

#### Virtual Catalogs

Virtual catalogs are subsets of the default catalog defined by the administrator in HPCA in the Software Details. Any services with the same catalog group value will be grouped together in a virtual catalog. The following image displays a few sample catalogs:

|     | Name              |
|-----|-------------------|
| :=: | All Software      |
| 1   | CCM Applications  |
| 1   | Demo Applications |
|     |                   |

### Service List

The Service List section lists the applications that are available to you. A check mark appears next to an application that is already installed. The column headings can be changed to suit your needs. For more information, see *Preferences* in the section, Menu Bar on page 460.

Table 45Buttons in the Service List Section

| Button | Action  | Description                                    |
|--------|---------|------------------------------------------------|
| Ŧ      | Install | Installs the selected service on your machine. |
| Verify |         | Verifies the files for the selected service.   |

| Button Action              |        | Description                                     |
|----------------------------|--------|-------------------------------------------------|
| Repair                     |        | Repairs the selected service.                   |
| ×                          | Remove | Removes the selected service from your machine. |
| Expand/Collapse Expands or |        | Expands or collapses the selected service.      |

Table 45Buttons in the Service List Section

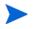

The buttons in the Service List section are gray when they are not available for the selected application.

# Using the Application Self-Service Manager User Interface

Use the user interface to install and remove software, refresh the catalog of available applications, and view information about the applications. The Menu Bar contains buttons for viewing session history, adjusting bandwidth, and viewing the current status of an application. See the following sections for additional information.

- Installing Software on page 463
- Refreshing the Catalog on page 463
- Viewing Information on page 464
- Removing Software on page 465
- Verifying Software on page 465
- Repairing Software on page 465
- Viewing History on page 466
- Adjusting Bandwidth on page 466
- Viewing Status on page 467

### Installing Software

The applications that are available to you are listed in the Service List. You can install one or more of these applications at any time.

#### To install software

- 1 In the Service List, click the name of the application that you want to install.
- 2 Click the **Install** button

Some installations may display a set of dialog boxes. If so, follow the instructions. Otherwise, the installation begins immediately.

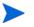

You can also right-click the name of the application that you want to install, then select **Install** from the shortcut menu that opens.

A progress bar indicates the installation progress.

- Click Cancel X in the Global Toolbar to cancel the installation.
- Click Pause II in the Global Toolbar to pause the installation. If you pause an action, you will not be able to perform any other actions until you either cancel or resume the currently paused action.

### Refreshing the Catalog

The catalog is refreshed whenever you log on to the Self-Service Manager user interface. While you are logged on, if you believe that the list of applications that you are authorized to use has changed, or that updates to your installed

applications have become available, click **Refresh Catalog** 📴 in the Global Toolbar to update the list of applications.

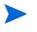

You can also right-click any item in the Service List, then select **Refresh Catalog** from the shortcut menu that opens.

### **Viewing Information**

The Service List presents basic information, although additional information about an application (such as vendor, version, size, and installation date) can be retrieved by:

- Adding these columns to the Service List.
- Clicking **Show Extended Information** in the expanded service box.

If you want more information from the manufacturer, click that vendor's link.

#### To view more information

1 In the Service List, select an application, and click **Show Extended** Information **1**.

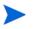

You can also right-click the application, select **Properties**, then select **Information** from the shortcut menu that opens.

| McAfee Total Protection<br>McAfee, Inc.                                                    | ×                                                        |
|--------------------------------------------------------------------------------------------|----------------------------------------------------------|
| From catalog:<br>Size (in bytes):<br>Compressed size (in bytes):<br>Authored by:<br>Price: | Core<br>103.71 MB (106,198,928)<br>89.54 MB (91,687,859) |
| Installed on:<br>Verified on:<br>Published on:<br>Last re-published on:                    | 3/9/2010 8:56:26 PM<br>3/9/2010 8:56:26 PM               |

2 Click the corresponding **Cancel** button to return to the Service List.

### **Removing Software**

Use the **Remove** button 🔀 to remove an application from your computer.

To remove software

- 1 Select the application that you want to remove.
- 2 Click Remove 🔀.
- 3 Click **Yes** if you are asked to confirm that you want to remove the application.

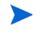

You can also right-click the name of the application that you want to remove, then select **Remove** from the shortcut menu that opens.

### Verifying Software

To check the installation of an application

- 1 In the Service List, select the installed service that you would like to verify.
- 2 Click Verify.

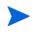

You can also right-click the name of the software, then select **Verify** from the shortcut menu that opens.

- If the application passes verification, the date and time of verification will appear in the Verified Date column for the application.
- If the application fails verification, Broken will appear in the Status column.
- 3 To repair the software, click **Repair**.

### **Repairing Software**

If there is something wrong with an application, click **Repair** to fix it.

#### To repair software

- 1 Select an application that needs to be repaired. This is designated by an X in the first column, and Broken, in the Status column.
- 2 Click **Repair**. HPCA retrieves the files needed to fix the application.

### Viewing History

1 In the Menu Bar, click **History** to display a history of the current session.

#### Figure 51 History window

|                  | Client activity history                                                                                                    | × |
|------------------|----------------------------------------------------------------------------------------------------|---|
| Home             | Thursday, June 29, 2006 2:06 PM Preferences were changed and saved<br>Thursday, June 29, 2006 2:06 PM Preferences were changed and saved<br>Thursday, June 29, 2006 1:33 PM ===== OVCM Client UI session started =====<br>Thursday, June 29, 2006 1:37 PM ===== OVCM Client UI session started ===== |   |
| O<br>My Software | Thursday, June 23, 2006 1:37 PM - ===== 0VCM Client UI session started =====<br>Thursday, June 23, 2006 1:50 PM - ===== 0VCM Client UI session started =====                                                                                                    |   |
| Preferences      |                                                                                                    |   |
| History          |                                                                                                    |   |
| Bandwidth        |                                                                                                    |   |
| Status           |                                                                                                    |   |
|                  |                                                                                                    |   |

2 Close the history window to return to the service list.

### Adjusting Bandwidth

In the Menu Bar, click **Bandwidth** to display the bandwidth slider. Changing this value dynamically changes the throttling value.

#### To adjust the bandwidth settings using the bandwidth slider

- Click and drag the slider to increase or decrease the amount of bandwidth throttling desired.
- You can also adjust bandwidth throttling from within the Preferences, Connection options section.

### **Viewing Status**

In the Menu bar, click **Status** to display the status of the current action including the size, estimated time, progress, and available bandwidth.

Figure 52 Status display for selected application

| Listani                | <ul> <li>McAfee Management Agent</li> </ul>                      | Installed                            |                                                                      |                       |
|------------------------|------------------------------------------------------------------|--------------------------------------|----------------------------------------------------------------------|-----------------------|
| History<br>R<br>Status | ✓ McAfee Total Protection<br>McAfee, Inc. Installed              | Version 04                           | Size<br>Compressed Size                                              | 103.71 MB<br>89.54 MB |
|                        | Transfer speed<br>Total size<br>Bytes received<br>Est. time left | 0.0 kbps<br>2 Kb<br>2 Kb<br>00:00:00 | Total files<br>Files received<br>Total services<br>Services received | 1<br>1<br>1<br>0      |

The Status window can be docked or un-docked from the Application Self-Service Manager. This enables you to position it anywhere on your screen. The Status window is docked by default.

#### To un-dock the Status window

- 1 Click **Status** in the Menu Bar.
- 2 Right-click in the Status window that opens.
- 3 Select **Docked** from the shortcut menu. When the Status window is docked, a check mark will appear next to the word **Docked** in the shortcut menu.

| Transfer speed<br>Total size     | 0 kbps<br>0 Kb | Total files<br>Files received |   |
|----------------------------------|----------------|-------------------------------|---|
| Bytes received<br>Est. time left | 0 Kb           | ✓ Docked ptal services        | 0 |
|                                  |                | <u>_</u>                      |   |

The Status window will be released from the Application Self-Service Manager interface, allowing you to position it anywhere on your screen.

#### To dock the Status window

- 1 Click **Status** in the Menu Bar.
- 2 Right-click in the Status window that opens.
- 3 Select **Docked** from the shortcut menu (only if there is no check mark present).

| Transfer speed | Total files             |   |
|----------------|-------------------------|---|
| Total size     | Files received          | 0 |
| Bytes received | pt al services          | 0 |
| Est. time left | Docked prvices received | 0 |
|                | м                       |   |

The Status window will be docked into the Application Self-Service Manager interface.

# Customizing the User Interface

Click the **Preferences** button in the Menu Bar to view the available customization options. The following sections describe each customization area.

- General Options on page 468
- Service List Options on page 470
- Connection Options on page 473

### **General Options**

Use the General options window to modify the appearance of the Application Self-Service Manager interface.

#### Figure 53 General options window

| <u>General options</u><br>Service list options<br>Connection options                                          | Ok Apply Cancel      |
|----------------------------------------------------------------------------------------------------|----------------------|
| Display                                                                                                    | Auto-Hide Option bar |
| <ul> <li>Show catalog list</li> <li>Prompt for offline mode</li> <li>Startup parameters file name:</li> </ul> |                      |
| C:\PROGRA~1\Novadigm\Lib\args.xml                                                                             |                      |
| C Use system colors<br>Customize colors                                                                       |                      |
| Set selection color     Set backgrou       Set button color     Set work and                                  | Reset to Default     |

#### To modify the display

- If you want to display the menu, select **Show menu**.
- If you want to display the catalog list, select **Show catalog list**.
- If you want to be prompted to use the Application Self-Service Manager in offline mode at the beginning of each session, select **Prompt for offline mode**.
- If you want to have the Option bar automatically hidden, select Auto-Hide Option bar.

#### To modify the colors

- If you want to use the system colors, select **Use system colors**.
- If you want to customize the color scheme, select **Customize colors**.
  - After selecting Customize colors, click the box labeled:

- Set selection color to modify the color of selections.
- Set button color to modify the button colors.
- Set background color to modify the background color.
- **Set work area color** to modify the background color.

### Service List Options

Use the **Service list options** to modify the appearance of the Service List. **Figure 54 Service List options** 

| General options<br>Service list options                                                                                                    | Ok Apply Cancel                   |
|----------------------------------------------------------------------------------------------------|-----------------------------------|
| Connection options                                                                                                    |                                   |
| Columns Columns Available AdaptiveBandwidth AlertMessage Author Avis CompressedSize Description ErrorCode InstalledDate LocalRepair Mandatory OwnerCatalog Price | Columns to show<br>Name<br>Status |
| Display  Expand active service item                                                                                                    | Expand active catalog item        |
| Show grid lines                                                                                                    | Show advanced operations          |

To customize the column names in the Service List

Use the Columns area to customize the columns that appear in your Service List. The right column lists the names of the column that are currently displayed in your Service List. For a description of each available column heading, see Customizing the Display on page 471.

#### To add columns to the Service List

In the Columns Available list box, select one or more names and click Add. The selected columns are listed in the Columns to show list box.

#### To remove columns from the Service List

- In the Columns to show list box, select one or more names. Hold the Shift or Ctrl keys on your keyboard to select multiple consecutive or non-consecutive column names, respectively.
- 2 Click **Remove**. The selected columns are removed from the Columns to show list box and returned to Columns available.

### Customizing the Display

- Select **Expand active service item** to expand the current service item in the Service List.
- Select **Show grid lines** to display the Service List with grid lines separating each service.
- Select Expand active catalog item to expand the current catalog selected.
- Show advanced operations is not available at this time.

Table 46Column headings available for the Service List

| Column Heading    | Description                                                                                                    |
|-------------------|----------------------------------------------------------------------------------------------------|
| AdaptiveBandwidth | Adaptive minimum percentage of bandwidth used when using bandwidth throttling.                                                                          |
| AlertMessage      | Allows longer application description or instruction message to the<br>end user. (Optional service text field as part of Alert/Defer<br>configuration). |
| Author            | The author of the service.                                                                                                    |
| Avis              | Service status flags for internal use only.                                                                                                    |
| CompressedSize    | The size of the compressed service (bytes).                                                                                                    |
| Description       | A short description of the application.                                                                                                    |
| ErrorCode         | Current Service status. Example: Initial = 999. Method Failure = 709.                                                                                   |

| Column Heading    | Description                                                                                                    |
|-------------------|----------------------------------------------------------------------------------------------------|
| InstalledDate     | The date on which the application was installed on your computer.                                                                                  |
| LocalRepair       | If data is repairable locally (cached on your computer).                                                                                           |
| Mandatory         | Mandatory/Optional files defined on application (for internal use).                                                                                |
| Name              | The name of the application.                                                                                                    |
| OwnerCatalog      | The originating application domain name.                                                                                                    |
| Price             | Price of the service.                                                                                                    |
| PublishedDate     | The date on which the application was published to the catalog.                                                                                    |
| Reboot            | Service reboot settings (for internal use).                                                                                                    |
| RePublishedDate   | The date on which the application was republished to the catalog.                                                                                  |
| ReservedBandwidth | Reserved maximum percentage of bandwidth used when using bandwidth throttling.                                                                     |
| ScheduleAllowed   | Specifies whether end users are allowed to change the update schedule for the application, locally.                                                |
| Size              | The size of the application (bytes).<br>Note: You will need this amount of free space on your computer to<br>successfully install the application. |
| Status            | Current status of the application <ul> <li>Available</li> <li>Installed</li> <li>Update Available</li> <li>Broken</li> </ul>                       |
| SystemInstall     | Displays if application will be installed using System account.                                                                                    |
| ThrottlingType    | Type of Bandwidth throttling to use. Possible values: ADAPTIVE,<br>RESERVED or NONE.                                                               |
| Option            | Determines whether the status window is displayed.                                                                                                 |
| UpgradedDate      | The date on which the application was upgraded.                                                                                                    |

 Table 46
 Column headings available for the Service List

| Column Heading | Description                                          |
|----------------|------------------------------------------------------|
| Url            | The software vendor's web address.                   |
| Vendor         | The software vendor who supplied the application.    |
| VerfiedDate    | The date on which the application was last verified. |
| Version        | The version of the application.                      |

 Table 46
 Column headings available for the Service List

### **Connection Options**

Use **Connection options**, see Figure 55 on page 473, to select the type of bandwidth throttling to use and to specify proxy server settings.

#### **Figure 55 Connection Options**

| General options<br>Service list options | Ok | Apply | Cancel |
|-----------------------------------------|----|-------|--------|
| Connection options                      |    |       |        |
|                                         |    |       |        |
| Throttling                              |    |       |        |
| None                                    |    |       |        |
| C Reserve Bandwidth                     |    |       |        |
| C Adapt to Traffic                      |    |       |        |
|                                         |    |       |        |
| Proxy                                   |    |       |        |
| Use a proxy server                      |    |       |        |
| Discover proxy address                  |    |       |        |
| Address of proxy server Port            |    |       |        |
|                                         |    |       |        |
|                                         |    |       |        |

#### • Throttling

— Select **None** for no throttling.

- Select Reserve Bandwidth to slide along the scale to indicate the maximum percentage of the network bandwidth to use. The reserve bandwidth can be changed in the interface by the user as the download is happening.
- Select Adapt to traffic to slide along the scale to indicate the minimum percentage of the network bandwidth to use. The adaptive bandwidth cannot be changed during a data download process. It can be set only before a job is dispatched.
- Proxy
  - The Application Self-Service Manager can detect an internet proxy when one is used. The internet proxy's address is then stored in PROXYINF.EDM located in the client computer's IDMLIB directory. The default location of IDMLIB is <InstallDir>\Agent\Lib. The next time the HPCA agent computer connects to the HPCA server, the specified internet proxy will be used. To use this feature, you must enable your HPCA agent to use and discover an internet proxies.

## HPCA System Tray Icon

The HP Client Automation System Tray icon provides status and statistics information, as well as pause and cancel mechanisms to the user.

#### Figure 56 HPCA System Tray Icon

🔇 🖸 🐯 🎲 11:28 AM

Move your cursor over the icon to see HPCA states:

- Idle: When no actions are in progress and no user intervention is required, the icon is static. When the System Tray icon is idle, it may be hidden.
- Active: The icon becomes activated when the Application Self-Service Manager is working or when user intervention is required. Pause your cursor on the icon to view a bubble that provides activity information. If a critical notify occurs, the bubble will automatically pop up.

### **HPCA** Status Window

Left-click the HPCA System Tray icon to view the Status window. The Status window opens as shown in the following figure.

| Drag && View 4<br>Canon Software | H.O        | Size<br>Compressed Size | 9.02 MB<br>5.03 MB |
|----------------------------------|------------|-------------------------|--------------------|
|                                  |            |                         |                    |
| Transfer speed                   | 459.4 kbps | Total files             | 71                 |
| Total size                       | 2508 Kb    | Files received          | 33                 |
|                                  | 1267 Kb    | Services processed      | i 2                |

Figure 57 HPCA Status

#### Legend

- a Button bar
- b Information panel
- c Status area
- d Status message

The Status window contains the following areas:

- **Button Bar**: Contains buttons for Pause and Cancel, and a logo that becomes animated when the HPCA agent is actively working.
- **Information Panel**: This area contains information about the active application, and a progress bar that shows the percentage of the task finished.
- **Status Area**: Contains statistics about the active processes, including transfer speed, total size of transmission, bytes received, estimated time left of transmission, total files to be transmitted, number of files received, and number of services processed.

- **Status Message Area**: This area shows a message about the current process.
  - Bandwidth Control: If you set bandwidth throttling for the application on the HPCA server, and you click the bandwidth toggle button in the System Tray Console, a slider for bandwidth control appears. Adjust the slider to change the bandwidth throttle value.

# 15 Personality Backup and Restore

The HPCA Personality Backup and Restore solution enables you to back up and restore user files and settings for applications and operating systems on individual managed devices. Files and settings are stored on the HPCA Core server and are available for restoration to the original device or a new device. Alternatively, you can back up and restore files and settings locally on a managed device.

You can use the HPCA Personality Backup and Restore solution to migrate files and settings as part of an operating system deployment.

The HPCA Personality Backup and Restore solution is based on the Microsoft User State Migration Tool (USMT). It enhances USMT by providing both remote and local management of the migration store created by USMT. It also downloads the required USMT control files to eliminate the need to deploy those separately. HPCA supports USMT versions 3.0.1 and 4.0.

Backups created with versions of HPCA prior to HPCA 7.5 cannot be restored, because they were based on a different backup technology.

The following sections explain how to implement the HPCA Personality Backup and Restore solution in your environment.

- Requirements on page 477
- About USMT on page 479
- Using Personality Backup and Restore on page 484
- Troubleshooting on page 493

### Requirements

Before you implement the Personality Backup and Restore solution, make sure that your environment meets the following requirements.

- Operating System on page 478
- Disk Space on page 478
- Software on page 479

### **Operating System**

You can create backups from source computers with the following operating systems:

- Windows XP
- Windows Vista
- Windows 7

You can restore files and settings to destination computers with the following operating systems:

- Windows XP
- Windows Vista
- Windows 7

The /hardlink option can only be used for restore operations on Windows Vista and Windows 7 operating systems. It can be used for backup on Windows XP SP2 and later operating systems.

See Using the Command Line Interface on page 489 for more information.

### **Disk Space**

Before you begin, you must make sure that your source computer, destination computer, and the HPCA Core server have adequate disk space to store the files and settings that will be backed up. To estimate the disk space that will be needed for the backup, refer to "Determine Where to Store Data" on the Microsoft TechNet website at the following URL:

#### http://technet.microsoft.com/en-us/library/cc722431.aspx.

Note that the storage location is automatically set by HPCA, and each of the source computer, destination computer, and HPCA Core server must have adequate disk space available for the files and settings being migrated.

Also note that the destination computer needs to have twice the disk space required by the files and settings being migrated.

If you use the HPCA Personality Backup and Restore Utility, the HPCA Core server stores the archived user files and settings that were created during the backup. During a restore, the archived files and settings are downloaded to a temporary location on the destination computer and then restored to their original location. After a successful restore, the archived files and settings are deleted from the destination computer.

If you use the pbr.exe command with the /localstore option, backups are stored locally on the disk under C:/OSMGR.PRESERVE/PBR.work. The backups are not deleted, because they are the only copy of those files.

### Software

You need the following applications:

• **Microsoft USMT version 3.0.1 or 4.0** This application must be installed in the default location on the source and destination devices. See the About USMT.

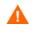

This solution requires that you use Microsoft USMT version 3.0.1 or version 4.0. No other versions of USMT are supported.

• **HP Client Automation Personality Backup and Restore** This application must be installed on both the source and destination devices. It is installed automatically when the HPCA agent is installed on a managed device.

# About USMT

Because the HPCA Personality Backup and Restore solution is based on the Microsoft User State Migration Tool (USMT), you should become familiar with this tool and its capabilities by reviewing its documentation on the Microsoft Technet web site at the following URL:

http://technet.microsoft.com/en-us/library/cc722032.aspx.

This section describes Microsoft USMT; how to obtain it, install it, and how to use its migration files. For a description of the Hewlett-Packard user interface provided with the Personality Backup and Restore solution, which invokes USMT automatically during a backup and restore, see Using the HPCA Personality Backup and Restore Utility on page 485.

### Supported Files, Applications, and Settings

USMT migrates a wide variety of data including user files and folders (e.g., the My Documents folder on XP or the Documents folder on Vista), operating system settings (e.g., folder options and wallpaper settings), and application settings (e.g., Microsoft Word settings). For a comprehensive list see "What does USMT 3.0 Migrate?" on the Microsoft TechNet web site at the following URL:

#### http://technet.microsoft.com/en-us/library/cc722387.aspx

Also see "What's New in USMT 4.0?" at the following URL:

#### http://technet.microsoft.com/en-us/library/dd560752.aspx

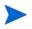

For application settings to migrate successfully, the version of an application should be identical on the source and destination computers. There is one exception. You can migrate Microsoft Office settings from an older version on a source computer to a newer version on a destination computer.

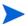

USMT only migrates application settings that have been accessed or modified by the user. Application settings that have not been accessed by the user on the source computer may not migrate.

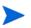

Some operating system settings, such as fonts, wallpaper, and screen saver settings, are not applied until after a reboot on the destination computer.

### Obtaining and Installing Microsoft USMT 3.0.1 or 4.0

You might want to install USMT for one or both of the following reasons:

- As an administrator, you want to become familiar with the capabilities of USMT and to learn how to customize the migration rules for your personalized solution.
- As an end user, you want to be able to back up and restore files and settings on managed devices.

If you want to implement Personality Backup and Restore, you must install Microsoft USMT 3.0.1 or 4.0 on the source computer for backup, and on the destination computer for restore. This section explains where you can obtain this application, and how to install it.

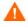

You must use Microsoft User State Migration Tool, version 3.0.1 or 4.0. No other versions of USMT are supported.

### Obtaining Microsoft USMT 3.0.1

USMT 3.0.1 is available at the Microsoft Download Center:

#### http://www.microsoft.com/downloads

There are two versions: 32-bit and 64-bit. Select the appropriate version for your environment.

### Obtaining Microsoft USMT 4.0

USMT 4.0 is part of the Windows Automated Installer Kit (AIK) for Windows 7, which is available at the Microsoft Download Center:

#### http://www.microsoft.com/downloads

There are two versions: 32-bit and 64-bit. Select the appropriate version for your environment.

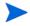

See Using the Command Line Interface on page 489 for information about how the /hardlink option can be used on the various supported operating systems.

### Installing Microsoft USMT on Managed Devices

You can install USMT on managed devices in two ways. You can install it manually, or you can package it into a service using the HPCA Administrator Publisher (see Publishing on page 437) and then entitle or deploy it to managed devices. USMT must be installed in the default location on both the source and destination client devices:

| USMT<br>Version | Default Location                        |
|-----------------|-----------------------------------------|
| 3.0.1           | C:\Program Files\USMT301                |
| 4.0             | C:\Program Files\Windows AIK\Tools\USMT |

#### Table 47 Default USMT Installation Locations

Be certain to install the appropriate version (32-bit or 64-bit) based on the operating system of the managed device.

### **Migration Files**

The Personality Backup and Restore solution uses the following USMT migration files to specify the components to include in the migration.

- MigSys.xml migrates operating system settings
- MigApp.xml migrates application settings
- MigUser.xml migrates user folders and files

In USMT 4.0, the MigSys.xml is renamed as MigDocs.xml.

Before you implement this solution in your environment you must obtain these files and store them on the HPCA Core Server (see Storing the Migration Rules on the Core Server on page 483).

To obtain these files you must install USMT on one of its supported platforms (see Obtaining and Installing Microsoft USMT 3.0.1 or 4.0 on page 480). The installation places these files in the directories shown in Installing Microsoft USMT on Managed Devices on page 482.

You can then edit these files (see Editing the Rules on page 483) or use them as is.

### Editing the Rules

In some instances you may want to edit the default migration rules. For example, you may not wish to migrate settings for a particular application or may want to exclude a particular file type. To modify the default migration behavior, you need to edit the migration XML files. Refer to the following document to learn how to customize these files:

http://technet.microsoft.com/en-us/library/cc766203.aspx

### Storing the Migration Rules on the Core Server

When you are finished editing the migration files—or even if you choose not to edit them—save the files in the following folder on the HPCA Core server:

DataDir\PersonalityBackupAndRestore\conf

Here, *DataDir* is the user-configurable data directory specified during the HPCA Core installation.

The migration files must have the same file names as the original files obtained from the Microsoft USMT 3.0.1 or 4.0 installation: MigSys.xml, MigApp.xml, and MigUser.xml.

### ScanState and LoadState Command Lines

The migration rules are downloaded from the Core Server by the Personality Backup and Restore Utility and are used by the USMT executables ScanState and LoadState that collect and restore the personality data. ScanState.exe is the executable that collects personality data on the source computer. Here is the ScanState command line that is used by the Personality Backup and Restore Utility:

```
ScanState.exe /i:MigApp.xml /i:MigUser.xml /i:MigSys.xml /o
/l:ScanState.log /localonly "Agent\Lib\PBR\work\store"
```

where Agent is the agent's installation directory.

LoadState is the executable that restores the personality data to the destination computer. Here is the LoadState command line that is used by the Personality Backup and Restore Utility:

```
LoadState.exe /i:MigApp.xml /i:MigUser.xml /i:MigSys.xml
/l:LoadState.log /lac:password /lae
"Agent\Lib\PBR\work\store"
```

Here, Agent is the agent's installation directory.

These command lines are not customizable, but are provided here to facilitate your understanding of what is being backed up and restored. Note that these ScanState and LoadState command line arguments automatically migrate all user accounts on a system, including local user accounts. If, when the restore is performed, a local user account does not exist on the destination computer, LoadState will create it with a password of password (see command line above). Therefore, after the restore, you should change the password of any restored local user accounts.

## Using Personality Backup and Restore

There are three ways that you can access the HPCA Personality Backup and Restore feature:

- Using the HPCA Personality Backup and Restore Utility on page 485
- Using the Personality Backup and Restore Services on page 491
- Using the Command Line Interface on page 489

All three methods invoke the same HPCA application, which is called pbr.exe. Each time that pbr.exe runs, it downloads the three migration XML files (see Migration Files on page 482) from the HPCA Core server to the managed device and uses these files to perform the backup or restore.

By default, pbr.exe stores the backup files on—and restore them from—the following location on the HPCA Core server:

DataDir\PersonalityBackupAndRestore\backups

Here, *DataDir* is the data directory specified during the installation of the HPCA Core. A subdirectory is created under the backups folder for each managed device that is backed up, and it contains all of the information that is required for a restore.

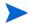

If you want to store the backup files on the local hard disk of the managed device instead of on the HPCA Core server, you can use the pbr.exe command with the /localstore option. In this case, the files are stored on the local disk in the following location:

C:/OSMGR.PRESERVE/PBR.work

All of the information that is required for a restore is stored in this location.

If you are using USMT version 4.0 (included in the Windows AIK for Windows 7), you can specify the /hardlink option to create a hard-link migration store instead of physically copying the files. This speeds up the backup and restore operations.

See Using the Command Line Interface on page 489 for details.

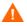

Whether the backup files are stored on the HPCA Core server or the local hard disk of a managed device, they are never automatically deleted. If backup data for a particular device is no longer needed, that backup data can be deleted manually by the HPCA administrator

### Using the HPCA Personality Backup and Restore Utility

The HPCA Personality Backup and Restore Utility is a user interface that simplifies the usage of USMT. The Utility is deployed to managed devices when the HPCA agent is installed.

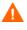

Before you begin, make sure you have enough disk space available on the HPCA Core server and on both the source and destination computers (see Disk Space on page 478.)

#### To start the Personality Backup and Restore Utility

On the managed client device, use the Start menu, and go to:

#### All Programs > HP Client Automation Personality Backup and Restore > Client Automation Personality Backup and Restore Utility

The following sections explain how to use the Utility:

- Personality Backup on page 486
- Personality Restore on page 487

### Personality Backup

You must run the Personality Backup and Restore Utility from a user account with administrator privileges.

To help ensure a successful backup, close as many open files and running applications as possible before you run the backup. Do not launch new applications or open files while the backup is running, as this can cause the backup to fail.

#### To back up files and settings:

1 On the managed device, start the Personality Backup and Restore Utility (see To start the Personality Backup and Restore Utility on page 485).

| O Client Automation Personality Backup and Restore Utility                                  |        |  |  |  |  |
|---------------------------------------------------------------------------------------------|--------|--|--|--|--|
| Backup and Restore Wizard<br>You can use this tool to backup and restore files and settings | Ø      |  |  |  |  |
| What do you want to do?<br>Backup files and settings                                        |        |  |  |  |  |
| C Restore files and settings<br><br><br><br><br><br><br>                                    | Cancel |  |  |  |  |

- 2 Select **Backup files and settings**, and click **Next**. The Backup dialog box opens.
- 3 Enter the computer name of the device that you want to back up.
- 4 Enter a password that is at least 7 but no more than 15 characters long, and click **Next**. The summary dialog box opens.

- 5 Review the summary information. Make a note of the computer name and password that you use, as you will need this information to restore your files and settings.
- 6 Click **Finish** to begin the backup process. Depending on the amount of data to be backed up, this process can take from a few minutes to several hours to complete. Wait for the Personality Backup and Restore Utility to indicate that the backup has completed before you close the application.

### **Personality Restore**

You must run the Personality Backup and Restore Utility from a user account with administrator privileges.

To help ensure a successful restore, close as many open files and running applications as is possible before you run the restore. Do not launch new applications or open files while the restore is running, as this can cause the restore to fail.

Before you begin the restore procedure, you must install (on the destination computer) all applications that have settings to be migrated. Note that for all applications other than Microsoft Office (where a newer version is allowed), the same application version must be installed on the destination computer as was installed on the source computer.

You should do a restore to a computer on the same Windows domain that was used for the backup. You should also do a restore to the same locale (for example, US English) that was used for the backup.

#### To restore files and settings

- 1 On the destination computer, start the Personality Backup and Restore Utility (see page 485 for instructions).
- 2 Select **Restore files and settings** and click **Next**. The Restore dialog box opens.

| Olient Automation Personality                                                                                                    | Backup and Restore Utility 💦 🔀 |
|----------------------------------------------------------------------------------------------------|--------------------------------|
| <b>Restore</b><br>Your backed up files and settings w                                                                                 | vill be restored.              |
| Enter the information used when the o<br>is needed to decrypt and restore your<br>C Restore from operating<br>Restore using the follo | g system migration             |
| Computer Name<br>Password                                                                                                    |                                |
|                                                                                                    | < Back Next > Cancel           |

- 3 Perform one of the following actions:
  - To restore files and settings that were backed up using the Personality Backup and Restore Utility, follow these steps:
    - $\label{eq:select} \ensuremath{\mathtt{a}} \quad {\rm Select} \ensuremath{\,\text{Restore using the following information}}.$
    - b Type the **Computer Name** and **Password** that were used during the backup.
  - To restore files and settings that were stored during the last operating system deployment for which migration was enabled, select **Restore** from operating system migration.
- 4 Click Next. The Summary dialog box opens.
- 5 Click **Finish** to begin the restore process. Depending on the amount of data to be restored, this process can take from a few minutes to several hours to complete. Wait for the Personality Backup and Restore Utility to indicate that the restore has completed before you close the application.

6 Since some operating system settings, such as fonts, wallpaper, and screen saver settings, are not applied until after a reboot on the destination computer, you should now perform a reboot to ensure that all these settings are successfully applied.

### Using the Command Line Interface

You can use the HPCA Personality Backup and Restore command line interface to backup and restore files and settings for a managed device.

The syntax is as follows:

<InstallDir>\Agent\pbr.exe /B|/R [/localstore] [/hardlink]

| Option      | Description                                                                                                    |  |  |  |
|-------------|----------------------------------------------------------------------------------------------------|--|--|--|
| /B          | Perform a backup.                                                                                                    |  |  |  |
| /R          | Perform a restore.                                                                                                    |  |  |  |
| /localstore | Store the backup files on (or restore them from) the local<br>hard drive of the managed device instead of the HPCA Core<br>server.                                                                                                    |  |  |  |
| /hardlink   | For USMT 4.0 (included in the Windows 7 AIK), do not<br>physically copy the backup files to the OSMGR.PRESERVE<br>directory. Instead, create hard links to the files. This<br>significantly saves backup space, because the backed up files<br>are not duplicated. It also speeds up the backup and restore<br>operations. |  |  |  |
|             | If /hardlink is specified, /localstore is implied.                                                                                                    |  |  |  |
|             | When the /hardlink option is used, the target (restore) OS<br>must be Windows Vista or Windows 7. The source (backup)<br>OS, however, can be Windows XP SP2 or later.                                                                                                    |  |  |  |
|             | For USMT 3.0.1, this option is ignored. In this case, /hardlink is treated like /localstore.                                                                                                    |  |  |  |
| /xml        | Select xml files from HPCA Core Server using wildcards.<br>This option can be used when you perform a backup.                                                                                                    |  |  |  |

Table 48Command Line Options for pbr.exe

| Option | Description                                                                                                    |
|--------|----------------------------------------------------------------------------------------------------|
| /      | Use this option to pass additional parameters for USMT<br>utilities. The additional parameters are appended to the<br>command line as set up by Personality Backup and Restore. |

Table 48Command Line Options for pbr.exe

Example 1: Backup your files and settings on the HPCA Core server

<InstallDir>\Agent\pbr.exe /B

Example 2: Restore from the HPCA Core server

<InstallDir>\Agent\pbr.exe /R

Example 3: Backup your files and settings locally

<InstallDir>\Agent\pbr.exe /B /localstore

Example 4: Restore after a local backup

<InstallDir>\Agent\pbr.exe /R /localstore

Example 5: Perform a local backup using hard links

<InstallDir>\Agent\pbr.exe /B /hardlink

This example is valid for the following operating systems: Windows XP SP2, Windows XP SP3, Windows Vista, and Windows 7.

Example 6: Perform a local restore using hard links

<InstallDir>\Agent\pbr.exe /R /hardlink

This example is valid for the following operating systems: Windows Vista and Windows 7.

Example 7: Select xml files from HPCA Core Server using wildcards

<InstallDir>\Agent\pbr.exe /B /xml myconfig\*.xml

Example 8: Set log level for the USMT utilities ScanState and LoadState

<InstallDir>\Agent\pbr.exe /R /-- /v:4

### Using the Personality Backup and Restore Services

There are two built-in services that HPCA provides to help you automate the process of backing up and restoring user files and settings:

- HPCA Personality Backup (HPCA\_PBR)
- HPCA Personality Restore (HPCA\_RESTORE)

Both services invoke the pbr.exe application. These services are particularly helpful in the context of operating system deployment. The process works slightly differently depending on your HPCA license type.

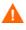

You can only use the HPCA Personality Restore service to restore user data if the HPCA Personality Backup service (or pbr.exe /B) was used to perform the backup. If the Utility was used to perform the backup, the Utility must also be used to perform the restore.

#### To migrate user data as part of an OS deployment in HPCA Enterprise

- 1 Make sure that the following items are installed on all managed devices that will be part of this OS deployment:
  - The HPCA agent
  - USMT
- 2 Make sure that the OS image that you will deploy includes USMT installed in the default location and configured properly for your environment.

An alternative is to install and configure USMT on your managed devices immediately after the OS deployment (see About USMT on page 479).

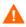

If HPCA does not find USMT installed in the default location, neither the backup nor the restore will work.

- 3 Using the HPCA Policy Wizard, entitle the managed devices to the HPCA Personality Backup (HPCA\_PBR) service.
- 4 Deploy the OS. The HPCA Personality Backup service will run on each managed device prior to the installation of the new OS. The backup files are stored on the HPCA Core server.
- 5 After the OS deployment is completed, entitle each managed device to the HPCA Personality Restore (HPCA\_Restore) service.

6 Create a Notify job to deploy the HPCA Personality Restore service to each managed device.

The service will run once on each device to restore the user data. The service first checks the C:/OSMGR.PRESERVE folder to see if a local backup was performed. If it does not find local backup files, it restores the user data from the HPCA Core server.

# An Alternate Method for Capturing and Restoring Data during OS Deployment

HP also provides a ROM Client method (romclimth.tkd) that you can use to capture and restore data during operating system deployment. This method is stored in *<InstallDir>\Agent*, and it has two exit points.

The exit points call two optional scripts:

- Novapdc.cmd (data capture)
- Novapdr.cmd (data restore)

These scripts must also be stored in <InstallDir>\Agent.

You can use these scripts to customize data capture, recovery, and restoration for any product that you would like to use.

### How romclimth.tkd Works

Capturing, recovering and migrating data using romclimth.tkd relies on the OS Manager User Agent. This is because data can only be captured when the operating system is running. The process works like this:

- 1 The Application Manager senses the change to a target device's desired state and triggers the data capture if Novapdc.cmd is available in <InstallDir>\Agent.
- 2 The target device reboots, and the new operating system is installed.
- 3 If Novapdr.cmd is available, the ROM Client method begins the restore process after the operating system has been installed on the target device.

### Return Codes for HP Exit Points

The following return codes are returned from the HP exit points Novapdc.cmd and Novapdr.cmd. The values may vary depending on the software that you are using with these exit points. If the return value of the method is not equivalent to the following, use the standard batch error level conditional processing and the exit command to make them correspond to the following:

| Code | Description                                                                                                    |  |  |  |  |  |
|------|----------------------------------------------------------------------------------------------------|--|--|--|--|--|
| 0    | Successful                                                                                                    |  |  |  |  |  |
| 1    | An error occurred and will be logged, but processing will continue.<br>The log is located in:                               |  |  |  |  |  |
|      | <installdir>\Agent\Logs\romclimth.log.</installdir>                                                                         |  |  |  |  |  |
| 2    | • For Novapdc.cmd (capture):                                                                                                |  |  |  |  |  |
|      | A fatal error has occurred and will be logged here:                                                                         |  |  |  |  |  |
|      | <installdir>\Agent\Log\romclimth.log.</installdir>                                                                          |  |  |  |  |  |
|      | Processing of the service has ended.                                                                                        |  |  |  |  |  |
|      | • For Novapdr.cmd (restore):                                                                                                |  |  |  |  |  |
|      | An error has occurred and will be logged here:                                                                              |  |  |  |  |  |
|      | <installdir>\Agent\Log\romclimth.log.</installdir>                                                                          |  |  |  |  |  |
|      | The service is flagged, but at the next HPCA OS connect, the Application Manager will attempt to install the service again. |  |  |  |  |  |

| Table 49 HP Exit Point Return Codes |
|-------------------------------------|
|-------------------------------------|

# Troubleshooting

This section describes troubleshooting actions you can perform in the event that a backup or restore does not complete successfully.

### Backup or Restore Did Not Complete Successfully

If the backup or restore did not complete successfully, check the pbr.log under the agent's Log directory for any errors that may have occurred during the backup or restore. The default Log directory is:

<InstallDir>\Agent\Log

If you are using the /localstore option with  ${\tt pbr.exe},$  the log files are saved here:

C:\OSMGR.PRESERVE\PBR.work\log

You might also check the ScanState.log and the LoadState.log files that were created during the backup and restore, respectively. These files can be found under the agent's Lib directory in the PBR\work\log directory. The default Lib directory is:

<InstallDir>\Agent\Lib

### User Forgot Password and Cannot Restore Data

To perform a restore using the Personality Backup and Restore Utility, you need both the computer name and password that the user supplied for the backup. Although there is no method for recovering a lost password, an administrator can create a new password to enable a user to perform a restore. The process is as follows:

1 The administrator locates the backup directory on the HPCA Core server that contains the user files and settings. This directory resides under DataDir\PersonalityBackupAndRestore\backups, where DataDir is the user-configurable data directory specified during the installation of the HPCA Core. The subdirectories are named as follows:

ComputerName\_EncodedComputerNameAndPassword

2 The administrator runs the Personality Backup and Restore Utility to perform a backup. This backup should *not* be performed on the computer where the user forgot his password but can be performed on any other machine—preferably one with little or no user data to ensure a fast backup. To do this backup, the administrator must enter the same computer name that was used for the original backup (and which is part of the backup folder name discussed above) and create a password that will be given to the end-user to perform the restore.

- 3 The administrator locates the new directory created under Data\PersonalityBackupAndRestore\backups, deletes the contents of that directory, and copies the contents from the original backup directory discussed in step 1.
- 4 The end user runs the Personality Backup and Restore Utility, entering the original computer name and the password created by the administrator, to restore his files and settings.

If the end user forgets his password but does not need to restore any data from past backups, he can simply enter a new password the next time he runs a backup and use that password to perform a restore.

# 16 Monitoring HP Client Automation

HP Client Automation (HPCA) is deployed in a distributed and tiered environment. Monitoring this infrastructure ensures the availability of the associated services and components. Though the monitoring mechanism is optional, HP recommends implementing this mechanism in your environment. The HP Client Automation performance and availability depends on several factors, wherein the following three critical aspects must be monitored:

- HPCA server availability
- HPCA service availability
- HPCA services responsiveness

HPCA is capable of monitoring software deployments, but does not function as a monitoring tool. A monitoring solution is required to ensure that the infrastructure meets the service level requirements. The HPCA log files and relational database tables provide information that monitoring tools can use to verify the infrastructure operations. You must ensure that the monitoring solution that you use in your environment is capable of performing the following tasks:

- Query HP Client Automation components for availability status and response time
- Report the status of the server components, key application processes, log files, and display the component status as per the thresholds that are defined for that component
- Raise alerts when the set thresholds are not met

A solution with proactive and periodic test should be deployed that ensures these critical aspects are functioning.

## **HPCA** Infrastructure Components

Monitoring tools essentially monitor Windows system information, such as disk space usage, CPU utilization, and Windows service status. These tools can also monitor and extract log file contents to determine the success or failure of the task that the software performs. The HPCA infrastructure monitoring relies on such inherent capabilities of the monitoring tools.

The HPCA infrastructure monitoring solution is designed to ensure that the critical monitoring information is available to third-party external monitoring tools. In the Core-Satellite model, the individual infrastructure components are integrated into two major entities, a Core server and a Satellite server. For both these servers, most of the infrastructure components run as Windows Services. The key operational processes including DCS synchronization and Proxy server Preload are monitored by analyzing the corresponding log file content.

The following table lists the HPCA components and the parameters that you should monitor if you plan to integrate a monitoring solution in your HPCA environment.

| HPCA Component       |                         |          |                                                                                                | Availability |           |
|----------------------|-------------------------|----------|------------------------------------------------------------------------------------------------|--------------|-----------|
| Monitoring<br>Type   | Component<br>Name       | Severity | Monitoring Parameter                                                                           | Core         | Satellite |
| Server<br>Monitoring | HPCA Core/<br>Satellite | Critical | Ping the Core/Satellite<br>server at <ip address="" fully<br="">qualified device name&gt;</ip> | ~            | ~         |

#### Table 50 HPCA Infrastructure Components and Parameters to be Monitored

| HPCA Component                                                                                                    |                                                |          |                                                       | Availability                |                             |
|----------------------------------------------------------------------------------------------------|------------------------------------------------|----------|-------------------------------------------------------|-----------------------------|-----------------------------|
| Monitoring<br>Type                                                                                                    | Component<br>Name                              | Severity | Monitoring Parameter                                  | Core                        | Satellite                   |
| Service Com<br>Monitoring Ser<br>HP4<br>Apa<br>Ser<br>HP4<br>Tom<br>Ser<br>HP4<br>Ser<br>(TF<br>HP4<br>Ser<br>(TF<br>HP4<br>Ser<br>(TF<br>HP4<br>Ser<br>(TF)<br>HP4<br>Ser<br>(TF)<br>HP4<br>Ser<br>(TF)<br>HP4<br>Ser | HPCA<br>Configuration<br>Server                | Critical | Service Name: ZTOPTASK<br>EXE: ZTOPTASK.exe           | ~                           | ~                           |
|                                                                                                    | HPCA<br>Apache<br>Server                       | Critical | Service Name:<br>HPCA-Apache<br>EXE: httpd.exe        | ~                           | √                           |
|                                                                                                    | HPCA<br>Tomcat<br>Server                       | Major    | EXE: tomcat.exe                                       | ~                           | ×                           |
|                                                                                                    | HPCA Boot<br>Server (PXE)                      | Major    | Service Name: HPCA-PXE<br>EXE: cygrunsrv.exe          | ✓<br>Disabled<br>by default | ✓<br>Disabled<br>by default |
|                                                                                                    | HPCA Boot<br>Server<br>(TFTP)                  | Major    | Service Name: HPCA-TFTP<br>EXE: inetd.exe             | ✓<br>Disabled<br>by default | ✓<br>Disabled<br>by default |
|                                                                                                    | HPCA DB<br>Server                              | Major    | Service Name: HPCA-DB<br>EXE: mysqld-nt.exe           | ~                           | ×                           |
|                                                                                                    | HPCA<br>Directory<br>Server                    | Major    | Service Name: HPCA-DS<br>EXE: slapd.exe               | ~                           | ×                           |
|                                                                                                    | HPCA<br>Distributed<br>Configuration<br>Server | Major    | Service Name: HPCA-DCS<br>EXE:<br>nvdkit-hpca-dcs.exe | ✓<br>Disabled<br>by default | ~                           |

 Table 50
 HPCA Infrastructure Components and Parameters to be Monitored

| HPCA Component                   |                                     |          | Availability                                                 |                             |                             |
|----------------------------------|-------------------------------------|----------|--------------------------------------------------------------|-----------------------------|-----------------------------|
| Monitoring<br>Type               | Component<br>Name                   | Severity | Monitoring Parameter                                         | Core                        | Satellite                   |
| Windows<br>Service<br>Monitoring | HPCA<br>Knowledge<br>Base Server    | Major    | Service Name: HPCA-KBM<br>EXE: hpkbmanager.exe               | ✓<br>Disabled<br>by default | ×                           |
|                                  | HPCA<br>Management<br>Portal Server | Major    | Service Name: HPCA-RMP<br>EXE:<br>nvdkit-hpca-rmp.exe        | ~                           | ×                           |
|                                  | HPCA<br>Messaging<br>Server         | Major    | Service Name: HPCA-MS<br>EXE:<br>nvdkit-hpca-ms.exe          | ~                           | √                           |
|                                  | HPCA<br>Multicast<br>Server         | Major    | Service Name:<br>HPCA-MCAST<br>EXE:<br>nvdkit-hpca-mcast.exe | ✓<br>Disabled<br>by default | ✓<br>Disabled<br>by default |
|                                  | HPCA OS<br>Manager                  | Major    | Service Name: HPCA-OSM<br>EXE:<br>nvdkit-hpca-osm.exe        | ✓<br>Disabled<br>by default | ✓<br>Disabled<br>by default |
|                                  | HPCA Patch<br>Acquisition<br>Server | Major    | Service Name:<br>HPCA-PATCH<br>EXE:<br>nvdkit-hpca-patch.exe | ✓<br>Disabled<br>by default | √                           |
|                                  | HPCA Policy<br>Server               | Major    | Service Name: HPCA-PM<br>EXE:<br>nvdkit-hpca-pm.exe          | ~                           | ✓<br>Disabled<br>by default |

### Table 50 HPCA Infrastructure Components and Parameters to be Monitored

| HPCA Component                    |                                                 |          |                                                                                                    | Availability |                             |
|-----------------------------------|-------------------------------------------------|----------|----------------------------------------------------------------------------------------------------|--------------|-----------------------------|
| Monitoring<br>Type                | Component<br>Name                               | Severity | Monitoring Parameter                                                                                                    | Core         | Satellite                   |
| Service<br>Response<br>Monitoring | HPCA<br>Apache<br>Server<br>Response            | Major    | URL: http://<<br>server>: <server_port>/<br/>server-status</server_port>                                                                                                    | ~            | ~                           |
|                                   | HPCA<br>Apache<br>Tomcat<br>Server<br>Response  | Major    | URL: http:// <core>:<core<br>port&gt;/console/flex/<br/>console.jsp</core<br></core>                                                                                             | ~            | ×                           |
|                                   | HPCA<br>Configuration<br>Server<br>Response     | Critical | Run a batch script to<br>internally execute the<br>nvdkit.exe tpping.<br>For example, nvdkit.exe<br>tpping -host                                                                 | ~            | ✓<br>Disabled<br>by default |
|                                   | HPCA<br>Management<br>Portal Server<br>Response | Major    | URL: http:// <core<br>host&gt;:<core port="">/proc/<br/>Radia/<br/>?WebService.Name=Aut<br/>henticateUser&amp;Respons<br/>e.Format=Text&amp;getauth<br/>ds=true</core></core<br> | ~            | ×                           |
|                                   | HPCA<br>Messaging<br>Server<br>Response         | Major    | URL: http://<br><host>:<port>/proc/msg</port></host>                                                                                                    | ~            | ~                           |
|                                   | HPCA Policy<br>Server<br>Response               | Major    | URL: http:// <server<br>host&gt;:<server port="">/<br/>policy/<br/>ldap?dn=ldap%3a%2f%2f<br/>%2fcn%3ddevice%2ccn%<br/>3dhp%2ccn%3dradia</server></server<br>                     | V            | ✓<br>Disabled<br>by default |

| Table 50         HPCA Infrastructure Components and Parameters to be Monitored |
|--------------------------------------------------------------------------------|
|--------------------------------------------------------------------------------|

HPCA has the ability to integrate with existing HP monitoring products to provide flexible monitoring solution implementations.

HPCA also provides SiteScope solution template that includes a pre-configured set of monitors that you can deploy to monitor multiple aspects of HPCA components in the infrastructure. You can download the latest SiteScope HPCA template and documentation from HP Live Network at **https://www.www2.hp.com/**.

# 17 Troubleshooting

Use the following sections to troubleshoot common problems you may encounter while using HPCA.

- Log Files on page 503
- OS Deployment Issues on page 505
- Application Self-Service Manager Issues on page 506
- Power Management Issues on page 506
- Patch Management Issues on page 507
- Troubleshooting the HPCA Server on page 507
- Dashboard Issues on page 513
- Security and Compliance Issues on page 515
- Other Issues on page 517

## Log Files

HPCA log files are located in the following directories under C:\Program Files\Hewlett-Packard\HPCA on the server:

- \Agent\Log
- \ApacheServer\logs
- \ApacheServer\apps\cas\logs
- \ApacheServer\apps\console\logs
- \BootServer\logs
- \ClientConfigurationManager\logs

- \ConfigurationServer\log
- \dcs\log
- \DistributedCS\logs
- \Knowledge Base Server\logs
- \ManagementPortal\logs
- \MessagingServer\logs
- \MiniManagementServer\logs
- \MulticastServer\logs
- \OOBM\logs
- \OSManagerServer\logs
- \PatchManager\logs
- \PolicyServer\logs
- \ProxyServer\logs
- \ReportingServer\log
- \tomcat\logs
- \VulnerabilityServer\logs

Log file sizes will grow over time. Some logs will be in use while the HPCA services are running. These active log files should not be deleted. Historical log files can be archived or removed as necessary.

Log files can be downloaded using the Operations tab, Infrastructure Management area, Support page on the HPCA Core console.

## **OS** Capturing Issues

This section includes common issues that are encountered during capturing an operating system image.

The capturing process fails due to the following error:

Capture Failed

Image preparation and capture failed:

1. Check the execution logs under:%Temp%/setup.

2. Consult the online help for further details.

Press OK to return to the OS capture wizard.

The setup.log and prepwiz.log under %Temp%/setup show an error similar to the following sample error:

There is not enough space on the boot volume so Prepwiz can inject the Local Service Boot files.

Required space: S:MB, available space: 185MB.

• Increase the boot partition size to a minimum of 300 MB or double the size of your winpe.wim file. The recommended boot partition size is one GB.

## **OS Deployment Issues**

This section includes common issues that are encountered during operating system image deployment.

TFTP server shuts down after starting

• Check to make sure you do not have another TFTP server running on the same computer.

#### PXE cannot traverse subnet

• In order to allow PXE to navigate subnets, the DHCP helper must be enabled. The DHCP helper allows traversal of broadcast traffic on the DHCP ports, broadcast is typically turned off on routers.

## **OS** Publishing Issues

This section includes common issues that are encountered during publishing an operating system image. The publishing process fails due to the following error:

```
pub_file: File path
<InstallDir>\Data\OSManagerServer\capture-conf\x86\substitutes
specified does not exist.
```

• The error occurs when publishing an OS image that contains a corrupt or invalid install.wim file. Use an OS image that does not contain any corrupt files.

## **Application Self-Service Manager Issues**

This section describes common HP Client Automation Application Self-Service Manager (ASSM) issues and the steps to follow to resolve possible problems.

Application installation failed, Catalog displays as installed

#### Issue

The application may display as installed in the Catalog if the installation program returned a zero upon failure.

#### **Possible Resolutions**

The ASD relies on a return code to detect whether or not the installation was a success. The installation must return a code of non-zero in order for the ASM to detect the failure.

This can be accomplished by wrapping the installation in a command file and using logic to validate whether the process was a success or not by returning the proper code.

## Power Management Issues

This section describes issues and possible resolutions for tasks related to the HPCA power management feature.

#### Device does not respond to power commands from the HPCA server

If a managed device is not responding to a power on command from the HPCA server the problem may exist in the configuration of network devices such as routers and switches.

• Test the network path from the HPCA server to the managed device for Wake-on-LAN support. A number of third party tools exist for sending a remote power on command to a network device. Searching the internet for "Wake-on-LAN tools" will return many free tools for testing this capability.

## Patch Management Issues

This section describes issues and resolutions related to patch management.

#### Error deploying patches

If you encounter an error when deploying patches to target devices (for example, you see the error message WUA Install Result Code 3 HRESULT \$hresult), check to make sure the correct Windows Installer version is installed on the target devices that are receiving patch updates.

## Troubleshooting the HPCA Server

The following sections describe how to troubleshoot issues related to your HPCA server.

- Troubleshooting HPCA Core Components on page 507
- Troubleshooting HPCA Satellite Components on page 511

### Troubleshooting HPCA Core Components

The following sections describe how to troubleshoot issues related to the Core server components.

• HPCA Core Configuration Files on page 508

• HPCA Core Log Files on page 510

#### HPCA Core Configuration Files

The Core server installation sets default values for the various Core server components. These values should be left as-is, although some can be modified in the Core Console. The following table lists the locations and names of the configuration files in case they are needed for troubleshooting, or are requested by HP Technical Support.

The default path for the Core server's product configuration files is <*InstallDir*>\*xxxxxx*. If a different path was specified during the Core installation, be sure to follow that path. The value of *xxxxxx* will be replaced by the value in the Location column of the following table.

| HPCA<br>Product                        | Configuration<br>File Type | Location and File Name<br>(C:\Program Files\Hewlett-Packard\<br>HPCA\) |
|----------------------------------------|----------------------------|------------------------------------------------------------------------|
| HPCA<br>Console                        | Apache Server              | ApacheServer\apps\console\etc\service.cfg                              |
|                                        | Apache Server              | ApacheServer\apps\console\etc\proxy.cfg                                |
|                                        | Sessionmanager             | tomcat\webapps\sessionmanager\WEB-INF\sessi<br>onmanager.properties    |
|                                        | Sessionmanager             | tomcat\webapps\sessionmanager\WEB-INF\class<br>es\log4j.properties     |
| Configuration<br>Server                |                            | ConfigurationServer\bin\edmprof.dat                                    |
| Distributed<br>Configuration<br>Server | Integration<br>Server      | DistributedCS\etc\HPCA-DCS.rc                                          |
|                                        | product                    | DistributedCS\etc\dcs.cfg                                              |
| Messaging<br>Server                    |                            | MessagingServer\etc\core.dda.cfg                                       |
|                                        |                            | MessagingServer\etc\patch.dda.cfg                                      |

#### Table 51HPCA Core Configuration Files

| Table 51    HPCA Core Configuration Files |                            |                                                                        |  |
|-------------------------------------------|----------------------------|------------------------------------------------------------------------|--|
| HPCA<br>Product                           | Configuration<br>File Type | Location and File Name<br>(C:\Program Files\Hewlett-Packard\<br>HPCA\) |  |
|                                           |                            | MessagingServer\etc\rms.cfg                                            |  |
|                                           |                            | MessagingServer\etc\usage.dd.acfg                                      |  |
| OS Manager<br>Server                      |                            | OSManagerServer\etc\HPCA-OSM.rc                                        |  |
|                                           |                            | OSManagerServer\etc\roms.cfg                                           |  |
|                                           |                            | OSManagerServer\etc\roms_upd.cfg                                       |  |
| Patch<br>Manager                          |                            | PatchManager\etc\HPCA-PATCH.rc                                         |  |
|                                           |                            | PatchManager\etc\patch.cfg                                             |  |
| Policy Server                             |                            | PolicyServer\etc\HPCA-PM.rc                                            |  |
|                                           |                            | PolicyServer\etc\pm.cfg                                                |  |
| Portal                                    | Integration<br>Server      | ManagementPortal\etc\HPCA-RMP.rc                                       |  |
|                                           | product                    | ManagementPortal\etc\rmp.cfg                                           |  |
|                                           | 1                          | ManagementPortal\etc\romad.cfg                                         |  |
|                                           | OpenLDAP                   | DirectoryService\openldap                                              |  |
| Reporting<br>Server                       |                            | ReportingServer\etc\cba.cfg                                            |  |

ReportingServer\etc\ccm.cfg

ReportingServer \etc\ed.cfg ReportingServer\etc\rim.cfg

ReportingServer\etc\rm.cfg

ReportingServer\etc\rpm.cfg

#### Table 51HPCA Core Configuration Files

| HPCA<br>Product | Configuration<br>File Type | Location and File Name<br>(C:\Program Files\Hewlett-Packard\<br>HPCA\) |  |
|-----------------|----------------------------|------------------------------------------------------------------------|--|
|                 |                            | ReportingServer\etc\rrs.cfg                                            |  |
|                 |                            | ReportingServer\etc\rum.cfg                                            |  |
|                 |                            | ReportingServer\etc\scm.cfg                                            |  |
|                 |                            | ReportingServer\etc\vm.cfg                                             |  |
| Thin Client     |                            | TC\etc\HPCA-TC.rc                                                      |  |
|                 |                            | TC\etc\rmms.cfg                                                        |  |
| Tomcat          | HPCA Console               | tomcat\webapps\em\WEB-INF\<br>Console.properties                       |  |
|                 | HPCA Console               | tomcat\webapps\em\WEB-INF\classes\log4j.pro<br>perties                 |  |
|                 | OPE                        | tomcat\webapps\ope\WEB-INF\classes\<br>log4j.properties (log levels)   |  |
|                 | VMS                        | tomcat\webapps\vms\WEB-INF\classes\<br>log4j.properties (log levels)   |  |

#### Table 51HPCA Core Configuration Files

#### HPCA Core Log Files

If you are having issues with the Core server and need to access its log files for troubleshooting, the Core Console provides immediate access to the entire set of log files.

To generate the Core server log files

- 1 On the Core Console, go to the Operations tab and click **Support**.
- 2 In the Troubleshooting area, click **Download Current Server Log Files**.
- 3 When the WinZip file opens, extract and save the files.

You are not expected to understand the full contents of the files, but you should know how to access and view them in order to:

- Provide them to HP Support.
- Review them for entries that are labeled **severe**.

## Troubleshooting HPCA Satellite Components

The following section describes how to troubleshoot Satellite Components.

• HPCA Satellite Log Files on page 511

#### **HPCA** Satellite Log Files

If you are having issues with the Satellite server and need to access its log files for troubleshooting, the Satellite Console provides immediate access to the entire set of log files.

#### To access Satellite server log files

- 1 On the Satellite Console, go to the Operations tab and click Support.
- 2 In the Troubleshooting area, click **Download Current Server Log Files**.
- 3 When the WinZip file opens, extract and save the files.

You are not expected to understand the full contents of the logs, but you should know how to access and view them in order to:

- Provide them to HP Support.
- Review them for entries that are labeled severe.

## **Browser Issues**

The following troubleshooting tips pertain to issues that may arise with your browser:

- Cannot Refresh Page Using F5 on page 512
- Cannot Enable HTTP 1.1 with Internet Explorer 6 and SSL on page 512

## Cannot Refresh Page Using F5

If you press the **F5** function key while using the HPCA Console, the splash screen will briefly appear, and then you will return to the last dashboard page that you viewed. You will not get a refreshed version of the page you are currently viewing.

#### Solution:

To refresh the page that you are currently viewing, use the built-in **S** (Refresh) button on that page.

### Cannot Enable HTTP 1.1 with Internet Explorer 6 and SSL

You cannot run the HPCA Console using Internet Explorer 6 with SSL if HTTP 1.1 is enabled. This is a limitation of Internet Explorer 6.

#### Solution:

Internet Explorer 6 is no longer supported. You must upgrade to Internet Explorer 7 or later.

### Browser Error Occurs when Using Remote Control

The following message may appear when you attempt to launch either the VNC or the Remote Assistance remote control features from the HPCA Console:

Several Java Virtual Machines running in the same process caused an error

This problem is likely due to a known defect in the Java browser plug-in. Refer to **http://bugs.sun.com/view\_bug.do?bug\_id=6516270** for more information.

#### Solution:

If this message appears, upgrade the Java Runtime Environment (JRE) used by your browser to JRE version 6 update 10 (or later).

## Dashboard Issues

The following troubleshooting tips pertain to issues that may arise with the HPCA dashboards:

- Delete Dashboard Layout Settings on page 513
- Most Vulnerable Products Dashboard Pane Loads Slowly on page 513
- Dashboard Panes in Perpetual Loading State on page 513
- RSS Query Failed on page 514

### Delete Dashboard Layout Settings

The dashboard layout sessions are stored as a local shared object (like a browser cookie) on your computer. To delete the current settings, you must use the Adobe Website Storage Settings Panel to manage the local storage settings for Flash applications. Refer to the following web site for detailed instructions:

#### http://www.macromedia.com/support/documentation/en/flashplayer/ help/settings\_manager07.html

### Most Vulnerable Products Dashboard Pane Loads Slowly

This pane relies on a database query that can take a very long time if there are a large number of managed devices in the enterprise. In some cases, the query can time out and prevent the pane from loading at all. This pane is disabled by default.

#### Solution:

Disable the Most Vulnerable Products dashboard pane. See Dashboards on page 374.

### Dashboard Panes in Perpetual Loading State

If the HPCA Consoleis hosted on a system where both of the following products are installed, some dashboard panes will remain in the Loading state forever while returning no results.

- Microsoft SQL Server with Service Pack 2
- Oracle ODBC Client Software

The following versions of the Microsoft SQL Server and Oracle client are known to cause a conflict with Reporting when installed on the same system:

Oracle ODBC Driver Version 10.2.0.1.0

Microsoft SQL Server 2005 Service Pack 2 (2005.90.3042)

To verify that this is the problem:

- 1 From the Control Panel, open the Event Viewer under Administrative Tools.
- 2 In the left navigation pane, select **System**.
- 3 Look for events with Application Popup in the Source column.
- 4 If you see an event with the following description, you are probably experiencing this error.

Application popup: nvdkit.exe - Application Error: ...

#### Solution:

Do not install both of these programs on the system hosting the HPCA Console.

## **RSS Query Failed**

If an HPCA dashboard pane cannot connect to the RSS feed that provides its content, the following error message is displayed in the pane:

Connection to RSS feed {*URL for RSS feed*} has failed. Make sure that the proxy server settings for HPCA Enterprise Manager have been properly configured, you have subscribed to the RSS feed, and that the RSS feed is accessible.

To determine the specific type of connection failure that has occurred, hover your mouse over the **RSS query failed** message in the lower left corner of the dashboard pane. One of the following messages will be displayed in a tool tip:

Failure ReasonText DisplayedProxy is not setError processing refresh: connection timed out:<br/>connectLive Network password<br/>is invalidError processing refresh: Invalid Response: Login<br/>failedYou have not registered<br/>for the feedError processing refresh: Error on line -1:<br/>premature end of file

Table 52Possible RSS Feed Failure Types

#### Solution:

Check the following things:

- 1 Make sure that the URL for the RSS feed is correct.
- 2 Paste the URL for the RSS feed site into a browser, and make sure that the site is accessible.
- 3 Make sure that your proxy settings for the HPCA Console are specified correctly.
- 4 For the HP Live Network Announcements feed:
  - a Make sure that your HP Live Network subscription is current.
  - b Make sure that your Live Network credentials are specified correctly.
- 5 Make sure that you have registered for the RSS feed, if necessary. To register for the feed, click the URL displayed in the error message.

## Security and Compliance Issues

The following troubleshooting tips pertain to Security and Compliance configuration, scanning, and reporting:

• HP Live Network Connector Unable to Connect on page 516

- Managed and Scanned Device Counts are Zero on page 516
- Report Presentation is Slow on page 516

### HP Live Network Connector Unable to Connect

The most likely cause of this issue is an incorrect proxy server setting. If the system where the HPCA Console is installed requires a proxy to access the Internet, you must specify a proxy server on the HTTP Proxy tab on the Proxy Settings configuration page.

The HPCA Console does not perform any type of validation of the **Proxy Server** field on the HTTP Proxy tab. It does not validate the format or make any attempt to determine whether the proxy server that you have specified is a valid proxy host. Be sure to double-check this setting before you save your changes.

### Managed and Scanned Device Counts are Zero

If the Compliance Management, Vulnerability Management, or Security Tools Management dashboard home page indicates that the number of managed devices and scanned devices is zero, this may indicate that there is a problem in the reporting subsystem.

For more information, contact your HPCA administrator.

#### Report Presentation is Slow

If your vulnerability, compliance, or security tools management reports display slowly in the HPCA Console, you should enable report caching.

#### Solution:

1 Open a web browser and type:

http://InstallHost:3466/reportingserver/setup.tcl

where *InstallHost* is the host name or IP address of the system where HPCA is installed.

The configuration file page opens.

- 2 In the left navigation menu, click Vulnerability Management Configuration.
- 3 Set the following two options:
  - a For the **Enable VM Report Caching** option, choose "1" from the drop-down list.
  - b Specify the VM Cache Lifetime in seconds. For example, 1200 seconds is 20 minutes.
- 4 Click Apply.
- 5 In the left navigation menu, click **Compliance Management Configuration**.
- 6 Set the following two options:
  - a For the Enable Compliance Management Report Caching option, choose "1" from the drop-down list.
  - **b** Specify the **Cache Lifetime** in seconds.
- 7 Click Apply.
- 8 In the left navigation menu, click Security Tools Management Configuration.
- 9 Set the following two options:
  - a For the **Enable Security Tools Management Report Caching** option, choose "1" from the drop-down list.
  - **b** Specify the **Cache Lifetime** in seconds.
- 10 Click Apply.

## Other Issues

The following troubleshooting tips pertain to issues not addressed in the previous topics:

- Problems Configuring the SQL Server Database on page 518
- Reporting Charts Display Problem in Non-English Environments on page 518
- Cannot Open a Report on page 519
- Additional Parameters Disregarded by the HPCA Job Wizard on page 520

- Virtual Machines Will Not Start on page 520
- Query Limit Reached on page 521
- Smart Card Access Issues on page 522

## Problems Configuring the SQL Server Database

When configuring a SQL Server database either in the first time setup wizard or from the configuration UI, you may experience problems with successfully completing the configuration. The configuration requires the specification of the reporting database DSN, user id, password, server, and port. There can be numerous reasons why the configuration is not able to be set.

The most likely causes are listed below.

- In SQL Server, the default static port is 1433. However, it is possible that the SQL Server installation is set up with a different static port or with a dynamic (non-specified port). For HPCA, you must use a static port. Verify your SQL Server port settings and update appropriately.
- The Server Host should be the hostname where the database resides. For example:

mydbserver.mycompany.com

• If the SQL server setup is using something other than the default database instance, the instance needs to be appended to the server name. For example, if the named instance is HPCA, you would specify it as follows:

mydbserver.mycompany.com\HPCA

• Check your authentication settings in SQL Server. If you are using Windows authentication, you need to use SQL Server authentication, and then update the Reporting Database Configuration appropriately.

## Reporting Charts Display Problem in Non-English Environments

In non-English environments, the reporting charts display question mark (??) characters for certain strings. This erroneous display is caused by the fact that the JAVA JRE client installed on the client device is missing the non-English fonts file.

#### Solution:

This is a common Java issue regarding the fonts.properties file. The font.properties file in the JDK home directory has to be replaced with the one for the specific non-English environment to resolve this issue. For example in a Japanese environment, the font.properties.ja file should be used to replace the original fonts file.

## Cannot Open a Report

This topic addresses the following problem:

- 1 You click the 🚺 icon in a dashboard pane to open the pertinent report.
- 2 The report you requested does not open.
- 3 The Reporting home page opens instead.

This happens when a particular URL is blocked by the browser. If your browser security level is set to High, the URLs for the reports may be blocked. When the URL for a particular report is blocked, the default Reporting behavior is to display the home page.

This behavior is most prevalent with Internet Explorer 7 on the Windows 2003 Server platform. It can, however, happen on any supported platform.

#### Solution:

- 1 Open the list of blocked URLs.
- In Internet Explorer 7, for example, click the eye-shaped icon with the red circle in the lower browser bar <sup>26</sup>. The Privacy Report opens.

| Privacy Report                                                                                                    |
|----------------------------------------------------------------------------------------------------|
| Based on your privacy settings, some cookies were restricted or blocked.                                                                                                    |
| Show: Restricted Web sites                                                                                                    |
| Web sites with content on the current page:                                                                                                    |
| Site Cookies                                                                                                    |
| http://myreportingserver.mycompany.com/RRS/cont Blocked<br>http://myreportingserver.mycompany.com/RRS/resu Blocked<br>http://myreportingserver.mycompany.com/RRS/navi Blocked<br>http://myreportingserver.mycompany.com/RRS/resu Blocked |
| To view a site's privacy summary, select an item in the list,<br>and then click Summary.                                                                                                    |
| Leam more about privacy Settings Close                                                                                                    |

3 Using your browser privacy settings, add the URL for the report that you want to view to the **Allowed** cookies list.

## Additional Parameters Disregarded by the HPCA Job Wizard

If you want to specify "additional parameters" when using the HPCA Job Creation Wizard, you must specify them in the following format:

option=value

If you do not use this format, the additional parameters are ignored. On the confirmation page (the last page of the wizard), be sure to verify that your additional parameters are included in the command line.

## Virtual Machines Will Not Start

A licensing defect in ESX version 3.5 Update 2 (build number 103908) prevents Virtual Machines from being started after a certain date.

If you are running this ESX build, and you attempt to start a Virtual Machine from the HPCA Console, an error message similar to the following will appear in the console:

Result: "Start of Machine '<machine name>' failed" Details: "Received Method Fault executing task haTask-##-vim.VirtualMachine.powerOn-#####: A general system error occurred: Internal error."

-----

#### Solution:

Install ESX version 3.5 Update 2 build 110268 (or later).

For more information, refer to VMware Release Notes for this update:

http://www.vmware.com/support/vi3//doc/ vi3\_esx35u2\_vc25u2\_rel\_notes.html

### Query Limit Reached

By default, only the first 1000 members of an Active Directory object are displayed in the HPCA Console. If you attempt to browse an Active Directory object that has more than 1000 members, a "Query Limit Reached" error message is displayed.

#### **Recommended Solution:**

Use the Search feature to fine tune the list of members displayed.

#### Alternate Solution:

Your HPCA administrator can specify the directory\_object\_query\_limit in the Console.properties file for the HPCA Console. This file is located in the following directory:

<tomcatDir>\webapps\em\web-inf\Console.properties

By default, <tomcatDir> is as follows.

<InstallDir>\tomcat

After modifying the Console.properties file, be sure to restart the HPCA Tomcat service.

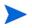

 $Modifying \ the \ {\tt directory\_object\_query\_limit} \ property \ may \ negatively impact \ performance \ of \ the \ HPCA \ Console.$ 

## Smart Card Access Issues

Troubleshooting Smart Card access issues is covered in Appendix A, SSL Settings on the HPCA Core and Satellite Servers in Troubleshooting Smart Card Access Issues on page 526.

# A SSL Settings on the HPCA Core and Satellite Servers

In order to fully understand how to use the SSL settings that are available on the HPCA Console, it is important to understand the various "parts" of SSL and their functions. This appendix offers a brief overview of SSL, including how it relates to an HPCA environment. See the following sections:

- SSL Parts on page 523
- SSL in an HPCA Environment on page 524
- The SSL Certificate Fields on the Consoles on page 525
- Troubleshooting Smart Card Access Issues on page 526

For additional information, refer to the *HP Client Automation SSL Implementation Guide*.

## **SSL** Parts

SSL includes the following parts:

- Certificates
- Certificate Authorities (CA)
- Generating Certificates
- Private Key Files
- Public Key Files

Refer to Chapter 1 of the *HP Client Automation SSL Implementation Guide* for a comprehensive overview of each.

In order to enable SSL, you will need the following:

• Public certificate and private key for each server that will have SSL enabled

• CA Certificates file if the servers' public certificates are signed by a CA not already included in the provided ca-bundle.crt file

## SSL in an HPCA Environment

SSL uses **digital certificates** to establish proof of identity, and to establish shared **encryption ciphers** in order to provide secure communications. How you use SSL is dependent on how your infrastructure components are going to communicate. This section provides information on the two primary scenarios in which SSL should be enabled, and the role it plays in each.

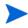

Refer to Chapter 1 of the *HP Client Automation SSL Implementation Guide* for information on SSL Certificate Authorities, SSL certificates, and generating SSL certificates.

## Supporting SSL Communications to Remote Services

Assume that it is not necessary to secure the communications between the Core and Satellite servers; an SSL connection between them is not necessary. However, secure communications (LDAPS) are still required for the Core or Satellite server's communications with external servers (such as those hosting vendors' web sites), other HPCA servers, and Active Directory.

In order to trust that these other servers are "who" they claim to be, the Core or Satellite must obtain each server's **public certificate**, or the signature of the issuing **Certificate Authority** (CA). The Core or Satellite must also have a **CA Certificates file**, which it has obtained from a Certificate Authority, and which must be available to other servers so that they can decrypt messages from the Core or Satellite. (The Core and Satellite installations include a set of default trusted authorities, ca-bundle.crt, which is suitable for most environments.)

### Providing Secure Communications Services to Consumers

Assume an environment in which the communications between the Core and Satellite servers needs to be secure. In this case, the Core will assume the role of server and, as such, will need a public certificate that it can share with the Satellites. The Core server's public certificate contains its public key, server name, and a signature from a Certificate Authority (attesting to the identity of the server).

• A public certificate (also known as a **server certificate**) can be given to anyone whom you want to trust you.

Further, each Satellite server, in the role of "client," will need its own set of certificates so that it can encrypt and decrypt messages between it and the Core. A certificate represents the Satellite, identifying it to the Core.

Each Core and Satellite also needs its own private key in order to decrypt messages.

• A **private certificate** (also known as a **private key**) should be kept private; it should never be shared.

## The SSL Certificate Fields on the Consoles

The Infrastructure Management area of the Configuration tab of the HPCA Console contains two SSL Certificate areas: SSL Server and SSL Client. The differences between these areas and the necessity of each are explained in this section. To complete the SSL set up for the HPCA, review the information in this appendix, then see Infrastructure Management on page 288.

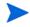

Refer to Chapter 1 of the *HP Client Automation SSL Implementation Guide* for information on SSL certificates, SSL Certificate Authorities, and generating SSL certificates.

## SSL Server

This area of the panel is used to enable SSL, and upload and save the private key file (server.key) and server certificate file (server.crt) for the HPCA servers. These files were either self-generated (within your organization) or obtained from a Certificate Authority. Check with your system administrator for access to these files.

• The private key file is needed in order to decrypt messages that were secured with the corresponding public key.

• The server certificate file is needed so that this host can identify itself to SSL-enabled servers.

After the files have been uploaded (located and **Save** clicked) these files are saved to:

<InstallDir>\ApacheServer\conf\ssl.

By default, these files will be saved with the names shown above, but the file names can be customized.

### SSL Client

This area of the panel is used to upload and save the CA Certificates file (ca-bundle.crt) for the HPCA servers. This file contains a default set of trusted authorities that should be sufficient for most environments, and is needed only when an HPCA server communicates with another server over either LDAPS or HTTPS.

It is possible to use an existing CA Certificates file that was obtained for your organization from a Certificate Authority. Check with your system administrator because you will need access to this file.

The CA Certificates file contains the signing certificates from trusted Certificate Authorities and is needed so that it can verify any incoming clients as "trusted."

After the file has been uploaded (located and **Save** clicked) it is saved to:

<InstallDir>\ApacheServer\conf\ssl.crt.

By default, the file will be saved with the name shown above, but the file name can be customized.

## **Troubleshooting Smart Card Access Issues**

There are a number of Smart Card access issues that may occur when attempting to log into the HPCA Console. The following diagram depicts the steps involved in the Smart Card login process. It provides alternative actions and questions to consider if a step in the normal process fails.

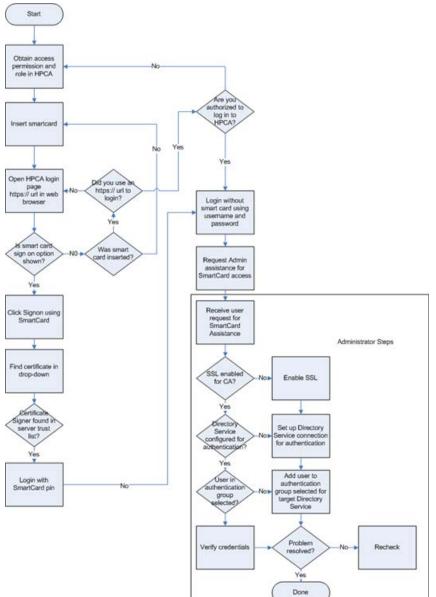

Figure 58 Smard card Login Process

# **B** Advanced Topics for Live Network

This section addresses more advanced topics concerning HP Live Network. They include the following:

- Use the Command Line Utility on page 529
- Run the HP Live Network Connector Manually on page 535
- Move HP Live Network Content from a Test Environment to a Production Environment on page 538

## Use the Command Line Utility

As an alternative to using the HP Live Network page (under Infrastructure Management on the Operations tab) to schedule or trigger a HP Live Network content update, you can use the content-update.cmd command-line utility located in the following directory:

Core and Satellite: <InstallDir>\VulnerabilityServer\bin

Note that this directory is not automatically placed in your PATH when HPCA is installed.

This utility has the following syntax:

content-update.cmd [-settingName <settingValue>]...

This command has both Required Settings and Optional Settings. Note that you must always specify a value for the content\_source setting.

Any values that you specify on the command line override the stored configuration settings specified elsewhere (see Stored Settings on page 534). If you do not specify a value for a particular setting, the stored configuration setting is used.

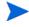

The content-update command writes status and error messages to the vms-commandline.log file.

See Examples on page 534 for typical uses of the content-update.cmd command.

#### **Required Settings**

The following table lists the required settings for the <code>content-update.cmd</code> command.

Any values that you specify on the command line override the stored configuration settings that were specified elsewhere (see Stored Settings on page 534). If you do not specify a value for a particular setting, the stored configuration setting is used.

| Setting        | Description                                                                                                    |
|----------------|----------------------------------------------------------------------------------------------------|
| content_source | <ul> <li>This setting is required. It specifies the source for the updated content. This must be one of the following:</li> <li>LIVENETWORK – Acquire the content from the HP Live Network subscription site by using the HP Live Network Connector. The HP Live Network settings and the path to the downloaded Connector must be properly configured for this option to work. See Live Network on page 329.</li> <li>FILESYSTEM – Acquire the content from a location in the file system. The content must have previously been downloaded from HP Live Network to this file system location. The content_path setting must also be specified, either on the command line or on the HP Live Network page under Infrastructure Management on the Operations tab. See Live Network on page 329.</li> <li>CSDB_MASTER – Acquire the content from master content previously published to the configuration server database (CSDB). This data will be used to load the Reporting database. Service deployment content will NOT be republished. This is intended for use when a test configuration server.</li> </ul> |

Table 53Required Settings for content-update.cmd

| Setting      | Description                                                                                                    |
|--------------|----------------------------------------------------------------------------------------------------|
| content_path | The fully qualified path to the file system location<br>containing the content that you manually obtained from<br>HP Live Network. This setting is only required if you<br>specified FILESYSTEM as the content_source.                                                                                                    |
|              | This path can specify either a directory or a ZIP archive<br>file. The directory structure (or ZIP file structure) must<br>exactly match the structure of directories and files created<br>when an automatic HP Live Network update is performed:<br>bundles<br>definitions                                                                                                    |
|              | You must also replicate the sub-directories under these<br>folders to match the automatic update structure.<br>In some cases, HP Live Network updates only a subset of<br>the content. In this case, some of these directories may not<br>be delivered during a HP Live Network update. In any<br>case, when you update from the File System, your directory<br>structure must match that delivered by HP Live Network. |

#### Table 53Required Settings for content-update.cmd

#### **Optional Settings**

The following settings for the content-update.cmd command are optional.

Any values that you specify on the command line override the stored configuration settings that were specified elsewhere (see Stored Settings on page 534). If you do not specify a value for a particular setting, the stored configuration setting is used.

| Setting                                     | Description                                                                                                    |  |
|---------------------------------------------|----------------------------------------------------------------------------------------------------|--|
| csdb_host                                   | Configuration Server network addressable system name.<br>This can be a fully qualified host name, localhost, or an IP<br>address.                                             |  |
| livenetwork_connector_<br>executable        | The fully qualified path to the HP Live Network Connector<br>on the local file system. By default, this is:                                                                   |  |
|                                             | Core and Satellite:                                                                                                    |  |
|                                             | <installdir>\LiveNetwork</installdir>                                                                                                    |  |
|                                             | The HP Live Network Connector is a tool used by HPCA to<br>create a secure connection to the HP Live Network content<br>distribution server and download the updated content. |  |
| livenetwork_connector_<br>maxruntimeminutes | Time (in minutes) that the HP Live Network Connector<br>will be allowed to run before forcing a failure. Minimum<br>value should be 60.                                       |  |
| livenetwork_contenturl                      | URL for the HP Live Network content distribution site.<br>This is the location that the HP Live Network Connector<br>will use to download new content.                        |  |
| livenetwork_username                        | User name for the HP Live Network subscription.                                                                                                    |  |
| livenetwork_password                        | Password for the HP Live Network subscription.                                                                                                    |  |
| livenetwork_proxy_<br>http_server           | HTTP proxy server used to connect to the HP Live Network<br>download site. This option must have the following form:<br><http: ttps="">://<host>:<port></port></host></http:> |  |

#### Table 54 Optional Settings for content-update.cmd

| Setting                             | Description                                                                                                    |
|-------------------------------------|----------------------------------------------------------------------------------------------------|
| livenetwork_proxy_http_<br>username | User name for the HTTP proxy server, if any, used to connect to the HP Live Network download site.                                                                                                    |
| livenetwork_proxy_http_<br>password | Password for the HTTP proxy server, if any, used to connect<br>to the HP Live Network download site.                                                                                                    |
| reporting_db_<br>databasename       | Name of the database instance that you created prior to<br>installing HPCA, which is discussed in the "Create the<br>HPCA Database" section of the <i>HP Client Automation</i><br><i>Enterprise Edition Getting Started and Concepts Guide</i> . |
| reporting_db_<br>drivername         | Name of the database driver to use (either oracle or sqlserver). This must map to a supported driver.                                                                                                    |
| reporting_db_server                 | Network addressable server name where the Reporting database is located.                                                                                                    |
| reporting_db_port                   | Reporting database port number. This must be empty if the<br>port is dynamic. If the port is static, it must be a value<br>between 1 and 65536.                                                                                                  |
| reporting_db_username               | User name for the Reporting database.                                                                                                    |
| reporting_db_password               | Password for the Reporting database.                                                                                                    |

#### Table 54 Optional Settings for content-update.cmd

#### Stored Settings

If you do not specify a value for one of the content-update settings, the values specified on the following Live Network configuration pages are used by default:

| Option                           | Where Specified             |
|----------------------------------|-----------------------------|
| csdb_host                        | HPCA First-Time Setup       |
| csdb_port                        | wizard                      |
| csdb_username                    |                             |
| csdb_password                    |                             |
| livenetwork_connector_executable | Live Network page and Proxy |
| livenetwork_contenturl           | Settings page               |
| livenetwork_username             |                             |
| livenetwork_password             |                             |
| livenetwork_proxy_http_server    |                             |
| livenetwork_proxy_http_username  |                             |
| livenetwork_proxy_http_password  |                             |
| reporting_db_databasename        | Automatically configured    |
| reporting_db_drivername          | when HPCA is installed      |
| reporting_db_server              |                             |
| reporting_db_port                |                             |
| reporting_db_username            |                             |
| reporting_db_password            |                             |

Table 55Stored Settings for content-update.cmd

#### Examples

Example  $1-\mbox{Perform}$  a content update using the previously configured HP Live Network settings

content-update.cmd -content\_source LIVENETWORK

Example 2 – Perform a content update from a local directory

content-update.cmd -content\_source FILESYSTEM -content\_path
c:\mycontent

Example 3 – Perform a content update from a local ZIP file

```
content-update.cmd -content_source FILESYSTEM -content_path
c:\mycontent\content.zip
```

To view full usage information for content-update.cmd, type the following command from the <InstallDir>\bin directory:

content-update.cmd -?

## Run the HP Live Network Connector Manually

In some situations, the HPCA Core server may not have Internet access. In this case, you can still update your HP Live Network content using a system that does have Internet access and then manually transfer the content to the HPCA Core server. This process includes four steps:

- 1 On the system with Internet access, manually download the HP Live Network Connector from the HP Live Network subscription web site. See your HP Software sales representative for instructions.
- 2 Execute the HP Live Network Connector on the system with Internet access.
- 3 Transport the content to the HPCA Core server.
- 4 Update the HP Live Network content from the file system on the HPCA Core server. See Update HP Live Network Content on page 57.

When you execute the HP Live Network Connector, it creates the folder structure described under content\_path in Table 53 on page 530 and then stores its output files within this structure.

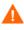

Before you run the HP Live Network Connector from the command line, make sure that the directory where you will "import" the HP Live Network content is empty before you execute the Connector.

This directory is specified by the following parameter:

--setting=hpca.import\_directory=<output-dir>

In this case, <output-dir> is the location where the HP Live Network content is placed.

If the "import" directory is not empty, there is a possibility that you will move old content into HPCA when you subsequently use the FILESYSTEM option to update your HP Live Network content. This could have negative repercussions, such as incorrectly deploying an old scanner if a new one is released that has a new name.

This warning applies only when you run the HP Live Network Connector from the command line. It does not affect HP Live Network updates that you perform through the HPCA Console.

The Live Network Connector command line has a long list of options passed to it in order to drive the actual acquisition. The command is dynamically assembled based upon the settings selected in the HPCA Console. When new content is released over live network, the settings passed to the Live Network Connector may have changed also. If you plan to execute the Live Network Connector manually, it is very important to use the most current command line options.

To construct the HP Live Network command line with the most current options:

- 1 Go to Infrastructure Management > Live Network on the Configuration tab and set the options up correctly as you would if you were going to execute the Live Network Connector through the HPCA Console.
- 2 Save the options.
- 3 Go to Infrastructure Management > Live Network on the Operations tab and perform an update now choosing Live Network as the source. Verify any other settings that apply to your environment.
- 4 Open the log file at
   <install-dir>\VulnerabilityServer\logs\connector-exec-cmd
   .log
- 5 Copy the most recent command executed.
- 6 Take the command to the system where you want to execute the Live Network Connector.
- 7 Modify the command to have the appropriate path, appropriate user name, appropriate password, and appropriate import directory. Note that passwords in the command will be displayed as asterisks \*\*\*\* and will not work if directly invoked.

It should be noted that if you execute this command using the same Live Network installation on the same system that the HPCA Console is running on that you may cause HPCA and HP Live Network to become out of sync. If you do this, refer to the Live Network Connector user guides for clearing the Live Network Connector cache.

To download the HP Live Network content:

Run the command line constructed by following the procedure in To construct the HP Live Network command line with the most current options:. The following is an example of a command line to run on the system with Internet access:

```
<install-dir>\LiveNetwork\lnc\bin\live-network-connector.
bat
--url=https://bsaen-dist.hp.com
--username=<name>
--password=<password>
--product=hpca
--setting=hpca.installed version=7.90.0
--setting=hpca.import_directory=<output-dir>
--stream=content.hpca_settings_mgmt
--stream=security.hpca_nvd
--stream=security.hpca_sectools_scanner
--stream=security.hpca_config --stream=security.hpca_oval
--stream=security.hpca_scap_scanner
--stream=content.hpca_config
--stream=security.hpca_sectools_services
--stream=security.hpca scap cis
--stream=security.hpca_scap_fdcc
```

All items in *<brackets>* here are placeholders for values that you must supply.

In this case, <install-dir> is the file system location where you installed the HP Live Network Connector, and <output-dir> is the location where the Connector will create the folder structure that contains its output files. For example, if <output-dir> is c:\temp, the folder hierarchy is created under c:\temp.

The proxy server settings are only necessary if a proxy server exists between the system hosting the HPCA Console and the HP Live Network subscription site.

#### Next Steps

After you run the HP Live Network Connector on the system with Internet access, you must manually copy the folder structure to the HPCA core server hosting the HPCA Console. You can place the folder structure either directly in the file system or in a ZIP archive.

At this point, you must tell HPCA where to find this content. There are two ways to do this:

- On the HP Live Network page under Infrastructure Management on the Operations tab, select **From the File System**, and specify the location of the folder structure (or ZIP file).
- From the command line, run the content-update command, and specify the FILESYSTEM content source. Specify the location of the folder structure (or ZIP file) by using the content\_path setting.

# Move HP Live Network Content from a Test Environment to a Production Environment

You may find it useful to test your HP Live Network content in a small controlled environment prior to performing a large scale rollout. To do this, you will first create a test HPCA environment with its own "test" Configuration Server Database (CSDB) and "test" Reporting database. After completing your testing, you will export the "test" relevant Domain and then import that CSDB content into your production HPCA environment.

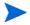

The files used to export and import CSDB content are called a "deck."

Before following these procedures, be sure to review How HP Live Network Content is Updated on page 51.

To test your HP Live Network content in a controlled test environment:

- 1 In the test environment, perform an HP Live Network content update either automatically from the HP Live Network subscription site, or manually from the file system.
- 2 Test the updates by running scans and reviewing the pertinent reports and dashboard panes.

To move your HP Live Network content from a controlled test environment to a production environment:

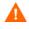

In the **raddbutil** commands shown here, there are no spaces after the commas. If you cut and paste these commands from this guide or the online help, be sure to remove any spaces introduced by the paste operation.

- 1 Connect to the test CSDB and use the **raddbutil** tool to export the relevant deck:
  - a Go to the Configuration Server bin directory on the system where you want to export the data (the test environment).
  - b If the **RAD\_MAST** user has a password, use the following command:

raddbutil EXPORT DATA=TRUE,WALK=TRUE, OUTPUT=<tempDir>,USERID=RAD\_MAST,PASSWORD=<password> PRIMARY.<DOMAIN>

If the **RAD\_MAST** user does not have a password, use the following command:

raddbutil EXPORT DATA=TRUE,WALK=TRUE, OUTPUT=<tempDir>,USERID=RAD\_MAST PRIMARY.<DOMAIN>

In both cases, *<tempDir>* is the directory where the exported files will be placed on the test CSDB system.

For more information, refer to "Configuration Server Database Utility (RadDBUtil)" in the *HP Client Automation Configuration Server Reference Guide*.

- 2 Transport the relevant deck files to the production CSDB system using the file transfer mechanism of your choice.
- 3 On the production CSDB system, use the raddbutil tool to import the relevant deck:
  - a Go to the Configuration Server directory on the system where you want to import the data (the production environment).
  - a If the **RAD\_MAST** user has a password, use the following command:

raddbutil IMPORT INPUT=<tempDir>,COMMIT=TRUE, ACCEPT=A+D+U,USERID=RAD\_MAST,PASSWORD=rassword>

If the **RAD\_MAST** user does not have a password, use the following command:

#### raddbutil IMPORT INPUT=<tempDir>,COMMIT=TRUE, ACCEPT=A+D+U,USERID=RAD\_MAST

In this case, <tempDir> is the directory on the production CSDB system where the files were placed in step 3.

4 In the production environment, load the production Reporting database using the "master" content in the relevant deck that you just imported.

There are two ways to do this:

- Method 1: Use the HPCA Console
- a Click the **Operations** tab under Infrastructure Management.
- b In the left navigation menu, select Live Network.
- c Click the **Update Now** tab.
- d Select the From the Configuration Server update option.
- e Click the Update Now button.

See Live Network on page 329 for more information about the Update Now tab.

- Method 2: Use the content-update command-line utility

#### content-update.cmd -content\_source CSDB\_MASTER

See Use the Command Line Utility on page 529 for more information about the content-update command.

In either case, using the CSDB\_MASTER content source forces the update tool to only update the Reporting database content and bypass performing any updates to the packages linked to the relevant content. This ensures that the service content you deployed in your test environment will exactly match the content that you will be deploying in your production environment.

# C About Double-Byte Character Support

This section covers the configuration changes that will set the locale for the service operating system (SOS). See the following sections:

When creating an image with the Image Preparation Wizard, the **locale** for your reference and target machines must match. For example, if you want to create a Simplified Chinese OS image, you must run the Image Preparation Wizard on a Simplified Chinese reference machine.

- Supported Languages on page 541
- Changing the Locale on page 542

If there are no double-byte requirements, do not make any of the following changes.

### Supported Languages

The following table presents the list of supported languages and their valid language codes.

| Language           | Language Code |
|--------------------|---------------|
| Korean             | ko_KR         |
| English            | en_US         |
| Japanese           | ja_JP         |
| Simplified Chinese | zh_CN         |

Table 56 Supported Languages and Codes

### Changing the Locale

To add support for a supported language in a PXE environment

1 Use a text editor to open \X86PC\UNDI\linux-boot\linux.cfg
\default. The file looks similar to the following:

DEFAULT bzImage

```
APPEND initrd=rootfs.gz root=/dev/ram0 rw ISVR=10.10.10.1
ISVRPORT=3466
```

2 Add the **LANG** parameter to the end of the APPEND line and specify a valid language code (see Table 56 on page 541).

The result will be the file resembling the following example in which the language was set to Japanese.

DEFAULT bzImage

```
APPEND initrd=rootfs.gz root=/dev/ram0 rw ISVR=10.10.10.1
ISVRPORT=3466 LANG=ja_JA
```

3 Save and close the default file.

To add support for a supported language when restoring from the Service CD-ROM

- Specify LANG=xx\_XX in the ServiceCD section of the romsinfo.ini file. See Table 56 on page 541 for a list of supported languages and their valid codes.
- The file romsinfo.ini is part of the Service CD iso.

### Double-byte Support for Sysprep Files

If using double-byte character support in Sysprep, the file must be encoded in UTF-8 coding.

# D Enhancing Reporting Performance

HPCA (Usage Manager) provides several scripts and materialized views that can be applied to the Microsoft SQL Server and Oracle databases to enhance the reporting performance.

The scripts and views are available at:

- Media\Usage\Optional Features\SQL Server for Microsoft SQL Server database
- Media\Usage\Optional Features\Oracle for Oracle database

### **Using Views**

There are two types of views, Standard Materialized Views and Filter Materialized Views. Both views enhance reporting performance. Either one can be optionally applied to a database. Refer to the comments in the scripts for additional information about the functions of each view.

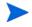

The script names may abbreviate "Materialized" to "Mat", as in: StepX\_Define Filter Mat Tables and Indexes.sql

**Standard Materialized Views (SMV)** - Converts all the views accessed by reports into tables. This view includes the index to enhance the query execution time. A feature where all the views (which is what the reports access) are converted into tables, and indexes are added to enhance the query speed.

**Filtered Materialized Views (FMV)** - Converts all the views accessed by reports into tables and requires filters to be applied before the views are converted into tables. The filters are stored in a separate table. For example, if a user selects notepad.exe as a filter, the FMV table is populated with the notepad details for all the devices. It is similar to SMV, but differs in that it requires filters to be applied at the time the views are converted into tables.

The filters are stored in a separate table. As an example, if a filter for Notepad.exe is selected, the FMV table will be populated with only notepad details for all the devices.

#### To apply the scripts for SMV or FMV

- 1 Stop the service for the HPCA Knowledge Base Server. The service may be stopped and started through the Administrative Tools\Services options of Windows Control Panel.
- 2 Use normal procedures to execute the database scripts, in the given order, provided in the following locations:
  - For SQL Server:

\SQL Server\Optional Features\Filter Materialized Views

 $\mathbf{Or}$ 

\SQL Server\Optional Features\Standard Materialized Views

— For Oracle:

\Oracle\Optional Features\Filtered Materialized Views

Or

\Oracle\Optional Features\Standard Materialized Views

Each of the above locations also includes a corresponding script to remove the view from your database. For example, the script name for the Microsoft SQL Server and Filtered Materialized Views is:

SQLServer - Remove All Filter Mat Tables and Indexes.sql

### **Utility Scripts**

You as a database administrator can use the following scripts to enhance the reporting view performance:

• Purge\_Computer\_Data.sql: Deletes all data associated with the computer name. The computer name should be provided at the appropriate place in the script. The default value is MYCOMPUTER.

- Purge\_User\_Data.sql: Deletes all data associated with the computer name and the user name. The computer name and the user name should be provided at the appropriate place in the script. The default values are MYCOMPUTER and BOB.
- Delete All Windows OS Files from Database.sql: Deletes all Windows Operating System (OS) related files from the Usage Manager database.

#### Miscellaneous Scripts for Oracle

Miscellaneous scripts are additional scripts that can be applied along with the utility scripts to enhance the reporting view performance.

- Optional\_Create\_Public\_Synonyms.sql: Creates public synonyms. The script may have to be edited for the Usage Manager's user names.
- Optional\_Drop\_Public\_Synonyms.sql: Drops the public synonyms created by using the Optional\_Create\_Public\_Synonyms script.
- Step99a\_DropAll.sql: Drops all the tables present in the Usage Manager database.

# E IPv6 Networking Support

Client Automation Core and Satellite servers now include features to support customers who are using Internet Protocol version 6 (IPv6) in their networks in a dual stack (IPv4 and IPv6) environment.

Topics in this appendix include:

- IP Networking Terms and Basics on page 547
- Overview of IPv6 Support in HPCA on page 550
- Configuring HPCA Windows Servers for IPv6 Support on page 553
- Using IPv6 Literal Addresses with Core and Satellite Consoles on page 557.
- IPv6 How To's and Troubleshooting on page 558

### **IP** Networking Terms and Basics

This topic defines some terms and basic information related to IP version 4 and IP version 6.

An IP address was intended to be a unique number identifying a unique device or port of a device. The 32-bit address space of IPv4 addresses puts severe limits on the number of unique addresses available, and the supply is running out. The IPv6 128-bit address space was created to address this problem.

#### Terms

- **IPv4 Address:** An IPv4 address contains four sections separated by periods (or "dots"). Each section, called an octet, contains 8 bits expressed in decimal (0-255). When entering an IPv4 address, you can omit leading zeroes.
- **IPv6 Address:** An IPv6 address contains eight sections separated by colons. Each section contains 16 bits expressed in case-insensitive hexadecimals (0000-FFFF).

```
Example: 2001:0db8:0000:0001:f8f3:a7bb:2bcb:6037
```

To make it easier to remember and type an IPv6 address, you can use one instance of a double colon (::) to indicate multiple contiguous sections of zeros. You can also omit leading zeroes. For example, you can simplify the address: 2001:0db8:0000:0001:f8f3:a7bb:2bcb:6037 to 2001:db8:0:1:f8f3:a7bb:2bcb:6037 or 2001:db8::1:f8f3:a7bb:2bcb:6037.

- IPv6 address types:
  - Global unicast address: This is the IPv6 address that can be used for *external communication*. A sample global unicast address is: 2001:db8:0:1:f8f3:a7bb:2bcb:6037.
  - Link-local address: This address can be used for communication with neighbors on the same subnet (link), only. Link-local addresses are not forwarded by routers. Their syntax includes "%n" at the end, for example: fe80::20c:29ff:fed4:5ab%4.
  - IPv4-mapped address: This address can be used for tunneling an IPv4 address through an IPv6 network. For example:
     fe80::5efe:192.168.6.154 tunnels the IPv4 address
     192.168.6.154.

#### IP Address Shortcuts: IPv4 versus IPv6

The Table below summarizes IP address shortcut conventions for IPv4 and IPv6.

| Reserved Meaning             | IPv4 Value     | IPv6 Value                                                                                                    |
|------------------------------|----------------|----------------------------------------------------------------------------------------------------|
| localhost                    | 127.0.0.1      | ::1                                                                                                    |
| Any address<br>Any interface | 0.0.0.0        | ::                                                                                                    |
| Tunneling IPv4/IPv6          | Not Applicable | <pre>fe80::5efe:<ipv4addr> where <ipv4addr> is the IPv4 address, as in: fe80::5efe:192.168.1.2</ipv4addr></ipv4addr></pre> |

Table 57 IPv4 and IPv6 Reserved IP Address Values

#### Bracketing IPv6 Addresses

You must enclose a literal IPv6 address in brackets "[" and "]" in URLs, URIs, or other syntax that allows the IP address to be followed by ":port". Examples include schemes for HTTP, HTTPS, LDAP and LDAPS entries. The brackets around the IPv6 address are required in order to distinguish the beginning and end of the IPv6 address (which includes colons) from the colon used to identify the port.

#### **Example:**

#### http://[literal\_IPv6\_address]:port

Omit the brackets when entering an IPv6 address through the Core or Satellite Console pages or a configuration file where the field does not allow for a port entry.

#### **Examples:**

- User Interface: Upstream host: literal\_IPv6\_address
- Conf file: HOST=literal\_IPv6\_address

-host literal\_IPv6\_address

### Overview of IPv6 Support in HPCA

Client Automation adds supports for IPv6 on its Windows infrastructure Core and Satellite servers. Specifically:

- The Core and Satellite servers have been enabled to perform HPCA *server-to-server* communications using either IPv4 or IPv6.
- The Core and Satellite servers, as well as the HPCA Configuration Server service, are automatically configured to listen on the available IPv4 and IPv6 stacks that are detected during installation. If only IPv4 is detected, they are configured for IPv4. If IPv6 is also detected, they are configured to listen on both stacks.

### **IPv6** Support Limitations

The following Client Automation components support IPv4 only and are not IPv6-capable:

- Client Automation agents
- Client Automation Administrative tools
- Traditional, component-based Client Automation infrastructure servers that were installed separately from Core or Satellite servers.
- Out of Band Management (OOBM) surfaces: IPv6 is intentionally excluded in this release across all OOBM surfaces, including:
  - Core engines to OOBM Web Services
  - OOBM to SCS (SCS is the Intel AMT Setup and Configuration Service)
  - OOBM to Agent

#### Support for IPv6 in a Core-Satellite Environment

In the current release, Client Automation support for IPv6 focuses on enabling the IPv6 routing of traffic among its in Windows-based Core and Satellite infrastructure servers.

The IP networking features in this release allow the Client Automation servers to use IPv6 or IPv4, as appropriate, to route the following traffic:

- Core and Satellite traffic to sync the Configuration Server metadata
- Core and Satellite traffic to sync the Cache data
- Core or Satellite Authentication and Policy traffic (HTTP and LDAP)
- Inter-Satellite and Core Messaging traffic
- Inter-Satellite and Core HTTP traffic

### **IP** Communications Support Table

The following table identifies the HPCA communication pathways among the Core, Satellites, Agents and external directories. It identifies the communication pathways that support IPv4 only, and those that support IPv4 or IPv6 (IPv4/IPv6). The IPv4/IPv6 support is shown with yellow highlights.

#### Table 58IP Communications Support Table

|           |           |       | Target (Server) |           |           |
|-----------|-----------|-------|-----------------|-----------|-----------|
|           |           | Agent | Satellite       | Core      | AD / LDAP |
| Source :  | Agent     | N/A   | IPv4            | IPv4      | N/A       |
| (Client): | Satellite | IPv4  | IPv4/IPv6       | IPv4/IPv6 | IPv4/IPv6 |
|           | Core      | IPv4  | IPv4/IPv6       | IPv4/IPv6 | IPv4/IPv6 |

The Core and Satellite servers listen on two points (an HTTP listening point and a Configuration Server listening point). Either of these communication points can be IPv4 or mixed, as needed.

The HPCA Agents communicate with Core and Satellite Servers using IPv4, only.

#### How to Enable IPv6 Server Communications

This release of the Core and Satellite servers still require IPv4 for Agent communications. Thus, to take advantage of IPv6 for server-to-server communications, you need to install the Core and Satellite servers in a dual-stack (IPv4 / IPv6) environment.

If the Core and Satellite Setup programs detect an IPv6 stack on the host server, the Core and Satellite servers are automatically configured to listen on both IPv4 and IPv6 protocols.

Before you run the Core or Satellite installation, review the Prerequisites for IPv6 Support.

#### Prerequisites for IPv6 Support

- The HPCA Core and Satellite Servers must be installed on Windows XP, Windows 2003 Server or Windows 2008 Server Operating Systems that are IPv6-enabled and are running in IPv6-enabled networks. For more information on supported platforms, see the *HP Client Automation 8.10* Support Matrix available at the following URL: http:// h20230.www2.hp.com/sc/support\_matrices.jsp.
- Because this release does not provide IPv6 support for the HPCA agents, HPCA servers should be run in a dual stack IPv4\IPv6 environment.
- Your DNS and DHCP must be configured for IPv6 support.
- In order to support IPv6 communications between an HPCA server and a customer-provided external **Active Directory Service** (**ADS**) being used for Policy and Authentication communications:
  - the ADS must be installed on Windows Server 2008
  - the ADS must be configured for IPv6
- When using Internet Explorer as your web browser, Version 7 or above is required to support IPv6.

### Configuring HPCA Windows Servers for IPv6 Support

This section identifies the IPv6-related configuration changes that are automatically made to the HPCA Core and Satellite Windows Server components when they are installed on IPv6-enabled servers.

The configuration topics are discussed in this section:

- Component: HPCA Apache-based Core and Satellite Servers on page 553
- Component: HPCA Configuration Server on page 553

For each component, the following details are mentioned:

- How IPv6 is enabled for the component
- How to use the logs to identify if IPv6 is in use
- Limitations and dependencies, if any

#### Component: HPCA Apache-based Core and Satellite Servers

The HPCA Core and Satellite servers run under an Apache service which is IPv6-enabled by default. The Apache service does not require any configuration changes for IPv6. However, make sure your environment meets the previously stated prerequisites.

To verify that Apache is listening for IPv6 addresses

- 1 Open a command prompt
- 2 Type netstat -an
- 3 On the resulting display, check that an entry for [::]:3466 exists. If present, this verifies that Apache is listening for v6 addresses.

#### Component: HPCA Configuration Server

The Configuration Server must listen on IPv4 for Agent communications. If the Core installation program detects an available IPv6 stack, it will automatically enable the Configuration Server to listen on both IPv4 and IPv6 stacks.

#### How IPv6 is Enabled for the Configuration Server Component

If the Core or Satellite is enabled for IPv6 when the Core and Satellite servers are installed, the Configuration Server is enabled automatically to listen on IPv4 and IPv6 stacks. This includes:

- Enabled session connectivity to accept connections on IPv6 as well as IPv4.
- Enabled session connectivity with the **Secure Sockets Layer** (**SSL**) for IPv4 as well as IPv6.

#### To verify the Configuration Server is listening for IPv6 addresses in non-SSL mode

These modifications are made by the Core or Satellite setup program when IPv6 is enabled on the server. You can view and verify the Configuration Server configuration changes used to enable IPv6 using the steps below:

- 1 Use Microsoft Notepad to open edmprof, located in the \bin directory of where the HPCA server was installed. Notepad supports UTF-8, which is the required encoding for the edmprof file.
- 2 Go to the MGR\_ATTACH\_LIST section and locate the ATTACH\_LIST\_SLOTS attribute. When IPv6 is detected, the Core Setup program explicitly adds the following CMD\_LINE entry for IPv6 enablement. (The edmprof default for ztcpmgr to listen on IPv4 is also in effect.)

#### CMD\_LINE=(ztcpmgr, NAME=tcpmgr6,ADDR=::) RESTART=YES

This command line reflects an HPCA Configuration Server using the default port of 3464. If a non-default port is being used, a PORT will also be specified after the ADDR attribute using the same syntax as shown in To verify the Configuration Server is listening for IPv6 addresses in SSL mode on page 555.

3 The Core setup program also increases the ATTACH\_LIST\_SLOTS value by 1 to accommodate the new CMD\_LINE entry.

If the edmprof file has been changed manually, ensure it is save with UTF-8 encoding, and restart the service for the HPCA Configuration Server (ZTOpTask.exe).

4 To confirm these configuration changes are reflected in the HPCA Configuration Server service (ZTopTask.exe), check the Configuration Server log files. You will see two TCP managers waiting to accept incoming requests. For examples, see Log Messages on page 555.

#### To verify the Configuration Server is listening for IPv6 addresses in SSL mode

These changes are done automatically by the Core and Satellite setup programs when IPv6 is enabled on the server.

- 1 Use Microsoft Notepad to view edmprof, located in the \bin folder of where the HPCA Server was installed. Notepad supports UTF-8, which is the required encoding for the edmprof file.
- 2 The Core configuration program adds the following lines under the MGR\_ATTACH\_LIST section for SSL Manager IPv4 and IPv6 enablement:

```
[MGR_ATTACH_LIST]
CMD_LINE=(zsslmgr, NAME=sslmgr4,PORT=443) RESTART=YES
CMD_LINE=(zsslmgr, NAME=sslmgr6,ADDR=::,PORT=443) RESTART=YES
```

3 The Core configuration program also increase the ATTACH\_LIST\_SLOTS value by 2 to accommodate the new CMD\_LINE entries.

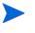

If the edmprof file has been changed manually, ensure it is saved with UTF-8 encoding, and restart the service for the HPCA Configuration Server (ZTopTask.exe).

4 To verify the SSL configuration changes are reflected in the HPCA Configuration Server service (ZTopTask.exe), check the log files; you will find two SSL managers waiting to accept incoming requests. See the examples shown in Log Messages on page 555.

#### Log Messages

Session Log Messages with SSL Disabled

02I 22:22:04 <ztcpmgr /1DC>System Task --- TCP Manager task has started NVD0404I 22:22:04 <TCP/IP Manager /1DC>System Task \_\_\_ TCP/IP Manager accepting requests at address <RPS> on port <3464> NVD0402I 22:22:04 <ztcpmgr /954> System Task \_ \_ \_ TCP Manager task has started NVD0404I 22:22:04 <TCP/IP Manager /954> System Task \_\_\_ TCP/IP Manager accepting requests at address <::> on port <3464>

#### Session Log Messages with SSL Enabled

NVD0414I 15:04:36 <zsslmgr /7E8> System Task \_\_\_ SSL Manager Task has started NVD0472I 15:04:36 <SSL Manager /7E8> System Task \_\_\_ SSL Manager accepting requests at address <RPS> on port <0443> NVD0414I 15:04:36 <zsslmgr /188> System Task \_\_\_ SSL Manager Task has started NVD0472I 15:04:36 <SSL Manager /188> System Task \_\_\_ SSL Manager accepting requests at address <::> on port <0443>

# Using IPv6 Literal Addresses with Core and Satellite Consoles

In an IPv6-enabled environment, the following Core and Satellite-related fields can be used with IPv6 addresses or IPv4 addresses. That is, you can use these fields to specify:

- a hostname that resolves to an IPv6 address or an IPv4 address
- a literal IPv6 address or IPv4 address:

Sample IPv6 address: 2001:db8:0:1:f8f3:a7bb:2bcb:6037 Sample IPv4 address: 192.168.0.4

If you are entering a literal IPv6 address in a URL, URI or other field that supports a port designation following the server, always enclose the IPv6 address in brackets. For an example, see the Browser Support entry, below.

#### Core and Satellite Support of IPv6 Addresses

#### **Browser Support**

• URL Access to a Core or Satellite Console installed on an IPv6 server: Example: http://[literal\_IP\_address]:3466

#### Satellite Server Installation

First Time Wizard, Step 3: Upstream Server

#### Satellite Console - Configuration tab

- Upstream Server page > Upstream Host
- Infrastructure Management > Policy > Directory Host

#### Core Console - Configuration tab

- Infrastructure Management > Directory Services > Creation Wizard
- Infrastructure Management > Policy > Directory Host
- Patch Management > Vendor Settings

Core Console - Operations tab

• Operations > Patch Management > Perform Sync

### IPv6 How To's and Troubleshooting

Use the following sections to get answers to common questions about IPv6 and be able to troubleshoot common problems you may encounter while using HPCA with IPv6.

- Frequently Asked "How To" Questions on page 558
- Troubleshooting an IPv6 Environment on page 560

### Frequently Asked "How To" Questions

Q1. How do I enable IPv6 for the HPCA Servers?

A. Please see the earlier topics in this Appendix. For details, see Configuring HPCA Windows Servers for IPv6 Support on page 553 and How to Enable IPv6 Server Communications on page 551.

Q2. I have enabled IPv6, but when I use my web browser to access the Core I get an error about a bad request or connection refused? How do I resolve this?

A. You could try to isolate the problem using the following options:

- Ping the box (v4) and ping the box (v6).
- Check if you can connect using telnet to the address and port 3466 or 3464. If you can, then the problem must be either a local issue (IE7 is required for IPv6 literal support) or some kind of server-side problem. Check the logs to verify the servers are running and listening.

HPCA log files are located in the following directories:

- <InstallDir>\ApacheServer\logs
- <InstallDir>\ConfigurationServer\log

Q3. When I connect using my web browser it is \*extremely\* slow. There are multi-second delays for no apparent reason. Yet the person next door (using v4) has no such problems. Is there a solution?

A. Slow browser connections may be due to a DNS issue where the server hangs for a while trying to figure out the hostname of the caller.

Q4. I have v6 enabled and have v6-aware DNS. If I connect to the console using the hostname as in: http://myCore:3466, how can I tell if this connection is using IPv4 or IPv6?

A. You could check the logs for Apache and the Configuration Server. Sample log entries are in the IPv6 Network Support Appendix topics.

Q5. I have v6 enabled and v6-aware DNS. When I perform a Satellite sync, how can I tell if it's using IPv4 or IPv6?

A. You could check the logs for Apache and the DCS.

Q6. When I connect over HTTPS to my Core/Satellite using a literal IPv6 address I get a certificate warning from IE. What's up?

A. If your host can't do a reverse-lookup in DNS for the address, then it can't validate the man-in-the-middle defense. This is because certificates are keyed on FQDN, not on IP addresses. The same holds true for any IP address, not just IPv6 ones.

Q7. I get an error when I specify a link-local address for the upstream host. How do I resolve this?

A. The HPCA Core Server runs under Apache; it does not support a link-local address entry. A global unicast IPv6 address must be specified for the upstream host. For more information, see this Troubleshooting entry: Is there a problem with the IP addresses I am using? How can I double check them? on page 562.

### Troubleshooting an IPv6 Environment

The following diagnostic or verification tips can help troubleshoot simple IPv6 environment problems. Most of these are not specific to working with HPCA's implementation of IPv6, but apply to IPv6 in general.

The topics below help you answer these diagnostic questions:

- From a remote browser I can access the Core or Satellite, but my login fails with Unknown login failure, or no response. Is there a solution? on page 560
- Is it a local tool problem, such as a problem with the Web Browser? on page 561
- Is it a local OS problem? Does the OS have IPv6 support? on page 561
- Is it a problem with the local OS? How do I test for DNS name resolution of the hostname? on page 561
- Is there a problem with the IP addresses I am using? How can I double check them? on page 562
- Is it a problem with the network between my client and the server? Again, how can I validate that? on page 563

## From a remote browser I can access the Core or Satellite, but my login fails with Unknown login failure, or no response. Is there a solution?

Problem: Your login to the Core or Satellite is unsuccessful from a remote browser. You are either getting the message: "Unknown login failure" or no response.

Solution: Unsuccessful remote logins are generally due to one of the following reasons:

- Due to the browser security. **Solution:** Add http://[<IPv6 address>]:3466/ to your trusted site list.
- Due to IE7 browser Cookies that are not being honored/refreshed. **Solution:** Delete the cookies from your IE7 browser, refresh the page and try logging in again. The navigation path to the Delete Cookies function on an IE7 Browser is given below:

Tools > Internet Options > General Tab > Browsing History > Delete >

**Delete Cookies** 

After deleting the cookies, refresh the page and login again.

#### Is it a local tool problem, such as a problem with the Web Browser?

If your browser responds with: "Internet Explorer cannot display the **page**" when you try to access the Core or Satellite Console, check the IE browser version you are using.

You must use IE7 or later to open up pages with IPv6 addresses.

#### Is it a local OS problem? Does the OS have IPv6 support?

To check if your local OS is enabled for IPv6 support, here are some basics:

- On Windows 2000, IPv6 is not supported. Windows 2003 or higher is required.
- On Windows 2003, IPv6 is supported but the IPv6 stack is not loaded by default. If you want your Windows 2003 to have an IPv6 stack (along with the existing IPv4 stack), execute the following in a command line window of the box: **netsh interface ipv6 install**. This command installs the IPv6 stack.
- On Windows 2008/ Vista, IPv6 is supported by default.

# Is it a problem with the local OS? How do I test for DNS name resolution of the hostname?

Especially in the IPv6 world with stunningly long IPv6 addresses, a best practice is to use a hostname that resolves to an IPv6 address. How can you check that the hostname is resolving properly?

You could check this by using either the **Ping** tool or **Nslookup**. Note that you could use Nslookup to resolve the correct hostname and IP address in both v4 and v6 scenarios.

**Using the Ping tool:** To test DNS name resolution, use the Ping tool and ping a destination by its hostname or fully qualified domain name (FQDN). The Ping tool display shows the FQDN and its corresponding IPv6 address.

Using Nslookup: If the Ping tool is using the wrong IPv6 address:

You can use the Nslookup tool to determine the set of addresses as returned in the DNS Name Query Response message.

1 First flush the DNS resolver cache. You can use the command:

#### ipconfig /flushdns

- 2 At the Nslookup > prompt, use the: **set d2** command to display the maximum amount of information about the DNS response messages.
- 3 Use Nslookup to look up the desired FQDN. Use either:

```
— nslookup <ip address>
```

```
— nslookup <hostname>
```

Look for AAAA records in the detailed display of the DNS response messages.

# Is there a problem with the IP addresses I am using? How can I double check them?

You can check you are using the correct IPv6 address for a device by running the command: **ipconfig**.

**On a Win2K3 box** enabled for IPv6, **ipconfig** returns three sets of IPv6 addresses, as seen in the following figure:

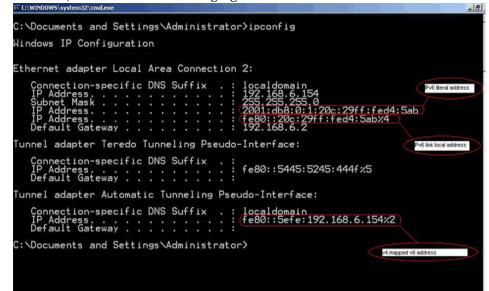

For the three IP Addresses, as circled in red (top to bottom), each is different:

- The address "2001:db8:0:1:20c:29ff:fed4:5ab" is the *global unicast IPv6 address* which can be used for *external communication*.
- The address "fe80::20c:29ff:fed4:5ab%4" is the *link-local address*. This address can be used for *communication with neighbors on the same subnet (link), only*. Link-local addresses are not forwarded by routers.
- The address "fe80::5efe:192.168.6.154%2" is the *IPv4-mapped v6 address*, which can be used for *tunneling*.

Note that a device can have multiple interfaces. You could issue the command: **interface ipv6 show address** to display the IPv6 address assigned to each interface.

**On a Win2K8 box**, the **ipconfig** command returns only two IPv6 addresses. Also, they are explicitly listed as **IPv6 Address** and **Link-local IPv6 Address**, as seen in the following image under the Ethernet adapter Local Area Connection 2:

From this listing, always use the IPV6 Address for external communication.

Is it a problem with the network between my client and the server? Again, how can I validate that?

There might a lot of reasons for this. A few are listed below:

• The Firewall might be enabled on the client/ server machine. Please check this and disable the firewall.

- HPCA servers by default listen for both v4 and v6 connections. Client binding on v4 might have failed as server is not listening for v4 connections. On the server side, open a cmd prompt, type: netstat -an. This will display all the addresses and ports on which the server is listening.
- Server might be too busy to accept connections.

# F Customizing the Windows Answer File

This appendix contains the following topics:

- Customizing the unattend.xml File on page 566
- XML File Processing in HPCA on page 573
- About the .subs and .xml Files on page 575

These topics pertain to the process of capturing and publishing operating system images so that they can be deployed to managed devices in unattended mode (requiring no user interaction on the client devices).

### Customizing the unattend.xml File

HPCA provides an answer file that you can use for unattended OS installations. This answer file is called unattend.xml.

Each operating system and architecture (for example, 32-bit or 64-bit) has its own unattend.xml file. The files are located in subdirectories of:

<InstallDir>\Data\OSManagerServer\capture-conf

The header at the beginning of the file shows you the OS, architecture, and deployment method to which the file applies.

If you want to use the unattend.xml file that HP provides, you must modify it for your environment before you publish the OS image. Here are some settings that you will want to customize:

- ProductKey on page 567
- TimeZone on page 569
- RegisteredOwner and RegisteredOrganization on page 570
- JoinDomain on page 570
- MetaData on page 572

At a minimum, you must specify a valid product key (see ProductKey on page 567). Modifying the other settings discussed here is optional.

Use a text editor to modify a copy of the pertinent unattend.xml file. You can name this copy anything that you like as long as it has the .xml file extension. When you publish the OS image, you will specify where your customized answer file is located.

The Windows Automated Installation Kit (AIK) includes a file called Unattend.chm. This is a compiled online help file that contains reference information about the contents of the unattend.xml file. Refer to this help file for more detailed information about the settings discussed here and the other settings available that you can customize. To open the file, simply double-click Unattend.chm.

### **ProductKey**

The <ProductKey> element appears in different places in the unattend.xml file depending on the specific OS image, architecture, and deployment method that you are using. The <ProductKey> is a string with 29 characters that is delimited like this:

XXXXX-XXXXX-XXXXX-XXXXX-XXXXX

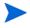

For all DVD installations, be sure that /IMAGE/INDEX is pointing to the correct image on the DVD (see MetaData on page 572).

#### **Retail Editions**

For retail editions of Windows (for example, Windows 7 Ultimate), make the following modifications:

• Put a valid product key in the <Key> element inside the <ProductKey> element. For example:

<UserData>

<AcceptEula>true</AcceptEula>

<ProductKey>

<Key>XXXXX-XXXXX-XXXXX-XXXXX-XXXXX</Key>

<WillShowUI>OnError</WillShowUI>

</ProductKey>

</UserData>

This element is located in the "Microsoft-Windows-Setup" component in the "WindowsPE" in pass.

• Remove the entire <ProductKey> element located in the "Microsoft-Windows-Shell-Setup" component in the "specialize" pass:

<ProductKey>XXXXX-XXXXA-XXXXX-XXXXX-XXXXX</ProductKey>

#### **Business Editions**

For business editions of Windows (including Business, Enterprise, Professional, or Server editions), make the following modifications:

• Remove all characters in the <Key> element located in the located in the "Microsoft-Windows-Setup" component in the "WindowsPE" in pass (see example above):

<Key></Key>

• Put a valid product key in the <ProductKey> element located in the "Microsoft-Windows-Shell-Setup" component in the "specialize" pass:

<ProductKey>XXXXX-XXXXX-XXXXX-XXXXX-XXXXX</ProductKey>

If you are using a Volume License Multiple Activation Key (MAK), use that in the <ProductKey> element.

In the Windows AIK, the <Key></Key> element supports an empty value, but the <ProductKey> element does not—hence <ProductKey> element must be deleted if it is not being used (see Retail Editions on page 567).

#### **64-Bit Platforms**

When you are using a DVD with the Windows Setup deployment method on some 64-bit architectures, be sure to make the following modifications:

• Remove all characters in the <Key> element located in the located in the "Microsoft-Windows-Setup" component in the "WindowsPE" in pass (see example above):

<Key></Key>

• Put a valid product key in the <ProductKey> element located in the "Microsoft-Windows-Shell-Setup" component in the "specialize" pass:

<ProductKey>XXXXX-XXXXX-XXXXX-XXXXX-XXXXX</ProductKey>

- Make sure that /IMAGE/INDEX points to the correct image on the media (see MetaData on page 572).
- Change "amd64" to "x86" in the following component specifications in the "WindowsPE" pass:

```
<component name="Microsoft-Windows-International-Core-WinPE" processorArchitecture="amd64" ...
```

```
<component name="Microsoft-Windows-Setup" processorArchitecture="amd64" ...
```

• During publishing, when you are prompted for the source directory, specify the one from the 32-bit media for the same operating system.

- Special instructions for Windows 2008 R2 x64:
  - Use the Windows 7 Enterprise Edition 32-bit installation media.
  - Before you publish the OS image, follow these steps:
    - a From the Windows 7 32-bit installation media, copy the *mediaDrive*:\sources folder to c:\temp
    - b Remove the Windows 7 media, and load the Windows 2008 R2 x64 media.
    - c From the Windows 2008 R2 x64 installation media, copy the *mediaDrive*:\sources\license folder to c:\temp\sources

If prompted to overwrite existing files, do so.

This ensures that the Windows 2008 Server R2 EULAs are available from the Windows 7 installation folder.

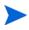

For more information, refer to the "ProductKey" topic in the Unattend.chm help file included in the Windows AIK.

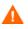

HPCA does not currently support image capture for Windows Setup deployment on 64-bit platforms.

#### TimeZone

The <TimeZone> element appears in different places in the unattend.xml file depending on the specific OS image, architecture, and deployment method that you are using.

For example, in the unattend.xml file for a captured Windows 7 (x86) image, there are two places where the <TimeZone> element appears:

• In the Microsoft-Windows-Shell-Setup component under

<settings pass="oobeSystem">

• In the Microsoft-Windows-Shell-Setup component under

<settings pass="specialize">

Change the  $<\!\!\texttt{TimeZone}\!\!>$  to match the target devices to which the OS will be deployed. For example:

<TimeZone>Eastern Standard Time</TimeZone>

It is important that the spelling of the time zone exactly match the spelling used in the Windows Registry. For more information, refer to the "Language Pack Default Values" topic in the Unattend.chm help file included in the Windows AIK.

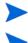

Greenwich Mean Time is now known as Coordinated Universal Time.

On a computer running Windows 7 you can use the  $\verb+tzutil$  command to list the time zone for that computer.

### RegisteredOwner and RegisteredOrganization

These elements appear in different places in the unattend.xml file depending on the specific OS image, architecture, and deployment method that you are using.

For example, in the unattend.xml file for a captured Windows 7 (x86) image, there are two places where these two elements appear:

• In the Microsoft-Windows-Shell-Setup component under

<settings pass="oobeSystem">

• In the Microsoft-Windows-Shell-Setup component under

<settings pass="specialize">

Change these elements to the name of your company (or the entity to whom the operating system is registered). For example:

<RegisteredOrganization>Hewlett-Packard</RegisteredOrganization>

<RegisteredOwner>Hewlett-Packard</RegisteredOwner>

These strings can be up to 256 characters in length.

Refer to the "RegisteredOrganization" and "RegisteredOwner" topics in the Unattend.chm help file included in the Windows AIK for more information.

#### JoinDomain

You can instruct target devices to either join a domain or a workgroup after the OS is installed. Workgroup mode is the default. To instruct targets to join a domain, modify the following element:

```
<component name="Microsoft-Windows-UnattendedJoin" ... >
    </Identification>
    </Credentials>
        </Domain></Domain>
        </Password></Password>
        </Username>
        </Credentials>
        </Oredentials>
        </DoinDomain></JoinDomain>
        </Identification>
<//component>
```

#### For example:

```
<component name="Microsoft-Windows-UnattendedJoin" ...>
   <Identification>
        <Credentials>
            <Domain>lan.mycompany.com.de</Domain>
            <Password>T3ch3d08</Password>
            <Username>administrator</Username>
            </Credentials>
            <JoinDomain>lan.mycompany.com.de</JoinDomain>
            </Identification>
        </component>
```

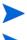

The user specified must have an access level sufficient to join the domain.

If any of this information is missing or incorrect, the device will join a workgroup instead of a domain.

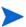

If the target device was previously managed by HPCA, and the device was previously a member of a domain, the stored domain information will override the contents of the <Domain> and <JoinDomain> elements in the unattend.xml file.

Any information that is set centrally—for example, by using an OS management script to set the domain—will override information in unattend.xml.

Refer to the "JoinDomain" topic in the Unattend.chm help file included in the Windows AIK for more information.

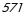

#### MetaData

If you are deploying an operating system image directly from a DVD, you must specify the location of that image within the WIM file on the DVD. In the WIM file, this information is organized like this:

```
<WIM>
<IMAGE INDEX="2">
<IMAGE INDEX="2">
<NAME>MyWIM</NAME>
<DESCRIPTION>MyCustomWindowsImage</DESCRIPTION>
</IMAGE>
</WIM>
```

In the unattend.xml file, the image information is specified in the <MetaData> element in the Microsoft-Windows-Setup component hierarchy under <settings pass="WindowsPE">. For example:

```
<MetaData>
<Key>/IMAGE/INDEX</Key>
<Value>2</Value>
</MetaData>
```

The <Key> element indicates which data item in the WIM file to match. It can be any of the following:

- IMAGE/INDEX
- IMAGE/NAME
- IMAGE/DESCRIPTION

The <Value> element indicates what the value of this data item should be. Here, the image to be deployed has an IMAGE/INDEX value of 2 in the WIM file.

You can extract a list of the images in a WIM file by using the following command:

imagex /info WIMFileName > c:\info.txt

Here, *WIMFileName* is the name of the WIM file (for example, install.wim). Be sure to redirect the output of the command to a text file (as shown here) so that you can easily search through the results.

For more information, refer to the *MetaData* topic in the Unattend.chm help file included in the Windows AIK.

# XML File Processing in HPCA

The unattend.xml file that you publish is overlaid on top of any unattend.xml file that is present in the image that was published.

Before HPCA starts the image install, the published XML is combined with the substitutes file to generate the final unattend.xml.

This combining of files is done by HPCA before it starts the actual image installation. The previously exposed substitutes file is now used behind the scenes. Each operating system and architecture (for example, 32-bit or 64-bit) has its own file. The files are located in subdirectories of:

<InstallDir>\Data\OSManagerServer\capture-conf

The correct file is selected automatically depending on the processor architecture of the image being published.

Table 59 lists the settings in the unattend.xml file that are updated when the substitutes file is published.

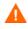

The settings in blue (CommandLine, Path, and both instances of PartitionID) are required for HPCA to work. They cannot be removed.

| Settings<br>Pass | Component                   | Path                                                                | Setting     | Override Value                                                |
|------------------|-----------------------------|---------------------------------------------------------------------|-------------|---------------------------------------------------------------|
| windowsPE        | Microsoft-<br>Windows-Setup | DiskConfiguration/<br>Disk/<br>ModifyPartitions/<br>ModifyPartition | PartitionID | DISKPART<br>volume ID to<br>which HPCA will<br>install the OS |
| windowsPE        | Microsoft-<br>Windows-Setup | ImageInstall/<br>OSImage/<br>InstallTo/                             | PartitionID | DISKPART<br>volume ID to<br>which HPCA will<br>install the OS |
| windowsPE        | Microsoft-<br>Windows-Setup | ImageInstall/<br>OSImage/<br>InstallFrom/                           | Path        | WIM file to use<br>for installation                           |

Table 59 Settings Updated Based on the substitutes File

| Settings<br>Pass | Component                                | Path                                      | Setting          | Override Value                                                                                                    |
|------------------|------------------------------------------|-------------------------------------------|------------------|----------------------------------------------------------------------------------------------------|
| oobeSystem       | Microsoft-<br>Windows-Shell-<br>Setup    | AutoLogon/                                | Domain           | Computer name<br>(for auto-logon)                                                                                                |
| specialize       | Microsoft-<br>Windows-Shell-<br>Setup    | AutoLogon/                                | Domain           | Local computer<br>name (for<br>auto-logon)                                                                                       |
| specialize       | Microsoft-<br>Windows-<br>UnattendedJoin | Identification/<br>Credentials/           | Domain           | Centrally set<br>domain via<br>getmachinename<br>.tcl or<br>pre-existing<br>device entry in<br>the HPCA Core<br>Console          |
| specialize       | Microsoft-<br>Windows-<br>UnattendedJoin | Identification/                           | JoinDomain       | Centrally set<br>domain via<br>getmachinename<br>.tcl or<br>pre-existing<br>device entry in<br>the HPCA<br>Enterprise<br>console |
| specialize       | Microsoft-<br>Windows-Shell-<br>Setup    |                                           | Computer<br>Name | Computer name                                                                                                    |
| oobeSystem       | Microsoft-<br>Windows-Shell-<br>Setup    | FirstLogonCommands/<br>SynchronousCommand | Command<br>Line  | Path to agent<br>install media<br>installer                                                                                      |

Table 59Settings Updated Based on the substitutes File

You can, if required, customize the substitutes file to disable certain customizations or to add new ones. You cannot however remove or change the PartitionID or CommandLine settings.

# About the .subs and .xml Files

HPCA now enables you to specify the source of this information when you run the Publisher. See Publishing Operating System Images on page 442 for more information.

This topic does not apply to Windows XP or Windows 2003.

The HPCA Publisher is backward compatible. It supports publishing saved OS images that consist of a .WIM file, a .EDM file, a .XML file, and a .SUBS file.

If you choose to manually pre-create \*.SUBS and \*.XML files, they must have the same prefix as the \*.WIM file. For example: vista.WIM, vista.SUBS, and vista.XML. All three files must be stored in the same directory.

When you run the HPCA Publisher, if it finds a \*.SUBS and \*.XML file in the same directory as the \*.WIM file, it will not prompt you for an unattend.xml file.

HPCA provides samples of these files on the Image Capture media in subdirectories of the following folder:

\samples\unattend

If you choose to use the sample files, rename them and then modify them as needed—for example, setting the <TimeZone> and the <ProductKey>.

The \*.XML file is an answer file that contains standard information as well as placeholders for information that will be included from \*.SUBS. You can use the Microsoft Windows System Image Manager (SIM) tool to make additions to the \*.XML file. If you do so, you must first open the corresponding \*.WIM file before opening \*.XML.

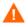

If you choose to use \* . XML and \* . SUBS files, you must specify your Windows installation product key in the \* . XML file.

*Do not delete any XML values from this file!* If you modify the \* .XML file incorrectly, you may cause your installation to fail.

If you see errors in the Messages section in the SIM tool similar to "...The value \$\$SUBSTR\$\$ is invalid..." you can ignore them.

When you save the file, you may also see a message similar to "There are validation errors in the answer file. Do you want to continue?" Click **Yes** to continue.

The \*. SUBS file is the "substitutes" file that lists each XML item to be modified in \*. XML and what its value should be. The lines in the \*. SUBS file are called XPATHs.

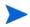

Information entered in the  $\ast$  . SUBS file takes precedence over information in the  $\ast$  . XML file.

## **Example of Substitution**

If you want to see how substitution works, you can review the following example which will show how the JoinDomain attribute gets changed from "anything" in the *filename.xml* file to "VistaTeam" in the unattend.xml file.

Code that appears within < > should appear all on one line in the \*.xml file.

- 1 Locate the appropriate unattend\*.xml and substitutes files for your operating system, target device architecture, and deployment method. These files are located under samples\ on the ImageCapture CD.
- 2 Make a copy of the unattend\*.xml file, and name it *filename.xml*, where *filename* matches the name of your .WIM file. Store the copy in the same directory as your .WIM file.
- 3 Make a copy of the substitutes file, and name it *filename.subs*. Store the copy in the same directory as your .WIM file.

You should now have the following three files in one directory:

- filename.wim
- filename.xml
- filename.subs
- 4 Locate the XML element for JoinDomain in the *filename.xml* file. It should look similar to this example:

```
<?xml version="1.0" encoding="utf-8"?>
<unattend xmlns="urn:schemas-microsoft-com:unattend">
        <settings pass="specialize">
```

```
<component name="Microsoft-Windows-UnattendedJoin"
processorArchitecture="x86" publicKeyToken="31bf3856ad364e35"
language="neutral" versionScope="nonSxS"
xmlns:wcm="http://schemas.microsoft.com/WMIConfig/2002/State"
xmlns:xsi="http://www.w3.org/2001/XMLSchema-instance">
```

```
<Identification>
```

<JoinDomain>anything</JoinDomain>

</Identification>

</component>

</settings>

<cpi:offlineImage cpi:source="wim://hpfcovcm/c\$/
vista\_inst/vista.wim#Windows Vista ULTIMATE"
xmlns:cpi="urn:schemas-microsoft-com:cpi"/>

</unattend>

5 Modify the following XPATH element in the *filename*.subs file. Note that this XPATH element appears on a single line in the *filename*.subs file.

```
//un:settings[@pass='specialize']//
un:component[@name=Microsoft-Windows-UnattendedJoin'][@pr
ocessorArchitecture='x86']/un:Identification/
un:JoinDomain,VistaTeam
```

During deployment of the operating system, the *filename.subs* and *filename.xml* files will be combined to create an unattend.xml file that is used to provide information during all phases of the Windows setup. In this example, the JoinDomain attribute will be set to **VistaTeam**.

# G Capturing Windows XP and Windows Server 2003 OS Images

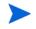

The information in this appendix pertains only to Windows XP and Windows Server 2003 OS image captures.

For information about capturing Windows Vista, Windows Server 2008, Windows 7, and all supported Thin Client operating systems—as well as important image capture process overview information—see Preparing and Capturing OS Images on page 409.

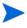

HPCA only supports capturing unencrypted partitions.

The Legacy OS image capture method is not supported for devices where the hard drive is configured for RAID0 through a SATA drive controller. Use the Windows ImageX method instead.

This chapter includes the following topics:

- About the HPCA Image Preparation Wizard on page 579
- Prerequisites for Capturing Images on page 582
- Capturing OS Images on page 587
- Publishing and Deploying OS Images on page 603

## About the HPCA Image Preparation Wizard

You can use the HPCA Image Preparation Wizard to capture Windows XP or Windows 2003 Server OS images for ImageX, Windows Setup, or Legacy deployment (see Deployment Methods on page 412 for more information). The Image Preparation Wizard performs the following tasks:

- 1 Collects and stores information (including hardware and OS information capabilities) about the reference machine.
- 2 Executes the exit points that are available for your use as needed. PRE.CMD is executed before the Image Preparation Wizard starts SysPrep to seal the image. POST.CMD is executed after Sysprep has sealed the image. See Image Preparation Wizard Exit Points on page 581 for details.

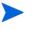

Image Capture exit points are only supported for ImageX and Windows Setup capture types.

- 3 Runs Microsoft Sysprep (on supported operating systems).
- 4 Restarts the reference machine into the Service OS (booted from the appropriate media). The Service OS runs to collect the image and its associated files.

During the capture, status information is displayed on the Service OS screen. See About the Windows PE Service OS Screen on page 434 for more information.

5 Creates and copies files to the following directory on the HPCA server:

<InstallDir>\Data\OSManagerServer\upload

If you choose to create a Legacy image, the files uploaded are:

ImageName.IMG

This file contains the gold image. This is a compressed, sector-by-sector copy of the boot partition from the hard drive system that may be very large. The file contains an embedded file system that will be accessible when the image is installed.

- ImageName.MBR
   This file contains the master boot record file from the reference machine.
- ImageName.PAR
   The file contains the partition table file from the reference machine.
- ImageName.EDM

This file contains the object containing inventory information.

If you chose to create an image using ImageX or using Windows Setup, the files uploaded are:

— ImageName.WIM

This file contains a set of files and file system information from the reference machine.

ImageName.EDM
 This file contains the object containing inventory information.

## Image Preparation Wizard Exit Points

You can use exit points for the Image Preparation Wizard as needed. For example, you may use them to clean up a device before performing a capture.

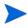

Image Capture exit points are only supported for ImageX and Windows Setup capture types.

#### To use the exit points:

- 1 Create the files PRE.CMD and POST.CMD.
- 2 Save these files and any supporting files in OSM\PREPWIZ\payload\default\pre and OSM\PREPWIZ\payload\default\post respectively.

The Image Preparation Wizard copies these files to %temp%\prepwiz\pre and %temp%\prepwiz\post on the reference device and removes them before the capture begins. PRE.CMD is executed before the Image Preparation Wizard starts SysPrep to seal the image. POST.CMD is executed after Sysprep has sealed the image.

A non-zero return value from either PRE.CMD or POST.CMD will cause the Image Preparation Wizard to halt. In interactive mode, you can decide to Stop or Ignore the error and continue. In batch mode, the Image Preparation Wizard will halt.

# Prerequisites for Capturing Images

The following steps must be completed prior to performing an OS image capture for ImageX, Windows Setup, or Legacy deployment:

- Prepare the Reference Machine on page 582
- Install the Windows AIK on page 584
- Install and Configure Sysprep on page 584

## Prepare the Reference Machine

1 Install the operating system from the original product media. The reference machine must be capable of running the operating system you are installing. Make sure the reference machine is using DHCP.

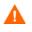

Store the OS on the C: drive. It is the only drive that will be captured.

2 Customize the OS as necessary. This may include installing a set of basic or required applications. Be sure to include the latest service packs for the OS and applications and all required drivers for the devices to which you will deploy the image. The following Microsoft knowledge base article contains information about including OEM drivers for Windows OS installations:

Article: 314479 - How to Add OEM Plug and Play Drivers to Windows XP

#### http://support.microsoft.com/default.aspx?scid=kb;en-us;314479

3 Make sure that the Microsoft .NET Framework version 2.0 (or later) is installed. The .NET Framework is available at the Microsoft download center:

#### http://www.microsoft.com/downloads

To determine which version of the .NET Framework is present on the reference machine, list the folders in the following directory:

%SYSTEMROOT%/Microsoft.NET/Framework

4 If you plan to use the Legacy method to deploy this image, you must install the HPCA agent on the reference machine. This is not necessary for Windows Setup or ImageX deployments, because HPCA requires you to publish the agent along with the OS image for Windows Setup or ImageX.

For Legacy deployment only:

Install the agent from the HPCA installation media as per your requirements—at a minimum, you must install the Application Manager and OS Manager agents. These are required so that when the OS image is deployed, the device can connect to HPCA server. If you need to update the agents, you must use agent self-maintenance.

- 5 Configure the BIOS power management so that the device does not power down after a few minutes of keyboard or mouse inactivity before the upload process to the HPCA server is finished.
- 6 Keep the image file size as small as possible. The ideal configuration is a partition just large enough to fit the operating system, plus additional space for the HPCA agent.
  - For Windows operating system prior to Windows 7, HP supports deploying the image to the primary boot partition of the primary boot drive.
  - To successfully capture an image using the Windows Setup deployment method, you must have sufficient free disk space in the OS partition on the reference machine. For example, to capture a 7 GB image, you will need 50-60 GB of free disk space.

The following steps help to minimize the size of the .WIM image file:

a Create free space.

HP recommends that after you have created the smallest partition with the least amount of free disk space as possible, set ExtendOemPartition = 1 in the [Unattended] section of the Sysprep.inf file to allow for the small image to be installed on a target device with a much larger drive.

When ExtendOemPartition = 1, the Microsoft Mini-Setup Wizard will extend the OS installation partition into any available non-partitioned space that physically follows on the disk. The HPCA agent can then use the free space on the volume for application installations.

b If you are using a laptop, disable hibernation.

- c If necessary, remove the recovery partition.
- d Disable the paging file. The page file will be enabled automatically when mini-setup is run after the deployment.
- e Turn off System Restore.
- f Turn off Indexing Service and Disk Compression.
- g Turn off On Resume Password Protect.

## Install the Windows AIK

If you will use ImageX or Windows Setup for deployment, the Windows Automated Installation Kit (AIK) must be installed on the HPCA Core where you will publish OS images to the CSDB. This is a Core installation prerequisite.

Refer to "Using HPCA to Manage Windows Operating Systems" in the *HP Client Automation Core and Satellite Enterprise Edition User Guide* for more information.

## Install and Configure Sysprep

Microsoft Sysprep is a program that enables you to distribute Microsoft operating systems using cloned images. The HPCA OS Image Preparation Wizard runs Microsoft Sysprep in order to strip out all of the security identifiers and reset the image.

After the operating system image is delivered to the target device, the Microsoft Mini-Wizard runs automatically when the target device is started. After using the answers provided by Sysprep.inf, the Microsoft Mini-Wizard deletes the Sysprep directory on the target device.

#### To install Sysprep

1 Download Microsoft Sysprep to distribute Microsoft operating systems using cloned images.

Review Microsoft's documentation for information about how to use Sysprep, how to create a Sysprep.inf file, and how to set the available parameters.

- 2 On the Microsoft operating system installation media, locate the DEPLOY. CAB file in the SUPPORT\TOOLS folder. See Microsoft's documentation for details.
- 3 Extract the Microsoft Sysprep files from the Deploy.cab file. Copy these files to C:\SysPrep on the reference machine and make sure the directory and files are not set to read-only.

Be sure that you are using the latest Sysprep version. If you use an older version, you may receive an error.

If you do not have the appropriate version of Sysprep, you can download it from the Microsoft web site.

Even if you have administrator rights, make sure that you have the appropriate user rights set to run Sysprep. Refer to article #270032, *User Rights Required to Run the Sysprep.exe Program* on the Microsoft web site. If you do not have the appropriate user rights, when Sysprep runs, you will receive the following error:

You must be an administrator to run this application.

The Image Preparation Wizard will exit and after you set up the appropriate user rights you will need to run the wizard again.

- 4 Be sure that the reference machine is part of a WORKGROUP and not a domain in order to use the Microsoft Sysprep.
- 5 Create a Sysprep.inf and save it to C:\Sysprep.

### To create Sysprep.inf

You can create Sysprep.inf manually or use the Microsoft Setup Manager (Setupmgr.exe). The Setup Manager can be found in the Deploy.cab file in the SUPPORT\TOOLS folder of a Microsoft OS distribution media. See Microsoft's documentation for more information.

Microsoft does not support creation of a mass storage section using the Sysprep utility for Windows 2000. If you use this option with Windows 2000, you may see issues with the capture or deployment of an image.

Sample Sysprep.inf files are available on the Image Capture media in the \samples\sysprep\ directory.

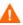

The Sysprep.inf file should not be greater than 800 KB in size.

When creating the Sysprep.inf file:

- Adjust the TimeZone value for your enterprise.
- Set up the AdminPassword.
- Make sure to include a product key so that the user will not need to enter this at the target device.
- In order to have an unattended installation, you must include UnattendMode = FullUnattended in the [Unattended] section.
- Set ExtendOemPartition to 1, so that Microsoft Sysprep will extend the OS partition into any available non-partitioned space that physically follows on the disk.
- If JoinDomain is present in Sysprep.inf, then Sysprep.inf has to have the Admin User ID and Password of an account in the domain that has the rights to join the computer to the domain. Note that JoinDomain is case sensitive.

#### How Sysprep.inf Files are Prioritized

The Sysprep.inf file can be delivered with the operating system image, or it can be delivered as a package that is connected to the operating system image (known as an override Sysprep file). If the Sysprep.inf file is published separately, it will be merged with the Sysprep.inf file in the image's NTFS into a single, combined Sysprep.inf.

Sysprep.inf files are prioritized in the following order, from lowest to highest:

- 1 Sysprep embedded in the image (lowest priority). If there is no separately published Sysprep.inf (override Sysprep), just the Sysprep.inf in the image will be used.
- 2 Override Sysprep (a Sysprep file that is separate from the gold image. See "Using an Override Sysprep File" in the *HP Client Automation OS Management Reference Guide* for details).

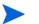

Only one override Sysprep.inf will be resolved.

- 3 Sysprep attached to policy criteria (highest priority).
  - To attach a Sysprep file to policy, you must publish the Sysprep file to the CSDB and then use the Administrator CSDB Editor to manually connect the Sysprep instance to the appropriate Policy instance.
    - Even if you override the Sysprep.inf, the ComputerName (COMPNAME) and JoinDomain (COMPDOMN) are still updated by HPCA based on the Computer Name and Domain stored in the ROM object.

# Capturing OS Images

Refer to the instructions for the type of capture you want to perform:

| Deployment Method      | Instructions                                                                        |
|------------------------|-------------------------------------------------------------------------------------|
| ImageX,                | Capture Images Using the Image Capture                                              |
| Windows Setup,         | Wizard on page 587                                                                  |
| Legacy                 | or                                                                                  |
|                        | Capture Images Using the Image Preparation<br>Wizard in Unattended Mode on page 595 |
| Windows Native Install | Capture Images for Deployment using the                                             |
| Packager               | Windows Native Install Packager on page 597                                         |

## Capture Images Using the Image Capture Wizard

The following instructions pertain to OS image capture for ImageX, Windows Setup, or Legacy deployment.

To use the HPCA OS Image Preparation Wizard

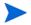

If you are capturing an image locally, before continuing, set the reference machine to boot from the CD-ROM/DVD drive. You must do this because the ImageCapture media is bootable. When you run the ImageCapture media, it reboots the device in order to upload the image.

- 1 Insert the ImageCapture media into the reference machine. See "Product Media" in the *HP Client Automation OS Management Reference Guide* if you need more information about where to get this media.
- 2 On the ImageCapture media, go to \image\_preparation\_wizard\win32, and run oscapture.exe.

If the HPCA agent is not installed on the reference machine, you will see the following message.

This computer does not have the Application Manager installed. You may not be able to manage the target computers with the OS Manager product.

If you want the device to be managed, you must install the HPCA agent before running the Image Preparation Wizard.

The oscapture.exe program requires the Microsoft .NET Framework version 2.0 (or later), which is available at the Microsoft download center:

#### http://www.microsoft.com/downloads

To determine which version of the .NET Framework is present on the reference machine, list the folders in the following directory:

%SYSTEMROOT%/Microsoft.NET/Framework

 If you are capturing an image to be deployed using the Legacy method, the Image Preparation Wizard verifies that the C:\Sysprep folder exists and that the HPCA agent is installed before continuing.  If you are capturing an image to be deployed using ImageX or Windows Setup, the Image Preparation Wizard will locate Sysprep in C:\sysprep.

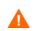

When you deploy using Windows XP Service Pack 2 using either ImageX or Windows Setup, the HPCA agent will be injected into the image during the deployment process.

If you want to install the agent to a location other than the default location on your target devices, you must edit the INSTALLDIR property in install.ini. Refer to the *HP Client Automation Application Manager and Application Self-Service Manager Installation and Configuration Guide* for details on modifying install.ini.

It is important to note that if you have already installed the agent to a location other than the default in your image, you must update the INSTALLDIR property in install.ini as well.

If the agent is installed in the default location, do not make any changes to install.ini.

You must edit install.ini prior to using the Publisher to publish the image to the HPCA database.

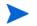

When using the Publisher, you will be given an option to select where to get the agent. This is advantageous, because you can package the agent independently and can update the agent as needed by publishing a new version to the CSDB. After you do this, all new .WIM deployments will automatically use the latest agent.

If you are using an HPCA Standard license, the agent must already be included on the image that was captured. However, you still must select where to publish the agent from when running the Publisher.

3 Click Next.

The End User License Agreement window opens.

4 Click Accept.

The deployment methods that may appear are:

- $\,$  Legacy captures a raw disk image of the partition ( . IMG format).
- ImageX captures an image in .WIM format that will be deployed using Windows PE and the ImageX utility.

— Windows Setup captures an image in .WIM format that will be deployed using Windows PE and Windows Setup.

If a deployment method is not supported for this OS, it will not appear.

- 5 Select the deployment method that you want to use, and click Next.
- 6 Type the IP address or host name and port for the HPCA server. This must be specified in the following format:

xxx.xxx.xxx.xxx:port

The HPCA server port used for OS imaging and deployment in an HPCA Core and Satellite installation is 3466. In an HPCA Classic installation, port 3469 is reserved for this purpose.

- 7 Click Next.
- 8 Type a name for the image file. This is the image name that will be stored in the <InstallDir>\Data\OSManagerServer\upload directory.
- 9 Click Next.

The Span Disk Image window opens.

10 Type the amount of the total uncompressed disk space (in MB) to use for each image file. Type **0** (zero) if you do not want to create a spanned image.

Use spanned images to break the image file into smaller segments. Each segment of a spanned image is restricted to 4000 MB. This is helpful so that you can comply with the restriction of whole images needing to be less than 4000 MB so that they can be stored in the CSDB.

If this value is set to 0 (zero), and the size of the image resource files exceeds 4000 MB, the image will be spanned automatically.

11 Click Next.

If appropriate, the Additional Sysprep Options window opens. The text box is pre-filled with a command that clears all the SIDs to prepare the machine for capture. If you want, you can type additional options to pass to Sysprep using a space as the delimiter.

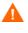

This is an advanced option. Any additional options that you add or changes that you make are not validated and may result in image capture or deployment failure. Use with caution or when instructed to do so by HP Software Support personnel.

Review Microsoft's documentation for information about additional Sysprep options

- 12 Click Next.
- 13 If you chose ImageX for the deployment method, the Select Image Preparation Wizard payload window opens with the default option selected.

The payload contains Local Service Boot (LSB) data to be delivered to target devices.

14 Type a description for the image file and click **Next**.

The Select the Windows Edition window may open.

15 Select the Windows edition that you are capturing and click Next.

The Options window may open.

If you do not have the HPCA agent installed, you will not see the **Perform client connect after OS install** check box. It is important to have this agent installed only if you are using the Legacy method to capture an image.

16 Select the appropriate options.

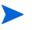

The options appear depending on the operating system that you are capturing.

#### Build Mass Storage Section in Sysprep.inf

Select this check box to build a list of the Mass Storage drivers in the [SysprepMassStorage] section of the Sysprep.inf for Windows XP and above.

Microsoft does not support creation of a mass storage section using the Sysprep utility for Windows 2000. If you use this option with Windows 2000, you may see issues with the capture or deployment of an image.

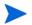

The list of Mass Storage Drivers is installed in the registry. This takes about 15-20 minutes, but provides fundamental mass storage device drivers to ensure success of image deployment across machine models and manufacturers.

If there are any errors in these entries, subsequent Sysprep execution can fail.

#### Optimize compression of unused disk space

Select this check box to optimize compression of unused disk space. This adds zeroes up to the end of the system drive partition. Note that this may take some time depending on the size of the hard drive.

This increases the compressibility of the captured image, reducing its size. Smaller image files require less disk space to store and less bandwidth to move across the network.

#### Resize partition before OS upload

Select this check box to resize the partition to make it as small as possible. If you do not select this check box, make sure that your partition is sized appropriately.

#### Perform client connect after OS install

Select this check box to connect to the HPCA server after the OS is installed. If this is not selected, the HPCA OS connect will not occur after the OS is installed.

This option will not appear if you are using a method where you do not have the agent installed (For example, if you are using the Legacy method and did not install the HPCA agent or if you are capturing a Windows Vista (or later) image because the agent is installed during the deployment and a connect is run by default).

17 Click Next.

The Summary window opens.

- 18 Click Start.
- 19 Click Finish.

If you are working with an APIC device, the Make Image Compatible with PIC window opens. Note that Windows Vista (and later) operating systems can only be captured from and deployed to APIC compatible devices.

20~ If necessary, select the Make image compatible with machine with PIC  ${\rm check}$  box.

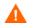

Microsoft does not recommend this. Be sure to see their web site for more information before making this selection.

21 Click Next.

If you selected the check box in the figure above, the Select Windows CD window opens.

- 22 Browse to the Windows CD-ROM and click Next.
- 23 Click Finish to run Sysprep.

The Image Preparation Wizard will start Sysprep; this can take 15-20 minutes to complete, depending on the size of the image.

A message pops up if insufficient space is available on the System Reserve partition to hold the LSB injection files. You can either ignore this message or stop the Image Preparation Wizard. If you ignore the message (and have created enough space on this partition) the Image Preparation Wizard will continue. Otherwise, it will fail indicating that it cannot inject the LSB files.

During the capture, status information is displayed on the Service OS screen. See About the Windows PE Service OS Screen on page 434 for more information.

Sysprep will reboot the device when complete. You may need to click  $\mathbf{OK}$  to restart the device.

If you are using the audit mode (previously known as factory mode), the machine will reboot to the operating system with networking enabled. After your customizations are completed, you must put the Image Capture CD/DVD into the machine and then go to a command prompt and run

sysprep.exe -reseal -reboot

After Sysprep restarts, the image must be uploaded to the server.

— If the boot order is set to boot from CD-ROM first and the Image Capture media is loaded, the device will boot to the CD-ROM.

If your device does not have a CD-ROM, you must have a PXE environment, and the device must be set to boot from the network first. Then, during the network boot you can press **F8** on your keyboard to capture the image using PXE. A menu appears and you must select Remote Boot (Image Upload).

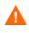

For Legacy capture mode, if the device does not boot to the CD (boots to operating system instead) you will need to restart the preparation process.

Then, the device will connect to the network, and store the image on the HPCA server.

- The upload of the image may seem to take a long time. However, it is not the upload that is taking a long time, but rather the compression of the image and the optimization for compression of the unused disk space (especially if there is a lot of free disk space). This happens during the transfer of the image and therefore, the network pipe is not a bottleneck. Transfer speeds will be approximately 300 KByte/sec to 1MByte/sec or more but may vary depending on processor speeds and your network environment.
  - You may want to create copies of the files stored in the \upload directory so that you can retrieve them if necessary.

The Image Preparation Wizard connects to the network and stores the image on the HPCA Core in the following directory:

<InstallDir>\Data\OSManagerServer\upload

When the upload process is complete, you will see the following message:

 $\ast\ast\ast\ast$  OS image was successfully sent to the HPCA OS Manager Server.

Next, you will want to publish your image to the CSDB. See Publishing on page 437.

# Capture Images Using the Image Preparation Wizard in Unattended Mode

You may use a configuration file to run the Image Preparation Wizard in unattended mode.

To use the Image Preparation Wizard in Unattended Mode

- 1 Insert the ImageCapture media into the reference machine. See "Product Media" in the *HP Client Automation OS Management Reference Guide* if you need more information about where to get this media.
- 2 Go to \samples\prepwiz\_unattend and copy the OS-specific configuration file (vista.cfg or xp.cfg) to your local machine or a network location.
- 3 Make the necessary modifications. Table 60 lists the values that you may need to change.

| Variable Name | Description                                                                                                    | Sample Value                                |
|---------------|----------------------------------------------------------------------------------------------------|---------------------------------------------|
| RISHOSTPORT   | The HPCA server's IP address.                                                                                    | xxx.xxx.x.x:port                            |
| IMAGENAME     | The prefix used to create the uploaded files. This is appended to .WIM to create the name of the uploaded image. | Vista                                       |
| IMAGEDESC     | Description of the image<br>that is published to the<br>Database.                                                | "Windows Vista<br>Unattended Test<br>Image" |

Table 60 Variables in the Configuration File to be Modified

| Variable Name                           | Description                                                                                                    | Sample Value                                                 |  |
|-----------------------------------------|----------------------------------------------------------------------------------------------------|--------------------------------------------------------------|--|
| PREPWIZPAYLOAD<br>(for future releases) | Payload that the<br>administrator wants to use.<br>The payload contains Local<br>Service Boot (LSB) data to<br>be delivered to target<br>devices. | Use the default value<br>"/OSM/PREPWIZ/<br>payload/default/" |  |
| OSEDITION<br>(required for Vista)       | Specifies the edition of Vista used.                                                                                                    | "Enterprise"                                                 |  |
| set<br>::setup(DEPLOYOS,SELECTED)       | Set to 1 or 0 to indicate<br>whether you want to<br>redeploy the OS after the<br>image capture.                                                   | "0"                                                          |  |
| set<br>::setup(ClientConnect,SELECTED)  | Set to 1 or 0 to indicate<br>whether you want the target<br>device to perform an OS a<br>connect after the image is<br>deployed.                  | "1"                                                          |  |

#### Table 60 Variables in the Configuration File to be Modified

4 On the reference machine, open a command window and change to the CD/DVD directory. Go to Image\_Preparation\_Wizard\win32. Then, run the following command:

prepwiz -mode silent -cfg <fully qualified
path>\<config\_file>

Where <*config\_file*> is the operating system-specific configuration file (for example, setup.cfg).

The Image Preparation Wizard starts Sysprep; this can take 15-20 minutes to complete. Sysprep reboots the device when complete, connects to the network and stores the image in the /upload directory on the HPCA server.

# Capture Images for Deployment using the Windows Native Install Packager

Capture of Windows XP and Windows 2003 images for this deployment mode is only supported in HPCA Enterprise Edition.

This is the only case in which you will use the HPCA Windows Native Install Packager to prepare an image. The image is of the installation media for a pre-Windows Vista operating system on a hard drive on the reference machine. The resulting image has completed the file copy phase of a Windows installation and contains the HPCA agent. The image is sent to the <InstallDir>\Data\OSManagerServer\upload directory on the HPCA server, and then you use the Publisher to publish the image to the CSDB.

When the image is deployed to a target device, the target device reboots, and the Windows Native Install setup continues with the text mode setup phase, followed by the GUI phase. These two phases are controlled by unattend.txt and allow for a completely unattended setup.

- Task 1: Prepare the Reference Machine on page 597
- Task 2: Create unattend.txt on page 599
- Task 3: Install the HPCA Windows Native Install Package on page 600
- Task 4: Run the HPCA Windows Native Install Package on page 600

#### Task 1: Prepare the Reference Machine

The image of the original installation media created on the reference machine is deployed to target devices. Before using the HPCA Windows Native Install Packager to create the image, ensure that you have the HPCA media, and that the reference machine meets the following requirements:

- 1 Connectivity to an HPCA server.
- 2 A target drive, recommended being on an extended partition, that:
  - Will be used as if the target drive is currently formatted and empty (has no data). If the target drive is not formatted or it is formatted and contains data, the user will be prompted to format the drive.

— A user can pre-format the drive with FAT32 if they format the drive and ensure that there is no data on the drive.

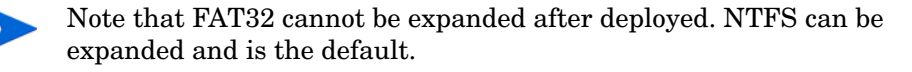

— Is at least 1.5 GB. If the target drive is larger, it will take more processing time when the drive is imaged or the image may be larger than necessary depending on how the "Optimize Compression of Unused Disk Space" check box is set in the Image Preparation Wizard.

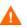

All data on the target drive will be lost.

- 3 A separate drive (to increase speed), such as the C: drive, with the HPCA Windows Native Install Packager software already installed. See Task 3: Install the HPCA Windows Native Install Package on page 600.
- 4 You must also have access to the following items; specify their location when using the HPCA Windows Native Install Packager:
  - The setup files for the HPCA agent.
  - The i386 directory from your operating system media.

You can slipstream any necessary service packs into this directory. See the readme.txt file associated with each service pack for more information about how to do this.

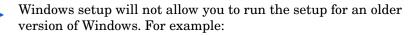

- If your device is running Windows XP, you cannot use the i386 directory for Windows 2000.
- If your device is running Windows 2003 Server, you cannot use the i386 directory for Windows 2000 or Windows XP.

unattend.txt

You can create the file manually or use Windows Setup Manager on your Windows media. Sample files are available on the Image Capture media in the \samples directory.

### Task 2: Create unattend.txt

The unattend.txt file automates the installation of the OS so that no user input is necessary. The unattend.txt file must match the release of Windows specified in the i386 directory. These files may vary slightly depending on the version of Windows being installed.

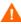

The Unattend.txt file should not be larger than 800 KB.

The following are some tips about creating the unattend.txt file to be stored with the image:

- The settings in the file should be as generic as possible so that the file can be used with any device in your environment.
- Include the statements AutoLogon=YES and AutoLogonCount=1 in the [GuiUnattended] section of this file.

You must use the [GuiUnattended] section, rather than \$OEM\$\cmdlines.txt, because the HPCA agent setup uses the Windows installer to install the agent on the target device, and \$OEM\$\cmdlines.txt cannot run the Windows Installer.

The AutoLogon and AutoLogonCount statements ensure that the agent is installed during the first user logon after the operating system is installed.

• Include the statement extendoempartition=1 in the [Unattended] section of this file. This causes Windows to extend the file system and partition to include any unused space that follows the partition. If the target partition is too small, it is possible that the copy phase of the installation will work (the phase run on the reference machine). Then, when the image is deployed, the text mode phase will fail or install the OS on some other partition.

If you use a large target partition, the process that zeroes unused space on the file runs for a long time.

- You can also create separate unattend.txt files for any necessary customizations. You can use the Publisher to publish these files to the SYSPREP class in the HPCA DB, and then you can connect them to the appropriate OS image. When the image is deployed, the customized unattend.txt will be merged with the original file.
  - See Publishing on page 437 for details about publishing files. When publishing unattend.txt files, follow the instructions as if you were publishing a Sysprep.inf file.

### Task 3: Install the HPCA Windows Native Install Package

- 1 On the Image Capture media, go to \windows\_native\_install and double-click setup.exe.
- 2 Click Next.

The End User License Agreement window opens.

- 3 Review the terms and click **Accept**.
- 4 Select the directory to install the product in, and then click **Next**. The Summary window opens.
- 5 Click Install.

When the installation is done, click **Finish**.

### Task 4: Run the HPCA Windows Native Install Package

1 Double-click the HPCA Windows Native Install Packager icon on the desktop.

You must complete the information in each of the three areas in the Configure Options window: Client Automation, Windows Setup, and Package.

- a The Client Automation area contains options used to set up options related to Client Automation products.
- **b** The Windows Setup area gathers information needed to perform the OS installation.

c The Package area gathers information needed by HPCA about the package that you are creating.

If you click Next before completing the required fields on each of these windows, you will receive a message prompting you to complete the fields.

- 2 In the Client Automation Client Source Directory field, enter the path for the HPCA agent.
- 3 Select the check boxes for the Client Automation products that you want installed.
- 4 Select the **Run first connect after install** check box to perform an HPCA OS connect after the OS is installed. If this is not selected, the HPCA OS connect will not occur automatically after the OS is installed.
- 5 In the **Optional Packager Command Line Arguments** box, type parameters used by the WNI application. The options can be placed all on one line or on several lines. Specify the options in the keyword-value format, such as:

```
-trace_level 9
```

The keyword must always begin with a dash (-).

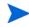

Usually you will use the Optional Packager Command Line Arguments text box only when directed by Technical Support.

There are many parameters that can be used to create logs. The following example describes how to create a file called C:\temp\nvdwni.log:

-trace\_level 99
-trace\_dir c:\temp

If you want to create a log with a different name, you can use the following:

-trace\_file filename.log

- 6 Click Next.
- 7 In the unattend.txt File box, browse to the appropriate unattend.txt file.

Select a generic unattend.txt file to be stored in the image. This file should contain options that are applicable for all devices that the image may be applied to. Later, you can attach a separate unattend.txt file to the image to make any necessary customizations.

The unattend.txt file must match the release of Windows specified in the i386 directory. These files may vary slightly depending on the version of Windows being installed.

- 8 In the **i386 Directory** text box, select the Windows source distribution directory provided by Microsoft on its distribution media. You can use the Microsoft slipstream process to incorporate service packs and other fixes. See the readme.txt file that is associated with the service pack for more information about how to do this.
  - Be sure to copy the 1386 directory from the Windows CD-ROM to another location. If you use the CD-ROM, Windows setup assumes you will have the CD-ROM loaded on the target device and will not copy all of the necessary files.
- 9 In the **Target drive** drop-down list, select the drive where the native install package will be created. We recommend that this drive is on an extended partition.

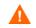

All existing data found on this drive will be lost.

- 10 In the **Extra Command Line Parameters** text box, type any parameters that you want to pass to the Windows Setup program when it is run. See the Microsoft web site for more information about the parameters.
- 11 Click Next.
- 12 In the Image Name text box, type the name of the package that will be stored in the \upload directory. This name has a maximum length of eight characters and should be composed of alphanumeric characters only.
- 13 In the **Image Description** text box, type a description of the image (up to 255 characters).
- 14 In the **Client Automation OS Manager Server** text box, specify the IP address or host name for the HPCA server where the image should be uploaded.
- 15 In the Client Automation OS Manager Port text box, specify the port for the HPCA server.

- 16 Select the **Optimize Compression of Unused Disk Space** check box to null all unused disk space on the target drive before imaging it. This reduces the size of the image but causes the Image Preparation Wizard to run longer.
- 17 Click Next.
- 18 Review the Summary, and then click **Create**.
  - After you click **Create** on a Windows 2000 device, Windows Setup may prompt you to reboot the system. Click **Cancel** to avoid the reboot. The reboot is not necessary; however nothing will be harmed if the reboot does happen.

Windows Setup runs and then returns to the HPCA Windows Native Install Packager.

19 When the HPCA Windows Native Install Packager is done, a message prompts you to reboot using the Linux CD-ROM/DVD. This refers to the Image Capture media.

Remember the boot order must be set to boot from the CD-ROM/ DVD first.

- 20 Insert the Image Capture media, and then click **OK**.
- 21 Click Finish.
- 22 Reboot the device, and the image is uploaded the
- 23 When a message appears that the OS Image has been successfully sent to the HPCA Server, you can remove the media from the drive and reboot your device.

# Publishing and Deploying OS Images

After you have captured an image, use the Publisher to publish it to the HPCA database. For instructions, see Publishing on page 437.

When you have published the image, refresh the OS Library to view the list of available OS images. Use the HPCA Console toolbar to deploy the image to selected devices.

# H Building a Custom Windows PE Service OS

This chapter includes the following topics:

- About the Custom Build Script on page 606
- Prerequisites on page 607
- Adding Drivers to the Windows PE Service OS on page 611
- Building a Custom Windows PE Service OS on page 611
- Using Customized build.config Files (Advanced Option) on page 618

# About the Custom Build Script

HP provides a script that enables you to:

- Add font support for Chinese and Japanese.
- Update the Windows Preinstallation Environment (PE) Service OS when a new winpe.wim file is made available through an updated Windows Automated Installation Kit (AIK).
- Add extra drivers or packages that do not exist in the Windows PE Service OS provided.
- Use the information in this chapter in conjunction with your knowledge of the Microsoft Windows AIK to rebuild the Windows PE Service OS with the drivers and packages necessary for your environment.
- Create a new ImageCapture.iso if you have updates that need to be applied, such as a change to the default Service OS or to the configuration of the boot menu.
- Create a new ImageDeploy.iso if you have updates that need to be applied such as a change to the default Service OS or to the configuration of the boot menu.

## Prerequisites

Before you can use the script provided by HP to build a custom Windows PE Service OS, you must satisfy a number of prerequisites. See the following topics for details:

- Process Knowledge on page 607
- Administrator Machine on page 607
- Media on page 608
- Files and Directories on page 608
- Support for Other Languages on page 609
- Advanced Option on page 610

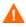

Do not attempt to run this script on a machine where incompatible software is installed. See the prerequisites for the Administrator Machine.

## Process Knowledge

You will need a basic understanding of Microsoft's preinstallation customization process to add drivers and other information to the Windows PE Service OS.

## Administrator Machine

To run the script, you will need an "administrator" machine with the 32-bit version of the Windows Automated Installation Kit (AIK) installed. This is the machine that you will use to build the customized Windows PE Service OS.

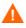

Do NOT use a machine where any of the following are installed:

- HPCA Boot Server
- HPCA Core or Satellite server
- Cygwin

Please note that with HPCA 8.1, we have updated Windows AIK to version 3.1. This is a supplement over Windows AIK 3.0 installation. The supported Operating Systems are:

- Windows 7 Service Pack 1
- Windows Server 2008 R2 SP1
- Windows Server 2003 with Service Pack 2
- Windows Vista SP1
- Windows Server 2008 family
- Windows 7 family
- Windows Server 2008 R2 family.

Be sure to download and install the 32-bit version of the Windows AIK.

## Media

You will need the following media (DVD or CD-ROM):

- HPCA product media
- HPCA Image Capture media
- HPCA Image Deploy media

## **Files and Directories**

- You will need the build scripts bundle, build\_scripts.zip, from the HPCA product media.
- If you are generating a new ImageCapture.iso or ImageDeploy.iso, you must do the following to include the updated files required.
  - a Create a build items directory on the Administrator Machine, such as c:\build\_items.
  - b *Optional*: Copy any updated files that you have received from HP to this build items directory. Create subdirectories as needed, based on the structure of the Image Capture or Image Deploy media.

If any of the required files are not in this directory, you will be prompted to insert the previous Image Capture or Image Deploy media so the files can be copied.

- c *Optional*: Include romsinfo.ini or netinfo.ini in the build items directory for use on the ImageDeploy CD.
- d *Optional:* Include rombl\_capture.cfg and rombl\_deploy.cfg in the build items directory for use on the appropriate ISO. These files contain information such as the menu timeout settings and the default Service OS.

To create these files, copy rombl.cfg from the previous ImageCapture.iso or ImageDeploy.iso, and modify and rename the files as necessary.

If you do not include these files in the build items directory, the script prompts you for the previous CD-ROM and retrieves the files from the media. If you choose not to insert a CD-ROM, a standard rombl.cfg file will be created automatically.

#### Support for Other Languages

If you want to add support for Chinese or Japanese without making additional changes to the ISO:

- Remove any existing winpe.wim files from the build\_items directory.
- Copy winpe\_cjk.wim from the \custom\_build\lang\_support directory on the product CD-ROM to the build\_items directory.
- Rename winpe\_cjk.wim to winpe.wim.
- See Building a Custom Windows PE Service OS on page 611 to run the script.

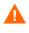

To use the Chinese or Japanese enabled winpe.wim file without rebuilding the winpe.wim file, be sure to type **N** when prompted to recreate the winpe.wim file.

• If you are using the ImageDeploy CD to install from CD—or you are installing from a cache and want messages to appear in your local language—copy the \custom\_build\lang\_support\i18n directory from the product media to the build items directory. You may remove the .msg files that are not needed for your local language.

### Advanced Option

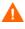

The following information is intended for experienced HPCA administrators only. Do not attempt to customize an existing winpe.wim file unless you have a strong understanding of both OS Management under HPCA and the Microsoft Windows AIK tools.

If you are using a pre-existing winpe.wim file:

- It is strongly recommended that the pre-existing winpe.wim was built using the same version of the Windows AIK that is installed on the machine where you are executing the build scripts.
- The winpe.wim file must have the following packages installed:
  - For Windows AIK version 1.1
    - WinPE-HTA-Package
    - WinPE-Scripting-Package
    - WinPE-XML-Package
    - WinPE-WMI Package
  - For Windows AIK version 2.0 and 3.1:
    - WinPE-hta.cab
    - WinPE-scripting.cab
    - WinPE-wmi.cab
    - WinPE-setup.cab
    - WinPE-legacysetup.cab
    - WinPE-setup-client.cab
    - WinPE-setup-server.cab
- If your winpe.wim file was prepared using the peimg /prep command, refer to the Microsoft documentation for the Windows AIK, peimg, and ImageX for restrictions (only applies to Windows AIK 1.1).

# Adding Drivers to the Windows PE Service OS

You can add drivers to the Windows PE Service OS when you run the build scripts. For example, if you have a driver that requires a reboot, you must do it in "offline" mode. This means that the build script will pause, and you can make any necessary changes at that time. This is described in detail in the steps below.

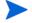

Additionally, you can add drivers to Windows PE while it is running ("online" mode). The drivers must be fully contained without need for a reboot, and the device must have connectivity to the HPCA server.

During the startup of the Windows PE Service OS, any drivers that exist in <*InstallDir*>\OSManagerServer\SOS\WinPE\drivers will be downloaded and installed using drvload.exe.

### Building a Custom Windows PE Service OS

The following topics show you how to obtain and use the script that HPCA provides to build a custom Windows PE Service OS.

- To obtain the script and prepare to run it, see Get the Script on page 611.
- To launch the script and specify the information that it requires, see Run the Script on page 612.
- After you run the script, see Additional Information on page 616.

Be sure to review and satisfy the Prerequisites on page 607 before you invoke the script.

#### Get the Script

The script that you will need to build a custom Windows PE Service OS is located on the HPCA installation media. Follow the procedure below to obtain the script and prepare to run it on your Administrator Machine. To obtain the script and make it available on the Administrator Machine

1 Copy the following file from the installation media to a location on the Administrator Machine (where the Windows AIK is installed).:

<InstallDir>\media\ISO\roms\build\_scripts.zip

2 Unzip this file to a directory of your choice (such as C:\Build\_scripts).

#### Run the Script

This procedure assumes that you have satisfied the prerequisites (see Prerequisites on page 607) and obtained the script (see Get the Script on page 611).

For each question that the script asks, the default response is shown in brackets on the far right side of the window. For example:

Type a number between 1 and 9 [1]:

In this example, the default response is 1. To accept the default, press Enter.

#### To build a custom Windows PE Service OS

1 Go to a Windows command prompt, and change to the *<version>* folder in the directory that you just created.

Here, <version> is the SOS version number. For example:

C:\Build\_scripts\<version>

2 Type run

In a few moments, a list of HPCA versions is displayed.

- 3 Type the number corresponding to the HPCA version that you want to use.
- 4 When asked whether you want to create a new WIM file, type **Y** or **N**.

If the script that you are running was provided with an OS management service OS update (driver patch), you cannot create a WIM file. You can only create ISO files.

If you typed **Y**, follow these steps to specify the WIM file options:

a You will be prompted to type the path to your Windows AIK tools directory. For example, C:\Program Files\Windows AIK\Tools

b When asked whether you want to use the winpe.wim file from the Microsoft Windows AIK, type **Y** or **N**.

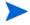

It is strongly recommended that you use the winpe.wim file from the Microsoft Windows AIK.

If you type **N**, you will be reminded to ensure that your pre-existing winpe.wim file is built according to specifications. Then, you will be prompted to specify the fully qualified path of the pre-existing winpe.wim file.

- c When asked whether you want to include font support for Chinese, and Japanese, type  $\mathbf{Y}$  or  $\mathbf{N}$ .
- d When asked whether you want to pause the WIM creation process to add extra drivers or packages, type **Y** or **N**.
- e When asked whether you want to provide a path to a directory containing additional drivers to be added during the WIM creation process, type  $\mathbf{Y}$  or  $\mathbf{N}$ .
- f If you typed **Y**, you will be asked to enter the fully qualified path to the directory containing the drivers.
- 5 The next group of questions determines whether you want to create a new Image Capture ISO or Image Deploy ISO and which Service OS to include.
  - You should create a new Image Capture ISO (type **Y**) if any of the following conditions are true:
    - You have received updated files from HP Software Support.
    - You have rebuilt winpe.wim, and you are using the ISO to perform the capture.
    - You need to change the configuration (rombl.cfg, netinfo.ini, or rominfo.ini).
  - You should create a new Image Deploy ISO (type Y) if any of the following conditions are true:
    - You have received updated files from HP Software Support.
    - You have rebuilt winpe.wim, and you are booting from the CD during deployment.
    - You need to change the configuration (rombl.cfg, netinfo.ini, or rominfo.ini).

Follow these steps to specify the ISO options:

- a When asked whether you want to create a new Image Capture ISO, type **Y** or **N**.
- b When asked whether you want to create a new Image Deploy ISO, type Y or N.
- c If you answered **Y** to question (a) or (b), you will be asked which Service OSs to include on the ISO. Type the appropriate selection. Then, press **Enter**.
- d When asked if you want to create a new rombl.cfg or use a pre-existing rombl.cfg file, choose one of the following actions:
  - To create a new rombl.cfg file, type 1, and press Enter.
  - To use a pre-existing rombl.cfg file, type 2, press Enter, and skip to step (h on page 614).
- e When asked which Service OS you want to boot by default, type the appropriate selection. Then, press **Enter**.
- f Specify how the boot menu should be handled in each ISO that you are creating. There are three choices:

| 0                              | Hide the boot menu from the user of the target device.<br>The default service OS that you specified in step (d<br>and e) will be used.          |
|--------------------------------|----------------------------------------------------------------------------------------------------|
| -1                             | Show the boot menu, and wait for a user response.<br>The response will override the default Service OS<br>setting.                              |
| Number<br>greater<br>than zero | Show the boot menu, and wait this number of seconds<br>for a user response before booting into the default<br>service OS specified in step (e). |

- g When asked if you want to change the port used to connect to the HPCA infrastructure, type **Y** or **N**. The default port is 3466.
- h When asked if want to specify the ISO boot load value that gets included in the ISO boot sector, type  $\mathbf{Y}$  or  $\mathbf{N}$ .

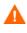

Use this option only if you experience problems using the default value and you have been instructed by HP Software Support to change it.

Certain hardware models require a boot load segment of 0x2000 due to a BIOS issue. Other models cannot boot from the CD when the boot load segment is something other than the default loader segment of the El Torito ISO format: 0x0000.

To specify the boot load segment setting, type 1, 2 or 3:

- 1 HPCA default (0x2000) works with most BIOSs
- 2 ISO default (0x0000) gets translated to 0x07c0 by most BIOSs
- 3 Manually enter a value

Then press **Enter**. If you typed **3**, specify the boot load segment setting as a hexadecimal string beginning with 0x.

i When prompted for the fully qualified path to the build items, type the directory name (such as C:\build\_items), and press Enter.

This completes the questions pertaining to the Image Capture and Image Deploy ISOs.

6 When prompted for the fully qualified path for the temporary work directory, type a directory name (such as C:\build\_work). This directory will be referred to as the <work-dir> in later steps.

If the directory already exists and has information in it, you will be asked whether you want to delete the information or not. If you choose No, you will be asked to type a directory again. If you prefer to exit, press Ctrl + C to exit the process. If you choose Yes, the information will be overwritten.

7 When prompted for the fully qualified path for the output directory, type a directory name such as (C:\build\_output).

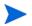

If you are prompted to create ISOs for CAS, type N.

The build process takes some time, as you will see from the on-screen messaging. When it is finished, you will see a message indicating that the Service OS creation process completed successfully and be returned to a command prompt.

#### Final steps:

After the build is completed, go to the directory where the Windows PE.wim was stored, such as C:\WinPE\_output, and perform the following action:

#### Table 61

| Boot Method for<br>Target Devices | Action Required                                                                                                |
|-----------------------------------|----------------------------------------------------------------------------------------------------|
| PXE                               | <b>Copy</b> winpe.wim <b>from the output directory to</b> <installdir>\BootServer\X86PC\UNDI\boot</installdir> |
| LSB                               | Use the CSDB Editor to replace winpe.wim in the LSB package.                                                   |
| CD                                | Create a new ISO using the Windows PE scripts.                                                                 |

If you chose to create ImageCapture.iso or ImageDeploy.iso, they will be stored in the same output directory.

#### Additional Information

After you provide all the information that the custom Windows PE service OS build script requires, the following things happen:

- 1 If files that are required to build the ISO are not in the build items directory, you must insert the CD/DVD, and the files will be copied. If you choose not to insert the CD/DVD, the build process will terminate.
- 2 The information that you entered is saved, and the Windows PE directory creation begins.
- 3 If you indicated that you wanted to pause the WIM creation process to add extra drivers or packages, the process will pause after the Windows PE directory is created and the contents of winpe.wim are extracted into the WIM directory (for example, C:\build\_work\WIM). There are two ways to do this:

Method A: Use a Windows AIK tools to make your modifications.

If you are using Windows AIK version 1.1, use the peimg.exe command. The default location of this executable file is:

C:\Program Files\Windows AIK\Tools\PETools\peimg.exe

If you are using Windows AIK version 2.0 or 3.1, use the dism.exe command. The default location of this executable file is:

C:\Program Files\Windows AIK\Tools\Servicing\dism.exe

Refer to the Windows AIK documentation for information about how to use these commands (or use the **/help** command line option).

Method B: Add the drivers to a driver list.

After you see a message indicating that all required information is gathered, the build.config file will be created in the C: \ Build\_scripts directory to store the information that is needed to build the winpe.wim and the ISOs. You can use a text editor to open this file and add the appropriate drivers below the empty DRIVERS list.

For example:

```
declare DRIVERS = " cdrom.inf \
    e:\\tmp\\work\\WIM\\windows\\inf\\adp94xx.inf \
    e:\\tmp\\work\\WIM\\windows\\inf\\3com*.inf "
```

Because the back-slash  $(\)$  is a special character, you must "escape" it by using two back-slashes, as shown in this example.

Note that all lines except the last end with a back-slash. In this case, the back-slash indicates a continuation of the declaration.

If you do not specify a directory, the script will search for the driver in the  $<work-dir>\WIM\Windows\inf directory.$ 

If you prefer, you can provide a fully qualified path that specifies the location and driver, such as c:\\anydirectory\\mydrivers.inf

You can also specify a path with a filename containing a wild card, such as c:\\anydirectory\\md\*.inf, which will install all md\*.inf files found in c:\anydirectory.

After you are finished, type **run** to continue, and the drivers will be added to winpe.wim.

If you run the script again in the future, you will be prompted about whether you want to keep the build.config file or replace it with a new one. Also, the script will pause automatically. If you do not have additional packages or drivers to add, simply type **run** to continue.

# Using Customized build.config Files (Advanced Option)

If you choose, you can take an existing build.config file and save it with another name. You may want to do this if you need to maintain various sets of configurations, or if you are testing based on an existing configuration. You can add drivers to the file as specified above.

Place the file in the directory where you unzipped the build\_scripts.zip file, such as C: \build\_scripts.

When you run the script, instead of typing **run** use the following command:

#### run.cmd -f mybuild.cfg

If you do not include the -f parameter, the default <code>build.config</code> file will be created and used.

# I Configuring a Full-Service Satellite for SQL Data Injection

By default, only the Core server is configured to inject messaging data to the ODBC reporting database for the HPCA enterprise. The full-service Satellite servers forward all messaging data to the Core server for posting to the RDBMS. This results in potential bottlenecks for messaging at the Core server and creates major dependencies on the Core server. To provide failover capabilities and load distribution, multiple Messaging servers can be configured to inject data concurrently to the RDBMS.

You can configure HPCA full-service Satellite server to enable direct posting to the SQL/Oracle reporting database using the HP-supplied settings template or by manually configuring the .cfg files.

## Satellite Direct Injection Settings Template

HP provides a settings template that you can customize and deploy to your Satellite servers to automatically implement the direct injection feature.

Complete the following tasks to deploy the Satellite Direct Injection template to the Satellite servers in your environment.

#### Task 1: Download the HPCA Satellite Direct Injection template

- 1 Log on to the HP Live Network using the following URL: https:// www.www2.hp.com/. The HPLN Portal web page opens.
- 2 In the Products tab, click **Client Automation**. The Client Automation web page opens that provides the details on the content available on the HP Live Network.
- 3 In the Client Automation area, click **CONTENT**.
- 4 In the Community column, click Application Management Profiles for Client Automation.

- 5 In the Application Management Profiles for Client Automation area, click **Content**. The Application Management Profiles for Client Automation -Content area is updated with the list of downloadable items available on the HP Live Network.
- 6 Expand AMPs HP Contributed, click Solutions, and then click HPCA Satellite Direct Injection.zip. The File Download window appears. Save this zip file to the location where the HP Live Network Connector downloads content.

#### Task 2: Update the HP Live Network content manually

- 1 Log on to the HP Client Automation Core Console.
- 2 Click **Operations** tab.
- 3 Expand Infrastructure Management in the left pane, and then click Live Network. The Live Network section appears in the right pane.
- 4 Click Update Now tab.
- 5 In the HP Live Network Immediate Update area, click **From the File System** and provide the path for the HPCA Satellite Direct Injection zip file that you downloaded and saved in Task 1.
- 6 Click Update Now.

#### Task 3: Configure the <HPCA Satellite Direct Injection> profile

After you update the HP Live Network, the profile <HPCA Satellite Direct Injection> is available under the Settings Templates. In this template, specify the SQL/Oracle reporting database details where the Satellite servers should directly inject the data.

- 1 On the Operations tab, expand Settings Management in the left navigation pane and click **Settings Templates**.
- 2 In the Display Name column, click **<HPCA Satellite Direct Injection>** profile. The **<HPCA Satellite Direct Injection>** window opens with the Profiles and Details tabs.
- 3 Click **<HPCA SAT DIRECT INJECTION>** to edit the profile properties. The <HPCA SAT DIRECT INJECTION> window opens with the Summary and Properties tabs.
- 4 Click the **Properties** tab and provide the following details under the Parameters area:

- DSN: Enter the DSN for the SQL/Oracle reporting
- User Name: Enter the user name for the DSN
- Password: Enter the password for the ODBC user name
- 5 Click **Save** to save your changes.

You can deploy this profile on all the Satellites in your environment.

# Manually Configuring the Satellite Servers

You can also perform the following steps manually to configure HPCA full-service Satellite server to enable direct posting to the SQL/Oracle reporting database.

- 1 Install ODBC DSNs (type SYSTEM) on the full-service Satellite for HPCA matching the names defined on the Core server (for Inventory and PATCH databases).
- 2 Stop the Messaging Server service on each Satellite server and delete the log files.
- 3 Open the RMS.cfg file and add the following section after the line "proc ServerType { } { return "satellite" } ":

proc ServerType { } { return "satellite" }

```
#Add the following section( between" proc ServerType { }
{ return "satellite" } and atexit add log.flush" )
```

proc ServerEnabled { mode } { return [string match
-nocase \$mode [ServerType]] }

proc ForwardEnabled { option } {

#Compatibilty for auto-selection based on server type, forward is only available on SATELLITE

```
if {[string equal -nocase $option "auto"]} {
```

return [string equal -nocase [ServerType]
"satellite"]

}

# Additional option processing

```
if {[string equal -nocase $option "upstream"] ||
   [string equal -nocase $option "both"]} {
      return true
   }
   return false
   }
   proc LocalEnabled { option } {
   #Compatibilty for auto-selection based on server type,
   local is only available on CORE
   if {[string equal -nocase $option "auto"]} {
         return [string equal -nocase [ServerType]
      "core"]
   }
   # Additional option processing
   if {[string equal -nocase $option "local"] || [string
   equal -nocase $option "both"]} {
         return true
   }
   return false
   }
Modify the Overrides Config section as follows:
Overrides Config {
   CORE.ODBC local
   PATCH.ODBC local
   USAGE.ODBC core
   RMP auto
   DTM auto
   OPE none
   DIAG none
```

4

```
USAGE satellite
    RRS core
  }
5
 Delete the following section:
  if { [ServerType] != "core" } {
    _____
    # Satellite RMS Configuration - forward everything
    _____
    msg::router::add router {
      то
           *
      USE forward
    }
  }
6 Replace serverEnabled with LocalEnabled in the DIAG section as
  follows:
  if { [ServerEnabled $Config(DIAG)] } {
  with
  if { [LocalEnabled $Config(DIAG)] } {
7
  Add the ForwardEnabled section in the DIAG section as follows:
  if { [ForwardEnabled $Config(DIAG)] } {
    _____
    # Forwarding Upstream
    _____
    msg::router::add router {
      то
           *
      USE forward
```

```
}
  }
8
  Replace serverEnabled with LocalEnabled in the RMP section as
  follows:
  if { [ServerEnabled $Config(RMP)] } {
  with
  if { [LocalEnabled $Config(RMP)] } {
9
  Add the ForwardEnabled section to the RMP section as follows:
  if { [ForwardEnabled $Config(RMP)] } {
    _____
    # Forwarding Upstream
    _____
    msg::router::add router {
           CORE.RMP
       то
       USE forward
    }
  }
10 Replace serverEnabled to LocalEnabled in the DTM section as follows:
  if { [ServerEnabled $Config(DTM)] } {
  with
  if { [LocalEnabled $Config(DTM)] } {
1 Add the ForwardEnabled section in the DTM section as follows:
  if { [ForwardEnabled $Config(DTM)] } {
    _____
    # Forwarding Upstream
    _____
```

```
msg::router::add router {
        то
             DTM
        USE forward
     }
  }
12 Replace serverEnabled with LocalEnabled in the OPE section as
  follows.
  if { [ServerEnabled $Config(OPE)] } {
  with
  if { [LocalEnabled $Config(OPE)] } {
13 Add the ForwardEnabled section in the OPE section as follows:
  if { [ForwardEnabled $Config(OPE)] && ![ForwardEnabled
  $Config(RMP)] } {
     _____
     # Forwarding Upstream
     _____
     msg::router::add router {
        то
             CORE.RMP
        USE forward
     }
  }
14 Replace serverEnabled to LocalEnabled in the CORE.ODBC section as
  follows:
  if { [ServerEnabled $Config(CORE.ODBC)] } {
  with
  if { [LocalEnabled $Config(CORE.ODBC)] } {
15 Add the ForwardEnabled section to the CORE. ODBC section as follows:
  if { [ForwardEnabled $Config(CORE.ODBC)] } {
```

```
_____
    # Forwarding Upstream
    _____
    msg::router::add router {
      то
           {CORE.RIM CORE.ODBC WBEM.ODBC INVENTORY.ODBC
      SECURITY VM}
      USE forward
    }
  }
16 Replace serverEnabled with LocalEnabled for PATCH.ODBC section as
  follows:
  if { [ServerEnabled $Config(PATCH.ODBC)] } {
  with
  if { [LocalEnabled $Config(PATCH.ODBC)] } {
17 Add the ForwardEnabled section to the PATCH.ODBC section as follows:
  if { [ForwardEnabled $Config(PATCH.ODBC)] } {
    _____
    # Forwarding Upstream
    _____
    msg::router::add router {
      TO
           {PATCH PATCH5}
      USE forward
    }
  }
18 Add your DSN information created in step 1 in the Core.DDA.cfg file as
```

Chapter I

follows:

msg::register core.odbc {

| TYPE          | SQL                                |
|---------------|------------------------------------|
| DSN           | "Core_Prod"                        |
| SERVER        |                                    |
| USER          | "hpcacore_prod"                    |
| PASS          | "{AES256}UtmWvG+rnMl//K+bSCpbdg==" |
| USE           |                                    |
| AUTOCOMMIT    | off                                |
| DSN_DELAY     | 30                                 |
| DSN_PING      | 120                                |
| ENABLE-CORE   | true                               |
| ENABLE-WBEM   | true                               |
| ENABLE-INVENT | ORY true                           |
| ENABLE-VM     | true                               |
| AUTOCREATE    | true                               |
| AUTOLOAD      | true                               |
| STARTUPLOAD   | true                               |
| REJECTS       | rejects                            |
|               |                                    |

}

19 Apply the DSN information in PATCH.DDA.cfg file.

# Index

#### A

Acquire Microsoft Patches acquisition setting, 364 Acquire RedHat Patches acquisition setting, 366 acquisition settings, 362 Active state of system tray, 474 AdaptiveBandwidth column, 471 adapt to traffic, 474 adding columns to Service List, 471 Additional Files advanced publishing mode option, 440 agent os parameter, 242 agent\_version parameter, 243 Agent Explorer, 455 AlertMessage column, 471 All Devices group, 191 Allow Internet Access, 348 APIC device, 593

Application Self-service Manager accessing, 458 user interface, 457 Catalog List, 461 Global Toolbar, 460 installing software, 463 Menu Bar, 460 refreshing the catalog, 463 removing software, 465 Service List, 461 viewing information, 464 Assignment type group box, 450 Author column, 471 AUTOPKG.PATCH instance, 242 AUTOPKG class, 242 Avis column, 471

#### B

bandwidth reserving, 474 settings, adjusting, 466 slider, 466 throttling, 466, 473, 476 Bandwidth Control in Status window, 476 blade server reports, 206 boot menu change configuration, 606 boot server, 37 installation port, 37 build.config file, 617 customizing, 618
build\_scripts.zip, 608
building a custom WinPE Service OS, 605
Build Mass Storage Section in Sysprep.inf check box, 592
Bulletins acquisition setting, 362
Button Bar of Status Window, 475

#### С

ca-bundle.crt, 524, 526 catalog refreshing, 460 selecting, 461 virtual, 461 Catalog List, 461 CMI, configuring, 333 collection filter creating, 253, 387 enabling, 253 modifying, 253 Columns Available list box, 471 Columns to show list box, 471 compliance data removing, 244 Component Select publishing, 441 CompressedSize column, 471 configuration files, 508 Configuration Server Database, synchronizing, 240 configuring directory service, 319 LDAP, 322 conmfiguring CMI, 333

Connection options, 473 Connection Settings, 320 console access, 267 Capabilities, 276 Groups, 267 Roles, 272 Users, 267 console user creating, 269 deleting, 270 viewing and modifying details, 270 Create a New Location, 309 Create a New Subnet, 313 Customize colors option, 469

#### D

dashboard panes, 68 dashboards, 68 configuring, 374 HPCA Operations, 375 patch. 379 Vulnerability Management, 376 overview, 68 Patch Management, 117 Vulnerability Management, 80 default Service OS change, 606 Delete Location(s), 309 Delete Software Distribution Folder Agent Option, 344 Delete Subnet(s), 313 deployment scenarios, os images, 190 Description column, 471 Device Resolution, 171

devices importing, 25 directory service Configuration Server, 319 ldap, 322 types, 321 Disable Microsoft Automatic Updates Agent Option, 344 DISCOVER\_PATCH instance, 345 DISCOVER\_PATCH Service, 241 docked Status window, 468 driver list, 617

#### E

Embedded Linux, 429 ErrorCode column, 471 exit points, 413, 493, 580, 581 for Image Preparation Wizard, 413, 580, 581 Expand active catalog item, 471 Expand active service item, 471 export services, 230, 250 Export Software, 229, 236, 249 Export to CSV, 229, 236, 249 ExtendOemPartition parameter, 586

#### F

file header information, 254 Force acquisition setting, 364

#### G

Gateway Operations Cache Content Details, 246 Export URL Requests, 246 Import URL Requests, 247 View Cache Statistics, 245 Gateway Settings, 340 Global Toolbar, 460 Group Creation wizard, 383

#### Η

Hardware Management, 333 History button, 466 Home button, 460 HPCA Agent ID, 207 HPCA Application Self-service Manager user interface repairing software, 465 verifying software, 465 HPCA Operations dashboard, configuring, 375 HPCA OS Manager Image Preparation Wizard, 413, 419, 580, 587 using, 419, 587 HPCA Status window, 475 HPCA System Tray icon, 474 HP SoftPaq SysIDs, 358 **HTTPS**, 526

#### I

Idle state of system tray, 474 IMAGEDESC, 595 IMAGENAME, 595 ImageName.EDM, 424, 428, 431, 580

ImageName.IMG, 580 ImageName.MBR, 580 ImageName.PAR, 580 Image Preparation Wizard, 424, 428, 432 exit points, 413, 580, 581 unattended, 595 using, 424, 428, 432 importing devices, 25 import services, 230, 236, 249 Import Software, 229, 236, 249 Information Panel of Status window, 475 Infrastructure Management, 293 Infrastructure Server service cache, 303 synchronizing the service cache, 303 InstalledDate column, 472 installing software using Application Self-service Manager user interface, 463 Internet proxy detection, 474 **Inventory Management Reports**, 206 IP networking dual stack, 547 IPv4, 547 IPv6, 547 IPv4 address, 548 IPv6 address, 548 using brackets, 549 IPv6 support, 547 Configuration Server, 553 configuring, 553 Core and Satellites, 551 limitations, 550 prerequisites, 552

#### J

Job Management, 160 Job States, 167 Completed, 165, 167 JoinDomain parameter, 586

#### L

Last Synchronized, 303 LDAPS, 524, 526 Leaf Node Filter, 323 Limit package to systems with section, 450 LocalRepair column, 472 Local Service Boot, 195 LOCATION Class, 32 Locations, 308 log files, 510, 511 log files, downloading, 224 logs romclimth.log, 493

#### Μ

Manage Installed Bulletins Agent Option, 345
Management Options publishing option, 439
Mandatory column, 472
Mass Storage Drivers, 592 list, 592
Menu Bar, 460
Microsoft feed settings, 350
Microsoft Security bulletins, 362
Mode acquisition setting, 364
My Software button, 460

#### Ν

Name column, 472 netinfo.ini, 609 Notify Templates, creating, 324 Novapdc.cmd, 492 Novapdr.cmd, 492 nvd\_attributename attribute, 240 nvd classname table, 240

#### 0

O/S Filter acquisition setting, 352
obfuscation of usage data, 374
obfuscation of usage date, 374
operating system images, publishing, 442
Optimize compression of unused disk space check box, 592
OS details, 251
OSEDITION, 596
OS Management, 372
Out, 367
OwnerCatalog column, 472

#### P

Package Information section, 450 panes, 68 patch management configuration, 337 Patch Management Reports, 209 PATCHMGR domain, 240 Patch Vulnerability dashboard, 117 configuring, 379 peimg command, 616 Perform client connect after OS install check box, 425, 433, 592 Preferences button, 460 prepwiz.exe, 419, 424, 428, 588 prepwiz unattend, 595 PREPWIZPAYLOAD, 596 Price column, 472 Properties publishing option, 440 proxv detecting, 474 PublishedDate column, 472 published services, viewing, 455 Publisher using, 437 publishing component select, 441 modes additional files, 440 management options, 439 properties, 440 transforms, 440 software, 439 PXE, 195

#### R

Reboot column, 472 Red Hat Security advisories, 363 Refresh Data, 229, 236, 249, 309, 313 refreshing catalog, 460 removing columns from Service List, 471 software, 465 removing a device, 157 repairing software, 465 Replace acquisition setting, 364 report acquisition status, 240 RePublishedDate column, 472 Reserve Bandwidth, 474 ReservedBandwidth column, 472 Resize partition before OS upload check box, 592 RISHOSTPORT, 595 rombl\_capture.cfg, 609 rombl\_deploy.cfg, 609 romclimth.log, 493 romclimth.tkd, 492 romsinfo.ini, 609

#### S

S.M.A.R.T. Alerts reports, 206 Sample Notify Templates, 327 Sample SAP Instances for Two Satellites, 30 SAP Instance setting priority, 32 SAPPRI attribute, 32 Satellite Console Patch Management, 366 ScheduleAllowed column, 472 server.crt, 525 server.key, 525 Server Access Profile, 29 Server Details window, 303 Server Pools, 305 service export, 229, 236, 249 import, 229, 236, 249 Service Access Profile for Patch Gateway, 31 Service CD, 196

Service Export wizard, 386 Service Import wizard, 385 Service List, 461 adding columns, 471 options, 470 removing columns, 471 Service OS default, 614 Services, 155 viewing, 155 viewing details, 155 setup.cfg, 595 Setupmgr.exe, 585 Show advanced operations, 471 Show Extended Information, 464 Show grid lines, 471 Size column, 472 software export, 229, 236, 249 import, 229, 236, 249 publishing, 439 removing, 465 repairing, 465 verifying, 465 software details, 231, 238 properties, 232

SSL

Active Directory, 524 ca-bundle.crt, 524, 526 Certificate Authorities, 523 certificates, 523 Certificates file, 524 digital certificates, 524 generating certificates, 523 **HTTPS**, 526 LDAPS, 524, 526 Private Key, 525 private key files, 523 Public Certificate, 524 public key files, 523 server.crt, 525 server.kev. 525 Server Certificate, 525, 526 SSL settings Core Console, 525 Satellite Console, 525 Status Area of Status window, 475 Status button, 467 Status column, 472 Status Message Area of Status window, 476 Status Window Information Panel, 475 Status window Bandwidth Control, 476 Button Bar, 475 docking, 468 Status Area, 475 Status Message Area, 476 undocking, 467 support, 266 SuSE security patch acquisition, 359 SuSE Security patches, 363 Synchronize Infrastructure Server, 303

Sysprep.inf file creating, 586 prioritizing, 586 SysprepMassStorage section, 592 SystemInstall column, 472 system tray active state, 474 idle state, 474

#### Т

Thin client prepare and capture images, 422 throttling, 473 adapt to traffic, 474 bandwidth, 474 ThrottlingType column, 472 TimeZone parameter, 586 transform file, 440 Transforms publishing option, 440 troubleshooting Satellite log files, 511

#### U

UIOption column, 472 unattended mode **Image Preparation Wizard**, 595 UnattendMode parameter, 586 undocked Status window, 467 UpgradedDate column, 472 Url column, 473 Usage Collection, 252 Usage Collection Agent, 254

Usage Collection Filter creating, 253, 387 enabling, 253 modifying, 253 Usage Criteria, defining, 254 usage data, filtering, 255 usage data, obfuscating, 374 Usage Manager Reports, 211 Usage Settings page, 374 User Details window, 270, 271, 274 user interface for Application Self-service Manager, 457 Use system colors option, 469

#### V

Vendor column, 473 VerifiedDate column, 473 verifying software, 465 Version column, 473 viewing information in Application Self-service Manager user interface, 464 published services, 455 virtual catalogs, 461 virtual hosting servers, 175 virtual machine creating, 179 managing, 175 Virtual Machine Creation Wizard, 180 VMware ESX Server, 175 Vulnerability Management configure HP Live Network Settings, 28 Vulnerability Management dashboard, 80 configuring, 376

#### W

Windows 2003 Server, 23
Windows Automated Installation Kit (WAIK), 607
Windows CE, 426
Windows Installer files, 439
Windows XPe, 422
winpe.wim using a pre-existing file, 610, 613
WinPE Service OS add drivers or packages, 606 update, 606
wizards, 383 group creation, 383 service export, 386 service import, 385

#### Ζ

, 30

# We appreciate your feedback!

If an email client is configured on this system, click

Send Email

If no email client is available, copy the following information to a new message in a web mail client and send the message to **docfeedback@hp.com**.

Product name and version: HP Client Automation 8.10

**Document title**:

Feedback: